デジタルストレージオシロスコープ

GDS-1000B シリーズ

ユーザーマニュアル

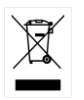

ISO-9001 CERTIFIED MANUFACTURER

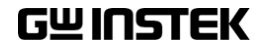

### 保証

### デジタルストレージオシロスコープ GDS-1000B シリーズ

この度は Good Will Instrument 社の計測器をお買い上げいただきあり がとうございます。今後とも当社の製品を末永くご愛顧いただきますよう お願い申し上げます。

GDS-1000B シリーズは、正常な使用状態で発生する故障について、お 買上げの日より 3 年間に発生した故障については無償で修理を致しま す。

なお、液晶ディスプレイは 1 年、付属のケーブル類など付属品は除きま す。

ただし、保証期間内でも次の場合は有償修理になります。

- 1.火災、天災、異常電圧等による故障、損傷。
- 2.不当な修理、調整、改造がなされた場合。
- 3.取扱いが不適当なために生ずる故障、損傷。
- 4. 故障が本製品以外の原因による場合。
- 5.お買上げ明細書類のご提示がない場合。

お買上げ時の明細書(納品書、領収書など)は保証書の代わりとなりま すので、大切に保管してください。

また、校正作業につきましては有償にて受け賜ります。

この保証は日本国内で使用される場合にのみ有効です。

This warranty is valid only Japan.

本マニュアルについて

ご使用に際しては、必ず本マニュアルを最後までお読みいただき、正 しくご使用ください。また、いつでも見られるよう保存してください。 本書の内容に関しましては万全を期して作成いたしましたが、万一 不審な点や誤り、記載漏れなどがございましたらご購入元または弊 社までご連絡ください。

2018 年 1 月

このマニュアルは著作権によって保護された知的財産情報を含んでいます。 当社はすべての権利を保持します。 当社の文書による事前承諾なしに、こ のマニュアルを複写、転載、翻訳することはできません。

このマニュアルに記載された情報は印刷時点のものです。製品の仕様、機 器、および保守手順は、いつでも予告なしで変更することがありますので予 めご了承ください。

Microsoft, Microsoft® Excel および Windows は、米国 Microsoft Corporation の、米国、日本およびその他の国における登録商標または商 標です。

National Instruments、NI、ni.com、および NI Measurement and Automation Explorer は National Instruments Corporation(米国ナショナ ルインスツルメンツ社)の商標です。

本文書中に記載されたその他の製品名および企業名は、それぞれの企業 の商標または商号です。

Good Will Instrument Co., Ltd. No. 7-1, Jhongsing Rd., Tucheng Dist., New Taipei City 236, Taiwan

目次

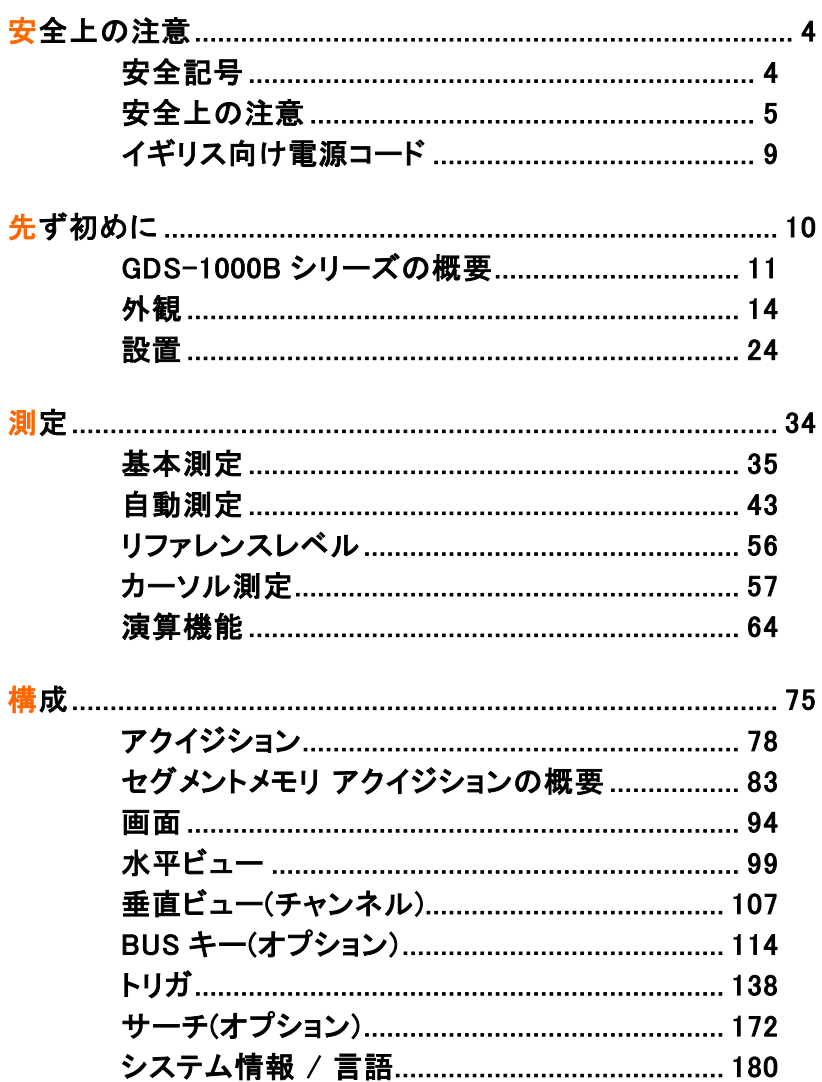

# <u>GWINSTEK</u>

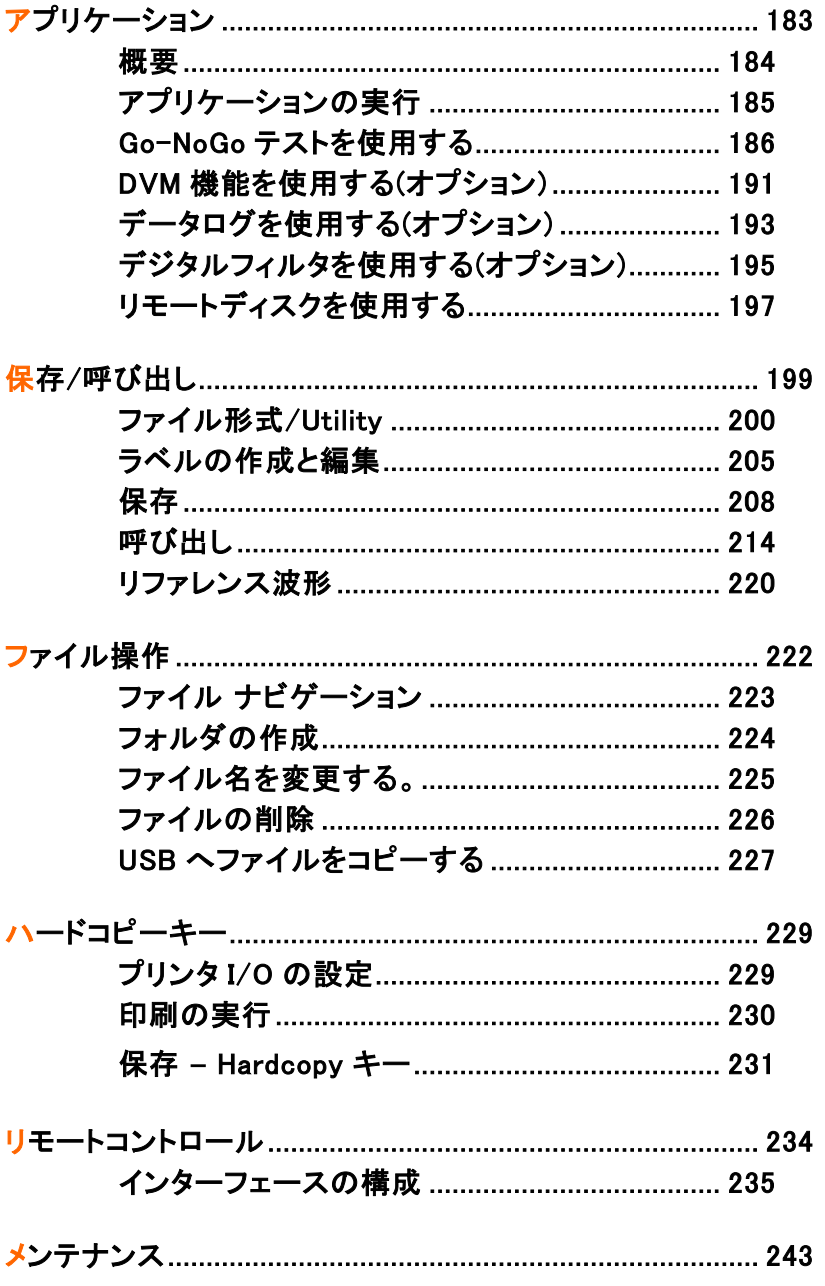

# <u>GWINSTEK</u>

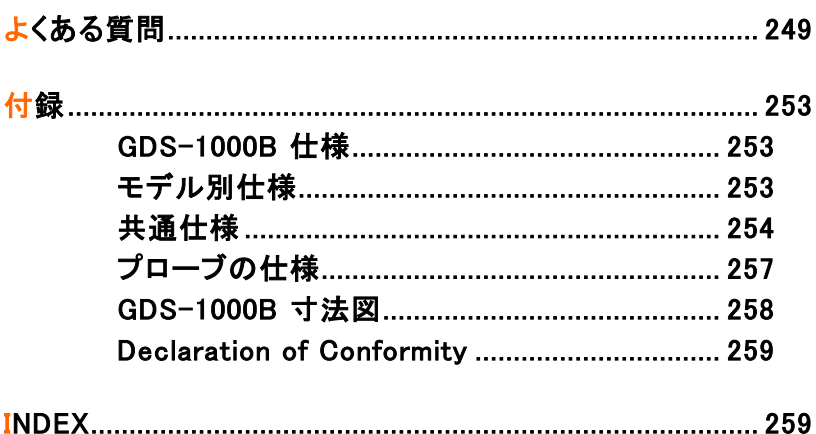

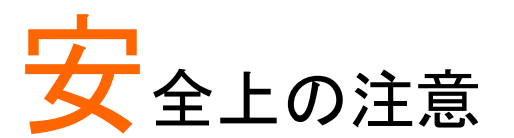

この章では、操作と保存時に従わなければならない 重要な安全に関する使用上の注意が含まれていま す。安全を確保し、可能な限り最高の状態で機器を ご使用いただくために操作を開始する前に以下の注 意をよく読んでください。

## 安全記号

以下の安全記号が本マニュアルもしくは本器上に記載されています。

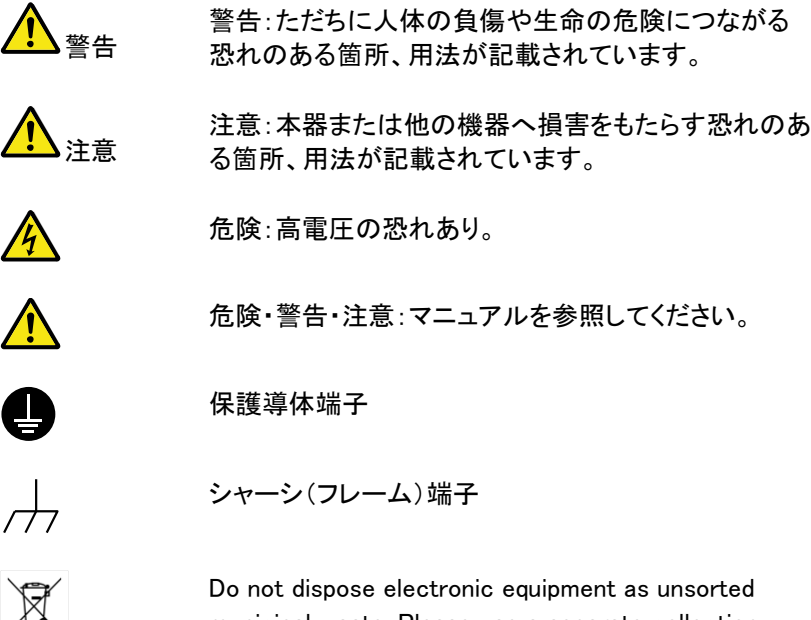

municipal waste. Please use a separate collection facility or contact the supplier from which this instrument was purchased.

## 安全上の注意

一般注意事項

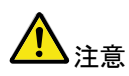

- 電源コードは、製品に付属したものを使用してくださ い。ただし、入力電源電圧によっては付属の電源コ ードが使用できない場合があります。その場合は、 適切な電源コードを使用してください。
- 感電防止のため保護接地端子は大地アースへ必 ず接続してください。
- 入力端子には、製品を破損しないために最大入力 が決められています。製品故障の原因となりますの で定格・仕様欄または安全上の注意にある仕様を 越えないようにしてください。周波数が高くなったり、 高圧パルスによっては入力できる最大電圧が低下 します。
- 感電の危険があるためプローブの先端を電圧源に 接続したまま抜き差ししないでください。
- BNC コネクタの接地側に危険な高電圧を決して接 続しないでください。火災や感電につながります。
- 重い物を本器に置かないでください。
- 激しい衝撃または荒い取り扱いを避けてください。 本器の破損につながります。
- 本器に静電気を与えないでください。
- 裸線を BNC 端子などに接続しないでください。
- 冷却用ファンの通気口をふさがないでください。 製品の通気口をふさいだ状態で使用すると故障、 火災の危険があります。
- 濡れた手で電源コードのプラグに触らないでくださ い。感電の原因となります。
- 危険な活線電圧を BNC コネクタのグランド側に決し て接続しないでください。火災や感電の原因になり ます。
- 電源付近と建造物、配電盤やコンセントなど建屋施 設の測定は避けてください。(以下の注意事項参 照)。
- プローブおよび入力コネクタのグランドを被測定物 の接地電位(グランド)に接続してください。グランド 以外の電位に接続すると、感電、本器および被測 定物の破損などの原因となります。

(測定カテゴリ) EN61010-1:2010 は測定カテゴリと要求事項を以下 の要領で規定しています。 GDS-1000B シリーズはカテゴリ I の部 類に入ります。

- 測定カテゴリ IV は、建造物への引込み電路、引込み口から電力 量メータおよび一次過電流保護装置(分電盤)までの電路を規定 します。
- 測定カテゴリⅢは、直接分電盤から電気を取り込む機器(固定 設備)の一次側および分電盤からコンセントまでの電路を規定し ます。
- 測定カテゴリⅡは、コンセントに接続する電源コード付機器(家庭 用電気製品など)の一次側電路を規定します。
- 測定カテゴリ I は、コンセントからトランスなどを経由した機器内 の二次側の電気回路を規定します。ただしこの測定カテゴリは今 後廃止され、Ⅱ/Ⅲ/Ⅳに属さない測定カテゴリ o に変更されま す。
- カバー・パネル サービスマン以外の方がカバーやパネルを取り外 さないで下さい。本器を分解することは禁止されて います。
- 
- 電源

警告

- AC 入力電圧:AC100~240V、50~60Hz、自動選 択。消費電力:約 30W
- 電源コード:感電を避けるため本器に付属している3 芯の電源コード、または使用する電源電圧に対応し たもののみ使用し、必ずアース端子のあるコンセン トへ差し込んでください。2 芯のコードを使用される 場合は必ず接地をしてください。

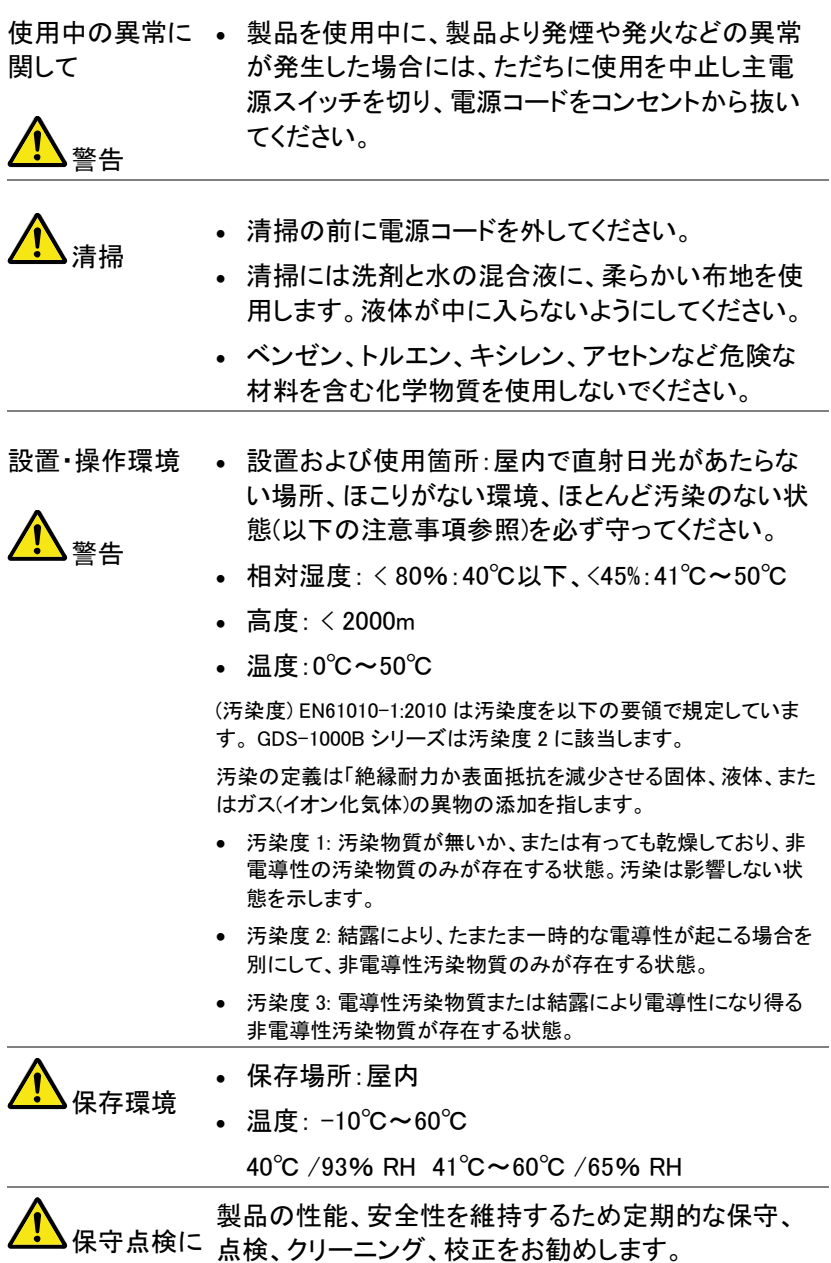

ついて

**GWINSTEK** GDS-1000B シリーズ ユーザーマニュアル

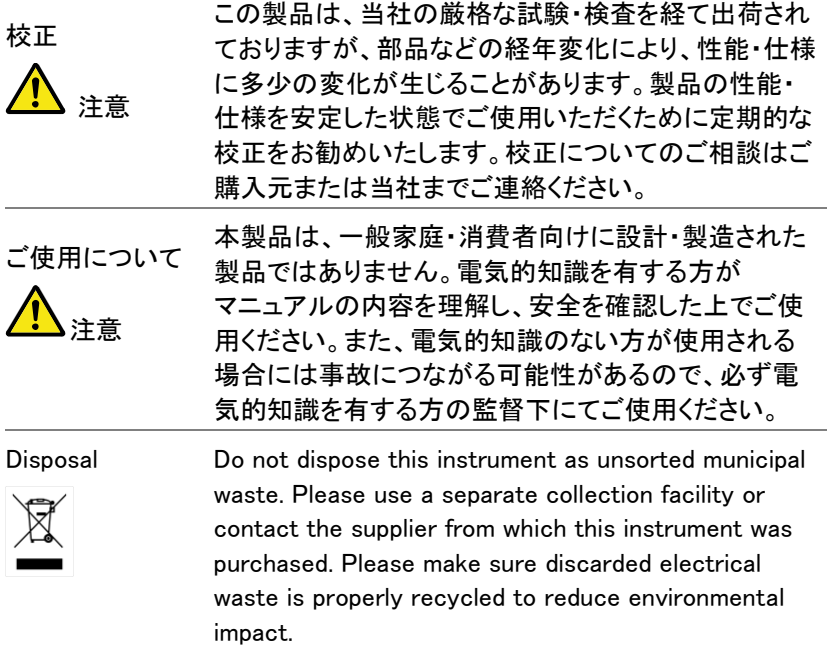

イギリス向け電源コード

オシロスコープをイギリスで使用する場合、電源コードが以下の安全指 示を満たしていることを確認してください。

注意: このリード線/装置は資格のある人のみが配線してくださ い。

この装置は接地する必要があります

重要: このリード線の配線は以下のコードに従い色分けされています:

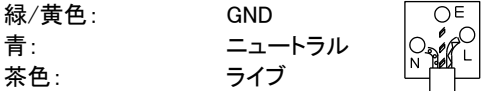

主リード線の配線の色が使用しているプラグ/装置で指定されている色 と異なる場合、以下の指示に従ってください。

緑と黄色の配線は、E の文字、接地記号 がある、または緑/緑と黄 色に色分けされた接地端子に接続する必要があります。

青い配線は N の文字がある、または青か黒に色分けされた端子に接続 する必要があります。

茶色の配線は L または P の文字がある、または茶色か赤に色分けされ た端子に接続する必要があります。

不確かな場合は、装置に梱包された説明書を参照するか、代理店にご 相談ください。

この配線と装置は、適切な定格の認可済み HBC 電源ヒューズで保護 する必要があります。 詳細は装置上の定格情報および説明書を参照し てください。

参考として、0.75mm<sup>2</sup> の配線は 3A または 5A ヒューズで保護する必要 があります。 それより大きい配線は通常 13A タイプを必要とし、使用す る配線方法により異なります。

ソケットは電流が流れるためのケーブル、プラグ、または接続部から露 出した配線は非常に危険です。 ケーブルまたはプラグが危険とみなさ れる場合、主電源を切ってケーブル、ヒューズおよびヒューズ部品を取 除きます。 危険な配線はすべてただちに廃棄し、上記の基準に従って 取替える必要があります。

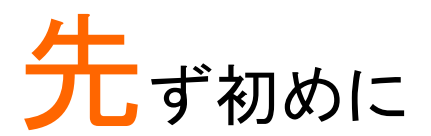

この章では、GDS-1000Bの主な特徴と前面および 背面パネルの説明を含んで簡潔に記載します。 概要に続いて、設定、初めてオシロスコープを使用す るについて説明します。設定では、このマニュアルを 効果的に使う方法についてを含みます。

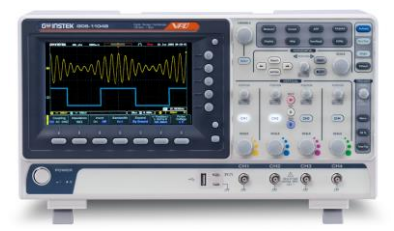

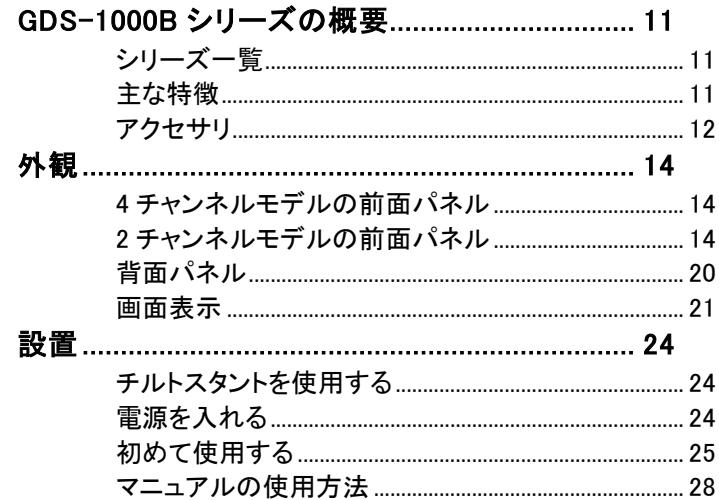

## <span id="page-14-0"></span>GDS-1000B シリーズの概要

### <span id="page-14-1"></span>シリーズ一覧

GDS-1000B シリーズは、周波数帯域ごとに 2 チャンネルと 4 チャンネル に分かれた 4 モデルから構成されています。

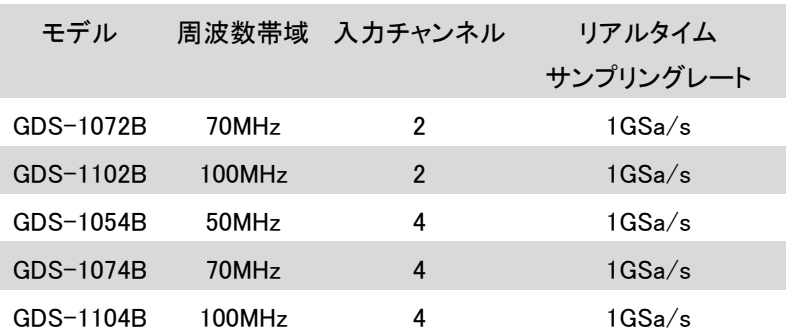

<span id="page-14-2"></span>主な特徴

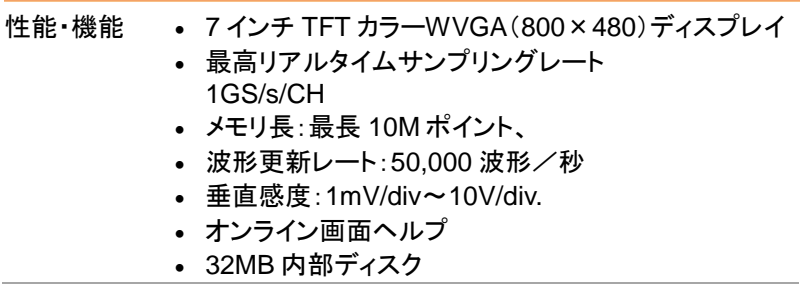

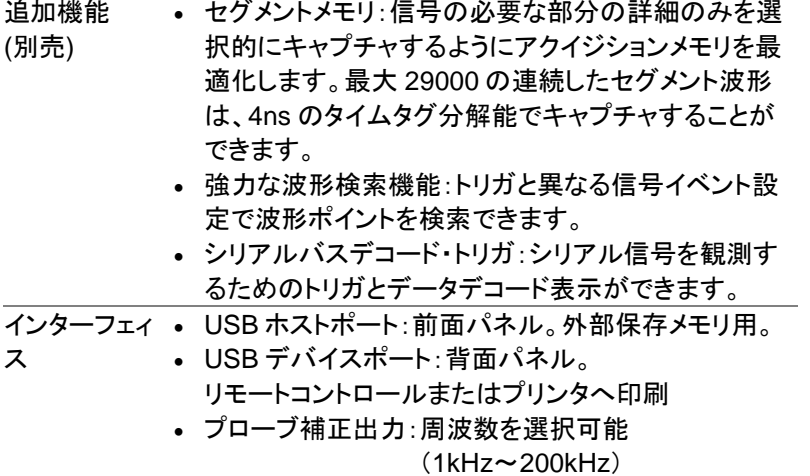

• Ethernet ポートを装備(4 チャンネル機種のみ)

<span id="page-15-0"></span>アクセサリ

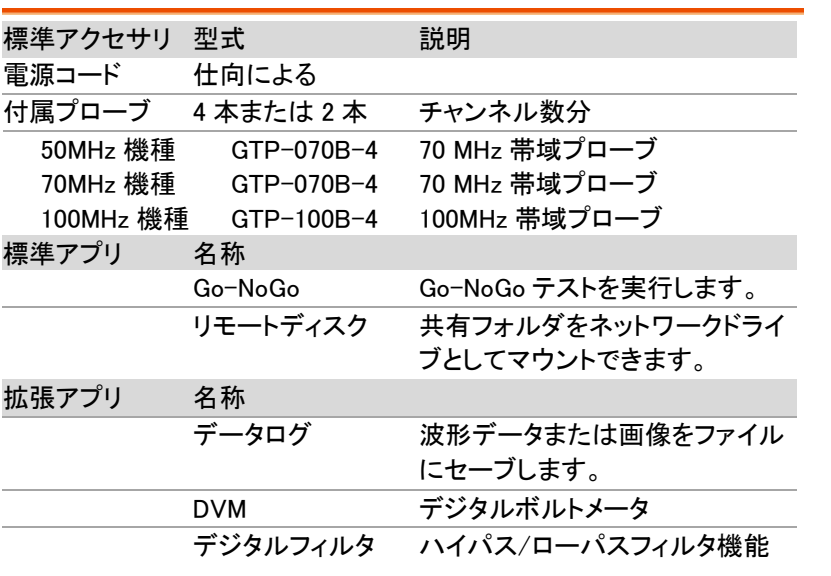

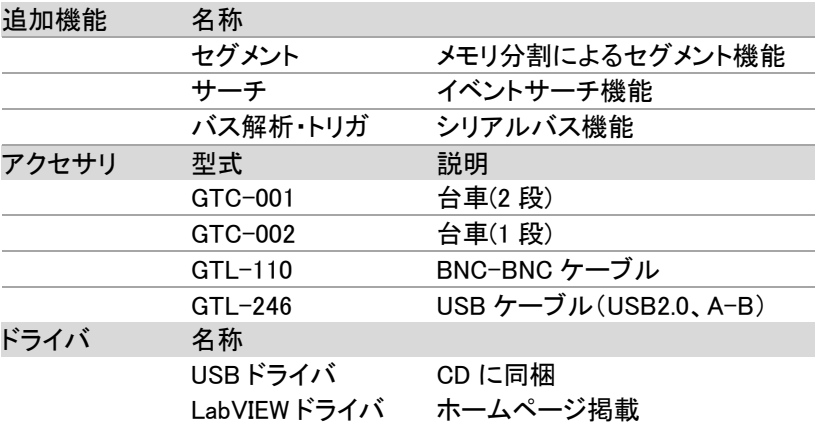

拡張アプリはホームページよりダウンロードして導入が可能です。

追加機能は別途購入が必要です。

ご注意:付属品は改善のため、予告なしに仕様・デザイン・対応規格の 変更や、同等品・上位互換品へ変更により、本書の内容と異な る場合があります。

### <span id="page-17-1"></span><span id="page-17-0"></span>外観

### 4 チャンネルモデルの前面パネル

GDS-1054B/1074B/1104B

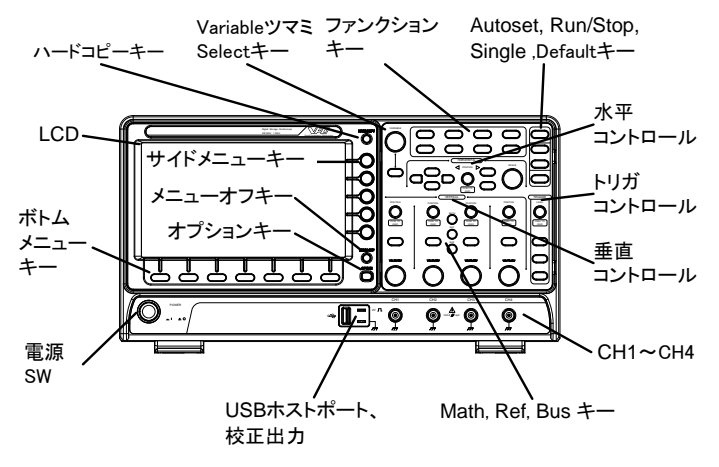

### <span id="page-17-2"></span>2 チャンネルモデルの前面パネル

GDS-1072B/1102B

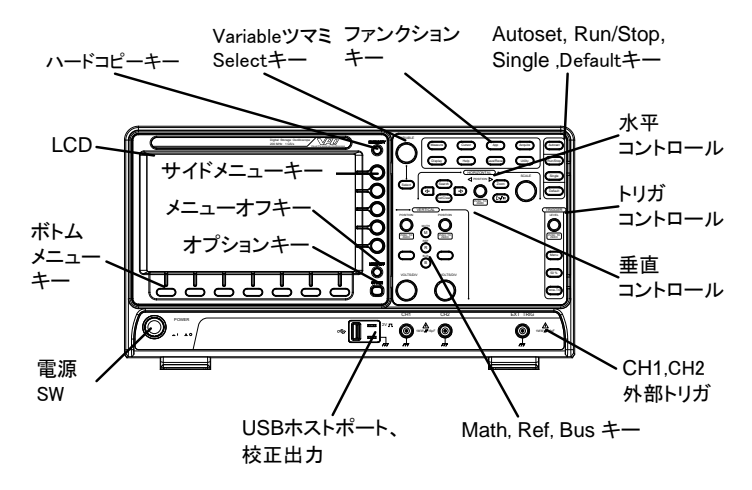

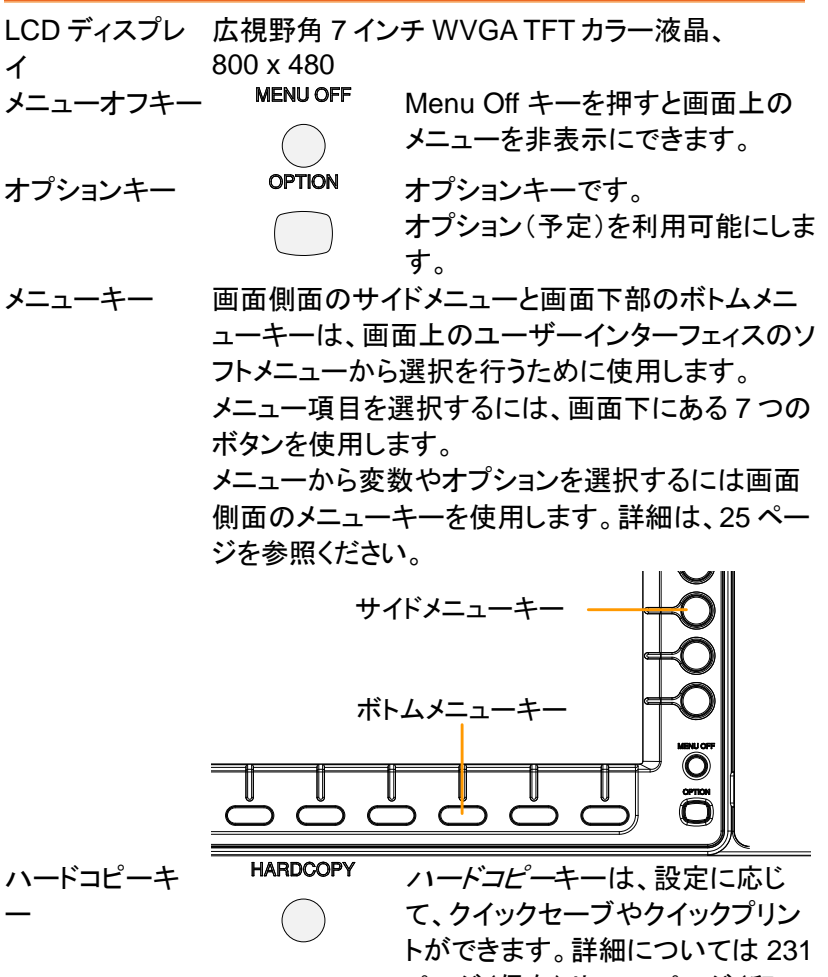

ページ(保存)や [230](#page-233-0) ページ(印 刷)を参照してください。

GDS-1000B シリーズ ユーザーマニュアル

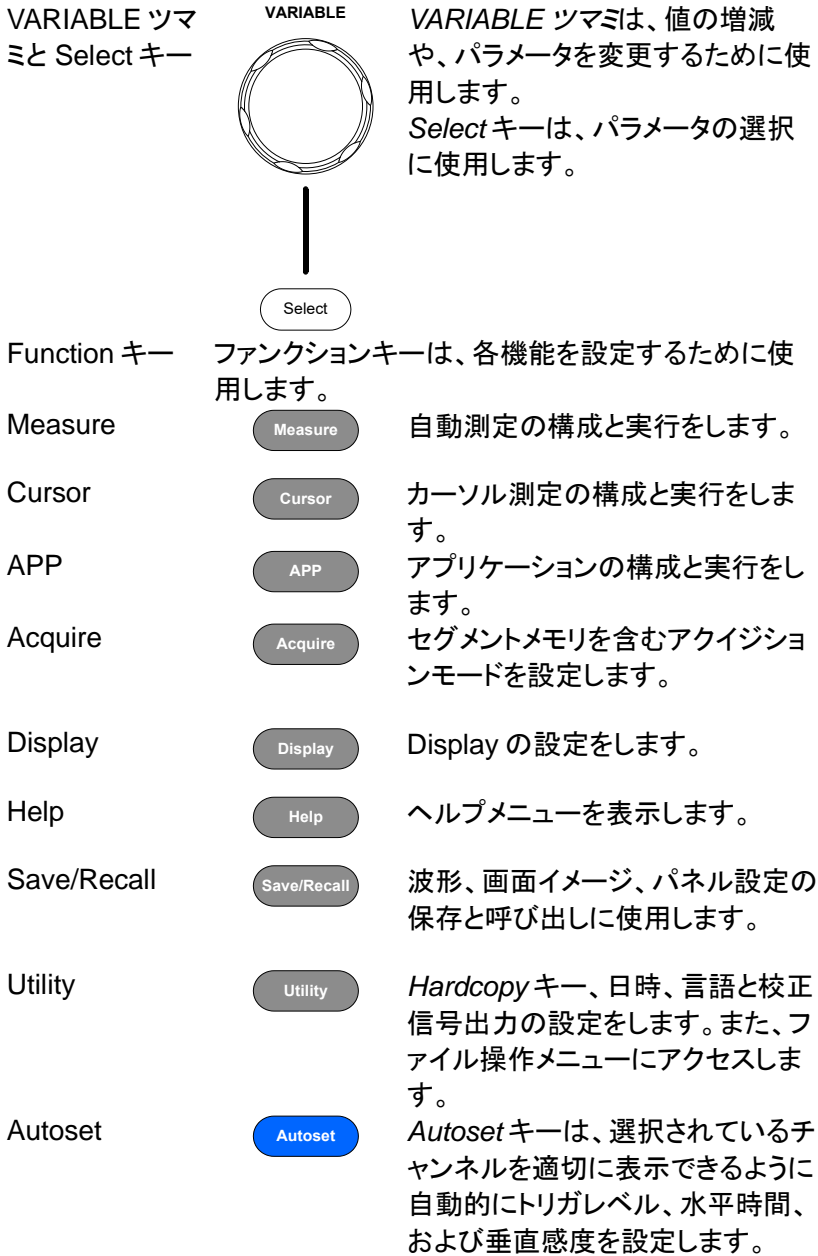

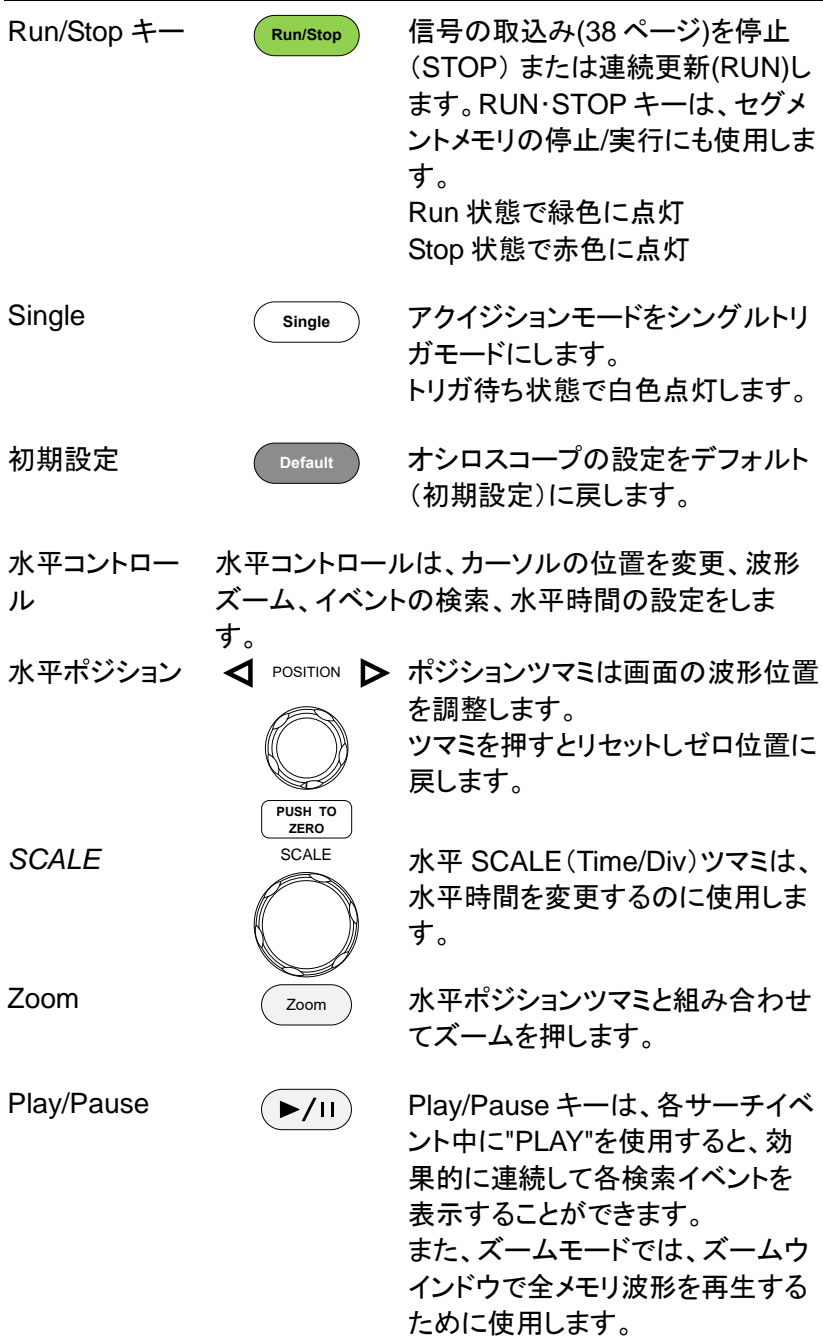

GDS-1000B シリーズ ユーザーマニュアル

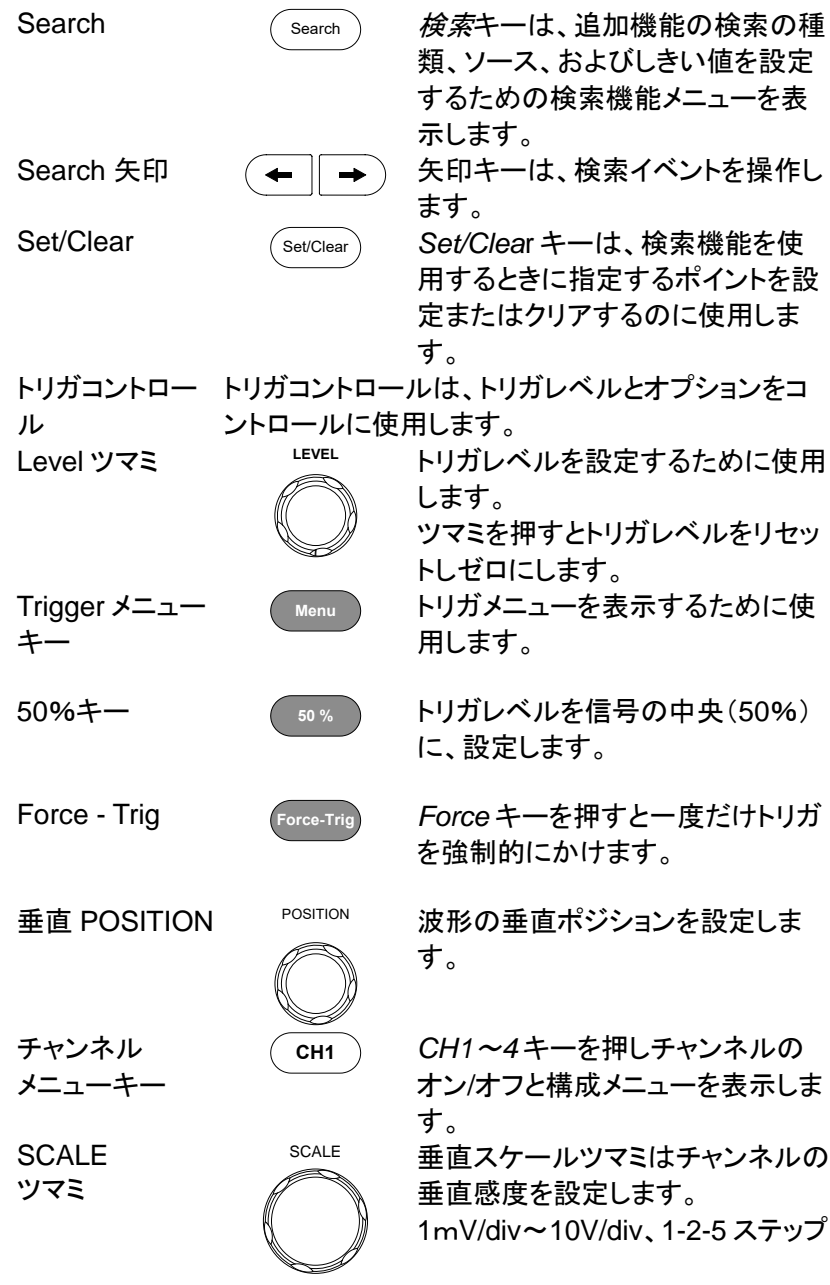

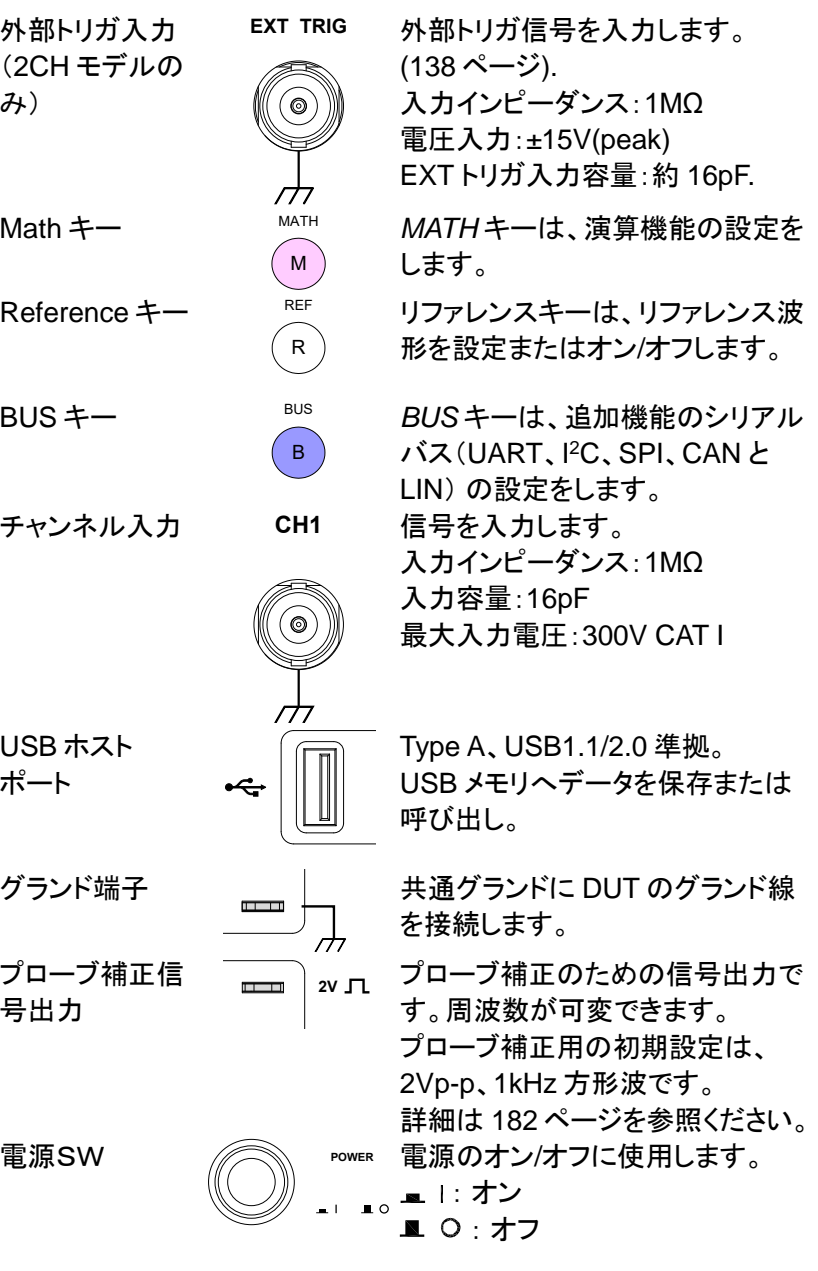

#### <span id="page-23-0"></span>背面パネル

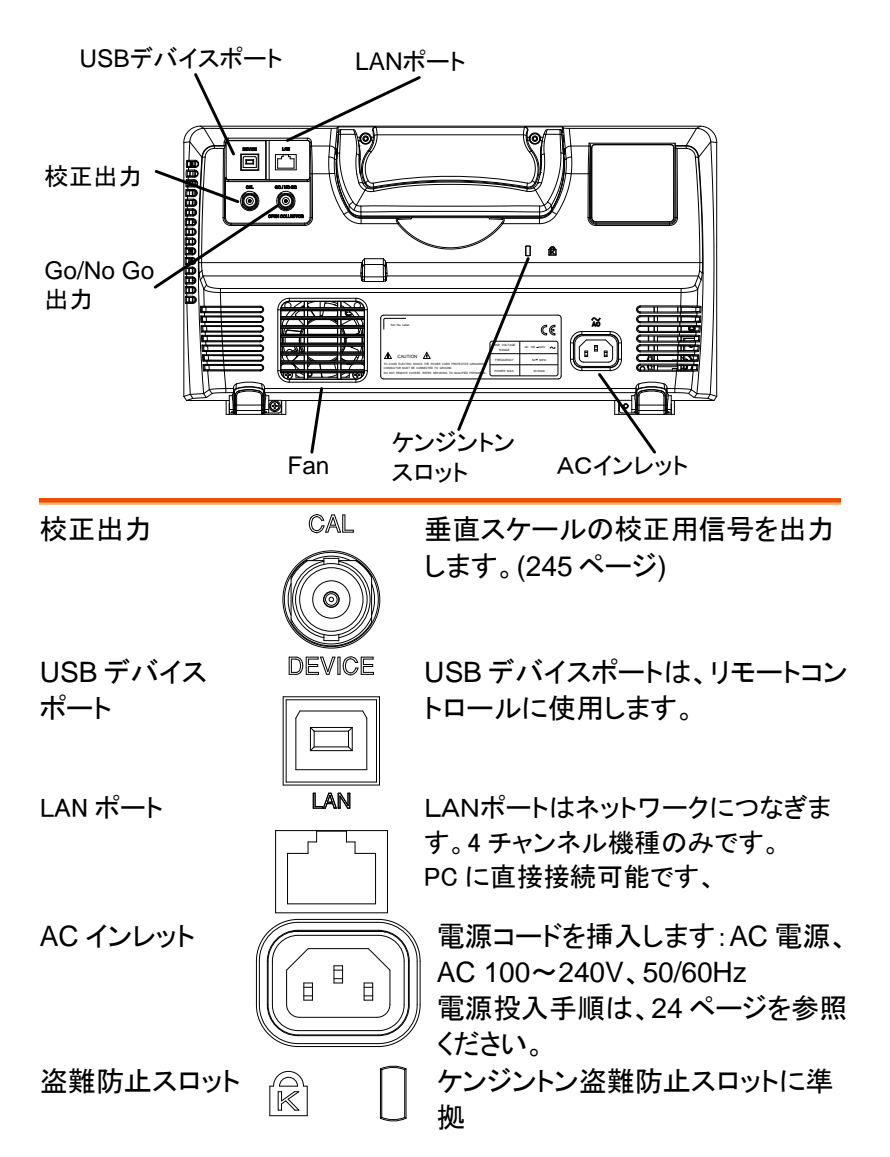

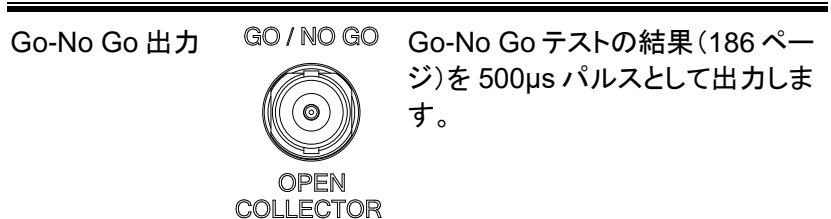

<span id="page-24-0"></span>画面表示

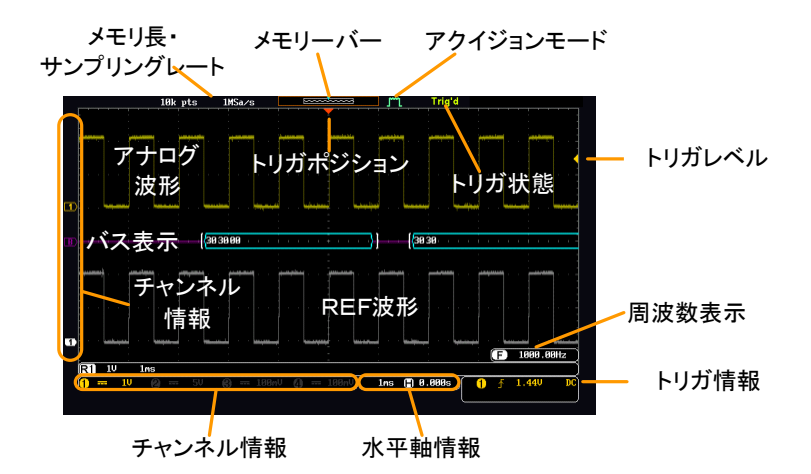

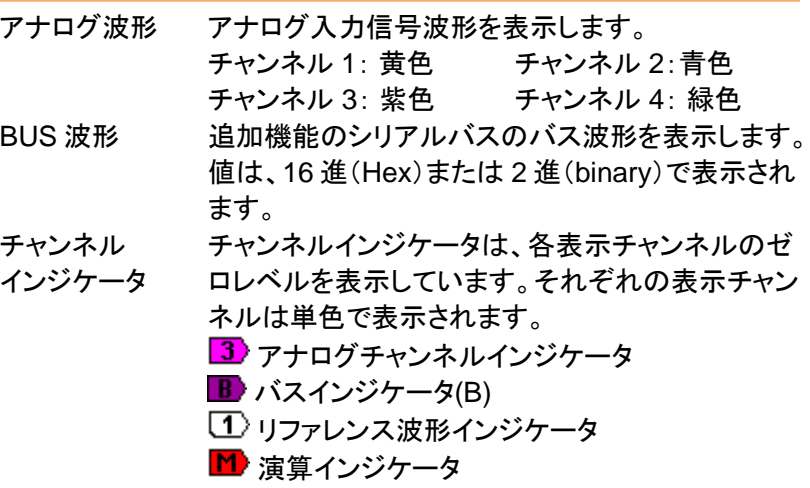

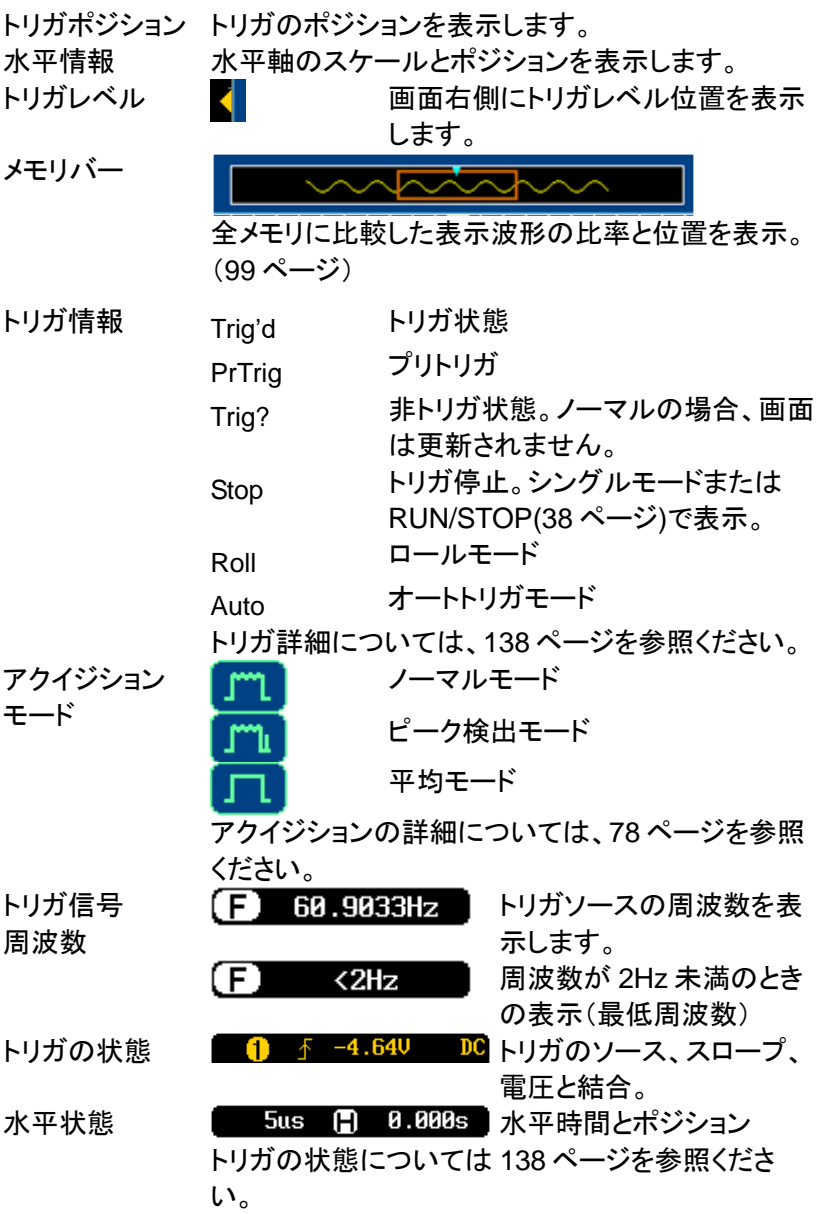

<span id="page-26-0"></span>チャンネル情報 1 = 20 チャンネル 1、DC 結合、

2V/div

チャンネルの詳細については [107](#page-110-0) ページを参照くだ さい。

<span id="page-27-0"></span>設置

#### チルトスタントを使用する

チルト チルトにするには、足を前に出します。

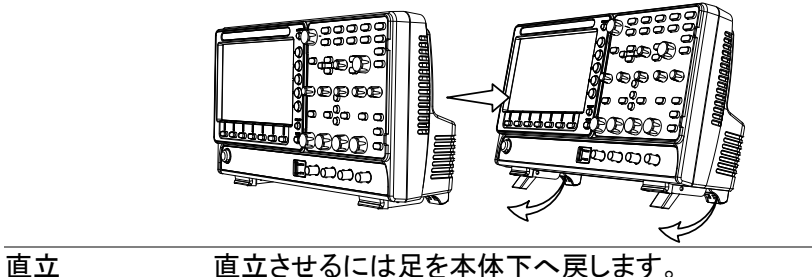

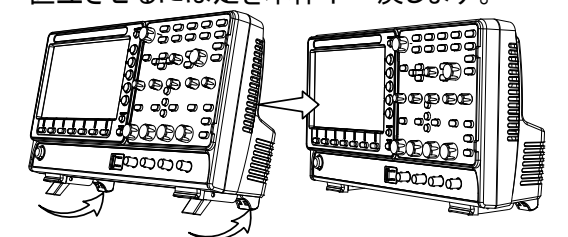

### <span id="page-27-1"></span>電源を入れる

- 電源電圧 電源は、AC100V~240V、50/60Hz です。 付属の AC ケーブルは AC100V 専用です。耐圧にご注意くださ い。
- 手順 1. 背面パネルの電源ソケットに 電源コードを挿入します。

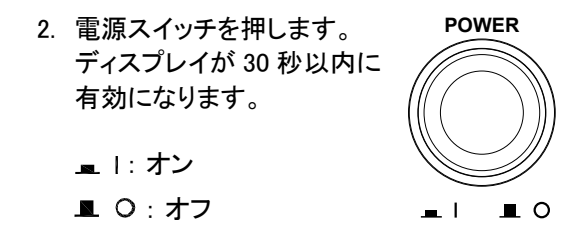

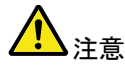

本器は、電源をオフする直前の状態で起動します。デ 初期設定に戻す場合は、前面パネルの DEFAULT キーを押すことで戻すことが出来ます。 詳細については、[214](#page-217-0) ページを参照してください。

#### <span id="page-28-0"></span>初めて使用する

- <span id="page-28-1"></span>概要 この章では、信号の接続、スケールの調整、プローブ の補正をする方法について説明します。新しい環境で 本器の操作を開始する前に、機器の性能を最大限に 実行できるようにするためにこれらの手順を実行して ください。
- 1. 電源を入れ 前のページを参照ください。 る。
- 2. ファームウエ ファームウエアを最新にアップデートします。 ア
- 3. 拡張アプリの 拡張アプリを必要に応じて追加します [183](#page-186-0) ページ確認

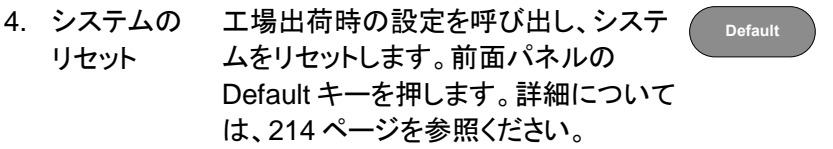

5. プローブの 取り付け チャンネル 1 の入力にプローブを取り付け、プローブ の選択を CAL 信号出力に接続します。初期設定で は 2Vp-p、1kHz の方形波を供給しています。プロー ブにアッテネータがある場合には、アッテネータを×10 にしてください。

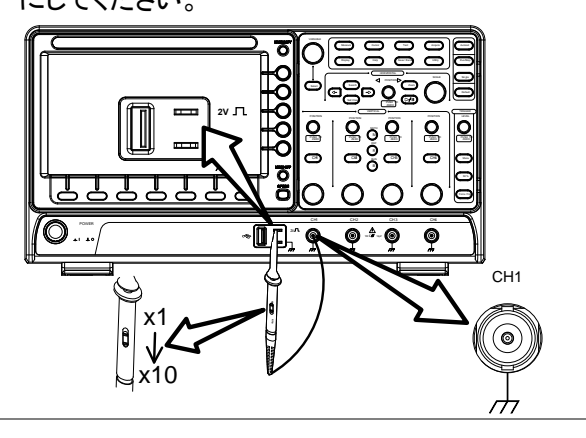

6. 信号を観測す *Autoset* キーを押します。方形波が画面 る。 中央に表示されます。Autoset の詳細に **Autoset**

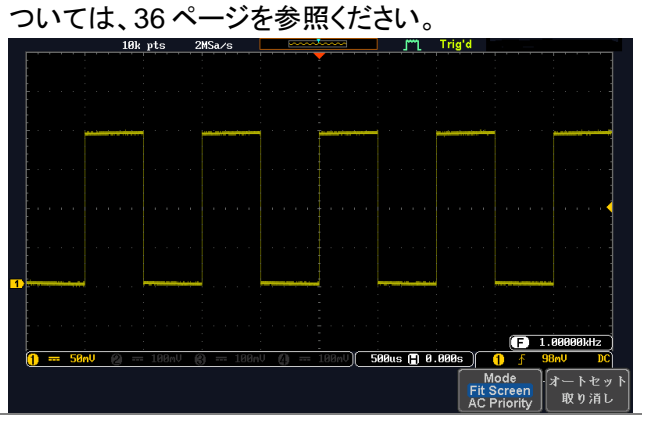

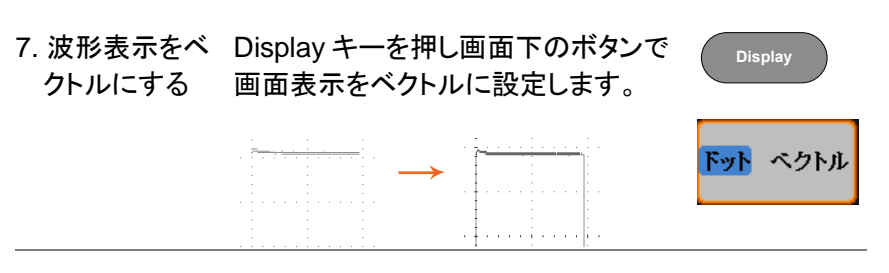

8. プローブの補 正 プローブの調整器を回し方形波のエッジ(端)が平坦 になるようにしてください。

<span id="page-30-0"></span>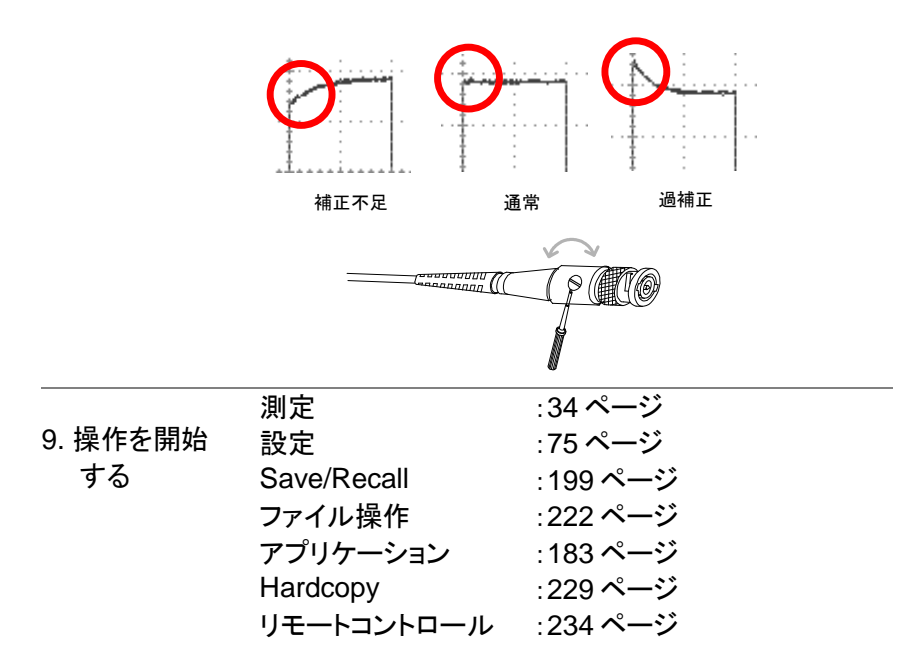

マニュアルの使用方法

概要 この章では、GDS-1000B シリーズを操作するため に、このマニュアルで使用する表記規則について説 明します。

> マニュアルを通して、「メニューキーを押す」は、画 面下または画面右の任意のメニューアイコンやパラ メータをキーで直接参照します。

マニュアルで値またはパラメータを「切り換える」 は、対応するメニューの項目を押してください。 メニ ューの項目を押すと、値またはパラメータが切り換 わります。

有効なパラメータが各メニュー項目で明るく表示さ れます。例えば、下記の例では結合が DC に設定 されています。もし、メニューの項目がある値または パラメータから別の値に切り替えられるとき、使用 できるオプションが表示されていて、現在のオプショ ンが明るく表示されています。下記の例では、スロ ープは、立ち上がりスロープから立ち下がりスロー プまたは両スロープに切り替え可能です。

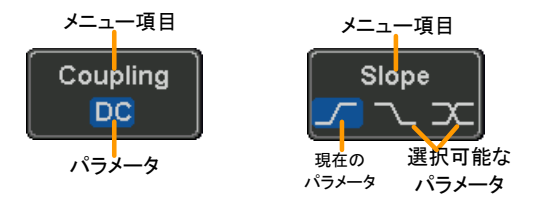

メニューの項目、 マニュアルで側面メニューパラメータの一つを「選 パラメータ、値の 択」とある場合、最初に対応するメニューキーを押 選択 し VARIABLE ツマミでパラメータ一覧をスクロール するか値を増減します。

例 1

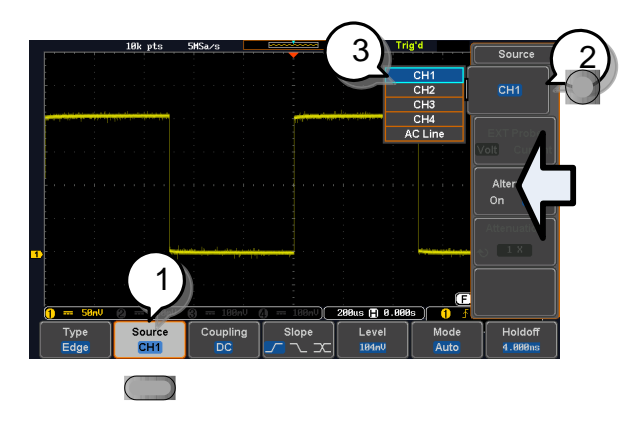

1. 画面下のメニューキーを押し側面 のメニューに利用可能にします。

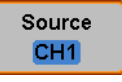

CH<sub>1</sub>

2. 画面側面のメニューキーでパラメー タまたはサブメニュー利用可能にし ます。

**VARIABLE**

3. サブメニューを利用可能にするか、 または可変パラメータを設定するな ら、*VARIABLE* ツマミでメニューの 項目または値を変更します。 *Select* キーで確定し終了します。

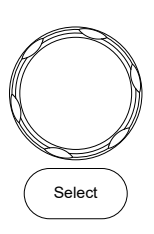

Source  $CH1$ 

- 4. 側面のメニューを消すには同じ度 単をもう一度押すか、*Menu* キーを 押します。
- 例 2 いくつかの変数については、メニューキーの変数が 丸矢印アイコンで表示されているものは、 *VARIABLE* ツマミで編集することができます。

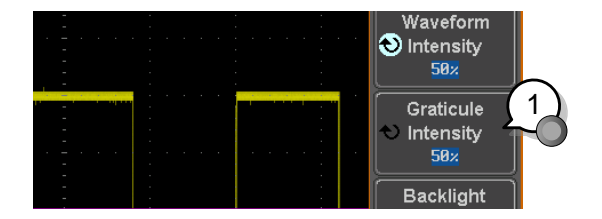

- 1. 希望するメニューキーを押し選択します。丸矢印 が明るく表示されます。 Graticule Graticule Intensity **O** Intensity  $50x$  $50x$
- 2. *VARIABLE* ツマミで値を編集します。

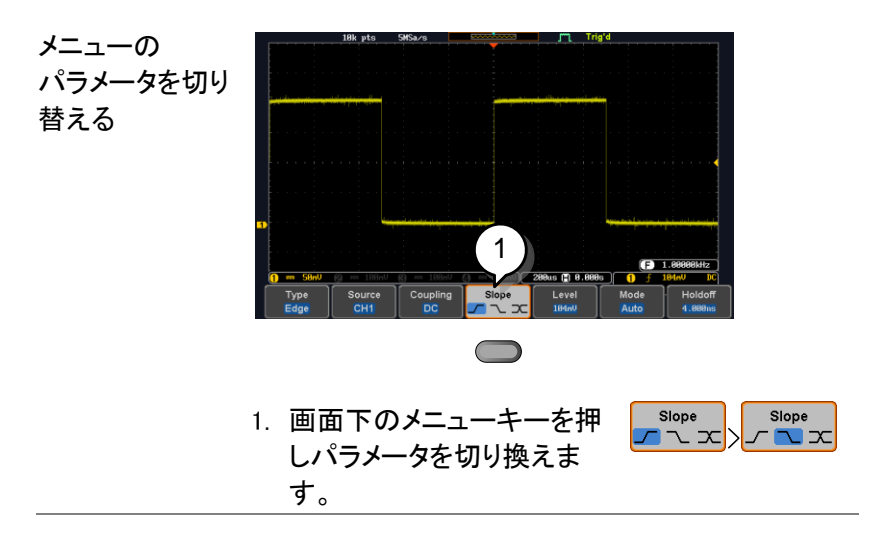

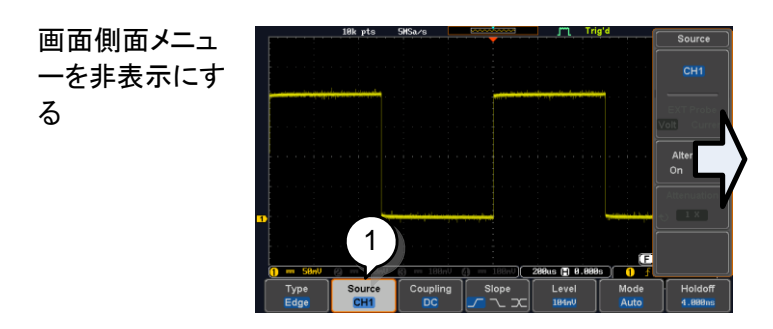

1. 画面側面のメニューを非表示にするには、対応 する画面下のメニューを押します。 例:*Source* ソフトキーを押すとソースメニューが 非表示になります。

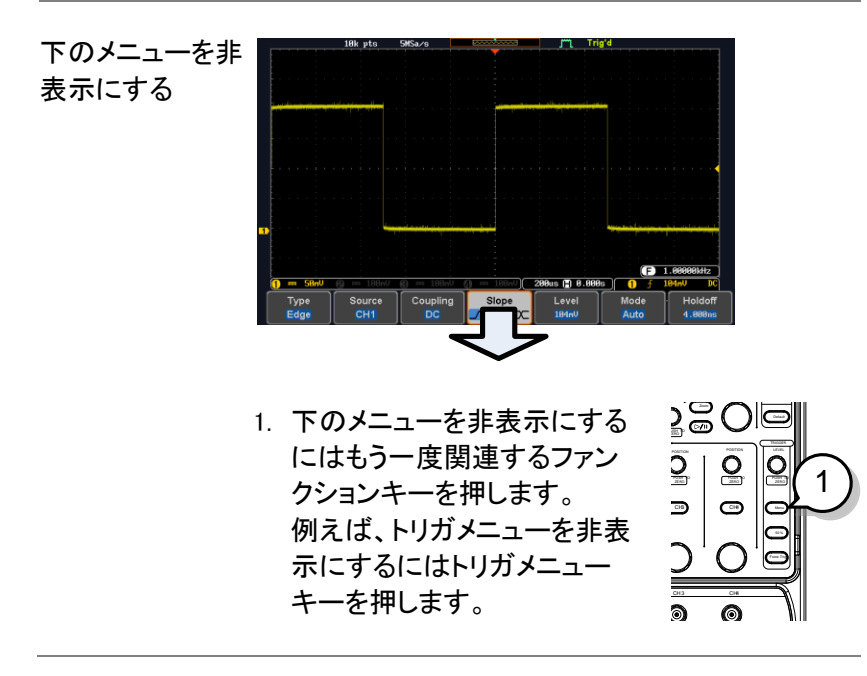

メニューを全て

非表示にする

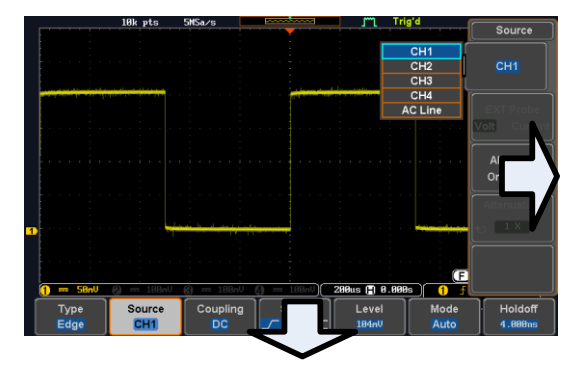

1. *Menu Off* キーを押し側面の メニューを非表示にします。も う一度押す下のメニューが非 表示になります。

画面上のメッセー 2. Menu Off キーは、画面上に表 ジを消す 示されたメッセージを消すこと ができます。

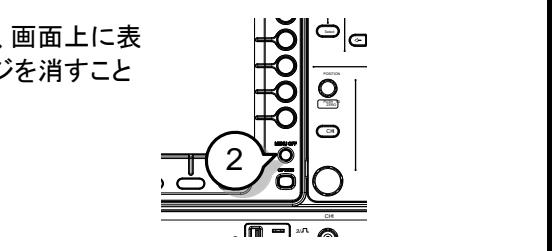

 $\overline{\mathbf{F}}$  chin  $\overline{\mathbf{F}}$  chin  $\overline{\mathbf{F}}$  chin  $\overline{\mathbf{F}}$ 

POSITION POSITION POSITION POSITION VERTICAL

ch<sub>a</sub><br>Ch<sub>a</sub>

 $\frac{1}{2}$ 

Display Cursor

ත් $\mathbf{e}$ 

SCALE SCALE PUSH TO ZERO PUSH TO ZERO PUSH TO ZERO PUSH TO ZERO PUSH TO ZERO
ヘルプの使用方法

Help キーは、ヘルプメニューにアクセスします。 ヘルプメニューは、前面パネルのキー操作方法などに関する情報を 説明しています。

- 
- パネル操作 1. *Help* キーを押します。画面が ヘルプモードになります。
	- 2. *VARIABLE* ツマミを回し、希望するヘルプの目 次へカーソルを移動します。*Select* キーを押し 選択した項目のヘルプが表示されます。

例:ディスプレイ 3. キーのヘルプ

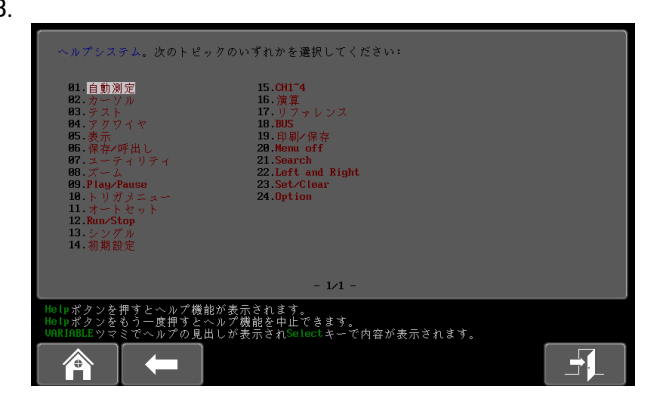

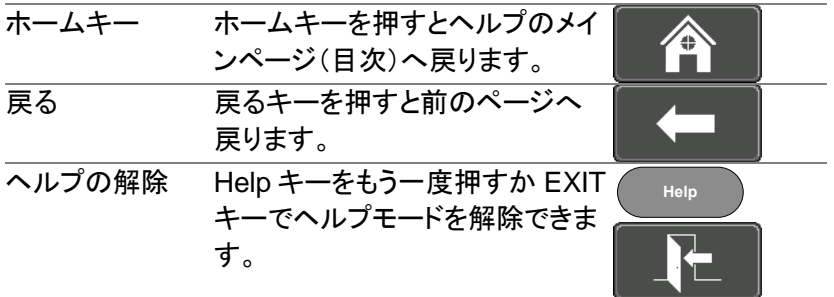

**Help**

# 測定

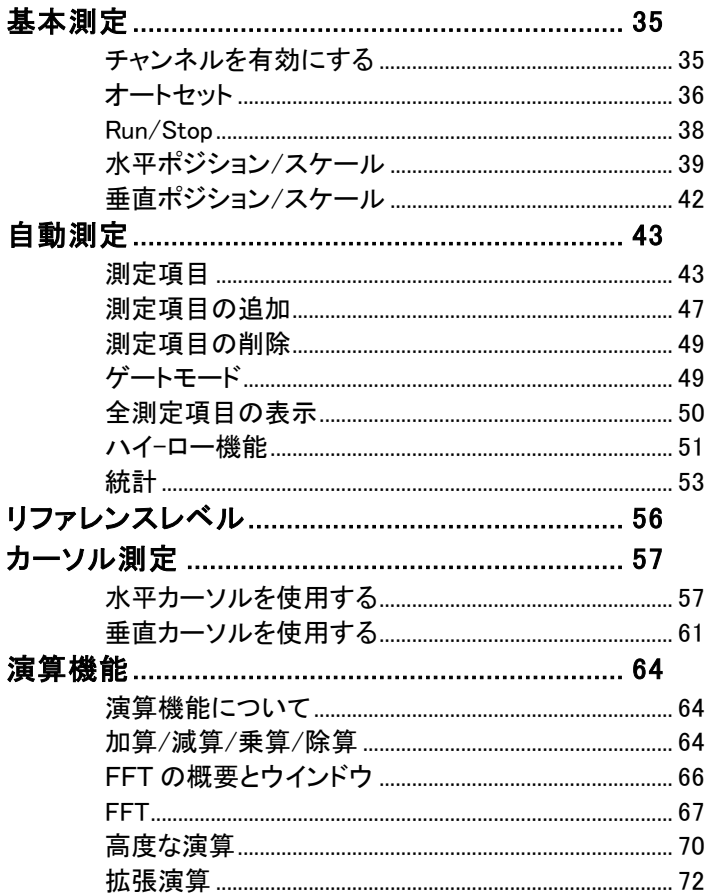

### <span id="page-38-0"></span>基本測定

この章では、入力信号を取り込み、観測するのに必要な基本的な操作 について説明します。より詳細な操作については、次の章を参照してくだ さい。

#### <span id="page-38-1"></span>チャンネルを有効にする

チャンネルを アクティブにする チャンネルキーを押します。  $\lambda$ カチャンネルを有効にするには ( сн1 ) —> ( сн1

> 有効になると、チャンネルキーが 点灯します。さらに対応するチャ ンネルメニューが表示されます。

各チャネルは、VOLTS / DIV ダイヤルの横に表示さ れる CH1:黄色、CH2:青、CH3:ピンクと CH4:緑色に 関連付けられています。

チャンネルが有効になると画面下側に下のように表示 されます。

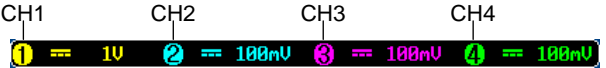

チャンネルを非ア チャンネルを非アクティブにする クティブにする には対応するチャンネルキーを再 度押します。チャンネルメニュー が非表示の場合にはチャンネル キーを二度押してください。(一度 目はチャンネルメニューを表示)  $\overline{CH1}^{\bullet}$   $\longrightarrow$   $\overline{CH1}$ 

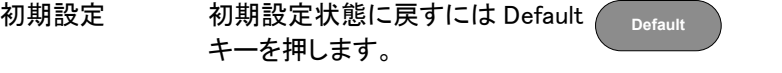

#### <span id="page-39-0"></span>オートセット

概要 オートセット機能は、自動的に入力信号を最適な表 示状態になるようにパネルの設定を構成します。 本器は、自動的に次のパラメータを設定します。

- 水平時間
- 垂直感度
- トリガソースのチャンネル

オートセット機能には、Fit Screen モードと AC Priority モード 2 つの動作があります。

Fit Screen モードは、DC 成分を含んだ信号の全て が最適に表示されるようにします。 AC priority モードは、DC 成分を除いた波形が最適 に表示されるようにします。

- パネル操作 1. 信号を本器に接続します。次に、 *Autoset* キーを押します。 **Autoset**
	- 2. 波形が画面中央に表示されます。

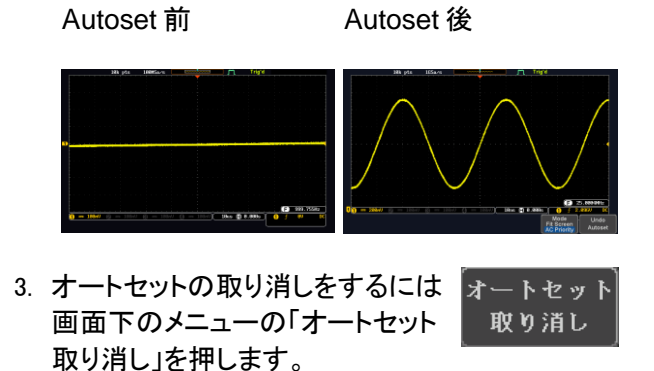

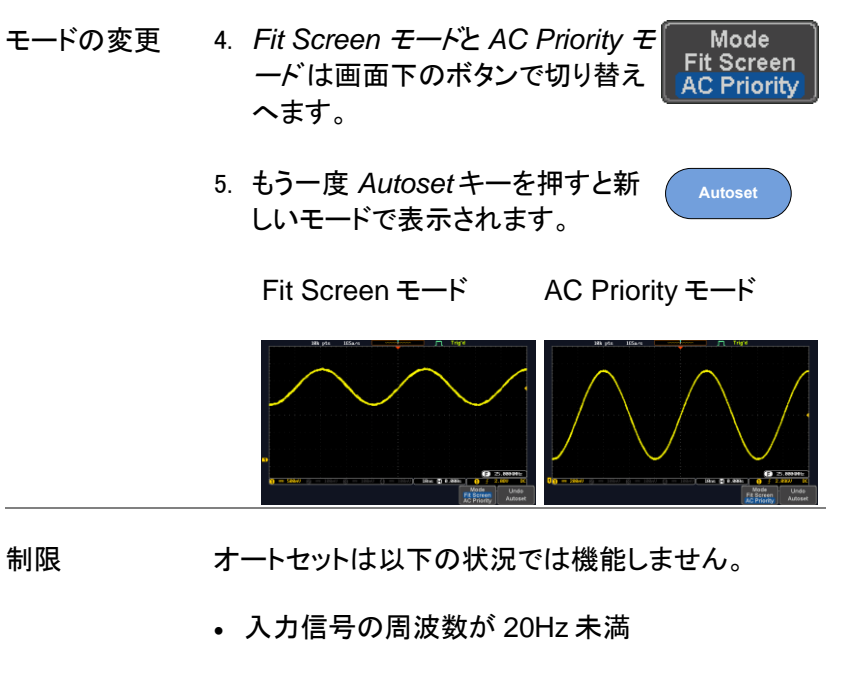

• 入力信号の振幅が 10mV 未満

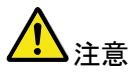

オートヤット機能では、非表示のチャンネルはチャン ネルに信号が入力されていても自動的に有効には なりません。

<span id="page-41-0"></span>Run/Stop

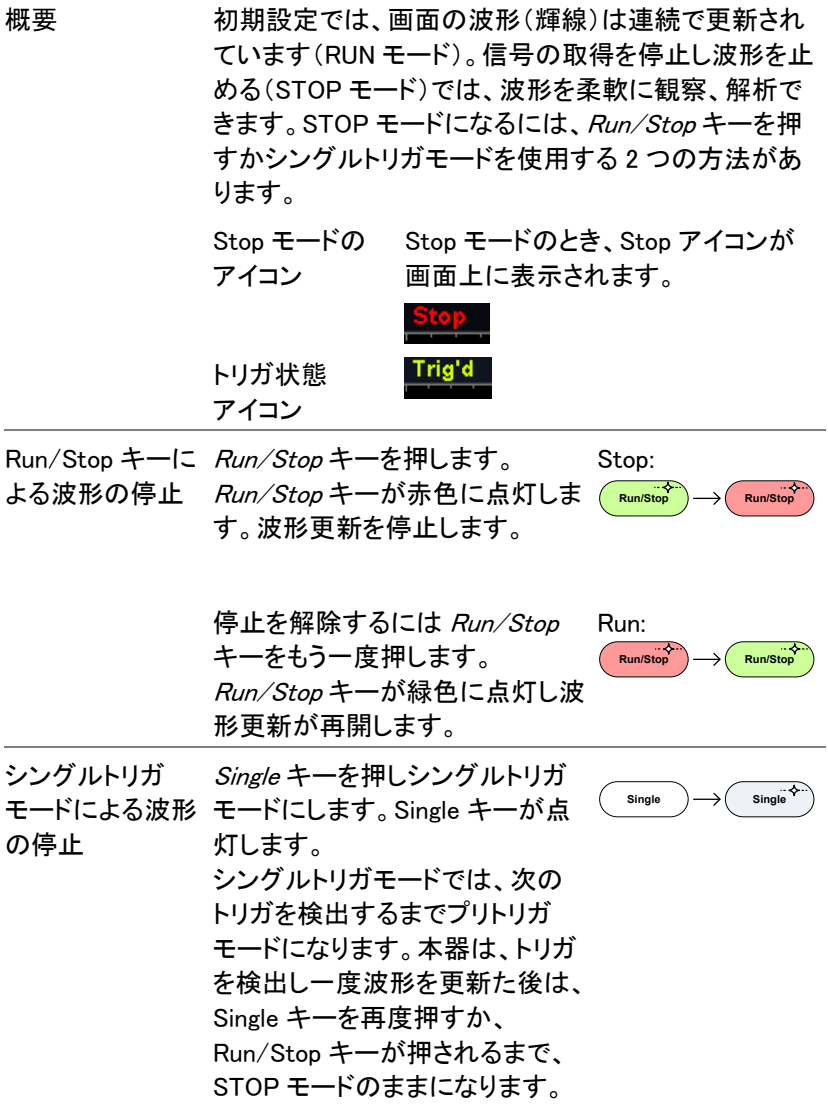

# GWINSTEK

波形操作 波形は、Run と Stop どちらのモードでも方法は異なり ますが移動やスケールは変更できます。詳細について は、[99](#page-102-0) ページ(水平ポジションとスケール)と [107](#page-110-0) ページ(垂直ポジションとスケール)を参照ください。

<span id="page-42-0"></span>水平ポジション/スケール

より詳細な構成については [99](#page-102-0) ページを参照ください。

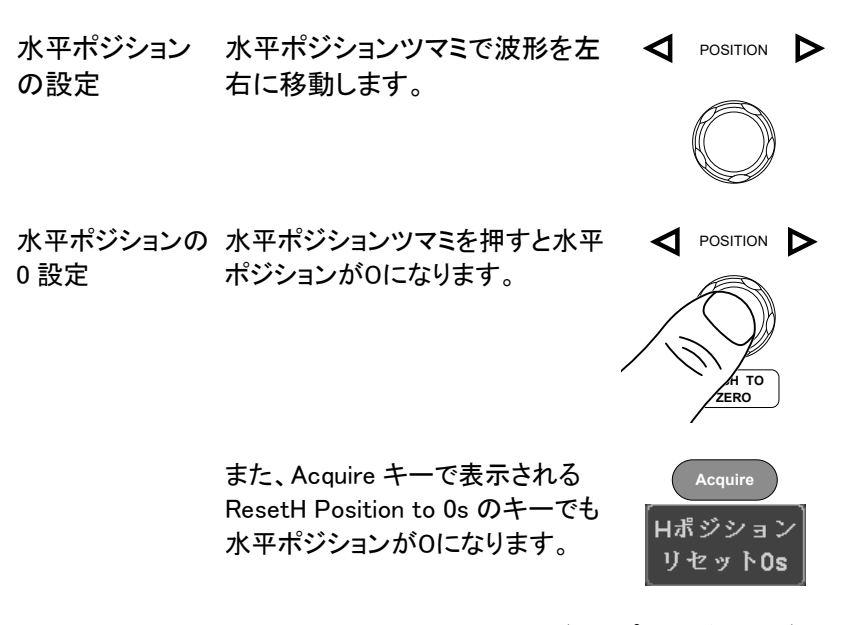

波形を移動すると画面上のディスプレイバーにディ スプレイに表示されている波形部分と波形上の水 平のマーカ位置を表示します。

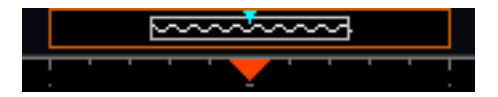

SCALE

ポジション表示 水平ポジションは、画面グリッドの下部の H アイコ ン右側に表示されます。

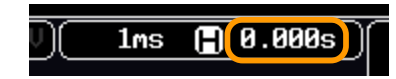

水平スケールの タイムベース(水平時間)を選択するには 選択 *SCALE* ツマミを回します。

左(低速)、右(高速)

範囲 5ns/div~100s/div、1-2-5 ステップ

Time/div のレートは、画面下の H アイコン左に表 示されます。

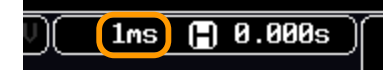

ディスプレイ ディスプレイバーは、任意の Time/div バー で画面にどのくらいの波形が表示され ているか示しています。 タイムベースを変更すると、ディスプレ イバーに波形表示範囲が反映されま す。

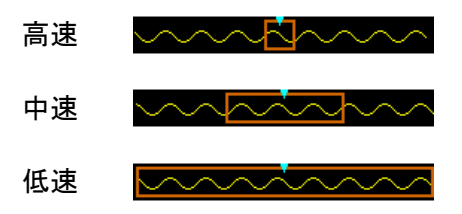

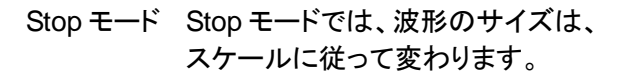

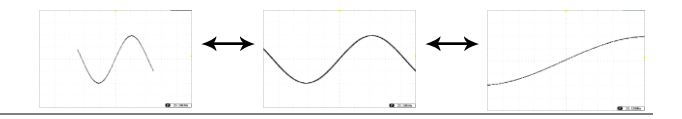

<span id="page-44-0"></span>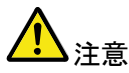

サンプリングレートは、Time/div とレコード長に従っ て変わります。[82](#page-85-0) ページを参照してください。

垂直ポジション/スケール

詳細については、[107](#page-110-0) ページを参照ください。

垂直ポジションの 波形を上下に移動させるには、各 <sup>POSITION</sup> 設定 チャンネルの垂直ポジションツマ ミを回します。

> 波形が移動させると、移動中に垂直位置が画面に表 示されます。

Position =  $1.84m$ U

Run/Stop モード 波形は、Run と Stop 中でも移動でき ます。

垂直スケールの 選択

垂直スケールを変更するには、ツ マミを回します。左(低感度)また は右(高感度)

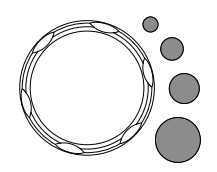

範囲 1mV/div~10V/div

1-2-5 ステップ

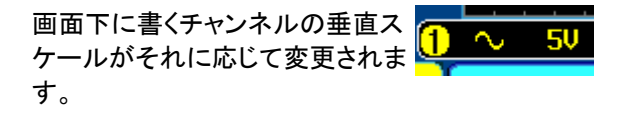

# <span id="page-46-0"></span>自動測定

自動測定機能は、電圧/電流、時間と遅延測定の主な項目を測定し更 新します。

#### <span id="page-46-1"></span>測定項目

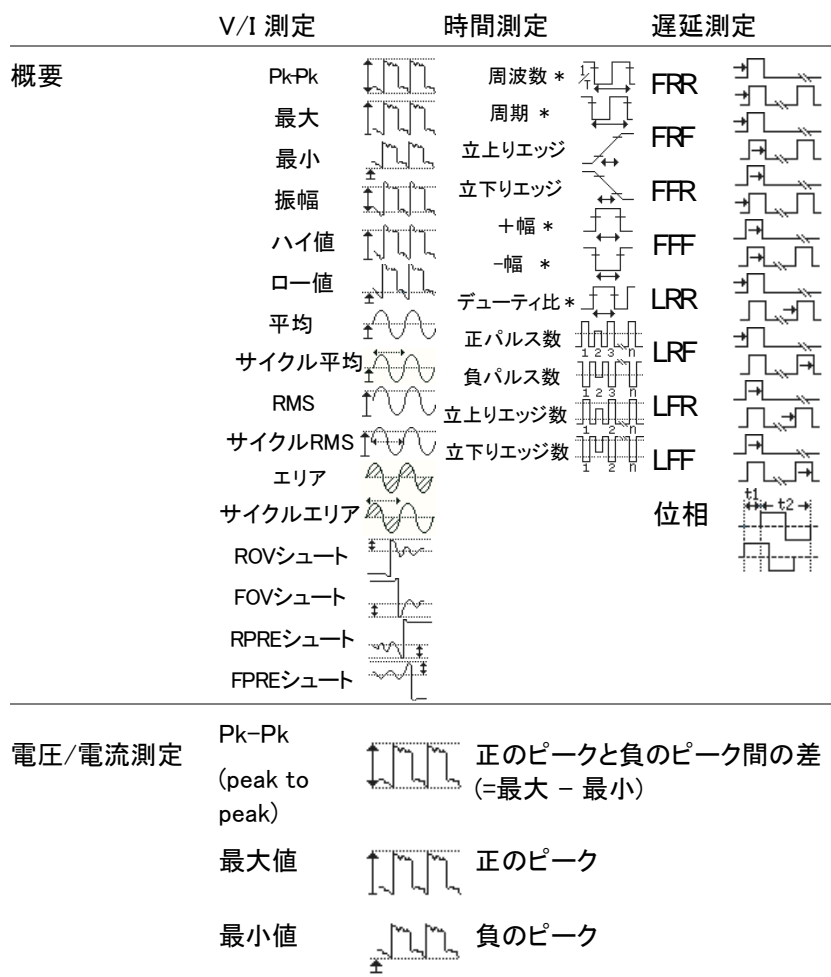

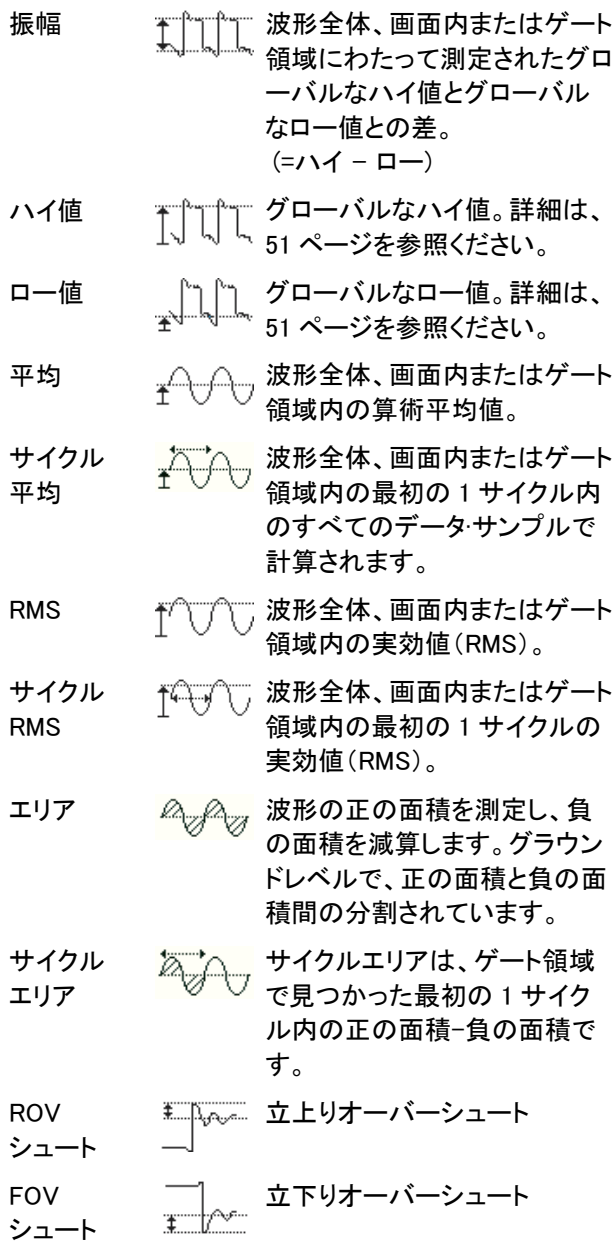

# **GWINSTEK**

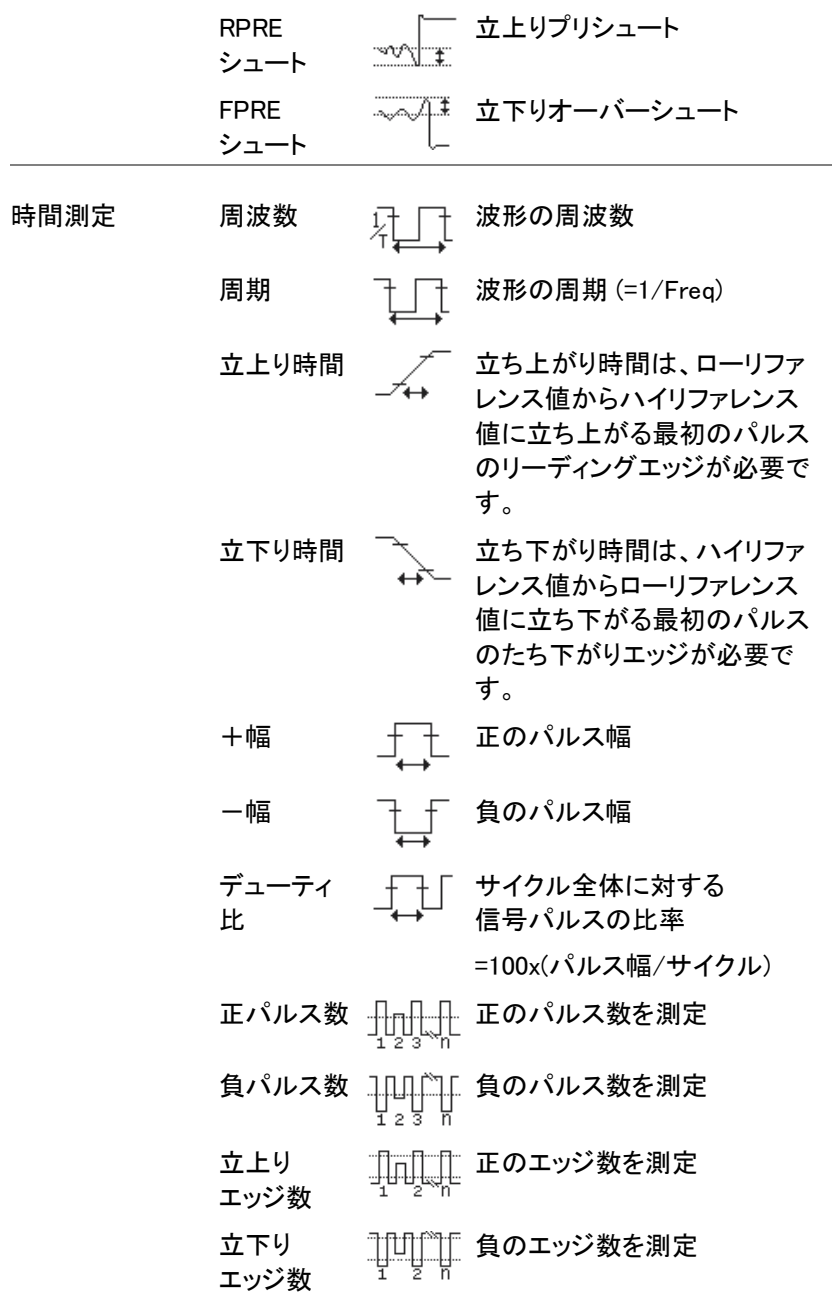

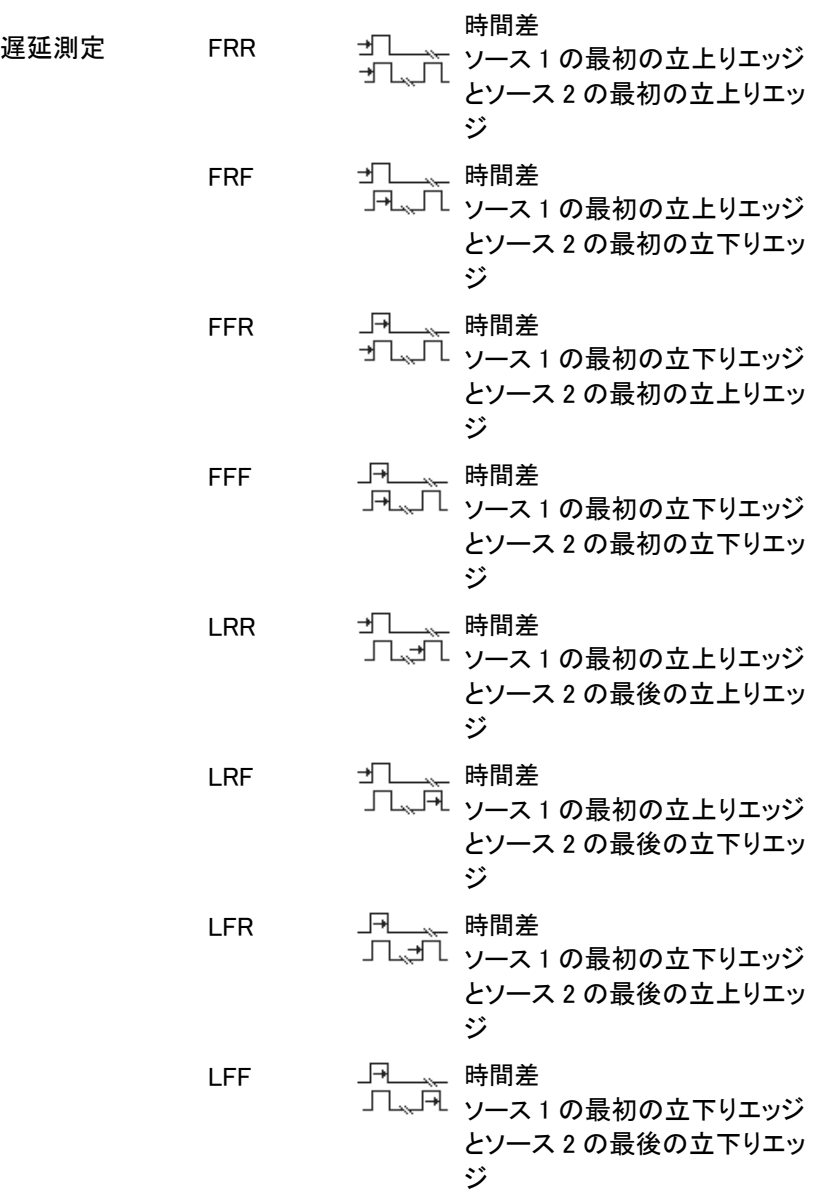

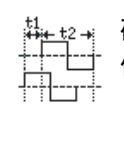

位相 講 ね 確度で計算されている2つの 信号の位相差。  $\frac{x}{t^2}$  x 360 $^{\circ}$ t1

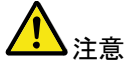

内蔵のヘルプで自動測定の定義についての詳細が確 認できます。

<span id="page-50-0"></span>測定項目の追加

測定項目の追加機能は、任意のチャンネルソースで画面下に最大 8 個 まで自動測定項目を表示できます。

測定項目の追加 1. *Measure* キーを押します。

- 2. 画面下の*測定項目追加*キーを押し ます。
- 3. 画面右の電圧/電流、時間または遅 延測定を選択し追加したい項目を 選択します。

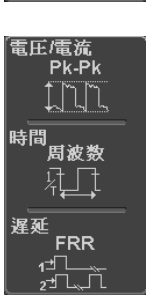

**Measure**

测定項目追加

- 電圧/ Pk-Pk、最大値、最小値、振幅、ハイ値、 ロー値、平均、サイクル平均、RMS、
- 電流 サイクル RMS、エリア、サイクルエリア、 ROV シュート、FOV シュート、 RPRE シュート、FPRE シュート
- 時間 周波数、周期、立上り時間、 立下り時間、+幅、一幅、デューティ比、 +パルス数、一パルス数、正エッジ数、 負エッジ数
- 遅延 FRR, FRF, FFR, FFF, LRR, LRF, LFR, LFF, 位相
- 4. 画面下のウインドウに自動測定が表示されま す。チャンネル番号とチャンネルカラーで測定ソ ースが表示されます。 アナログ入力:黄色= CH1、青色= CH2、  $f^2 - 2f = C$ H3, 緑色= CH4

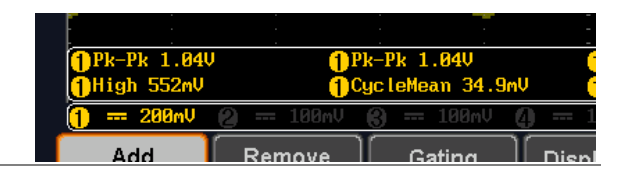

- ソースを選択 測定項目のチャンネルソースは、測定項目を選択 する前に選択してください。
	- 1. ソースを設定するには、画面右のメ ニューからソース 1 またはソース 2 を押しソースを選択してください。ソ ース 2 は、遅延測定にのみ適用さ れます。

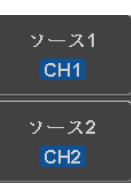

範囲 ch1~ch4、演算(MATH)

**Measure**

测定器状

<span id="page-52-0"></span>測定項目の削除

個々の測定項目は、「測定項目の削除」を使用することで何時でも消す ことができます。

測定項目の削除 1. *Measure* キーを押します。

- 2. 画面下の*測定項目消去*キーを押し 测定項目消去 ます。
- 3. 測定項目リストから *VARIABLE* ツ マミを回して消去したい項目へ移動 します。*Select* キーを押し消去しま す。
- 全て消去 全て消去は表示されている全ての測定 全て消去 項目を消去します。

<span id="page-52-1"></span>ゲートモード

いくつかの自動測定では、測定範囲をカーソル間などの"ゲート"エリ ア内に限定することができます。ゲート測定は、速いタイムベースを 使用している場合や波形の振幅を測定する場合に便利です。ゲート モードは、オフ(全レコード)、画面、カーソル間の 3 つの方法が可能 です。

ゲートモード 1. *Measure* キーを押します。 **Measure** 2. 画面下のゲートを押します。 ゲート 表示画面

# **GWINSTEK**

GDS-1000B シリーズ ユーザーマニュアル

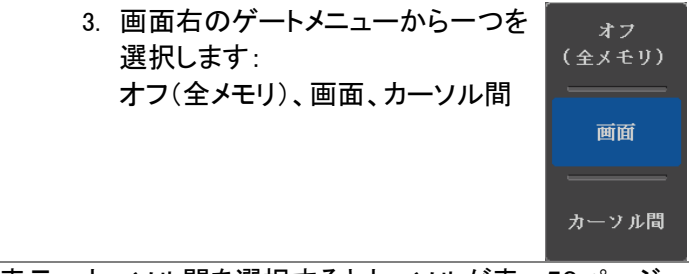

カーソルを表示 カーソル間を選択するとカーソルが表 示されカーソルメニューで編集できま す。 [56](#page-58-0) ページ

<span id="page-53-0"></span>全測定項目の表示

全て表示を選択すると電圧/電流と時間測定を表示し更新します。

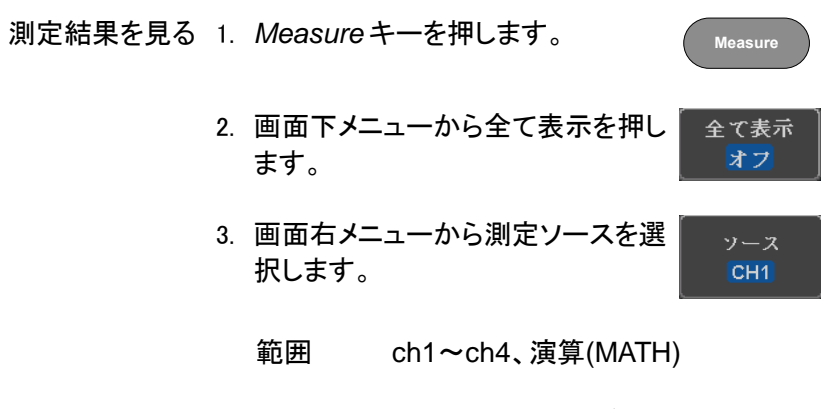

4. 電圧/電流と時間測定の結果が画面に表示され ます。

オフ

|                                                                                                    | 10k pts                             | 2MSa/s                        | <b>District Contract</b> |                 | Trig'd              | 全て表示                |  |  |  |
|----------------------------------------------------------------------------------------------------|-------------------------------------|-------------------------------|--------------------------|-----------------|---------------------|---------------------|--|--|--|
|                                                                                                    |                                     | <b>In Heasurement Sunnary</b> |                          |                 |                     |                     |  |  |  |
|                                                                                                    | $P_{k}-P_{k}$                       | 196n <sup>U</sup>             | 周波数                      | 1.888kHz        |                     | ソース                 |  |  |  |
|                                                                                                    | 最大值                                 | 194n <sup>U</sup>             | 周期                       | 1.000ms         |                     | CH <sub>1</sub>     |  |  |  |
|                                                                                                    | 最小值                                 | $-2.88v$                      | 立ち上がり時間 657.8ms          |                 |                     |                     |  |  |  |
|                                                                                                    | 扳幅                                  | 192nU                         | 立ち下がり時間 662.5ms          |                 |                     |                     |  |  |  |
|                                                                                                    | ハイ値                                 | 192nU                         | •幅                       | 499.9us         |                     |                     |  |  |  |
|                                                                                                    | ロー値                                 | <b>8.88V</b>                  | 一幅                       | 588.8us         |                     |                     |  |  |  |
|                                                                                                    | 平均值                                 | 95.7mU                        | デューティ比                   | 58.88x          |                     |                     |  |  |  |
|                                                                                                    | サイクル平均                              | 95.7 <sub>n</sub>             | 正パルス数                    | 5               | $-1$ $-1$ $-1$ $-1$ |                     |  |  |  |
|                                                                                                    | 実効値                                 | 135nU                         | 音パルス数                    |                 |                     |                     |  |  |  |
|                                                                                                    | サイクル実効値 135mU                       |                               | 立上りエッジ数5                 |                 |                     |                     |  |  |  |
|                                                                                                    | エリア                                 | 478uUs                        | 立下りエッジ数5                 |                 |                     |                     |  |  |  |
|                                                                                                    | サイクルエリア 95.8uUs                     |                               |                          |                 |                     |                     |  |  |  |
|                                                                                                    | ROUシュート                             | 1.84x                         |                          |                 |                     |                     |  |  |  |
|                                                                                                    | $F00 \rhd a - h$ 1.84x              |                               |                          |                 |                     |                     |  |  |  |
|                                                                                                    | RPRE $\geq$ 2 - $\lt$ 1.84 $\times$ |                               |                          |                 | Œ                   |                     |  |  |  |
| <b>TPk-Pk 196ml</b>                                                                                 | FPREシュート                            | 1.84 <sub>2</sub>             |                          |                 | ●ハイ値 1              | オフ                  |  |  |  |
| 倩 192…<br><b>THE REPORT OF A REPORT</b><br>$\mathbf{r}$<br><b>SALE AND STATE OF A REAL PROPERTY</b> |                                     |                               |                          |                 |                     |                     |  |  |  |
| $m = 58mV$                                                                                          | m 188nU                             | PP 1886                       |                          | 588us ( 8.888s) | n                   |                     |  |  |  |
| 测定項目追加 测定項目涌去                                                                                       |                                     | ゲート<br>表示画面                   | 全て表示<br>CH <sub>1</sub>  | ハイパロー方式<br>オート  | 統計                  | Reference<br>Levels |  |  |  |

測定を消す 測定結果を消すには、オフを押します。

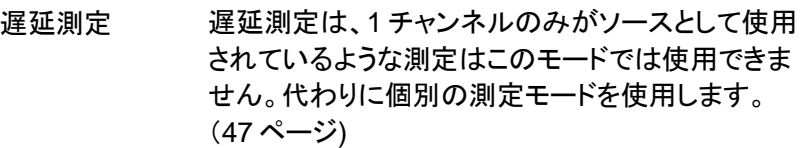

#### <span id="page-54-0"></span>ハイ-ロー機能

- 概要 ハイ-ロー機能は、ハイ-ロー測定値の値を決めるため の方法を選択するために使用します。
	- Auto 測定時に各波形の最適なハイ-ロー 設定を自動的に選択します。

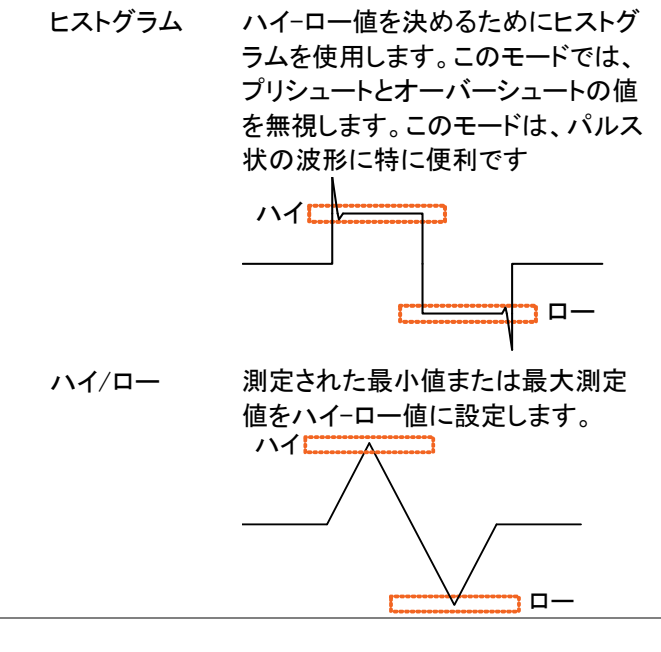

ハイ/ローの設定 1. Measure キーを押します。

2. 画面下のハイ/ローを押します。

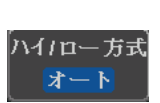

**Measure**

3. 画面右のメニューからハイ/ローのタイプを選択し ます。

```
ハイ/ロー設定: ヒストグラム、最大/最小
オート
```

|                                                                                     | 18k pts                                         | 2MSa/s            | <u><b>District Contracts</b></u> |                  | Trig'd    | ハイパローガ式             |  |  |  |  |
|-------------------------------------------------------------------------------------|-------------------------------------------------|-------------------|----------------------------------|------------------|-----------|---------------------|--|--|--|--|
|                                                                                     |                                                 |                   |                                  |                  |           |                     |  |  |  |  |
|                                                                                     | $Pk-Pk$                                         | 196nU             | 周波数                              | 1.888kHz         |           | オート                 |  |  |  |  |
|                                                                                     | 最大值                                             | 194nU             | 周期                               | 999.9us          |           |                     |  |  |  |  |
|                                                                                     | 最小值                                             | $-2.000$          | 立ち上がり時間 551.9ms                  |                  |           |                     |  |  |  |  |
|                                                                                     | 振幅                                              | 192nU             | 立ち下がり時間 562.8ms                  |                  |           | $M/n-$              |  |  |  |  |
|                                                                                     | ハイ値                                             | 192nU             | ・幅                               | 588.8us          |           | ヒストグラム              |  |  |  |  |
|                                                                                     | ロー値                                             | <b>8.880</b>      | -幅                               | 499.9us          |           | (バルス向き)             |  |  |  |  |
|                                                                                     | 平均值                                             | 95.8mU            | デューティ比                           | 58.88x           |           |                     |  |  |  |  |
|                                                                                     | サイクル平均                                          | 95.9 <sub>n</sub> | 正パルス数                            | л                |           | ハイパロー<br>最小/最大      |  |  |  |  |
|                                                                                     | 実効値                                             | 135nU             | 音パルス数                            |                  |           | (他のすべて              |  |  |  |  |
|                                                                                     | サイクル実効値 135mU                                   |                   | 立上りエッジ数5                         |                  |           | の波形)                |  |  |  |  |
|                                                                                     | エリア                                             | 479uUs            | 立下りエッジ数4                         |                  |           |                     |  |  |  |  |
|                                                                                     | サイクルエリア 95.9uUs                                 |                   |                                  |                  |           |                     |  |  |  |  |
|                                                                                     | ROUシュート                                         | 1.84x             |                                  |                  |           | デフォルト               |  |  |  |  |
|                                                                                     | FOUシュート                                         | 1.84x             |                                  |                  |           |                     |  |  |  |  |
|                                                                                     | RPRE シュート                                       | 1.84 <sub>z</sub> |                                  |                  | (F        |                     |  |  |  |  |
| <b>1Pk-Pk 196ml</b>                                                                 | FPRE $\vee$ $\rightarrow$ $\leftarrow$ $\vdash$ | 1.84z             |                                  |                  | ●ハイ値Ⅱ     |                     |  |  |  |  |
| 192<br>倩<br>œ<br>$\overline{\phantom{a}}$<br>22.2M 12.2M<br><b>THE RIGHTS STATE</b> |                                                 |                   |                                  |                  |           |                     |  |  |  |  |
| $m = 58mV$                                                                          |                                                 |                   |                                  | 588us (2) 8.888s | $\bullet$ |                     |  |  |  |  |
| 测定項目追加 测定項目消去                                                                       |                                                 | ゲート<br>表示画面       | 全て表示<br>CH <sub>1</sub>          | ハイノロー方式<br>オート   | 統計        | Reference<br>Levels |  |  |  |  |

ハイ/ロー設定を ハイ/ロー設定を初期値に戻すには 初期値に戻す *デフォルト*を押します。

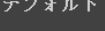

<span id="page-56-0"></span>統計

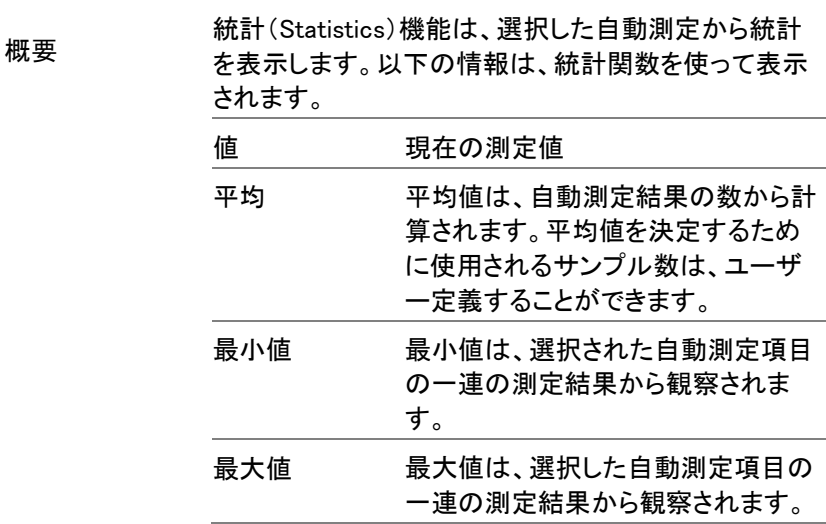

標準偏差 現在の測定値の平均からの分散を 返します。標準偏差は分散値の平方 根に等しい。標準偏差を測定するこ とは、例えば、信号のジッタの程度を 決定することができます。 標準偏差を決定するために使用され るサンプル数は、ユーザー定義する ことができます。

- ハイ-ローの設定 1. Measure キーを押します。
	- 2. 少なくとも 1 つ自動測定を選択しま [47](#page-50-0) ページ
	- す。
	- 3. *平均及標準偏差*を押し平均値と標準 <sub>平均及標準偏差</sub> 偏差の計算に使用するサンプル数を 設定します

サンプル数: 2~1000

4. 画面下のメニューから統計を押し統 計機能をオンします。

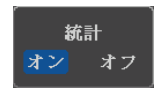

平均及標準1<br>● サンプル<br>● 2

**Measure**

- 統計 。<br>平均及標準偏;  $\odot^{\pm \nearrow \nearrow}_{2}$ ダート<br>実売画面 Reference 全て表 │<br>|测定項目涌去 定項目追加  $###$  $L$ evels
- 5. 統計が、画面下部に表で表示されます。

<span id="page-58-0"></span>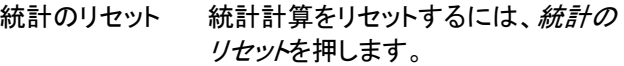

統計をリセット

# **GWINSTEK**

リファレンスレベル

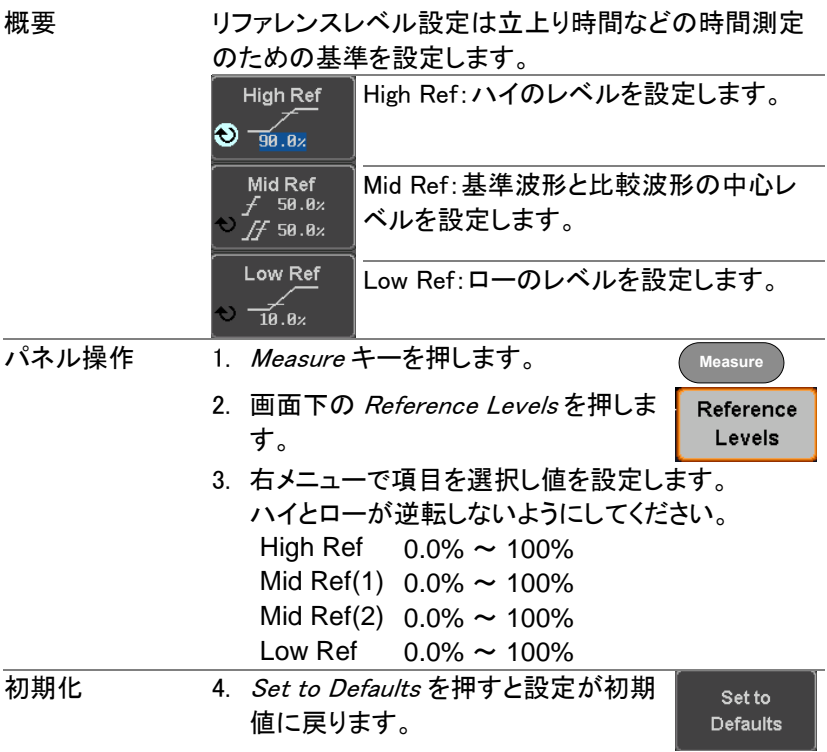

# <span id="page-60-0"></span>カーソル測定

水平または垂直カーソルは、演算波形と波形測定の位置と値を表示す るために使用します。これらの結果は、電圧、時間、周波数、およびその 他の演算操作をカバーしています。オフにしない限り、カーソルは(水平、 垂直、または両方)が有効な場合、それらは画面に表示されます。 ([98](#page-101-0) ページ)

#### <span id="page-60-1"></span>水平カーソルを使用する

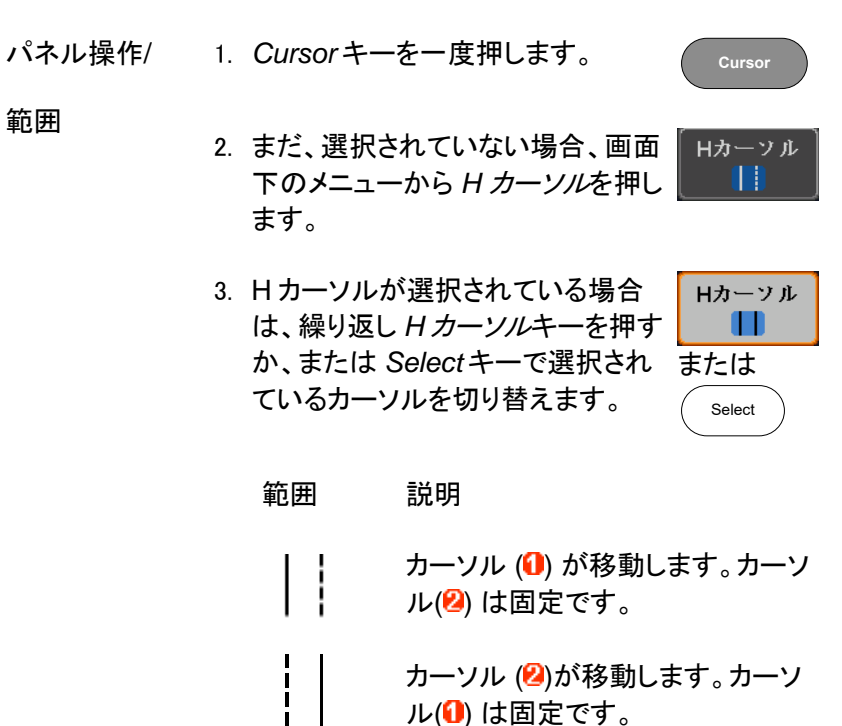

す。

ル(0) は固定です。

カーソル(1+2)が一緒に移動しま

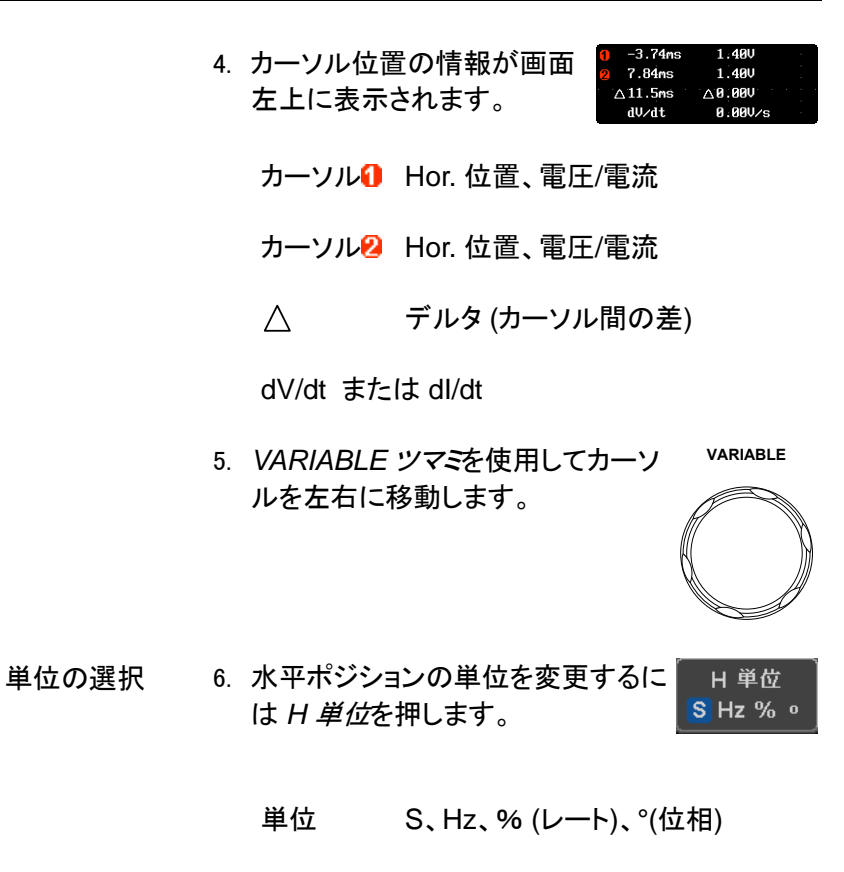

位相またはレー 7. 現在のカーソル位置を 0%と 100% ナル間 トの基準 レートまたは、0°と 360°位相の を100% リファレンスを設定するには カーソ 設定 ル間を *100*%に設定.を押します。

例

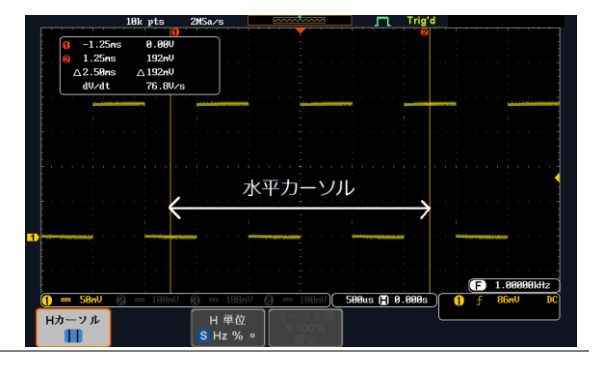

FFT FFTカーソルは、異なる垂直単 位を使用します。FFT の詳細に ついては、[67](#page-70-0) ページを参照くだ さい。

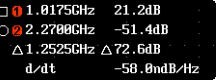

カーソル1 Hor. 位置、dB/Voltage

カーソル2 Hor. 位置、dB/Voltage

 $\triangle$ デルタ(カーソル間の差)

dV/dt または d/dt

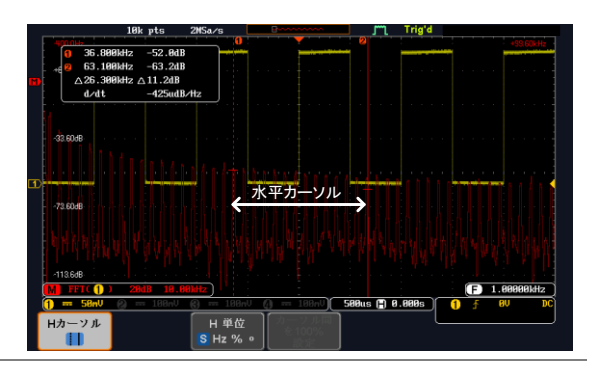

例

XY モード X-Y モードのカーソルは、X 対 Y 測定の数値を測定 します。

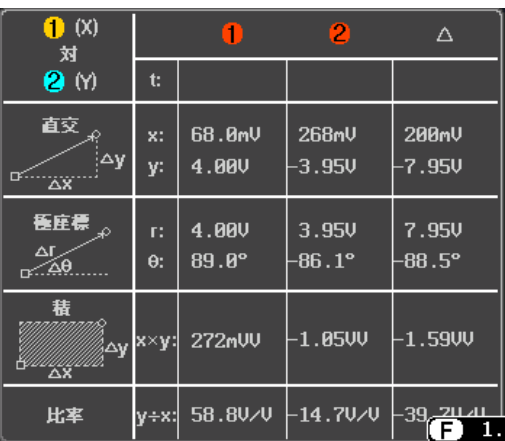

カーソル1 時間、直交、極座標、積、比. カーソル2 時間、直交、極座標、積、比

デルタ(カーソル間の差)

 $\triangle$ 

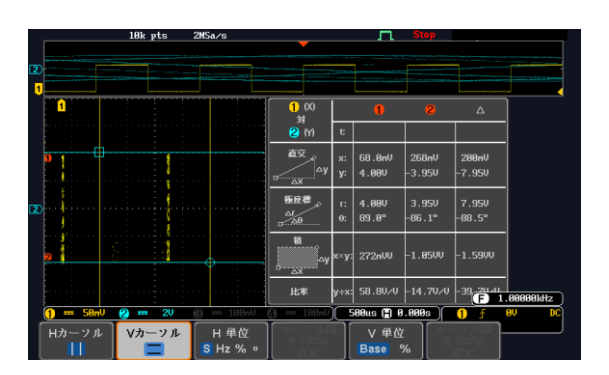

例

#### <span id="page-64-0"></span>垂直カーソルを使用する

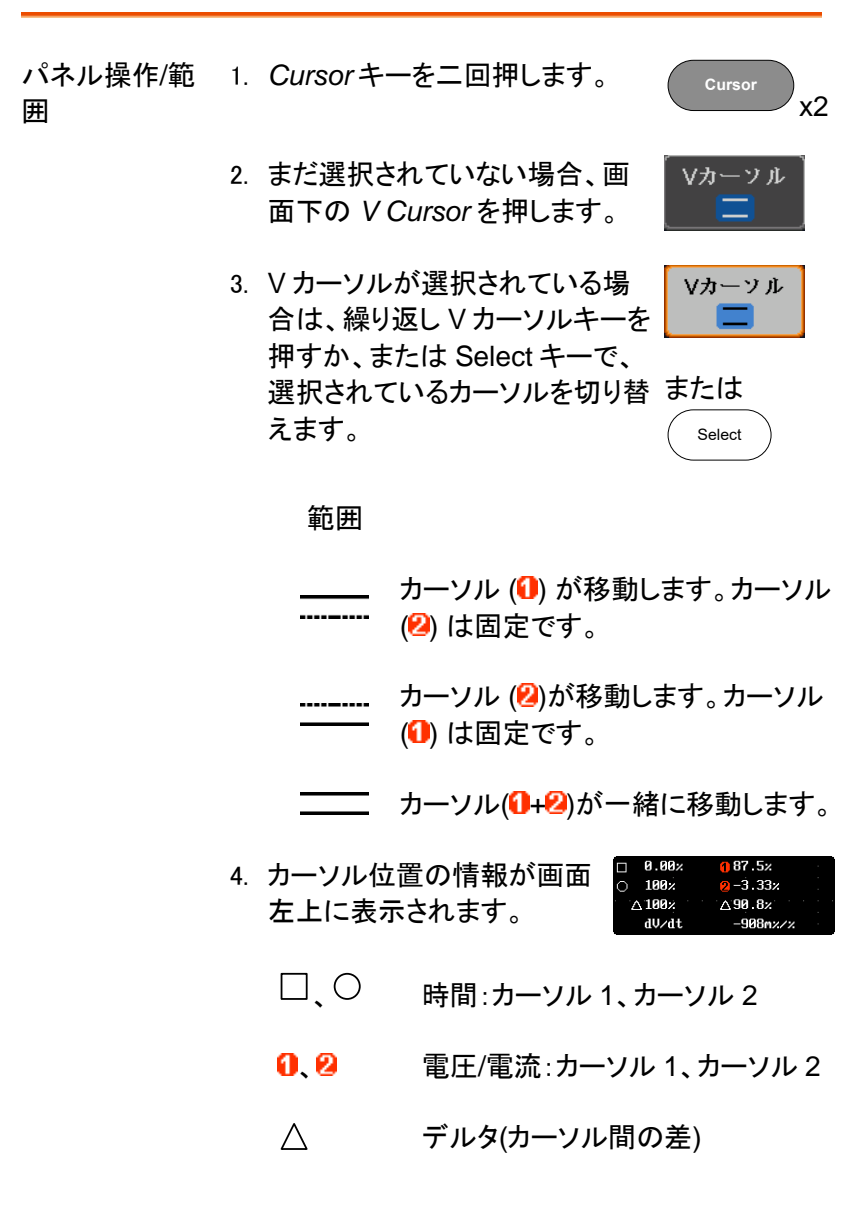

GDS-1000B シリーズ ユーザーマニュアル

dV/dt または dI/dt

5. *VARIABLE* ツマミを使用してカー ソルを上下に移動します。 **VARIABLE**

単位の選択 6. 垂直ポジションの単位を変更す るには *V* 単位を押します。

単位 基本(ソース波形の単位)、%(比)

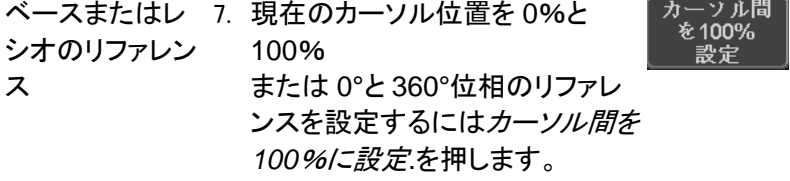

例  $0.0008$  $\triangle 188$  $\triangle$  188 $\times$ 垂直カーソル 水平カーソル  $\sim$   $\sim$ lue l®⊓ Bi999 Vカーソル H単位 ソル間 Hカーソル  $\blacksquare$  $H_7^{0}$ 

FFT FFT は、内容が異なります。 FFT の詳細については [67](#page-70-0) ペー ジを参照ください。

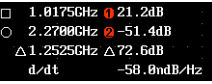

V 単位 Base %

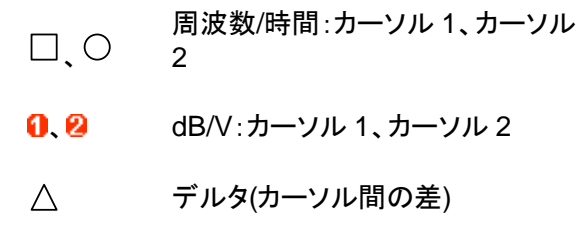

d/dt

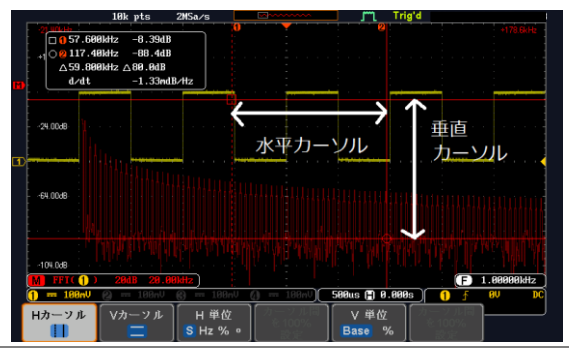

XY モード X-Y モードのカーソルは、X 対 Y 測定の数値を測定 します。

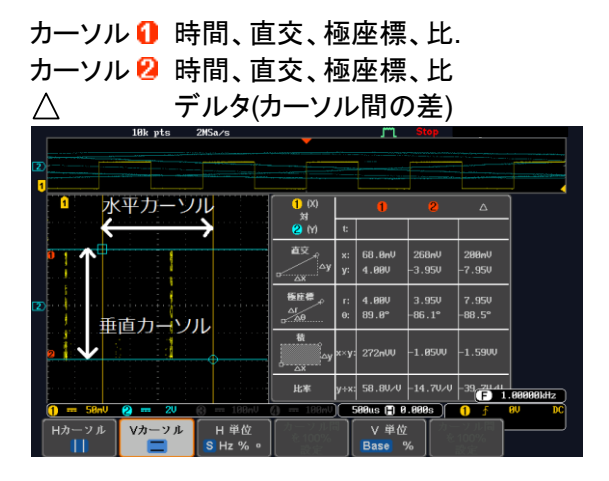

例

例

# <span id="page-67-1"></span><span id="page-67-0"></span>演算機能

演算機能について

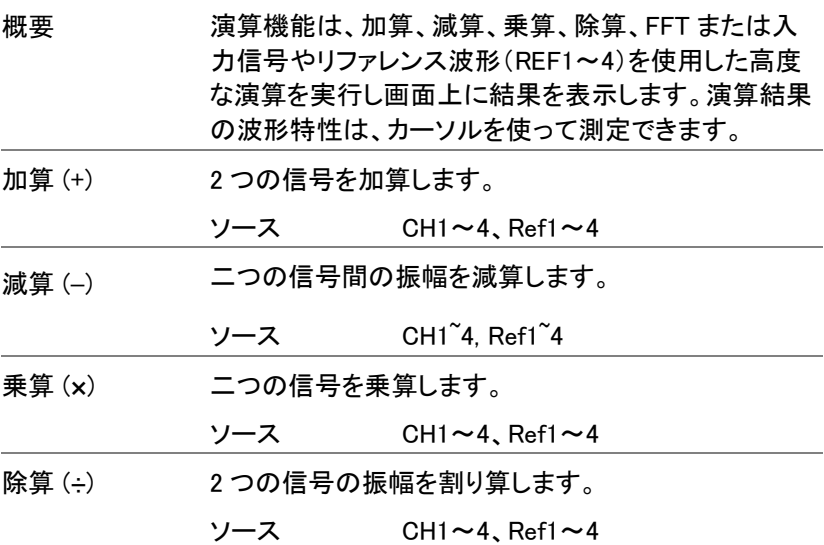

<span id="page-67-2"></span>加算/減算/乗算/除算

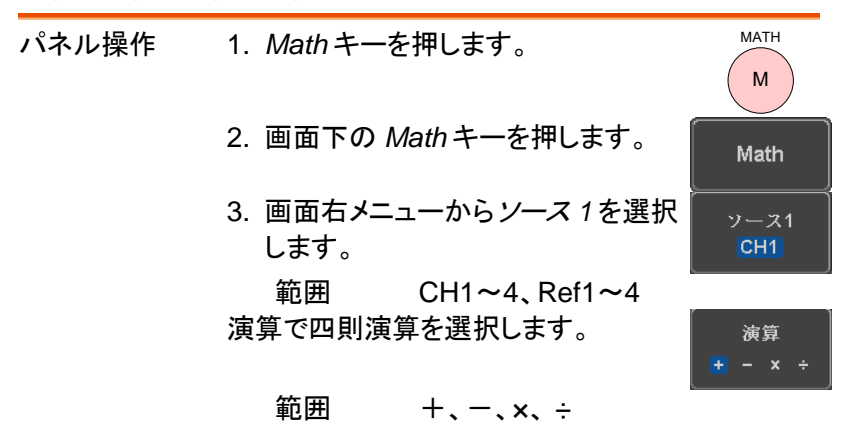

# **GWINSTEK**

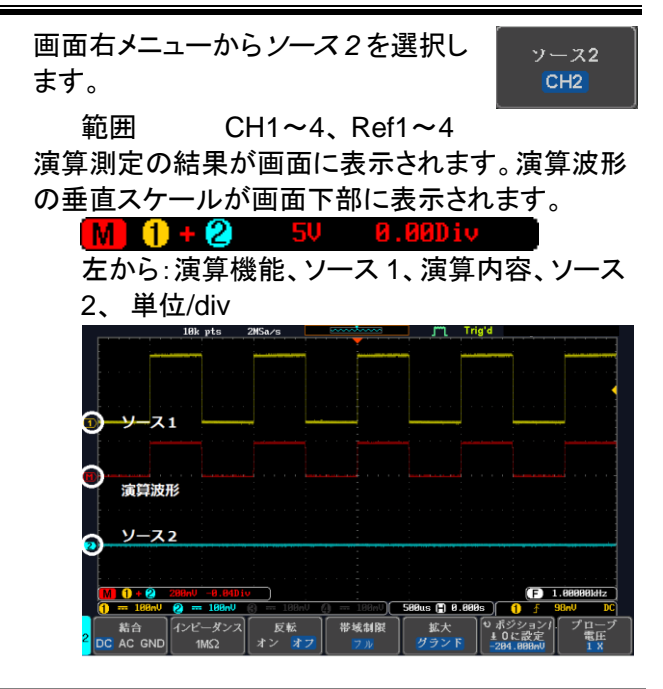

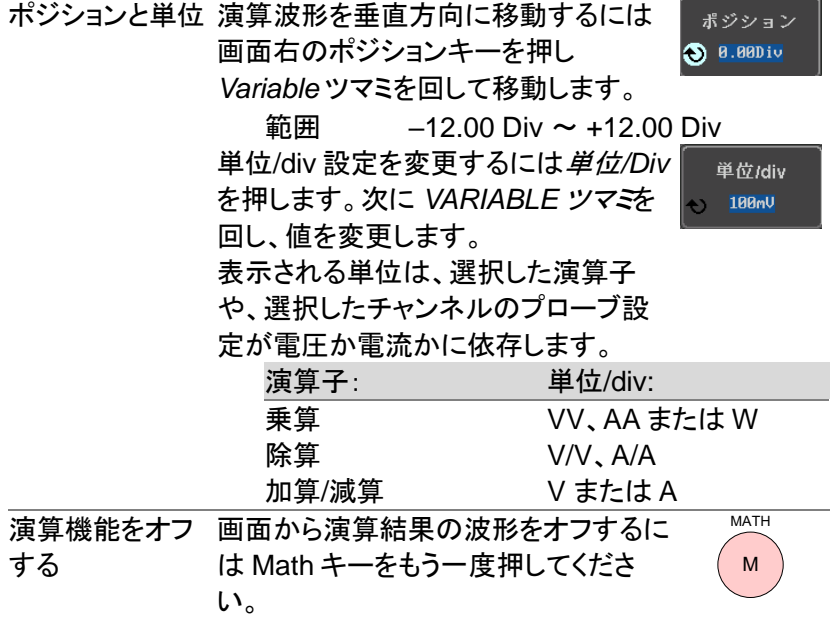

例

GWINSTEK GDS-1000B シリーズ ユーザーマニュアル

<u> 1989 - Johann Barn, mars ar breithinn ar chuid ann an t-</u>

<span id="page-69-0"></span>FFT の概要とウインドウ

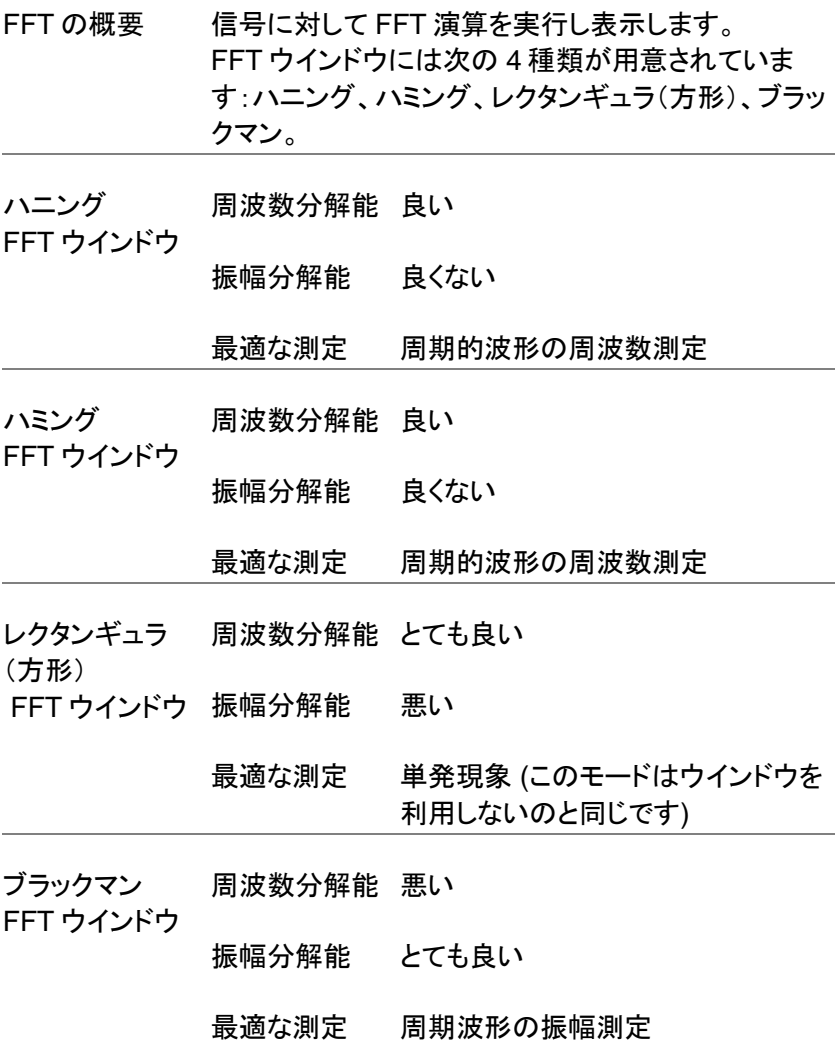

<span id="page-70-0"></span>FFT

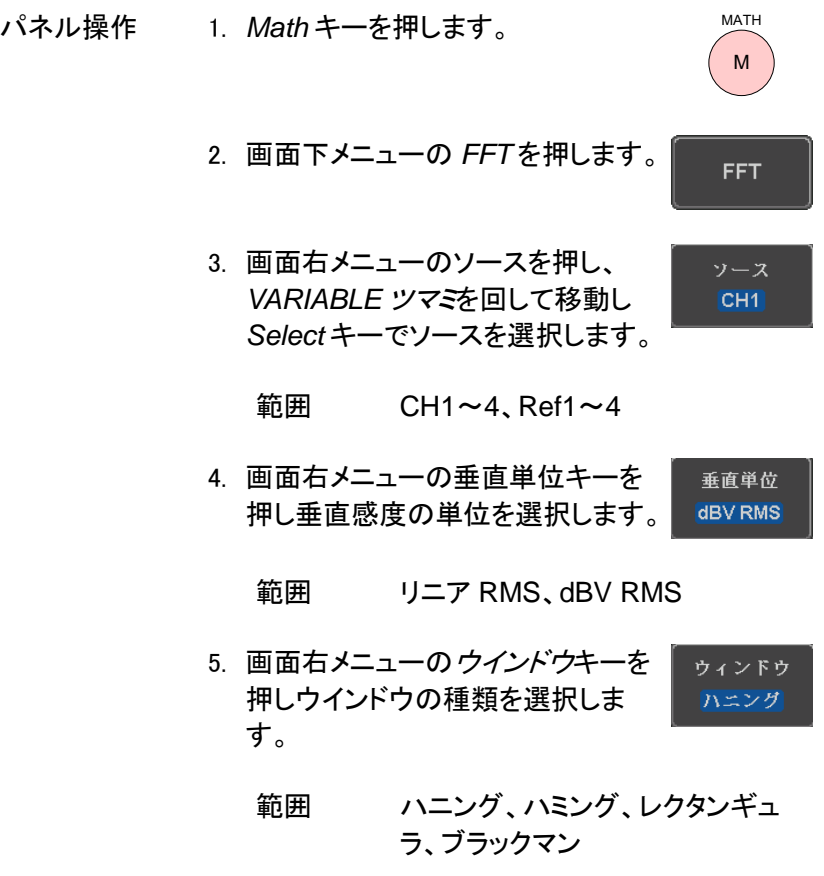

6. FFT の結果波形が表示されます。FFT では、水 平スケールが時間から周波数に、垂直スケール が電圧(電流)から dB/RMS(リニア RMS)に変 わります。

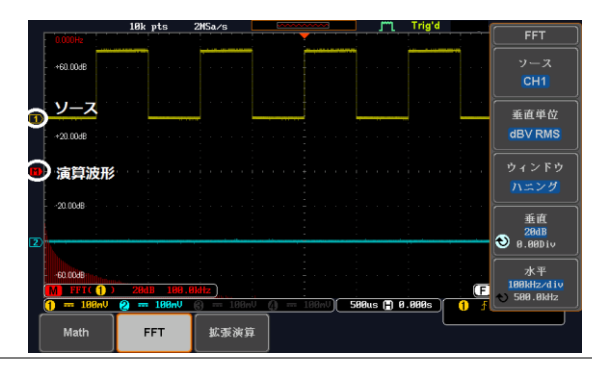

垂直ポジションと FFT 波形を垂直方向に移動するには スケール 画面右メニューの垂直(Vertical)を押し XXXXDiv を明るくさせ、*VARIABLE* ツ マミを回して移動させます。

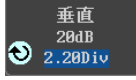

範囲 –12.00 Div ~+12.00 Div

FFT 波形の垂直スケールを選択する には、画面右メニューの*垂直*を押し xxxdB を明るく表示させ、*VARIABLE* ツマミを回して選択します。

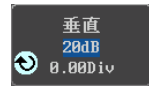

範囲 2mV~1kV RMS、1~20 dB

水平ポジションと FFT 波形の水平ポジションを移動する 水平 20.0kHz/div スケール には、画面右メニューの水平を押し 78.60kHz xxxHz を明るく表示させ、*VARIABLE* ツマミを回して選択します。

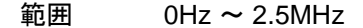
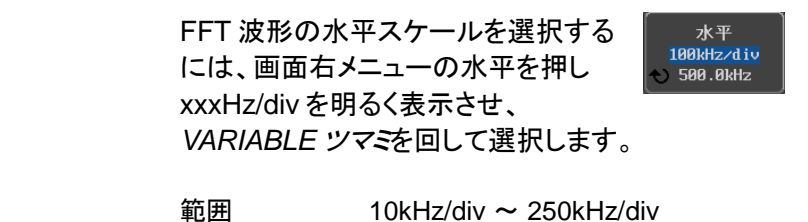

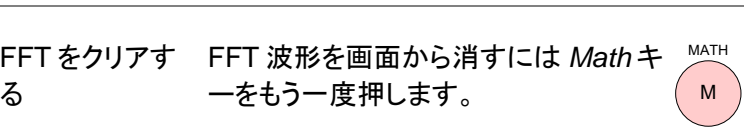

高度な演算

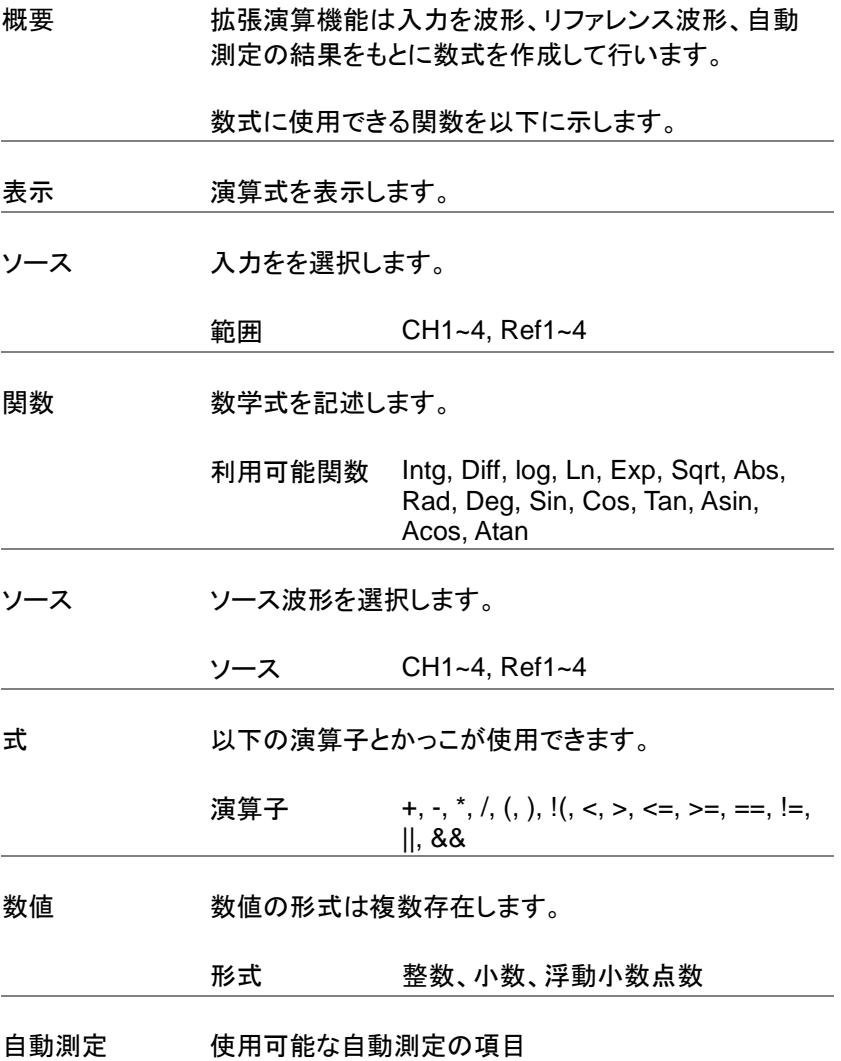

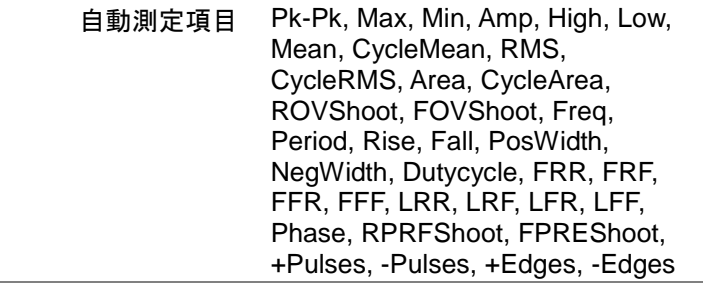

### 拡張演算

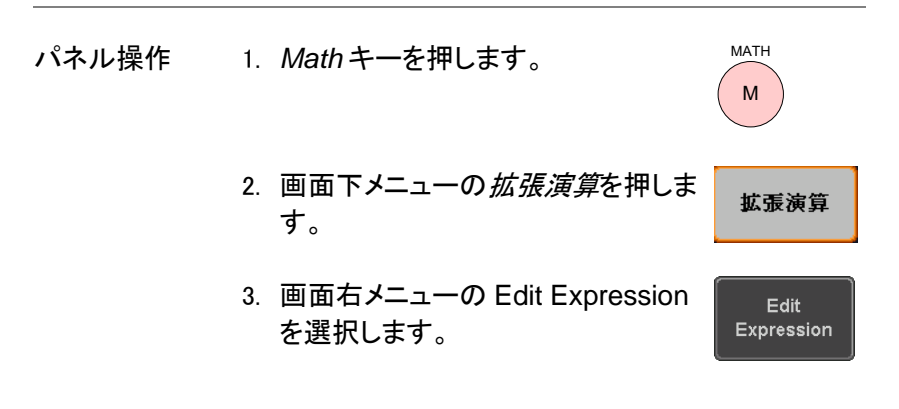

### 4. 関数の編集画面が表示されます。

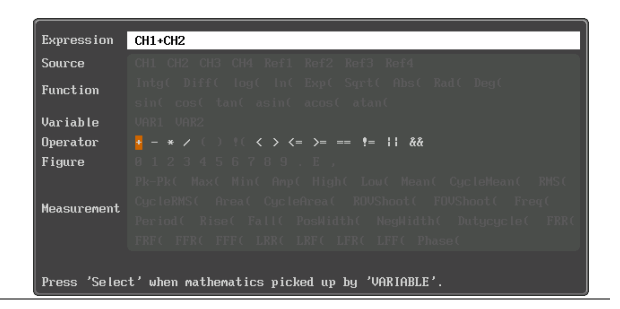

5. Clear を押すと式がクリアされます。

Clear

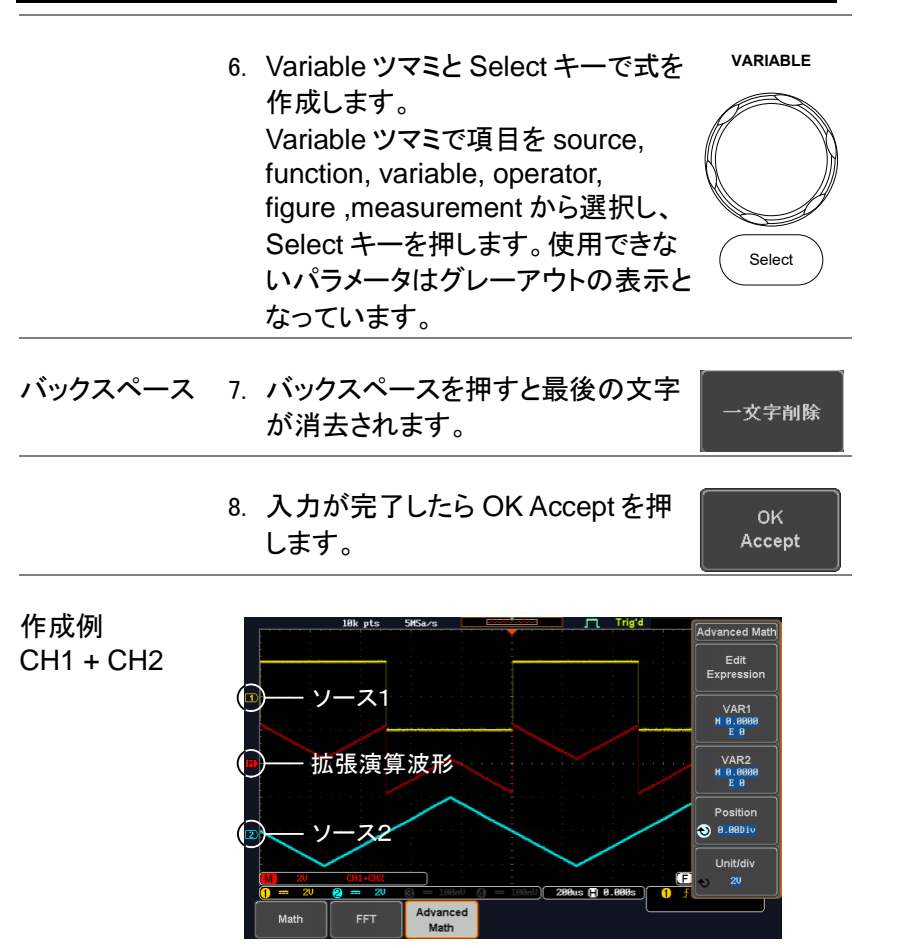

VAR1、VAR2 の 9. VAR1 または VAR2 を押すことで 設定 VAR1 と VAR2 の値を設定できま す。

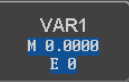

73

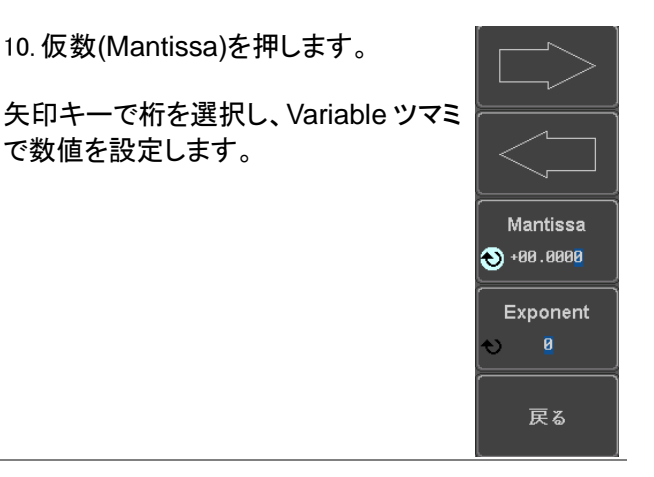

11. 指数(Exponent)を押します。

Variable ツマミで数値を設定します。

12. 戻る(Go Back)で設定完了です。

ポジションと単位 13. 演算波形を垂直方向に移動するに ポジション は、ポジションキーを押し  $\bigodot$  -1.08Div VARIABLE ツマミを回して移動させ ます。 範囲  $-12.00$  Div  $\sim$  +12.00 Div

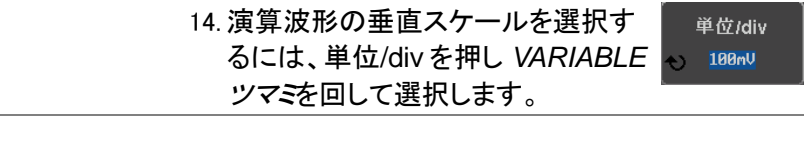

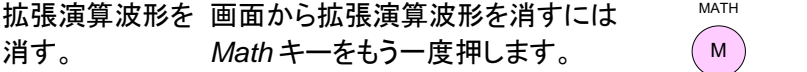

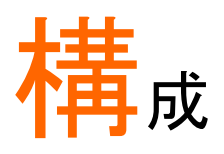

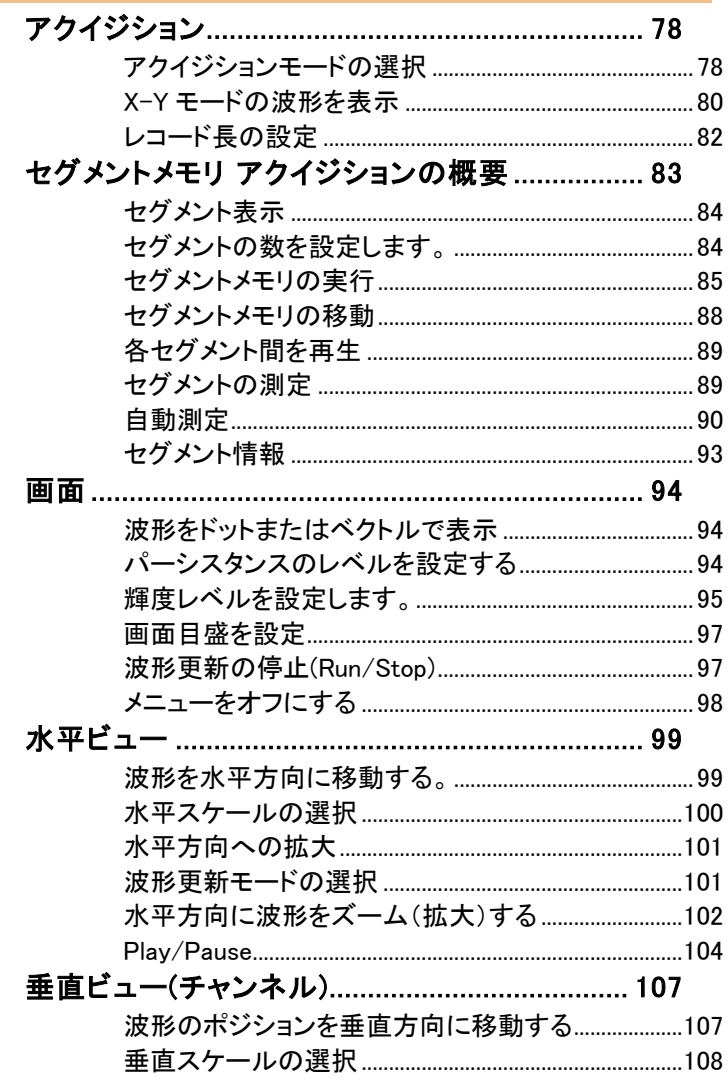

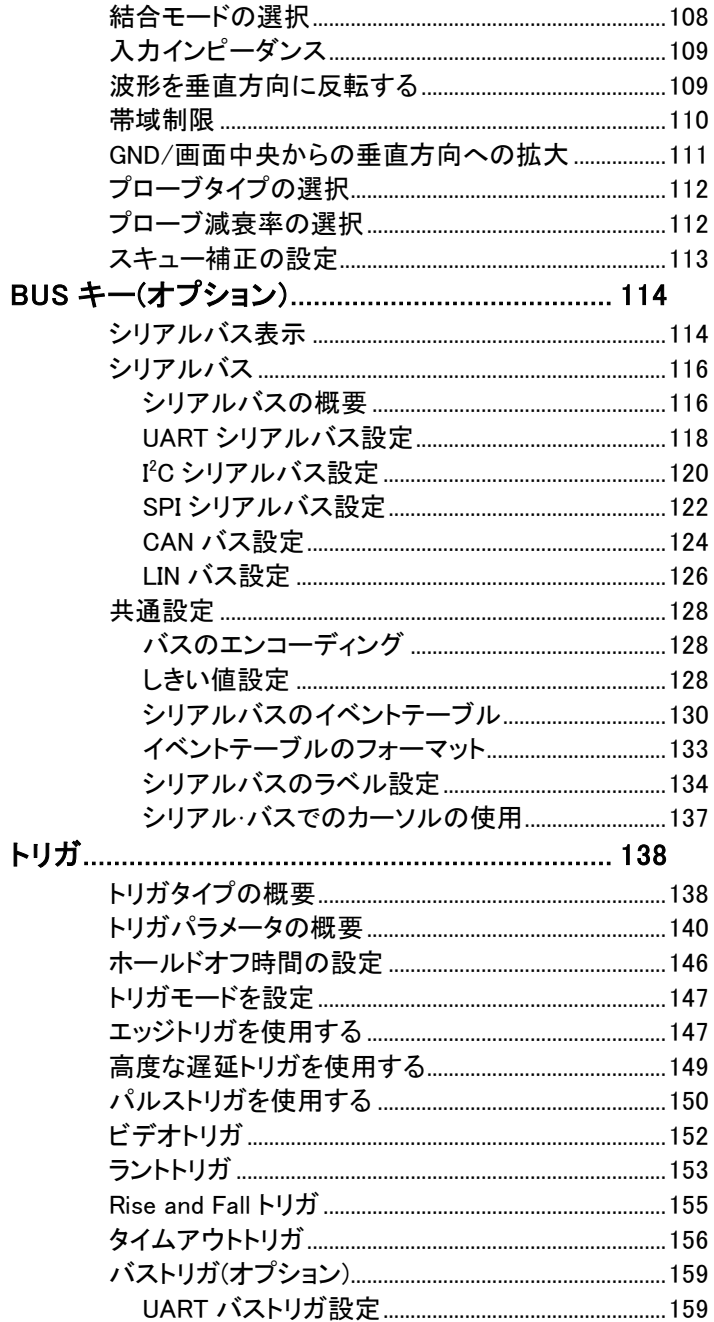

# **GWINSTEK**

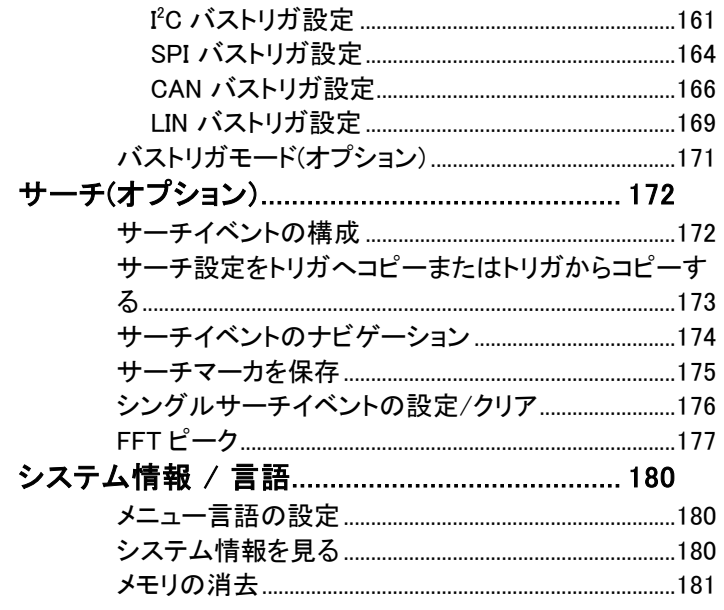

## <span id="page-81-0"></span>アクイジション

アクイジション処理はアナログ入力信号をサンプリングし、内部処理のた めにデジタルフォーマットに変換します。

### <span id="page-81-1"></span>アクイジションモードの選択

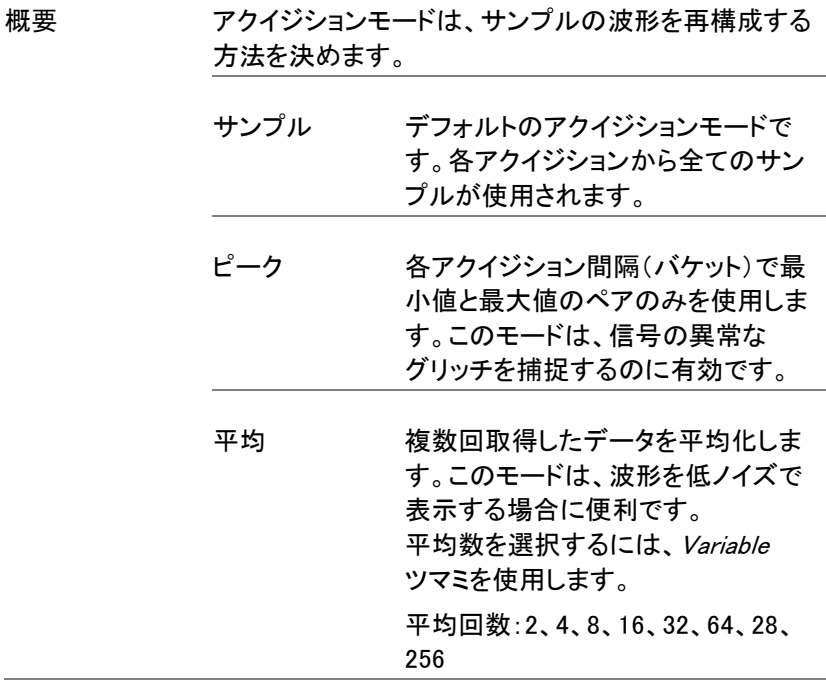

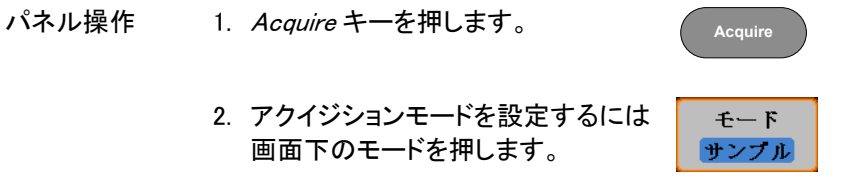

3. 画面右メニューからのアクイジション サンプル モードを選択します。 4. 平均を選択した場合の平均回数を設 ピーク 定します。 モード サンプル、ピーク、 平均 平均 平均回数 2、4、8、16、32、64、 128、256

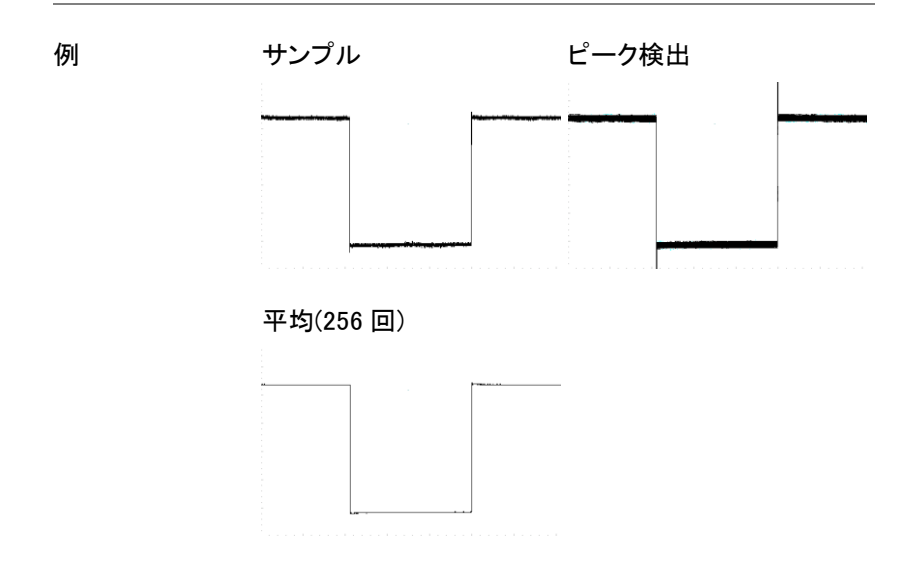

**GWINSTEK** 

<span id="page-83-0"></span>X-Y モードの波形を表示

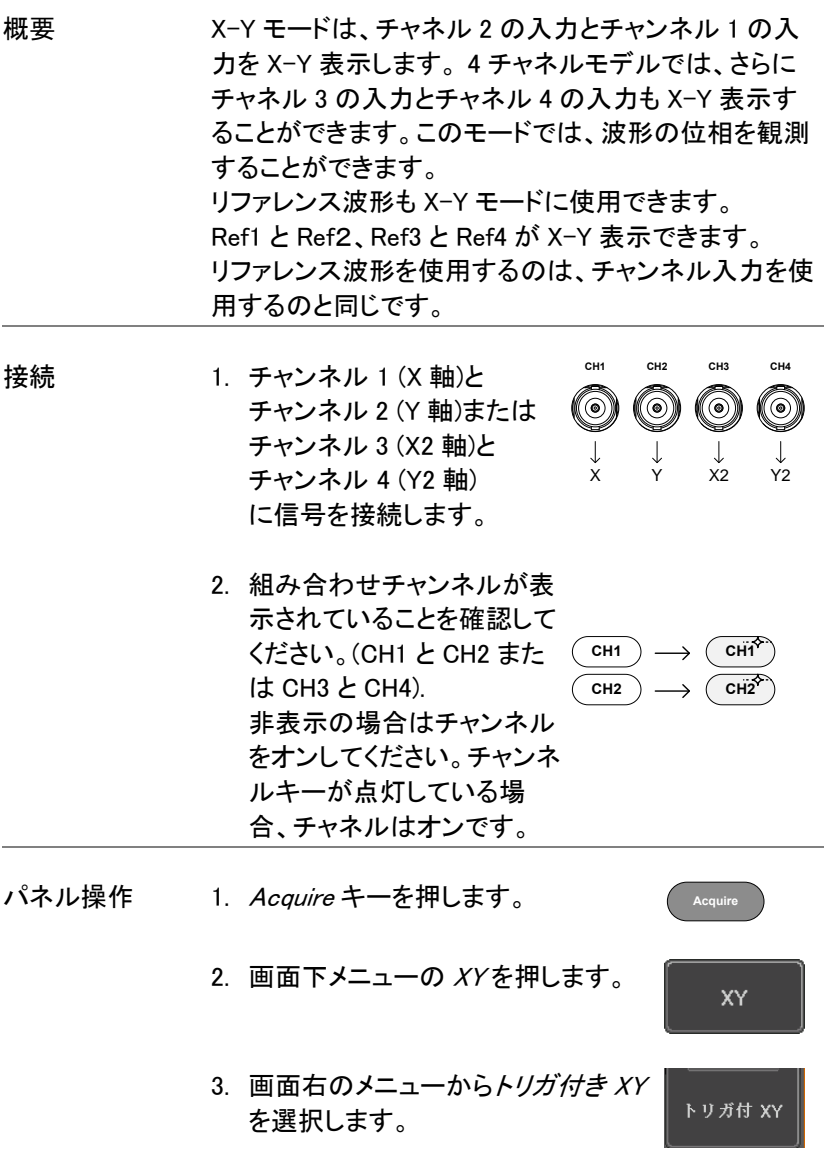

X-Y モードは、上下 2 画面に分割します。画面上部分 は、全体波形を表示します。

画面下部は、X-Y モードを表示します。

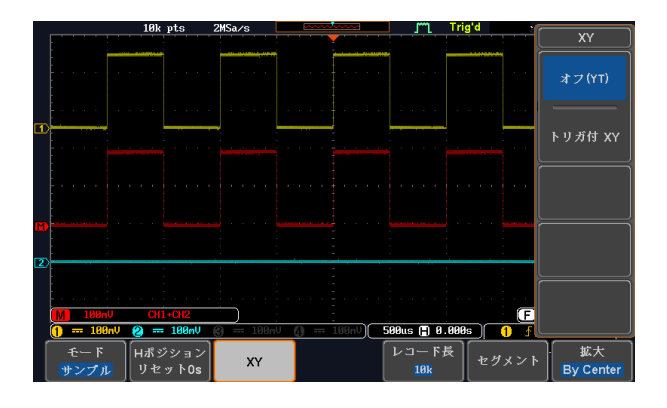

X-Y 波形のポジションを移動するには、垂直ポジショ ンツマミを使用します:チャンネル 1 のツマミは X-Y 波 形を水平方向に移動し、チャンネル 2 のツマミは X-Y 波形を垂直方向に移動します。

同様に、X2 と Y2 軸はチャンネル 3 とチャンネル 4 の ポジションツマミで移動できます。

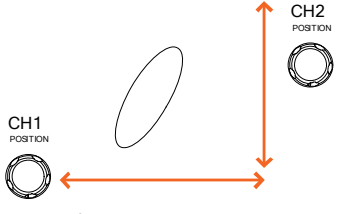

水平ポジションツマミと Time/div ツマミは X-Y モード でも使用できます。

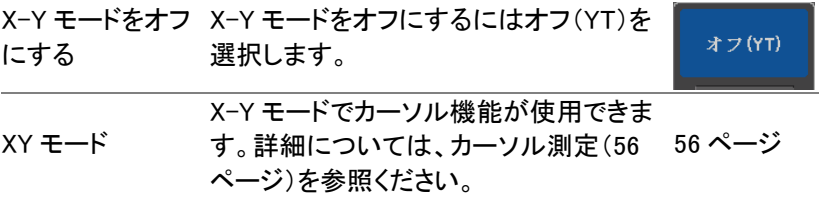

GWINSTEK

<span id="page-85-0"></span>レコード長の設定

概要 記録できるサンプル数は、レコード長で設定できま す。自動設定は、本器の設定に依存して、利用可 能な最大レコード長にレコード長を設定します。 本器の最大レコード長は、チャネルが有効で、トリ ガモードがノーマルまたはシングルショットが使用さ れているか、有効なチャネル数によって異なりま

す。下表に各トリガモードで使用可能なレコード長 を説明します。

制限事項

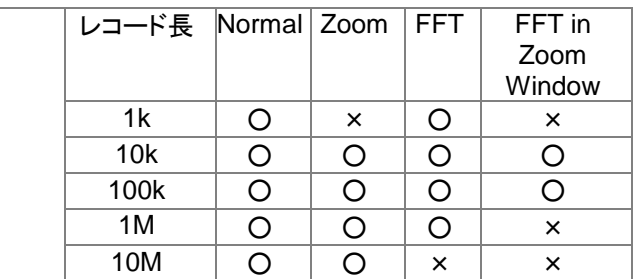

パネル操作 1. *Acquire* キーを押します。

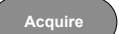

2. 画面下の*レコード長*キーを押し レコード長 Auto またはショートモードを選択し 10<sub>k</sub> ます。

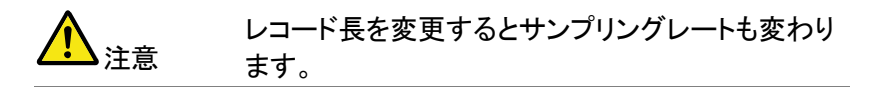

# <span id="page-86-0"></span>セグメントメモリ アクイジションの概要

本機能は追加機能です。

セグメントメモリ機能は、アクイジションメモリのメモリ長を分割して波形 を記録することができます。セグメントの最大数は、チャンネル選択によ り変わります。セグメントメモリは、トリガがかかる毎に、1 つのセグメント メモリにデータを取得します。この機能は、トリガイベントごとに波形 データを記録するため重要なイベントをメモリを最適に使用することがで きます。この機能を使用すれば、信号が非アクティブ状態を無視して、 間欠的な信号イベントを効率的に取得することができます。 例えば、通常オシロスコープは、アクイジションメモリがいっぱいになるま で信号をキャプチャし次のトリガを待ち、トリガがかかるとまた、信号を キャプチャします。この場合、キャプチャできないイベントが発生したり、 複数のイベントをキャプチャするために分解能を低くする必要があります。 しかし、セグメントメモリ機能は、発生したイベントを効率的に詳細にキャ プチャできます。この機能について下図で説明します。 通常のアクイジション例:

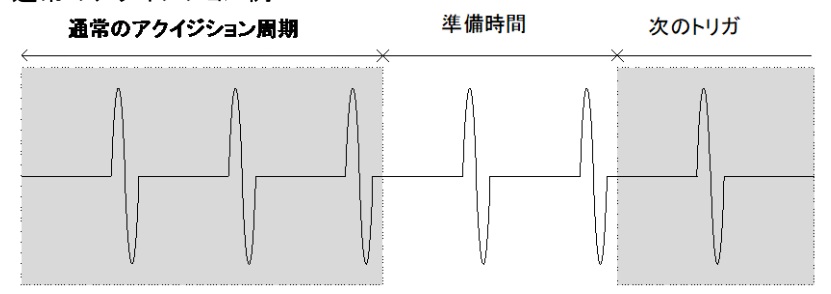

セグメントメモリのアクイジション例:

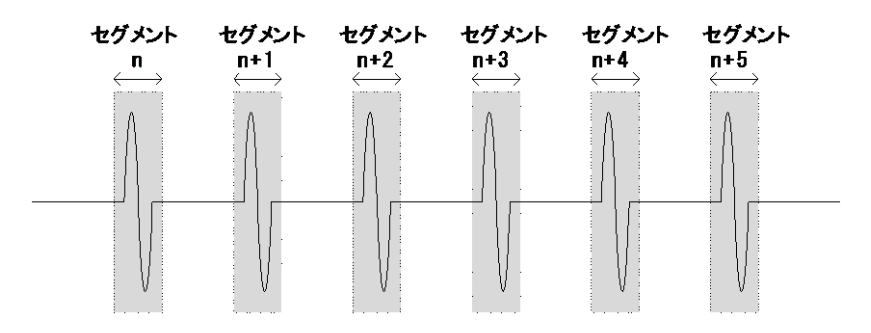

上図に示すように、同じアクイジションメモリ上に効率的にキャプチャで きるイベントの数を増やすためにメモリをセグメントに分割します。各セ グメント間のトリガ準備時間が必要ないため、セグメントメモリ機能は特 に高速信号のキャプチャに有効です。正確な信号のタイミングも測定で きるように、各セグメント間の時間も記録されます。

また、セグメントメモリ機能はキャプチャした全てのセグメントの統計計算 や各セグメントの自動測定をサポートしています。

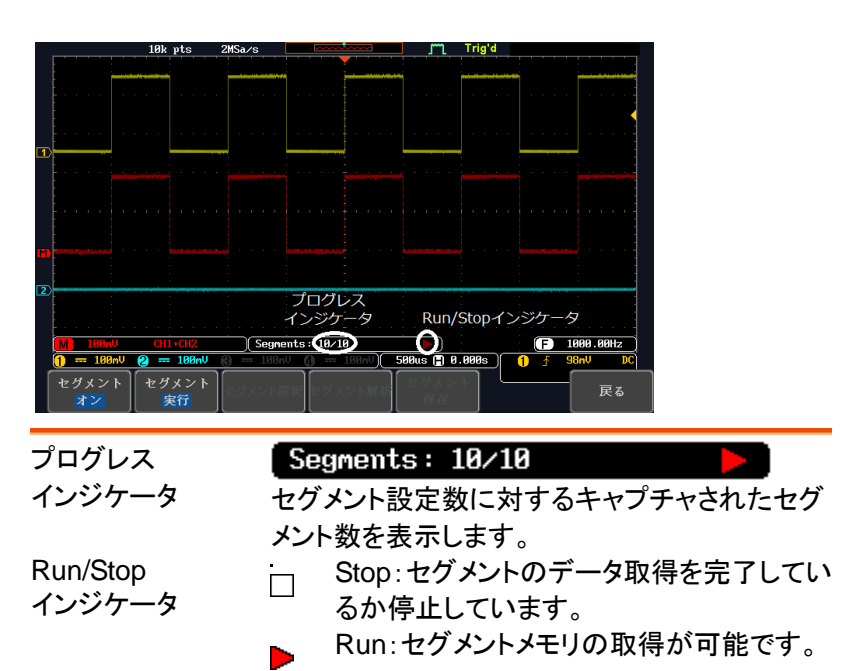

<span id="page-87-0"></span>セグメント表示

<span id="page-87-1"></span>セグメントの数を設定します。

注意 セグメント機能を使用する前に、使用したい信号に 応じて、トリガの設定を行ってください。トリガ設定につ いては、[138](#page-141-0) ページを参照ください。

<span id="page-88-1"></span>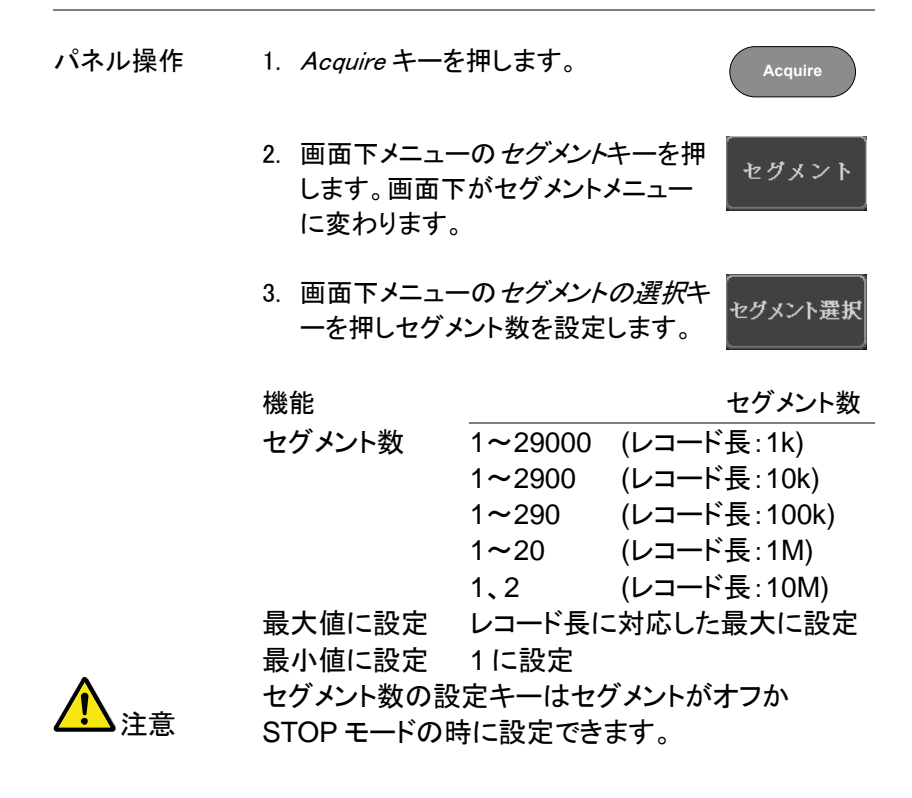

### <span id="page-88-0"></span>セグメントメモリの実行

注意 セグメントメモリ機能を使用する前に、測定したい信 号に応じて、トリガの設定をしてください。 トリガ設定を構成するには [138](#page-141-0) ページを参照してく ださい。

セグメントの実行 1. 画面下メニューをセグメント オンに切り換えま す。

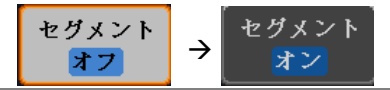

2. セグメント停止キーを押してセグメント実行にしま す。

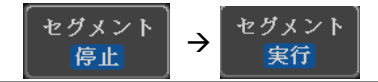

- 3. 本器はトリガがかかると自動的にデータをセグメ ントメモリへキャプチャを開始します。セグメントメ モリのキャプチャ進行状況は、プログレスインジ ケータに表示されます。
- 4. 実行中は、RUN インジケータが表示され、セグ メントアイコンに実行が表示されます。 セグメントの取得は、1 から設定値まで順次増加 していきます。

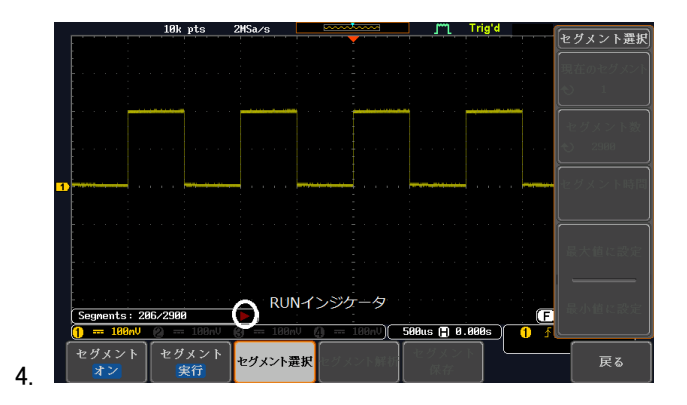

5. セグメントの取得が完了したら画面下のセグメン ト停止キーを押してください。

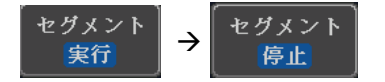

- 5. または、代わりに *Run/Stop* キーを もう一度押しセグメントを停止してく ださい。 **Run/Stop**
- 6. STOP モードでは STOP インジケータが表示さ れます。

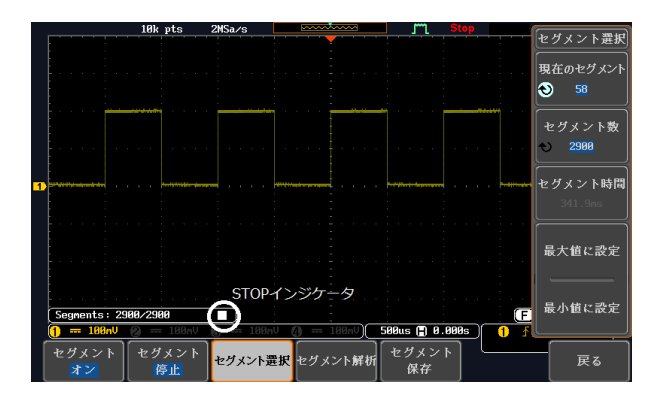

この状態で、取得したセグメントを解析したり移動し たりする準備ができています。

- セグメントの 再実行
- 1. セグメントを再実行するには、セグメントの停止 キーを押しセグメント実行に切り換えます。 または、代わりに *Run/Stop* キーをもう一度押し ます。

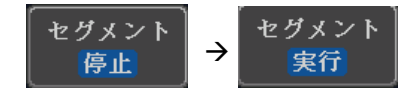

または、代わりに *Run/Stop* キーを もう一度押します。

- **Run/Stop**
- 2. セグメントの取得が完了にたら上記 ステップ 3 と 4 を実行します。

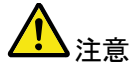

トリガ条件、水平スケール、垂直スケール、垂直ポ ジションなどを変更するとセグメント実行を最初(1 番)からやり直します。

#### <span id="page-91-0"></span>セグメントメモリの移動

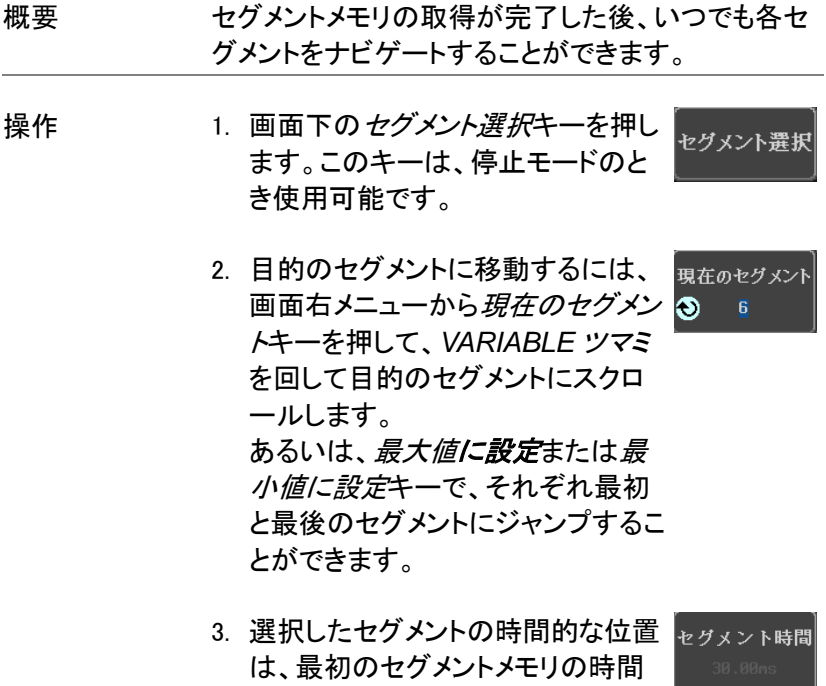

を基準にしてセグメント時間キーに

<span id="page-91-1"></span>表示されます。

### 各セグメント間を再生

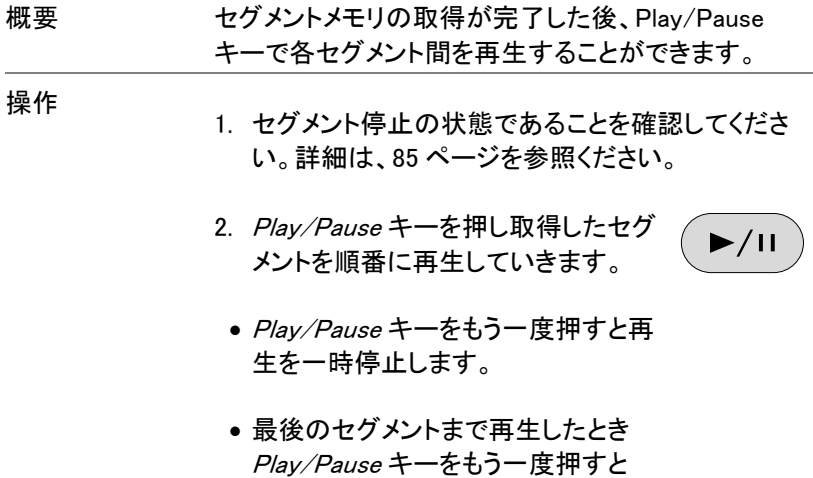

順番を逆に再生します。

### <span id="page-92-0"></span>セグメントの測定

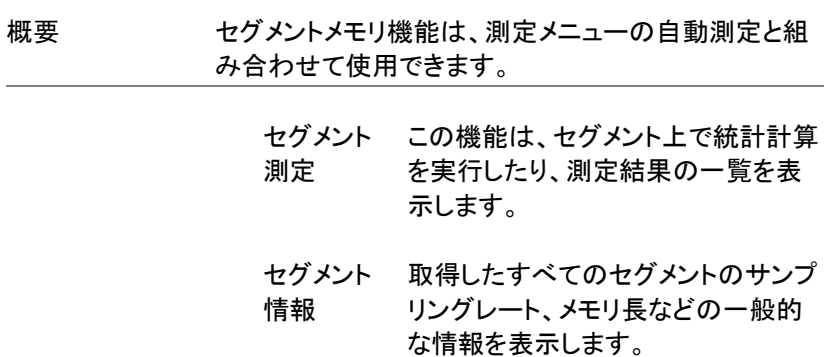

## GWINSTEK

GDS-1000B シリーズ ユーザーマニュアル

#### <span id="page-93-0"></span>自動測定

概要 セグメント測定機能は、統計 BIN 設定内のセグメント の自動測定の結果を一覧表示すること ができます。

- 統計 設定した BIN 内の自動測定結果の統計を 表示します。複数のセグメントの統計結果 を簡単に観測できます。例えば、統計機能 は、各 bin の測定結果数と選択された自動 測定の各 bin の範囲を表示します。
- 一覧 現在選択されっている全自動測定の結果 を一覧表示します。最大 8 個の自動測定 結果を表示できます。

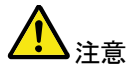

セグメントメモリで自動測定を使用するには、セグメン トを実行する前に Measure メニューから自動測定を選 択し測定を実行しておく必要があります。 デジタルチャネルでは、この機能を使用することはでき ません。

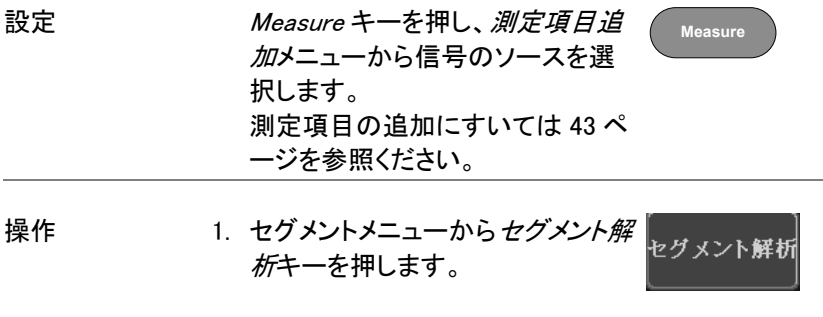

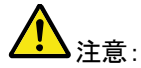

このキーは、ヤグメントの停止モードで 使用できるようになります。

- 2. セグメント測定キーを押します。 セグメント測定 3. 画面右メニューから統計 または測定一覧のいず れかを選択します。 統計 リスト
	- 4. 統計テーブルまたは測定一覧が画面に表示されま す。

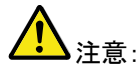

セグメント数ガ多い場合には、統計計算や測定一覧に より時間がかかるので注意してください。

5. 統計測定では、プロット ソースキーを押し統計計算 に使用する自動測定項目を 選択します。 統計は、自動測定項目を一 度に一項目のみ表示できま す。

 $Pk$ - $Pk$ 振幅 プロットソ 実効値

6. 測定一覧については、ソースキー を押しチャンネルを選択します。  $CH1$ 

## 範囲 CH1~CH4 統計結果 この機能は、ユーザー定義した統計範囲の数で選択し た自動測定の測定結果をビンします。この機能は、簡 単に多数のセグメント統計を表示することができます。 設定 1. 統計のための BIN(統計範囲)数を 分割

選択するには、*分割*キーを押し 10 Variable ツマミで BIN の数を設定し ます。

例:統計

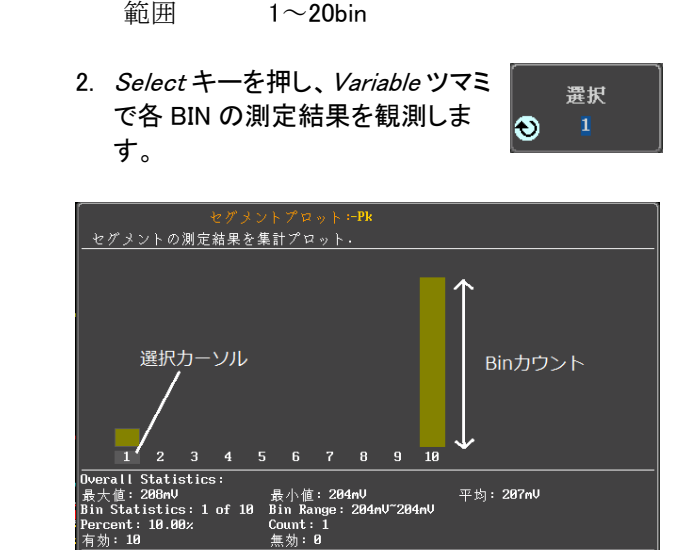

測定一覧 セグメントの全ての測定結果をリストに入れます。全て の現在選択されている自動測定結果をリストします。

選択中のBin統計データ

設定 1. 選択キーを押し、Variable ツマミで 课报 各セグメント間をスクロールしま G す。

> **0** セグメント概要 測定に必要な全取込セグメントの表示及び観察 Seg. Pk-Pk 振幅  $P_{\mathbf{k}}-P_{\mathbf{k}}$ 振幅 実効値 測定項目  $\omega$  $(\mathbf{U})$  $\omega$  $\frac{208n}{208n}$ <br> $\frac{208n}{208n}$ 200m<br>196m<br>200m  $\frac{140n}{140n}$  $\frac{200n}{196n}$ 208m<br>208m<br>208m<br>208m<br>208m<br>208m<br>208m<br>208m 選択行  $\frac{1}{2}$ <br> $\frac{3}{4}$ <br> $\frac{4}{5}$ <br> $\frac{5}{6}$ <br> $\frac{7}{7}$ <br> $\frac{8}{9}$ <br> $\frac{9}{9}$  $200n$  $140n$ 208<sub>m</sub> 200<sub>n</sub> 200m 140m 208m<br>208m<br>208m<br>208m<br>208m<br>208m 288<br>288<br>288<br>288<br>196<br>196 200m<br>200m 140m 140m 2000<br>200n<br>196n<br>200n<br>200n 140<sub>m</sub> 148m<br>148m<br>148m 200m 測定結果リスト

例:測定リスト

### <span id="page-96-0"></span>セグメント情報

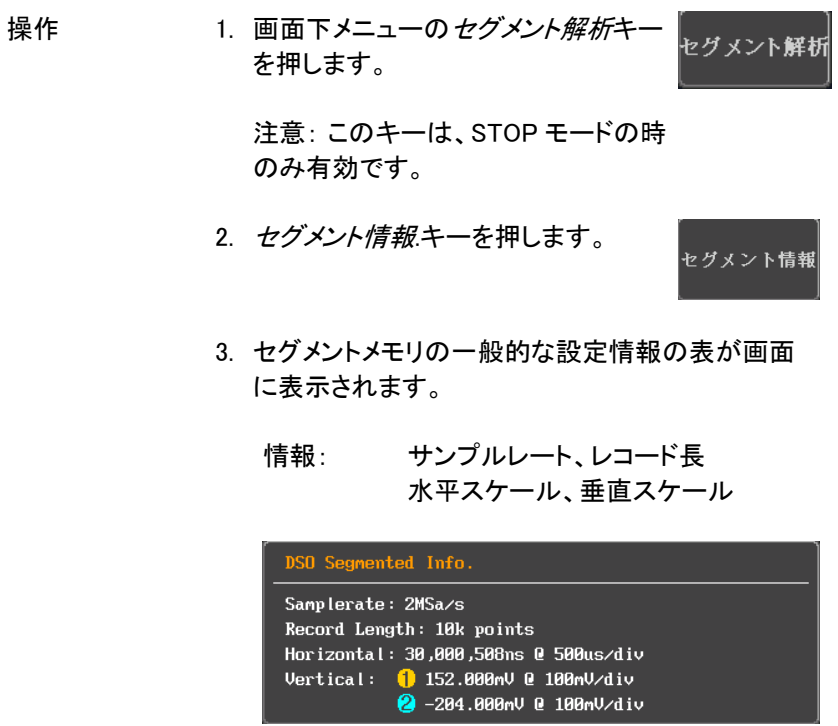

### <span id="page-97-0"></span>画面

画面メニューは、画面上に波形とパラメータを表示する方法を定義しま す。

<span id="page-97-1"></span>波形をドットまたはベクトルで表示

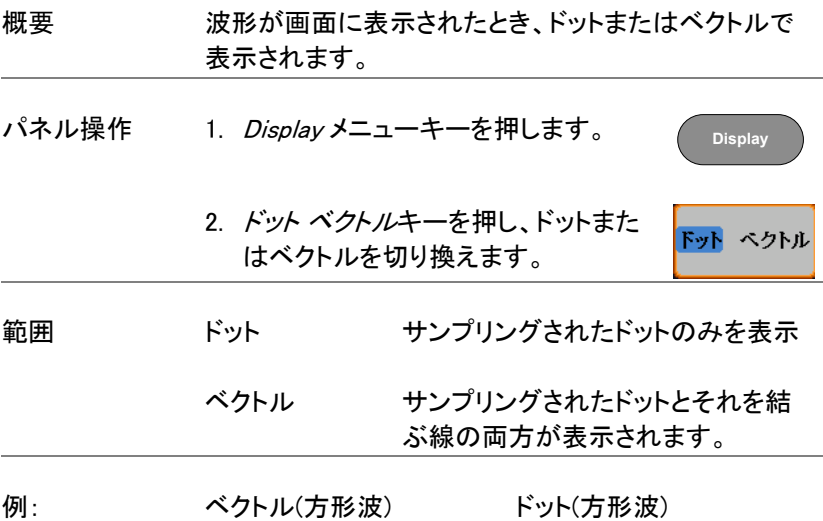

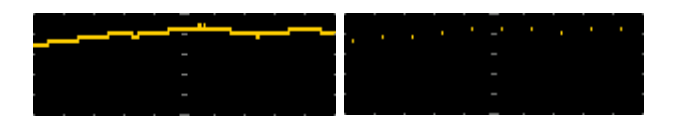

### <span id="page-97-2"></span>パーシスタンスのレベルを設定する

概要 GDS-1000B は、パーシスタンス機能により従来の アナログオシロスコープのようにトレースを表示するこ とができます。波形は、指定された時間の間、パーシ スタンスを実行します。

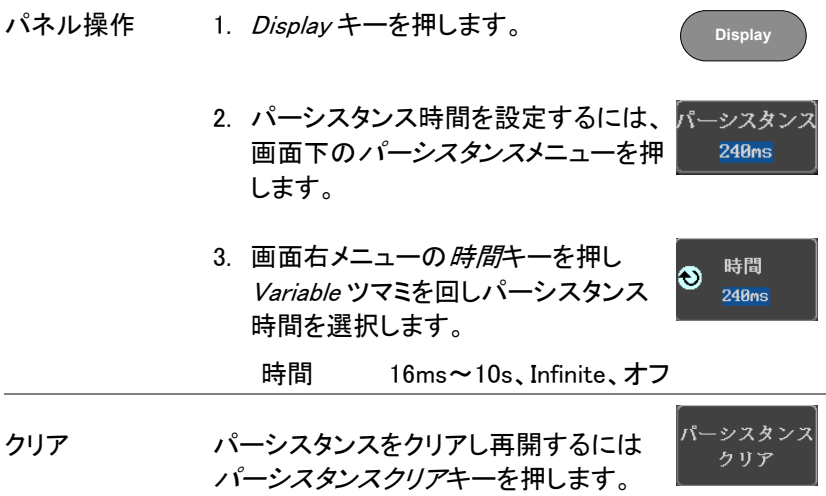

### <span id="page-98-0"></span>輝度レベルを設定します。

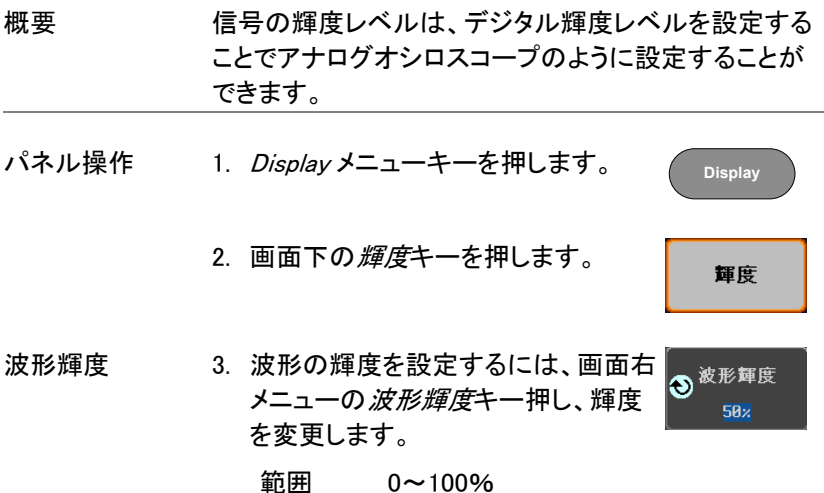

目盛 4. 目盛の輝度を設定するには、画面右 目盛輝度 メニューの日盛輝度キーを押し目盛  $50x$ の輝度を変更します。

範囲 10~100%

例 波形輝度 0% 波形輝度 100%

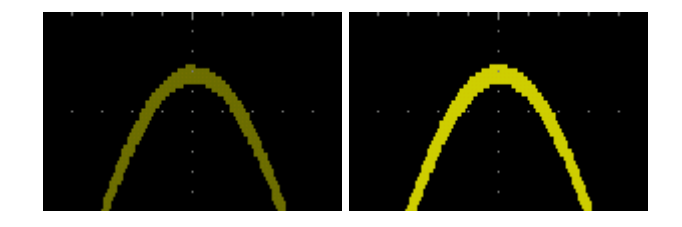

目盛輝度 10% 目盛輝度 100%

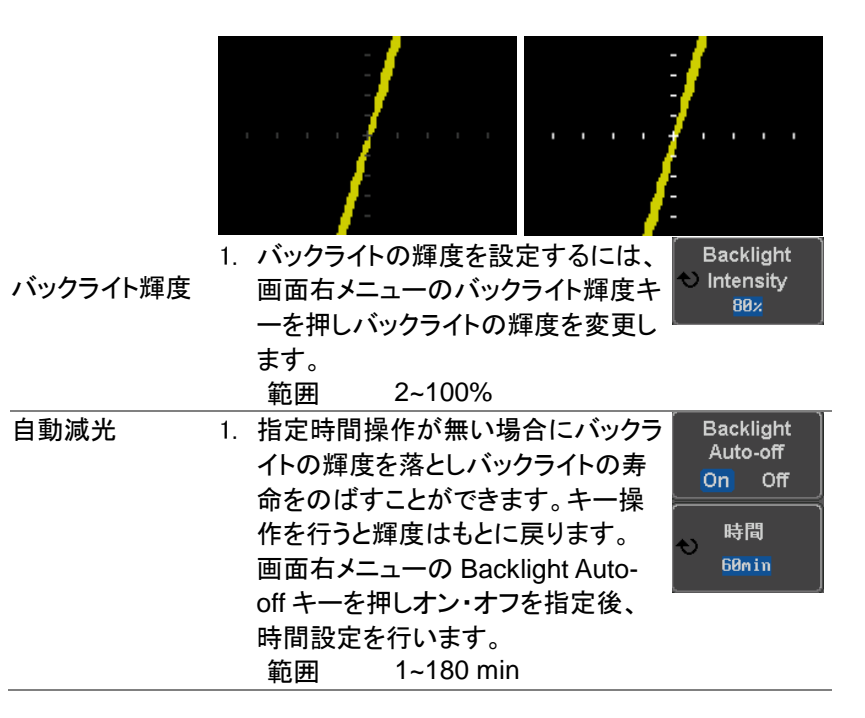

### <span id="page-100-0"></span>画面目盛を設定

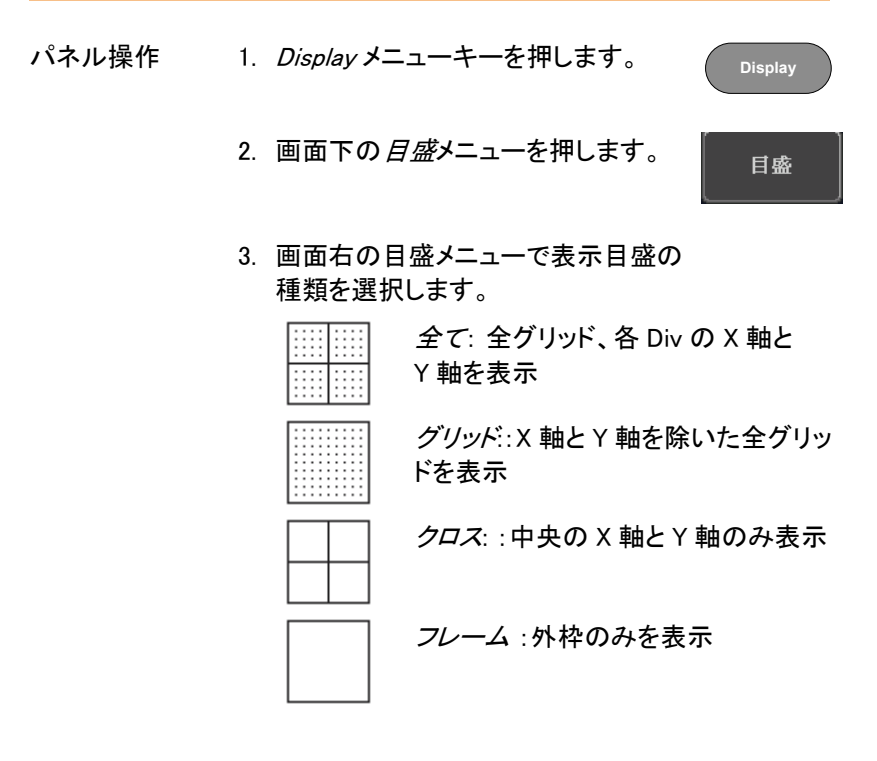

<span id="page-100-1"></span>波形更新の停止(Run/Stop)

Run/Stop についての詳細は [38](#page-41-0) ページを参照ください。

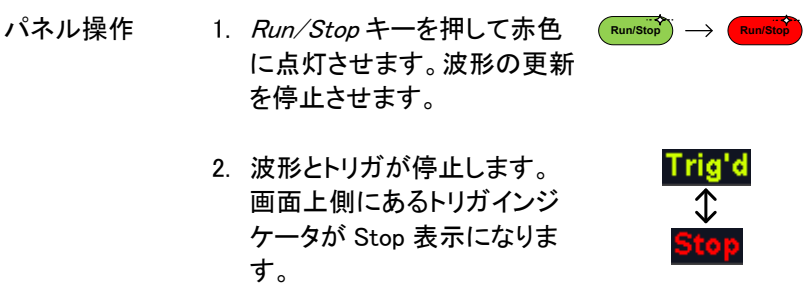

3. 波形更新を再開するには、 Run/Stop キーをもう一度押し ます。Run/Stop キーが緑色に 再度点灯し波形更新を再開し ます。 **Run/Stop**  $\longrightarrow$  **Run/Stop** 

### <span id="page-101-0"></span>メニューをオフにする

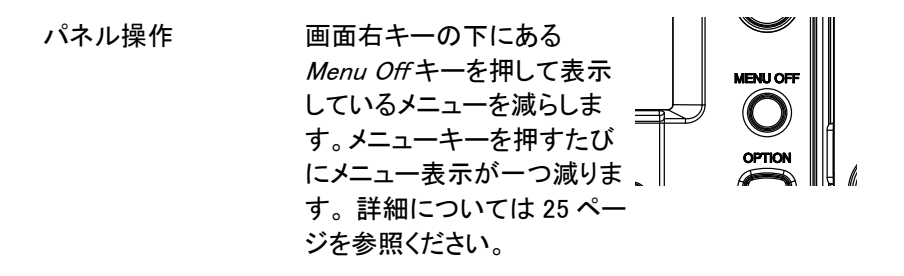

## <span id="page-102-0"></span>水平ビュー

この章では、水平スケール、ポジションと波形表示モードの方法につい て説明します。

#### <span id="page-102-1"></span>波形を水平方向に移動する。

パネル操作 水平ポジションツマミで波形を左右に移 動します。  $\blacktriangle$  POSITION  $\blacktriangleright$ 

> 波形が移動すると、画面上部のポジションインジケー タにメモリ内の現在表示されている画面範囲とトリガ位 置の水平位置を表示ます。

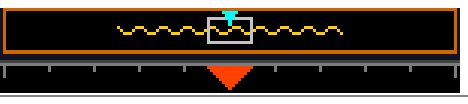

**Acquire** 水平ポジションを 1. 水平ポジションをリセットするには リセットします キーを押し、画面下メニューの H ポジ **Hポジション** ションリセット 0s キーを押します。 リセットOs

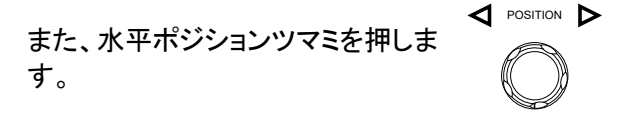

Run モード Run モードでは、メモリバーはメモリ全体が継続的に波 形を取得し更新するため、メモリ内での相対位置を保 持します。

**PUSH TO ZERO**

<span id="page-103-0"></span>水平スケールの選択

水平スケールの 水平時間(スケール)を選択するには 選択 TIME/DIV ツマミを回します; 左(低速)または右(高速)

**TIME/DIV**

範囲 5ns/div~100s/div、1-2-5 ステップ

TIME/DIV を変更すると水平時間表示が更新されま す。

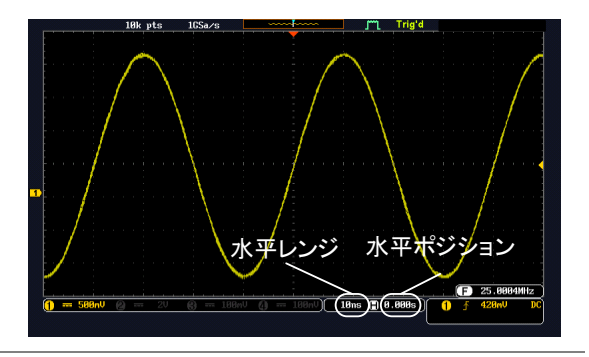

Run モード Run モードでは、波形サイズとメモリバーは、その比率 を維持します。水平時間を遅くするとロールモードにな ります。(トリガモードがオートの場合)

Stop モード Stop モードでは、水兵時間を変更するとそれに従って 波形サイズが変わります。(拡大または縮小されます)

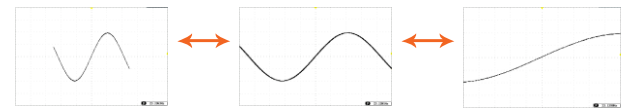

### <span id="page-104-0"></span>水平方向への拡大

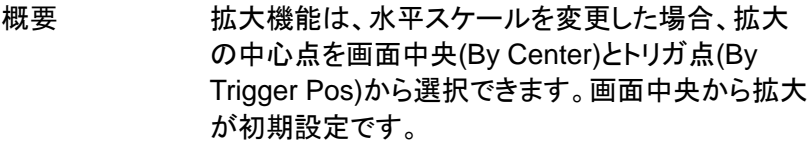

- パネル操作 1. *Acquire* キーを押します。
	- 2. 画面下の*拡大*キーを押し、拡大中 心を切り換えます。

拡大 **By Trigger Pos** 

**Acquire**

範囲 画面中央(By Center)、

トリガ点(By Trigger Pos)

#### <span id="page-104-1"></span>波形更新モードの選択

概要 画面の更新モードは、水平時間とトリガに従って自動 的または手動で切り換わります。 ノーマル そんな 全表示波形を一度更新します。水平時間(サ ンプリングレート)が高速の場合自動的に選 択されます。 水平時間 ≦50ms/div トリガ 全モード ロールモード <mark>Roll</mark> 波形は、画面の右側から左へ更新しながら移

動します。水平時間(サンプリングレート)が 低速のとき自動的に選択されます。 (トリガモードがオートのとき) 水平時間 ≧100ms/div トリガ 全モード

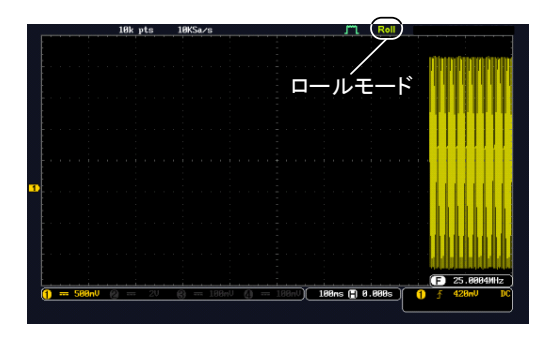

ロールモードを手 1. トリガメニューキーを押します。 動で選択する

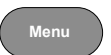

モード オート

2. 画面下の Mode キーを押し、画面右 からオートを選択します。

<span id="page-105-0"></span>水平方向に波形をズーム(拡大)する

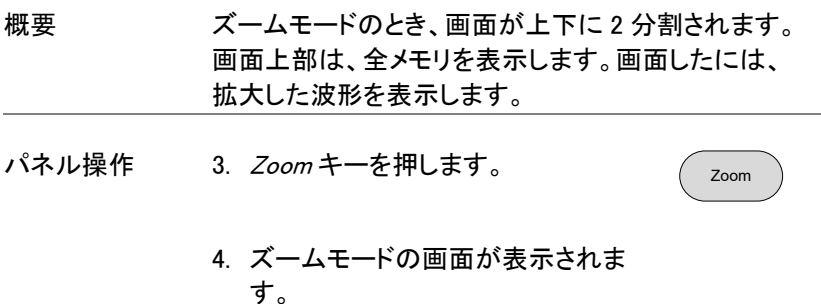

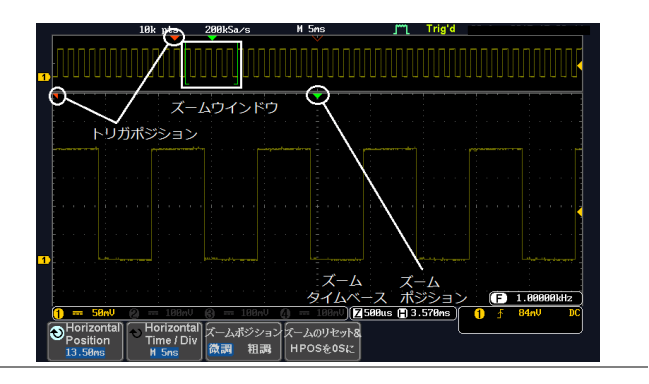

水平ナビゲーショ 拡大した画面を左右にスクロールするに ン は Variable ツマミを回します。 **VARIABLE**

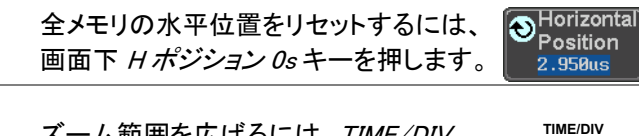

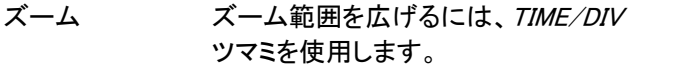

画面下のズーム水平時間(Z)が変更され ます。

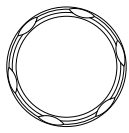

**50us** Α 0.000s 171

ズームウィンドウ 水平ポジションツマミを使用しズームウィ を移動します。 ンドウを移動します。 水平ズームウィンドウの全メモリの水平 に対する相対位置は、ズームポジション/ *0 に設定*に表示されています。 ツマミを押すとズームポジションをリセ 水平ホジションツマミを使用しスームウィ ∇ Posmow<br>ンドウを移動します。<br>水平ズームウィンドウの全メモリの水平<br>に対する相対位置は、ズー*ムポジション/<br>0に設定*に表示されています。<br>ツマミを押すとズームポジションをリセ<br>ツトします。 **GWINSTEK** 

GDS-1000B シリーズ ユーザーマニュアル

<span id="page-107-0"></span>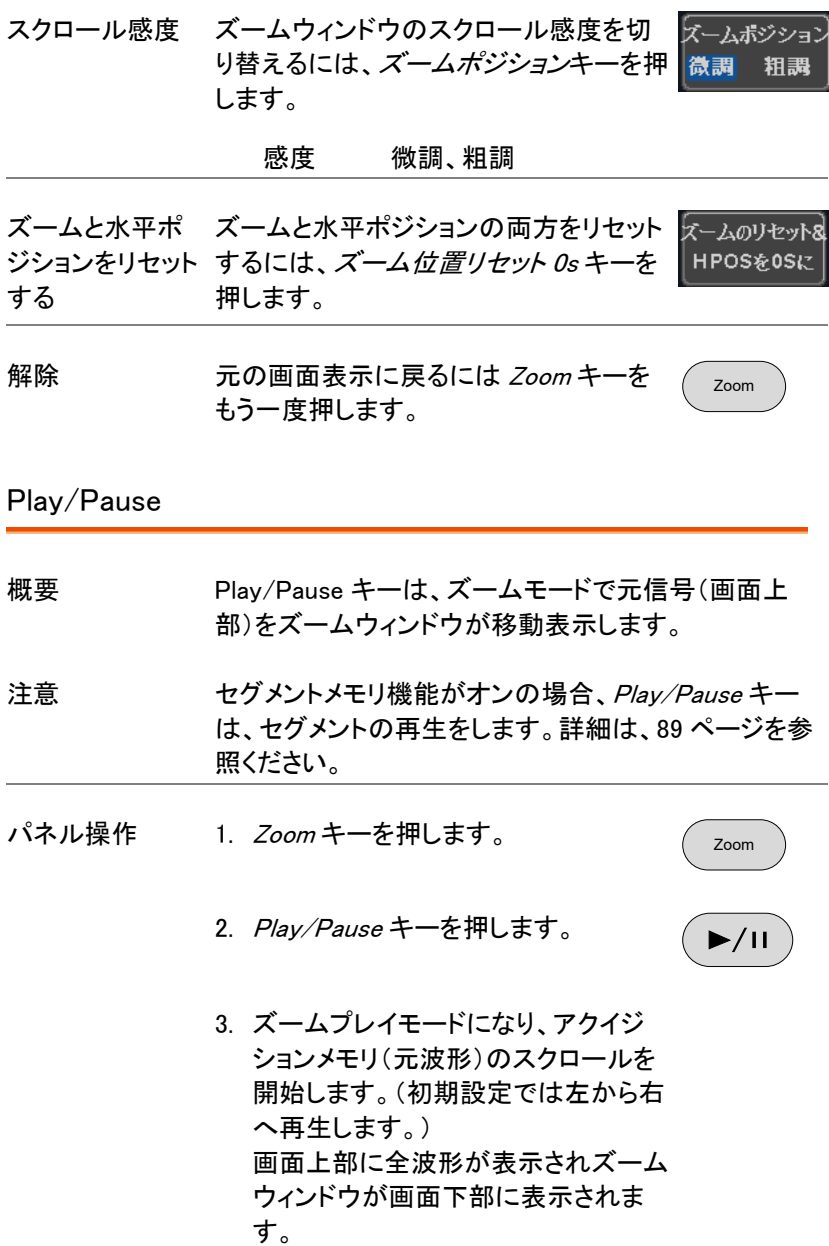
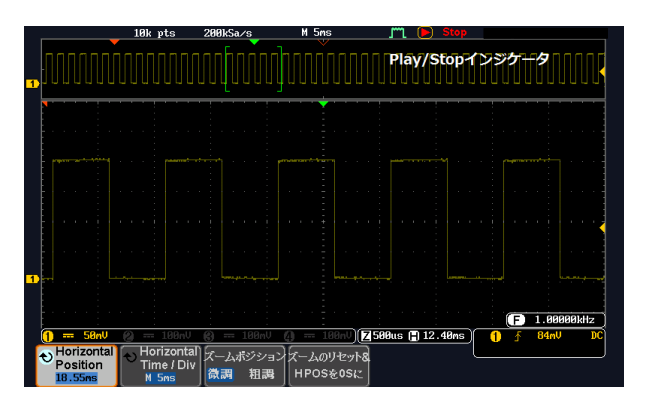

ズーム ズーム領域を広げるには TIME/DIV ツマ ミを使用します。 **TIME/DIV**

画面下部のズーム水平時間(Z)は、それ に応じて変化します。

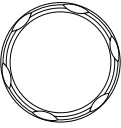

#### $\sqrt{2}$  50us  $\sqrt{3}$ 0.000s

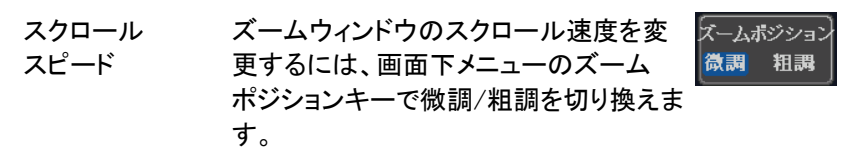

速度 微調、粗調

あるいは、水平ポジションツマミの回す速度でスク ロール速度をコントロールします。

• 水平ポジションツマミを回すことでスクロールの 速度と方向を決定します。

$$
\begin{array}{c}\n\mathbf{X} \mathbf{L} - \mathbf{K} \\
\hline\n\mathbf{A} \mathbf{A} \mathbf{B} \\
\hline\n\mathbf{A} \mathbf{B} \\
\hline\n\mathbf{A} \mathbf{B} \\
\hline\n\mathbf{A} \mathbf{B} \\
\hline\n\mathbf{A} \mathbf{B} \\
\hline\n\mathbf{A} \mathbf{B} \\
\hline\n\mathbf{A} \mathbf{B} \\
\hline\n\mathbf{A} \mathbf{B} \\
\hline\n\mathbf{A} \mathbf{B} \\
\hline\n\mathbf{A} \mathbf{B} \\
\hline\n\mathbf{A} \mathbf{B} \\
\hline\n\mathbf{A} \mathbf{B} \\
\hline\n\mathbf{A} \mathbf{B} \\
\hline\n\mathbf{A} \mathbf{B} \\
\hline\n\mathbf{A} \mathbf{B} \\
\hline\n\mathbf{A} \mathbf{B} \\
\hline\n\mathbf{A} \mathbf{B} \\
\hline\n\mathbf{A} \mathbf{B} \\
\hline\n\mathbf{A} \mathbf{B} \\
\hline\n\mathbf{A} \mathbf{B} \\
\hline\n\mathbf{A} \mathbf{B} \\
\hline\n\mathbf{A} \mathbf{B} \\
\hline\n\mathbf{A} \mathbf{B} \\
\hline\n\mathbf{A} \mathbf{B} \\
\hline\n\mathbf{A} \mathbf{B} \\
\hline\n\mathbf{A} \mathbf{B} \\
\hline\n\mathbf{A} \mathbf{B} \\
\hline\n\mathbf{A} \mathbf{B} \\
\hline\n\mathbf{A} \mathbf{B} \\
\hline\n\mathbf{A} \mathbf{B} \\
\hline\n\mathbf{A} \mathbf{B} \\
\hline\n\mathbf{A} \mathbf{B} \\
\hline\n\mathbf{A} \mathbf{B} \\
\hline\n\mathbf{A} \mathbf{B} \\
\hline\n\mathbf{A} \mathbf{B} \\
\hline\n\mathbf{A} \mathbf{B} \\
\hline\n\mathbf{A} \mathbf{B} \\
\hline\n\mathbf{A} \mathbf{B} \\
\hline\n\mathbf{A} \mathbf{B} \\
\hline\n\mathbf{A} \mathbf{B} \\
\hline\n\mathbf{A} \mathbf{B} \\
\hline\n\mathbf{A} \mathbf{B} \\
\hline\n\mathbf{A} \math
$$

ズームポジション ズームポジションと水平ポジション両方を

と水平ポジション リセットするには、ズームの*リセット&H* をリセットする POS 0s を押します。

一時停止 Play/Pause キーを押し、波形の再生を 一時停止するか再開します。

 $\blacktriangleright$ /II

 $\blacktriangleright$ /II

HPOS & OSK

再生方向を反転 メモリの最後まで波形を再生したとき、 する Play/Pause キーで再生方向を反転して 再生できます。

> 再生中に水平ポジションツマミを反対方 向に回すと再生中でも再生を反転するこ とができます。

機能の解除 機能を解除するには Zoom キーを押しま す。 Zoom

POSITION

### 垂直ビュー(チャンネル)

この章では、垂直スケール、ポジションと結合モードの使用方法につい て説明します。

波形のポジションを垂直方向に移動する

パネル操作 1. 波形を上下に移動するには、各チャ ンネルの垂直ポジションツマミを回し ます。

> 2. 波形が移動すると垂直ポジション表示が画面内に 表示されます。

> > Position =  $0.00$

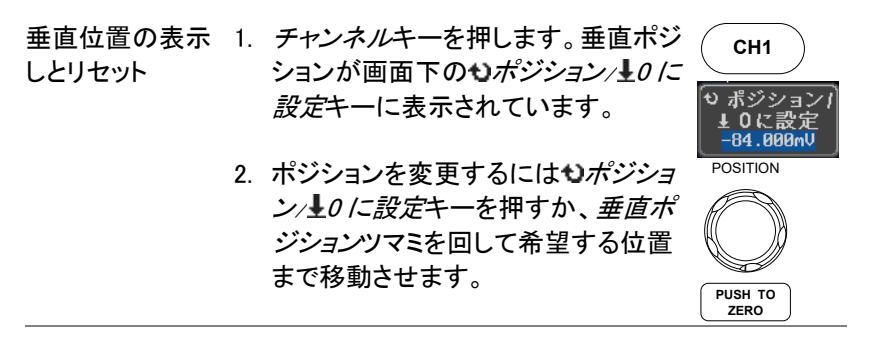

Run/Stop モード 波形は、Run と Stop モードどちらでも垂直に移動させ ることができます。

垂直スケールの選択

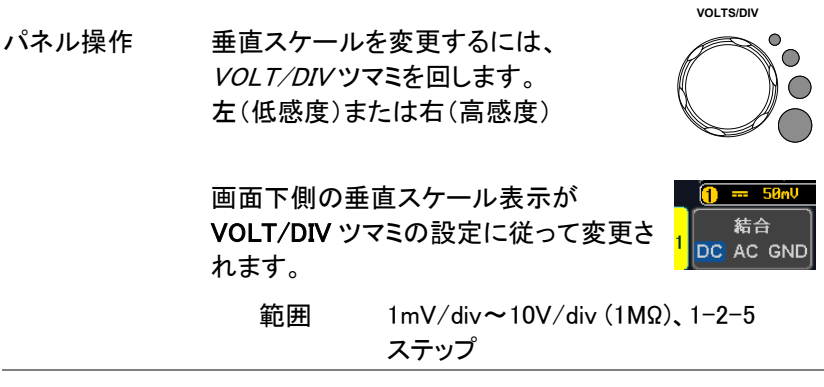

Stop モード Stop モードでも、垂直スケール設定は変更可能です。

結合モードの選択

パネル操作 1. Channel キーを押します。

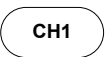

2. 結合キーを押すと選択しているチャン 結合 ネルの結合モードが DC⇒AC⇒GND DC AC GND と切り換わっていきます。

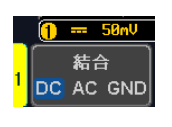

範囲 **DC 結合モード。** 信号全て(AC 成分および DC 成分)が 画面に表示されます。

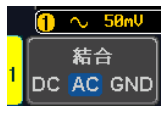

<mark>① ~ 58™</mark> AC 結合モード。

信号の AC 成分のみを画面に表示しま す。このモードは、DC 信号に AC 波形 が重畳されている波形を観測するのに 有効です。

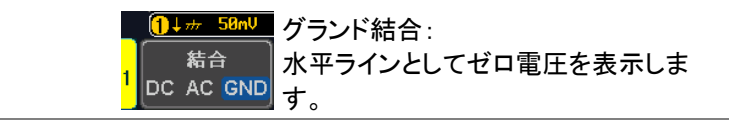

例 AC 結合を使用して波形の AC 部分を観察する。

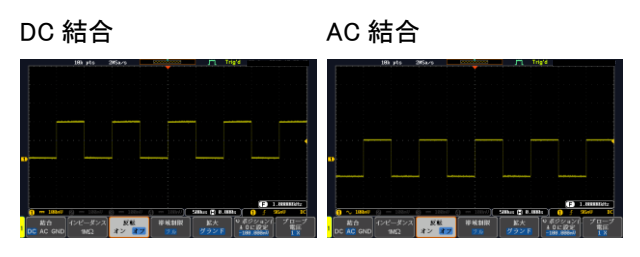

入力インピーダンス

概要 本器の入力インピーダンスは、1MΩ固定です。 入力インピーダンスは画面下メニューのインピーダン スに表示されています。

- 入力インピーダン 1. Channel キーを押します。 ス表示 **CH1**
	- 2. 画面下のメニューにインピーダンスが インピーダンス 表示されています。(固定)  $1M<sub>2</sub>$

波形を垂直方向に反転する

パネル操作 1. Channel キーを押します。 **CH1** 2. 反転キーを押し反転のオン/オフを 反転 切り換えます。オン オフ 帯域制限

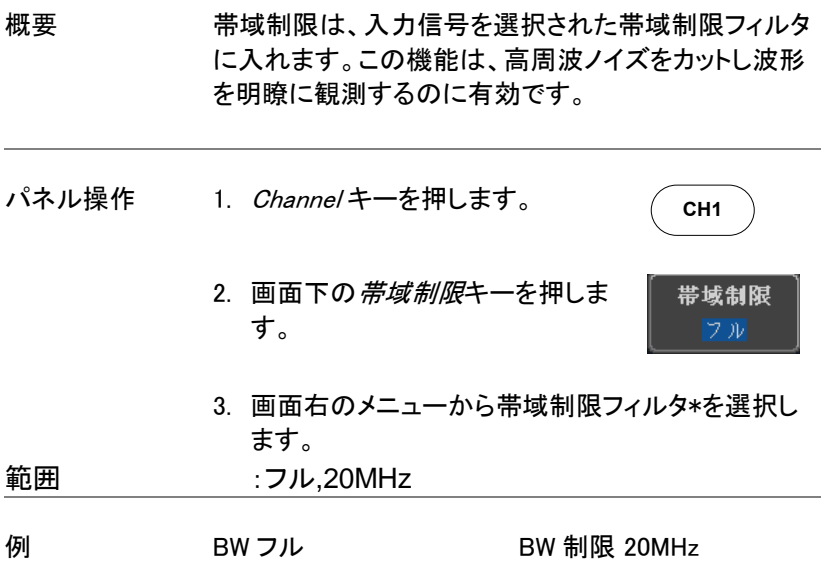

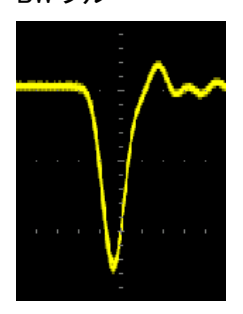

GND/画面中央からの垂直方向への拡大

概要 拡大機能は、垂直スケールを変更した場合、信号が信 号のグランドレベルから、または画面中央から拡大す るかを指定します。画面中央から拡大するので、信号 が DC バイアスを持っている場合、拡大したい部分を 画面中央に設定すると簡単に拡大して観測できます。 グランドから拡大が初期設定です。

パネル操作 1. Channel キーを押します。 **CH1**

> 2. 画面下の*拡大*キーを押しグランドと画 面中央を切り換えます。

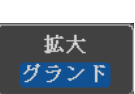

### 範囲 グランド、画面中央

例 拡大がグランドに設定されているとき、垂直スケールを 変更すると、信号はグランドレベルから拡大されます。 グランドレベルは、垂直スケールが変更されても代わ りません。

> 拡大が画面中央に設定されているとき、垂直スケール を変更すると、信号は画面中央から拡大されます。 グランド位置は、信号の表示位置により変化します。

グランドから拡大

画面中央から拡大

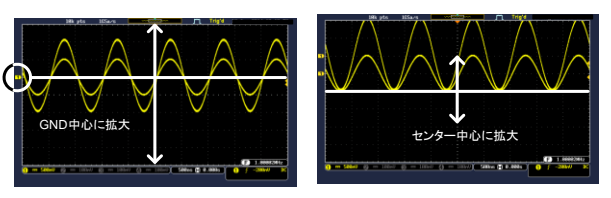

### プローブタイプの選択

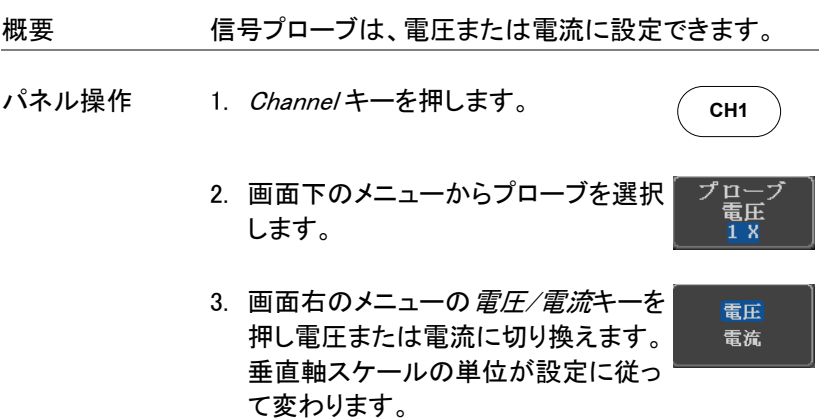

### プローブ減衰率の選択

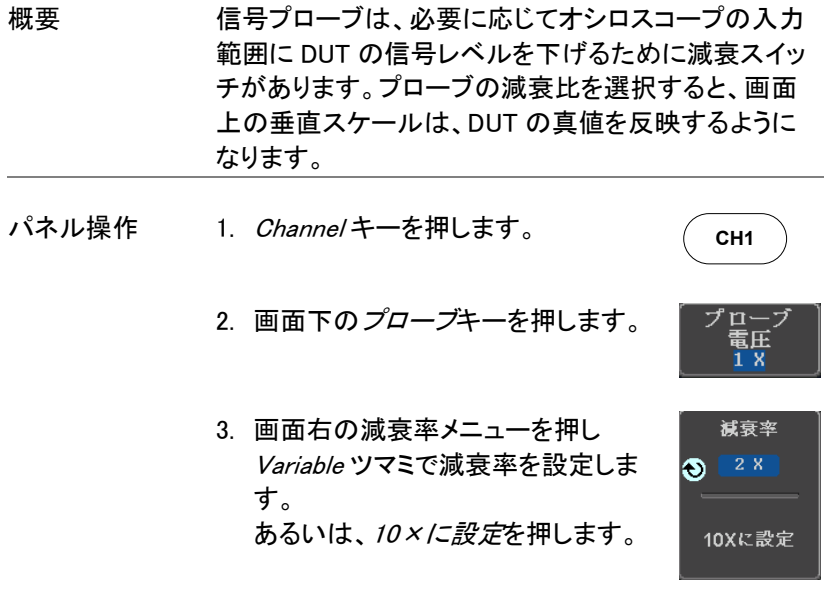

範囲 1mX~1000X (1-2-5 ステップ)

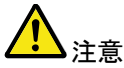

減衰率の係数は、入力信号には影響を与えません。 画面上の電圧/電流スケールのみを変更します。

### スキュー補正の設定

概要 スキュー補正は、オシロスコープとプローブ間の伝搬 遅延を補正するために使用されます。

- パネル操作 1. Channel キーを押します。
- **CH1**
- 2. 画面下の*プローブ*キーを押します。 n٠ 電圧 Tx
- 3. 画面右のスキュー補正キーを押し スキュー補正 Variable ツマミでスキュー時間を設定  $R_{\rm S}$ in La します。 あるいは、スキュー時間を 0s に設定 0sに設定 に設定します。

範囲 -50ns~50ns、10ps ステップ

4. 必要であればその他のチャンネルも同様に設定し てください。

BUS キー(オプション)

バスキーは追加機能のシリアルバスの解析表示を行います。またイベ ントテーブルやトリガの設定を拡張します。本機能は追加機能です。

シリアルバス表示

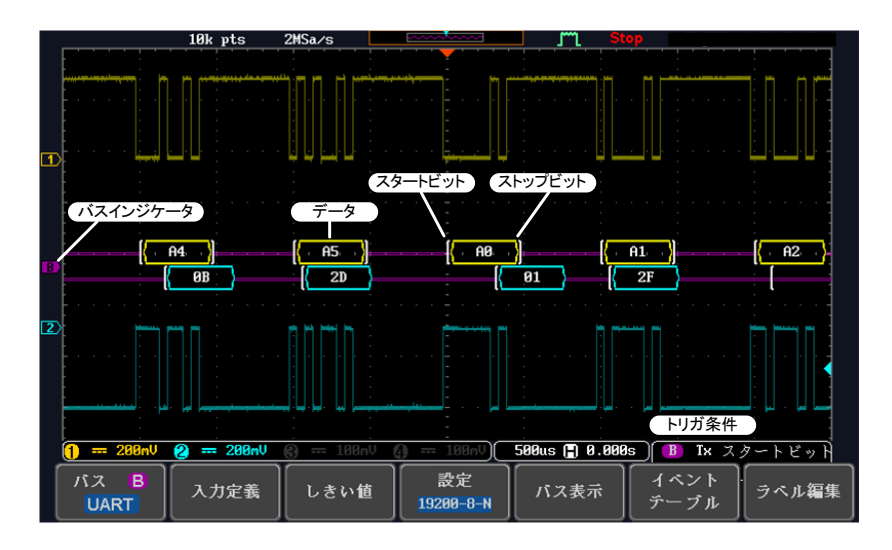

- スタートビット 【 スタートビットは、[で表示されます。
- ストップビットは、」で表示されます。
- データ 【 Fg 】 データパケットは、16 進または 2 進で表示する ことができます。
	- UART: 表示色は入力チャンネルの色となります。
	- $I^2C$ 表示色は SDA チャンネルの色となりま す。
- SPI: 表示色は MOSI または MISO チャンネル の色となります。
- CAN: 紫: Error frame, Data length control (DLC), Overload
	- 黄: Identifier
	- シアン: Data
	- 橙: CRC
	- 赤: Bit stuffing error
- LIN: 紫: Break, Sync and Checksum errors, Wakeup
	- 黄: Identifier, Parity
	- シアン: Data
	- 赤: Error type
- エラー表示  $\bar{\varrho}$  デコードしたシリアルデータにエラーがある場合 は、エラーインジケータが表示されます。
- バスインジケータ バスの位置を示しています。有効にできるバス は白抜きで表示されます。Variable ツマミで移 動することができます。

B 有効なバス B 有効可能なバス

トリガ設定 . バス·トリガの設定を表示します。

#### **Tx Start Bit** B.

### シリアルバス

シリアル·バスは 5 つの共通のシリアルインターフェィス、SPI、UART、 I <sup>2</sup>C、CAN、LIN をサポートしています。各インターフェィスは完全に基本 的なプロトコルの変化に適応するように構成されています。各入力は 2 進数または 16 進数として表示することができます。イベント表はデバッ グを支援するために作成することができます。

シリアルバスの概要

- UART UART は、RS-232C などの非同期通信に適しています。
	- 入力<br>
	Tx, Rx
	- しきい値 Tx, Rx
	- 設定 速度、パリティ、パケット、パケット終了、極性
	- トリガ スタートビット、ストップビット、パケット終了、デ ータ、パリティエラー
- $l^2C$  I <sup>2</sup>C はデータ線(SDA)とクロック線(SCLK)の 2 線式シリ アル通信です。
	- 入力 SCLK, SDA
	- しきい値 SCLK, SDA
	- 設定 アドレッシングモード、リード、ライト
	- トリガオン Start, Repeat Start, Stop, Missing Ack, Address, Data, Address/Data

- SPI SPI はさまざまな SPI に対応しています。
	- 入力 SCLK, SS, MOSI, MISO
	- しきい値 SCLK, SS, MOSI, MISO
	- 設定 SCLK エッジ、 SS レベル、ワード長、

ビットオーダ

トリガオン SS Active, MOSI, MISO, MOSI&MISO

- CAN CAN バスに自動的に対応します。
	- 入力 CAN Input
	- しきい値 CAN Input
	- 設定 Signal Type, Bit Rate
	- トリガオン Start of Frame, Type of Frame, Identifier, Data, Id & Data, End of Frame, Missing Ack, Bit Stuffing Err.
- LIN LIN バスに自動的に対応します。
	- 入力 LIN Input
	- しきい値 LIN Input
	- 設定 Bit Rate, LIN Standard, Include Parity Bits with Id
	- トリガオン Sync, Identifier, Data, Id & Data, Wakeup Frame, Sleep Frame, Error

UART シリアルバス設定

UART バスメニューは、RS-232C や RS-422、RS-485 のような他の一 般的なシリアルバスを観測するために設計されています。

> RS-232C は、シングルエンドの±15V、アクティブ·ローとなっ ています。RS-422 および RS-485 については差動信号とな っています。

操作 1. プローブのグランドラインへバスのグランドを接続してく ださい。次に入力に、バス信号の送信(Tx、Rx)を接続 します。

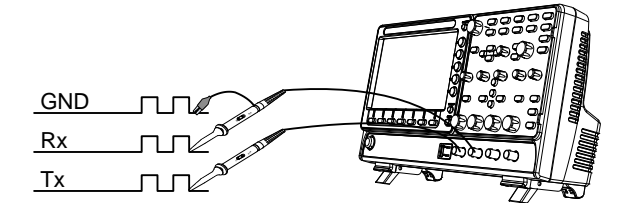

2. Bus キーを押します。

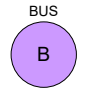

- 3. 下部メニューのバスを押し、サイドメニ パス B ューの UART シリアル·バスを選択しま **UART** す。
- 4. 下部メニューの入力定義キーを押しま 入力定義 す。
- 5. サイドメニューの Tx と Rx の入力と極 性を選択します。
- $Tx = OFF$ , ch1 $\sim$ ch4
- $Rx$  OFF,  $ch1 \sim ch4$
- 極性 Normal (High = 0), Inverted (High = 1)
- 設定 設定キーは、ボーレート、データビットとパリティを設定しま す。
	- 1. 下部メニューの設定を押します。

設定 19200-8-N

- 2. サイドメニューのボーレート、データビット、パリティ、パ ケットとパケットの終了ビットを選択します。
	- ボーレート 50, 75, 110, 134, 150, 300, 600, 1200, 1800, 2000, 2400, 3600, 4800, 7200, 9600, 14400, 15200, 19200, 28800, 31250, 38400, 56000, 57600, 76800, 115200, 128000, 230400, 460800, 921600, 1382400, 1843200, 2764800

データビッ 8 ビット

ト

- パリティ 奇数, 偶数, なし
- パケット オン, オフ

パケットの 00(NUL), OA(LF), OD(CR), 20(SP), FF 終了コード (16 進)

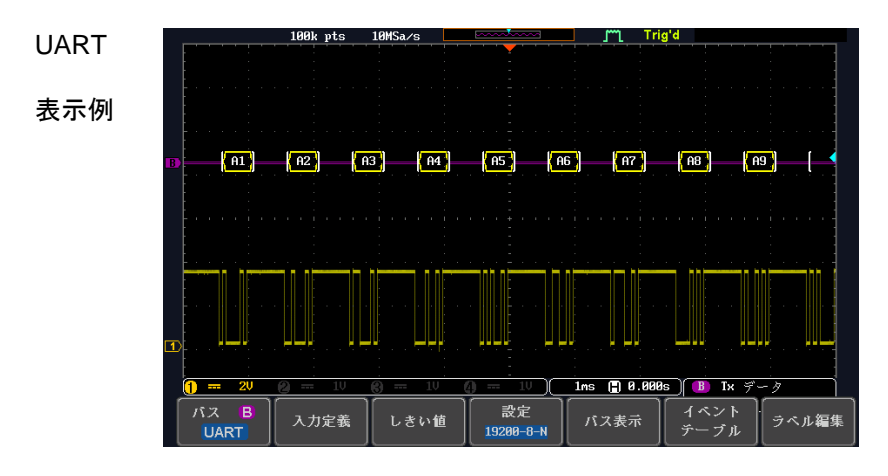

I <sup>2</sup>C シリアルバス設定

I <sup>2</sup>C バスは、データ(SDA)とクロック(SCLK)の 2 線式インターフェィスで す。 I <sup>2</sup>C プロトコルは 7 または 10 ビットアドレッシングとマルチマスター をサポートしています。トリガは、スタート/ストップ、再起動、メッセージ、 アドレス、データまたはアドレスとデータフレームが設定できます。また、 R / W ビットの無視、データ値またはアドレスと方向の設定もできます。

操作 1. 入力の一つに、バス信号の各々(SCLK、SDA)を接続 します。プローブのグランドラインへのバスの接地電位 に接続してください。

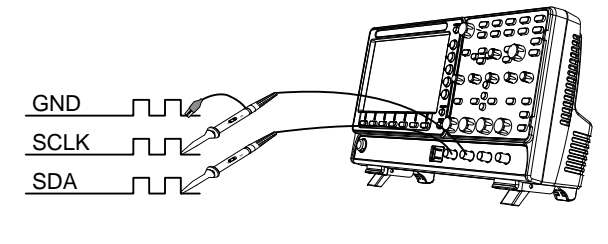

B **BUS** 

2. Bus キーを押します。

- 3. 下部メニューのバスを押し、サイドメニュ バス  $\overline{B}$ ーから I <sup>2</sup>C を選択します。  $12C$
- 4. 下部メニューの入力定義キーを押しま す。
- 5. サイドメニューから SCLK 入力と SDA 入力を選択します。

SCLK ch1~ch4

 $SDA$  ch1 $\sim$ ch4

6. R / W ビットがアドレスに含まれるかどう かを設定するには、アドレスに R/W を含 むを押して、サイドメニューで Yes または No に設定します。

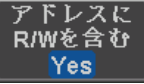

入力定義

R/W ビット Yes, No

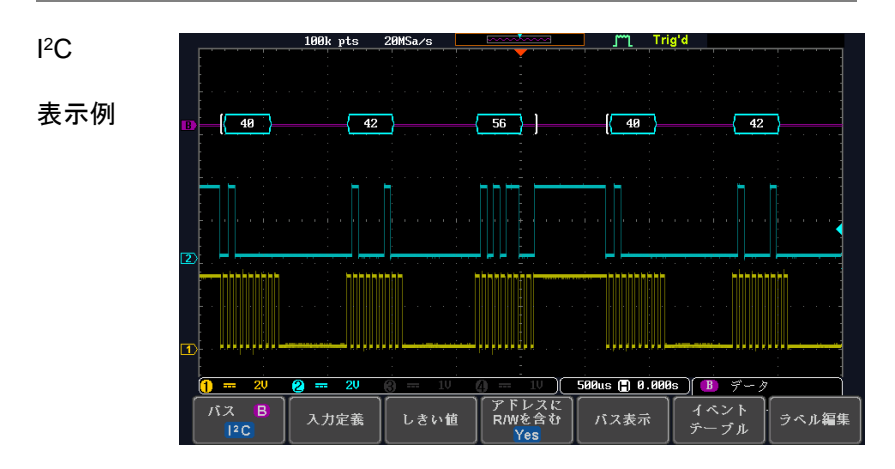

SPI シリアルバス設定

シリアル·ペリフェラル·インターフェィス(SPI)は、全二重 4 線式同期シリ アルインターフェィスです。信号線はシリアル CLOC K ライン(SCLK)、 スレーブ選択(SS)、マスター出力/スレーブ入力(MOSI/SIMO)とマスタ ー入力/スレーブ出力(MISO/SOMI)となります。データ長は 4 ビットから 32 ビットまで設定することができます。 SPI は各フレームの開始時にト リガがかかります。

操作 1. 入力の一つに、バス信号の各々(SCLK、SS、MOSI、 MISO)を接続します。プローブのグランドラインへのバス の接地電位に接続してください。

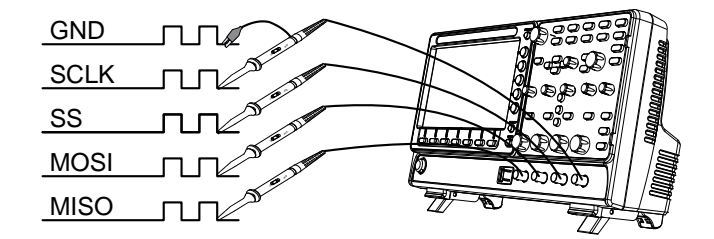

- 2. BUS キーを押します
- 3. 下部メニューのバスを押して、SPI シリア ル·バスを選択します。

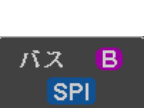

入力定義

B **BUS** 

4. 下部メニューの入力定義キーを押します。

- 5. サイドメニューから、SCLK、SS、MOSI と MISO 入力を選択します。
	- $SCLK$  ch1~ch4
	- SS ch1∼ch4
	- MOSI OFF, ch1~ch4

MISO OFF, ch1~ch4

- 5. 設定メニューでは、データラインのロジックレベル、SCLK エッジ極性、ワードサイズとビット順を設定します。
- 6. 下部メニューの設定を押します。

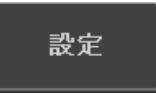

- 7. サイドメニューから SCLK エッジ、SS の論理レベル、ワ ードサイズとビット順を選択します。
	- SCLK 立上がりエッジ, 立下りエッジ
	- SS アクティブ H、アクティブ L
	- ワード長 4 bits~32 bits
	- ビット順 MSB、LSB

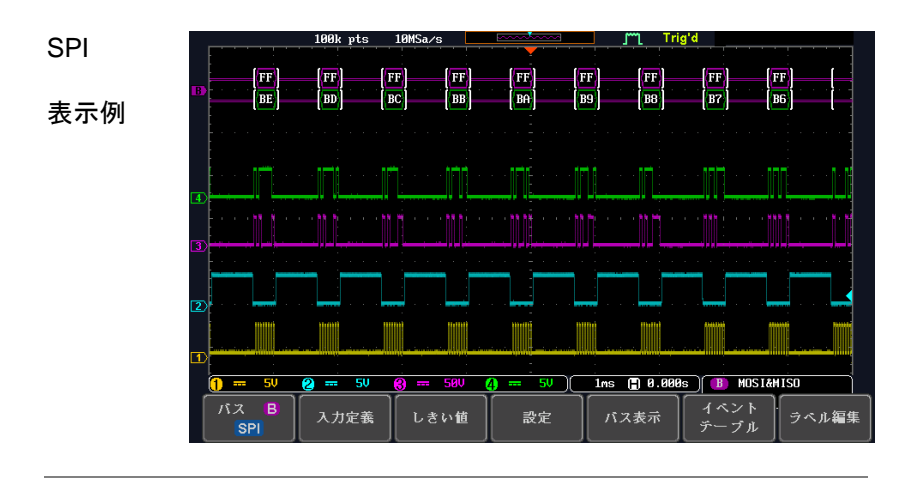

CAN バス設定

コントローラ·エリア·ネットワーク(CAN)バスは半二重 2 線式同期シリア ルインターフェィスです。 CAN バスは、競合の問題を解決可能なアービ トレーションを行うマルチマスタ-のバスです。 GDS-1000B は、CAN 規 格の 2.0A と 2.0B に対応しています。CAN バスは CAN-High と CAN-Low の 2 線式の差動ラインでこのほかに GND ラインを必要とします。 GDS-1000B では CAN-High または CAN-Low のどちらかを入力しま す。

操作 1. プローブの入力を CAN-High または CAN-Low に接続 し、プローブの GND を GND ラインにつなぎます。

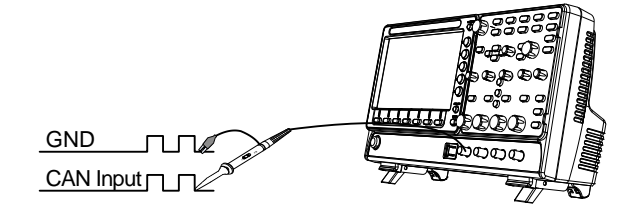

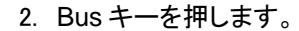

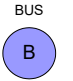

バス

入力定義

R **CAN** 

- 3. 下部メニューのバスを押して、CAN バス を選択します。
- 入力定義 4. 下部メニューの入力定義キーを押しま す。
	- 5. サイドメニューから、入力と信号線を選択 します。

### CAN  $\lambda$ <sup> $\uparrow$ </sup> CH<sub>1</sub>  $\sim$  CH<sub>4</sub>

- 形式 CAN\_H, CAN\_L (CAN バス側)
	- Tx, Rx (コントローラ側)

注意 CAN 規格のサンプリングポイント指定については現バー ジョンでは 50%固定です。

- ビットレート ビットレートは通信速度の設定です。利用するバスに合 わせて設定します。
	- 6. 下部メニューのビットレートを押してサイ ビットレー ドメニューで選択します。 125Kbps

ビットレート 10kbps, 20kbps, 50kbps, 125kbps, 250kbps, 500kbps, 800kbps, 1Mbps

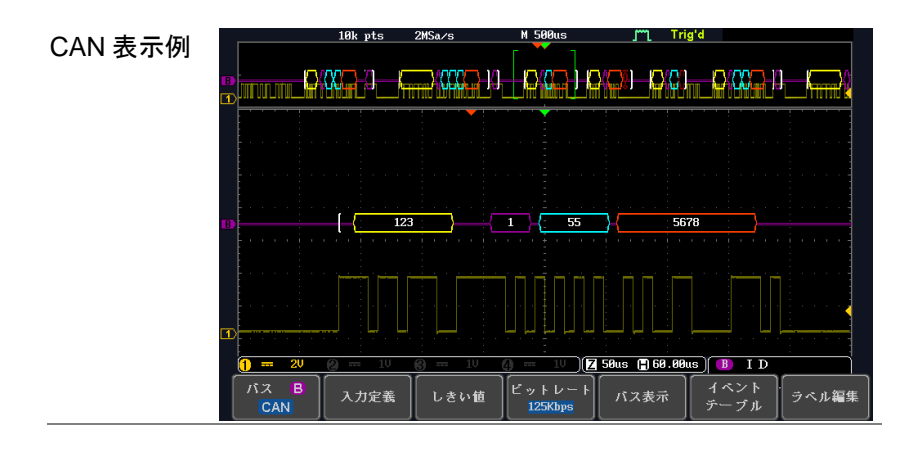

### LIN バス設定

LIN バスは単線の安価なインターフェィスです。

操作 インプローブの入力を LIN バスにつなぎ、プローブの GND を GND ラインにつなぎます。

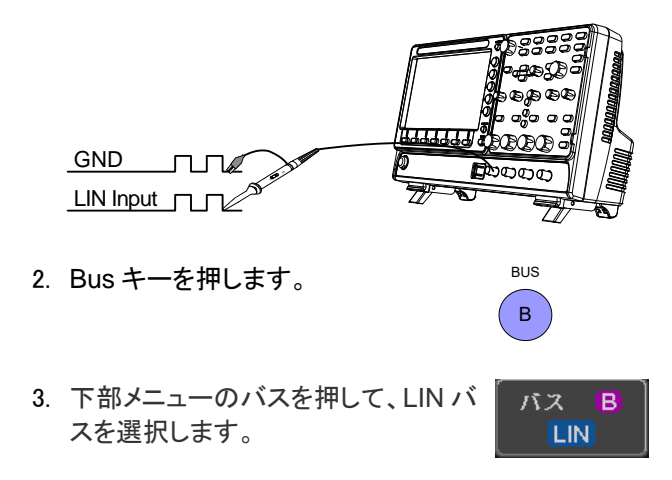

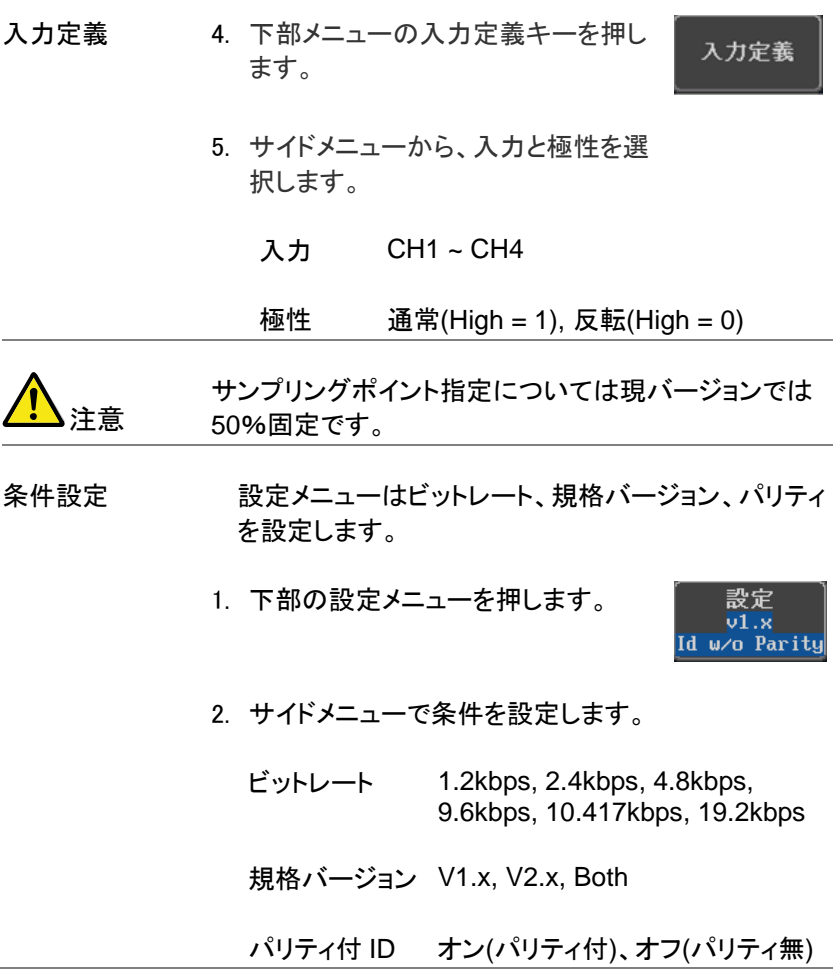

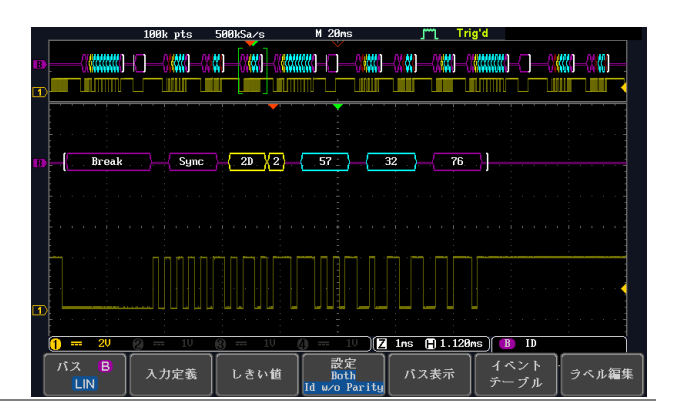

### 共通設定

バスのエンコーディング

画面またはイベント·テーブル内に表示されているバスは、16 進または 2 進形式のいずれかに設定できます。

操作 バスメニューからバス表示を押し、サイドメニュ バス表示 ーの 16 進数または 2 進数のどちらかを選択 します。

### しきい値設定

シリアル·バスのしきい値レベルは、ユーザー定義のしきい値レベルまた はあらかじめ設定されたしきい値に設定することができます。

1.下部メニューのしきい値を押します。

バス表示

2.サイドメニューから選択を押し、シリアルバ スの信号を選択します。

選択 **Tx** 

- UART Tx, Rx
- ${}^{12}C$ SCLK, SDA
- SPI SCLK, SS, MOSI, MOSI
- CAN CAN H, CAN L, Tx, Rx
- LIN LIN Input

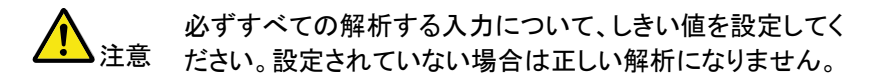

3.プリセットロジックしきい値を選択する場合 はプリセット選択を押します。

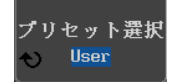

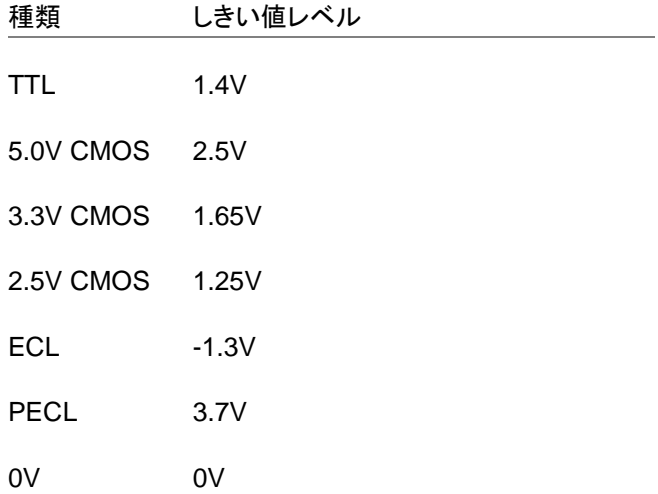

現在選択されているグループのユーザー定 しきい値 <del>。<br>義されたしきい値を設定するには、しきい値を <mark>⊙ 136m</mark>l</del> 押します、設定範囲は垂直スケールで異なり ます。

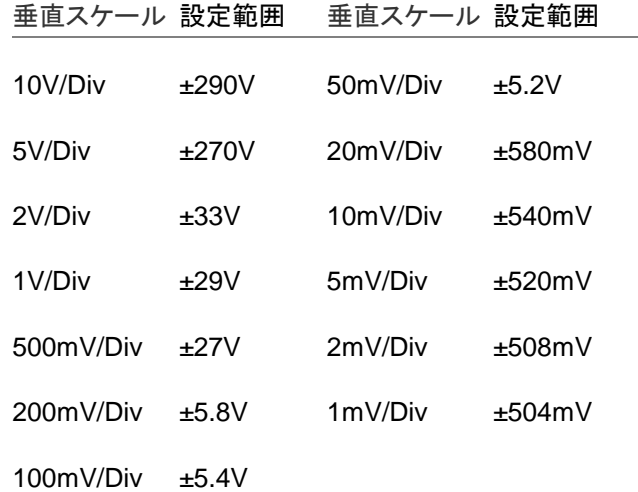

シリアルバスのイベントテーブル

バス上のシリアルバスイベントテーブルのリストを表示します。データは、 バスの表示設定に応じて、16 進または 2 進で表示されます。

イベント表は CSV 形式でディスクに保存することができます。ファイル名 は"Event\_TableXXXX.CSV"という名前になります。

操作 1. 下部メニューのイベントテーブルを押しま イベント す。テーブル 2. イベント·テーブルをオンまたはオフする場 イベント テーブル 合は、サイドメニューからイベントテーブル オフ を押します。

イベント オン, オフ

イベントテーブルをスクロールするには、Variable ツマミを使 用します。

詳細データ 3. より詳細に特定のアドレスにデータを表示す データの詳細

(I<sup>2</sup>C のみ) るには、データの評価をオンにします。これ オン オフ は I <sup>2</sup>C バスでのみ使用可能です。

#### 詳細 オン.オフ

データ詳細イベント·テーブルは Variable ツマミでスクロー ルできます。

4. イベントテーブルを保存するには、イベント イベント ・<br>テーブル テーブルの保存を押します。イベント·テーブ の保存 ルを CSV 形式で現在のファイルパスに保 存されます。

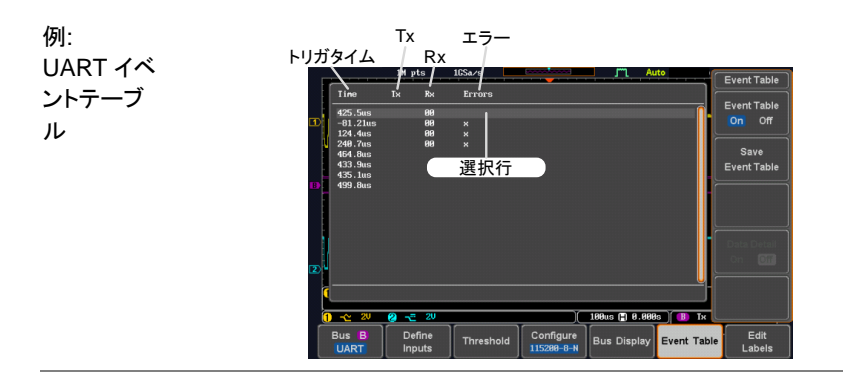

イベント·テーブルは Variable ツマミでスクロールできます。

GDS-1000B シリーズ ユーザーマニュアル

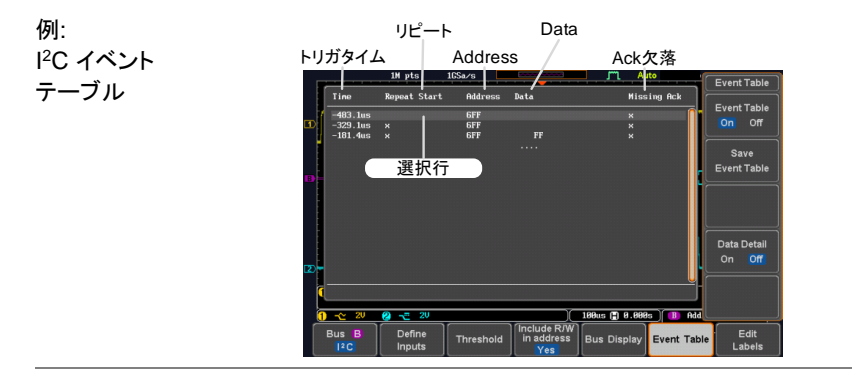

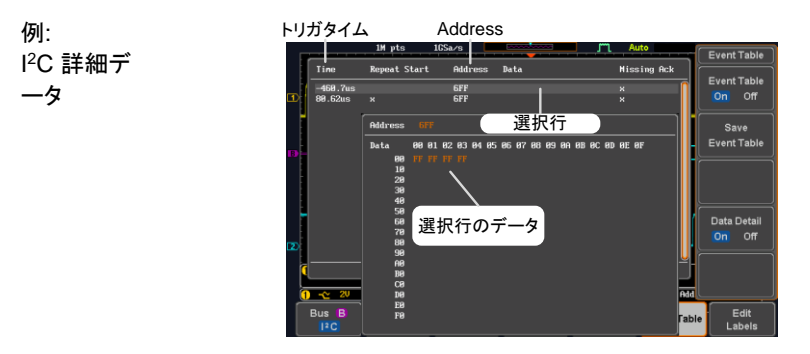

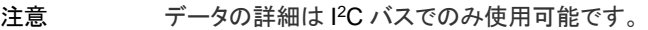

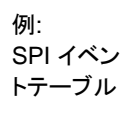

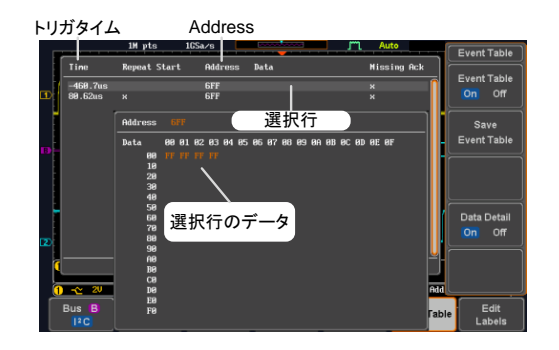

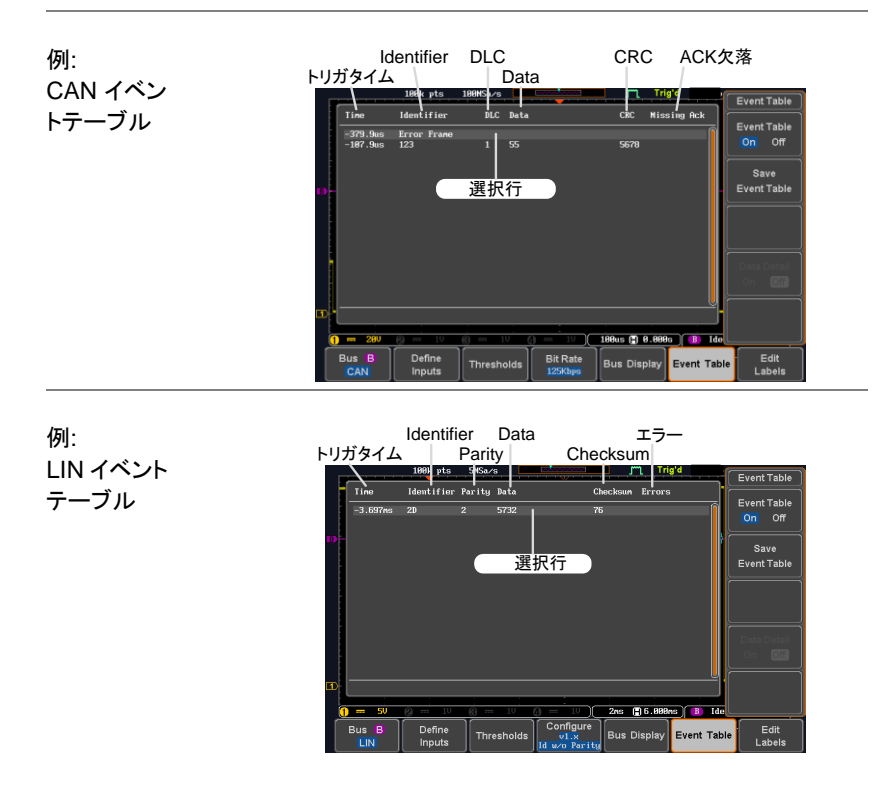

### イベントテーブルのフォーマット

各バスタイプ(UART、I <sup>2</sup>C、SPI、CAN、LIN)のイベントテーブルを時間 込みで CSV ファイルとして出力することができます。

シリアルバスの場合、パケットの停止またはパケットの完了を検出すると、 バス上のイベントデータとして定義されます。

ファイルの 種類 各イベントテーブルが Event\_TableXXXX.CSV として指定 されたファイルパスに保存されます。各イベントテーブルが 0000 から 9999 まで順番に番号が割り当てられます。

> 最初のイベント表が Event Table0000.CSV、第 2 のイベン トが Event Table0001.CSV として保存されます。

イベントテー 各イベントテーブルには、トリガと同様にイベント発生時の各 ブルのデータ フレーム/パケット内のデータに対する各イベントのタイムス タンプを保存します。フレーム/パケットデータは、HEX 形式 で保存されます。以下のリストのデータの順番のテーブル は、各イベント·テーブルに保存されます。

- UART 時間、フレームデータ、エラー
- ${}^{12}C$ 時間、スタート、アドレス、データ、ACK 欠落
- SPI 時間、フレームデータ
- CAN 時間、Id、DLC、Data、CRC、ACK 欠落
- LIN 時間、Id、パリティ、Data、チェックサム、エラー

例 以下に、ファイル内の SPI イベント·テーブルに関連付けられ たデータを示します。

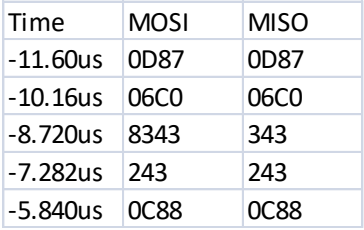

シリアルバスのラベル設定

バス表示にはラベルを追加することができます

操作 1. バスにラベルを追加するには、バスのメニュー からラベル編集を押します。

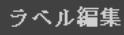

2. プリセットラベルを選ぶ場合は、サイドメニュー からユーザープリセットを押して、ラベルを選 択します。

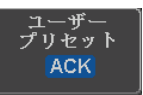

- ラベル一覧 ACK, AD0, ADDR, ANALOG, BIT, CAS, CLK, CLOCK, CLR, COUNT, DATA, DTACK, ENABLE, HALT, INT, IN, IRQ, LATCH, LOAD, NMI
- ラベルの 3. 現在のラベルを編集するには、文字編集を押 してください。

文字編集

#### 編集

4. ラベル編集画面が表示されます。

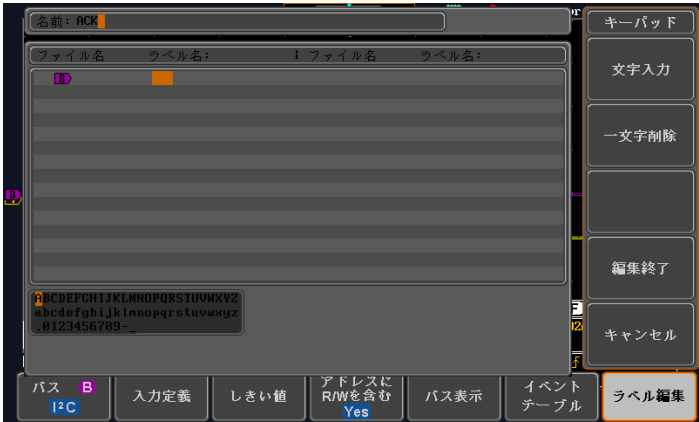

5. Variable ツマミで文字を選択します。

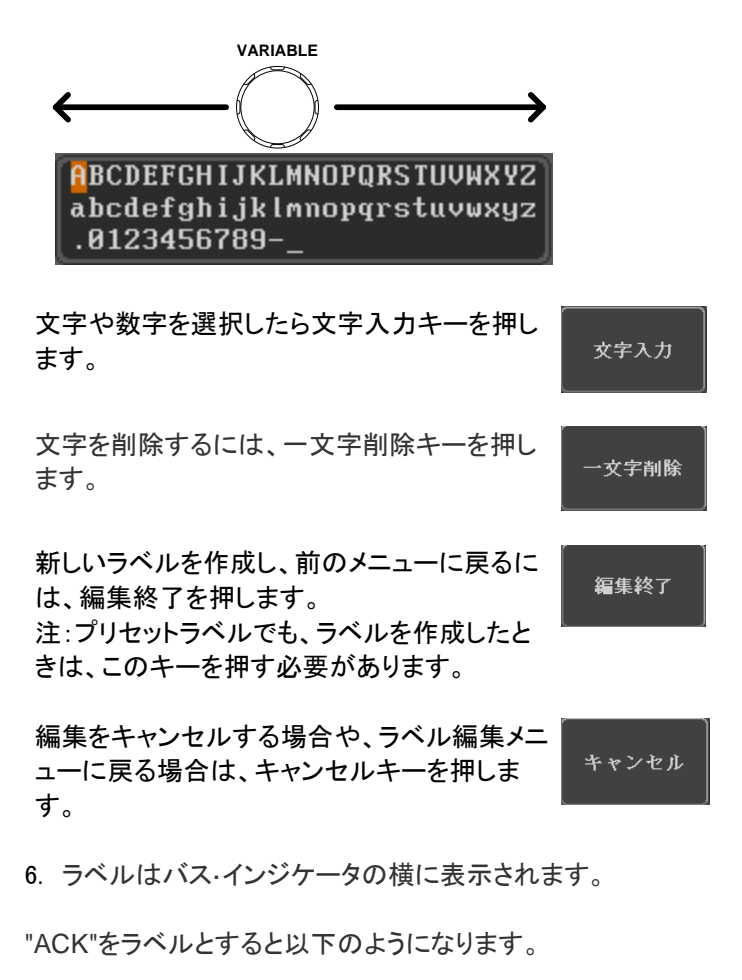

 $\blacksquare$   $\blacksquare$   $\blacksquare$ ラベル表示:ACK

選択されたラベルをオンまたはオフに切り替 えるには、ラベル表示を押してください。

ラベル表示 オン オフ

シリアル·バスでのカーソルの使用

カーソルがどの位置でも、バス値を読み取るために使用する ことができます。

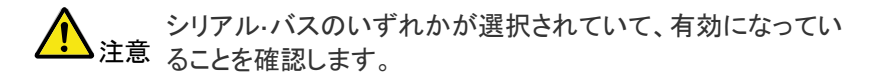

- 操作 1. Cursor キーを押します。水平カーソルが 画面に表示されます。
	- 2. H カーソルソフトキーを押して、希望す るカーソルを選択します。

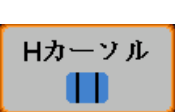

**Cursor**

表示 説明 į 左カーソル(1)が可動、右手のカーソル固定 右カーソル(2)可動。左カーソル固定 左右のカーソル(1)(2)が同時に可動

3. カーソル位置情報は画面の上部左側に表示されます。

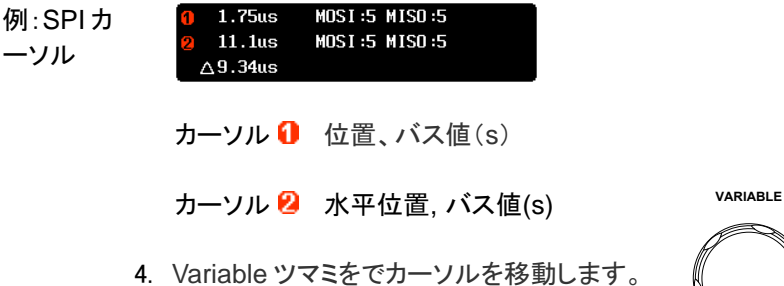

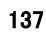

### トリガ

トリガー、本器が波形をキャプチャする条件を設定します。

### トリガタイプの概要

エッジ エッジトリガは、最も単純なトリガタイプです。信号が振 幅しきい値を、正または負のスロープで交差したとき エッジトリガがかかります。 立上りエッジトリガ

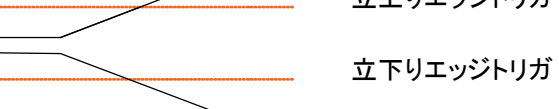

遅延 アリガは、外部トリガとエッジトリガが連動して動作 します。外部トリガがかかった後に、指定したイベント 数や時間を待ってトリガをかけます。 この方法は、トリガイベントが長時間一連で発生する 場合に、特定の場所でトリガをかけることができます。

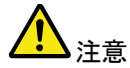

遅延トリガを使用する場合、エッジトリガのソースは、 チャンネル入力、EXT 入力または AC ラインのいずれ かを指定できます。

遅延トリガの例(イベント)

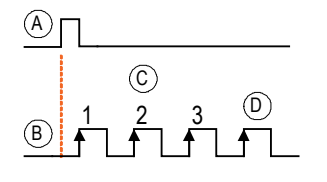

- A 外部トリガ入力 (遅延トリガ)
- B ソース(エッジトリガ)
- C 遅延イベントカウント (3)
- D 最初のトリガポイント

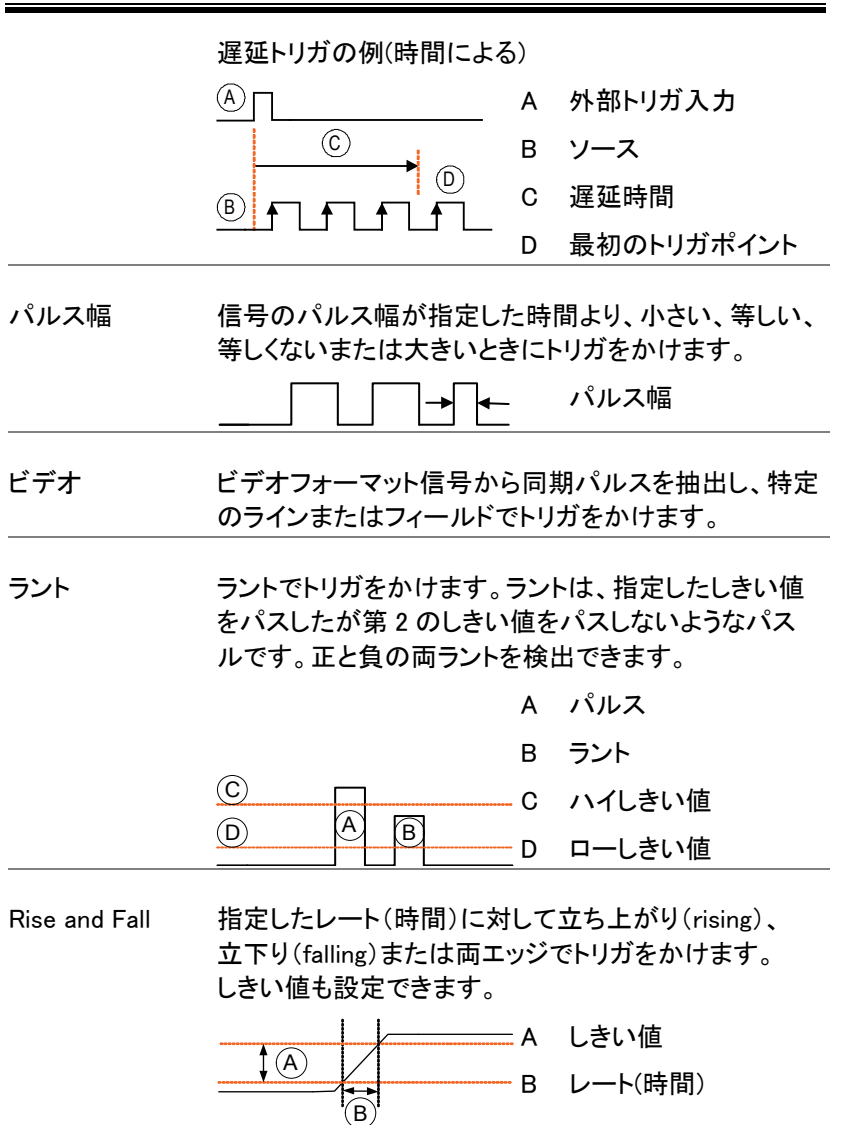

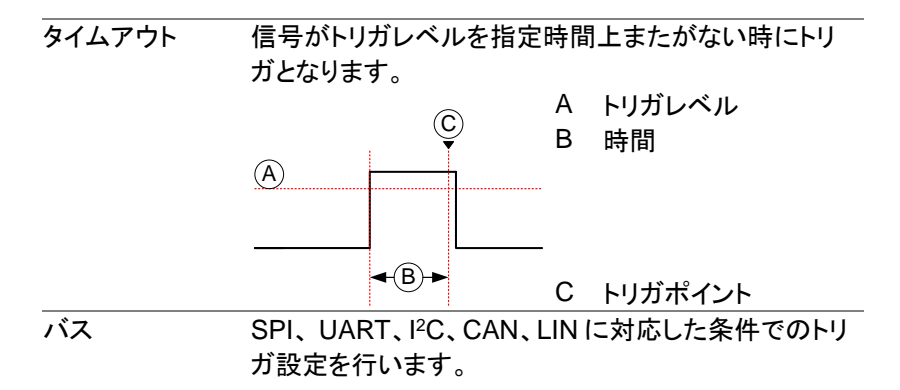

トリガパラメータの概要

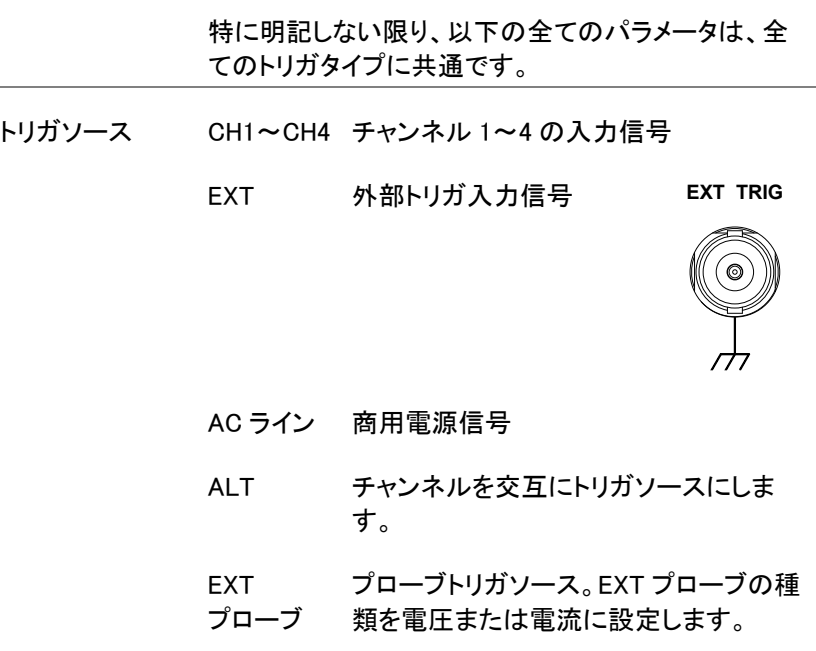

l.
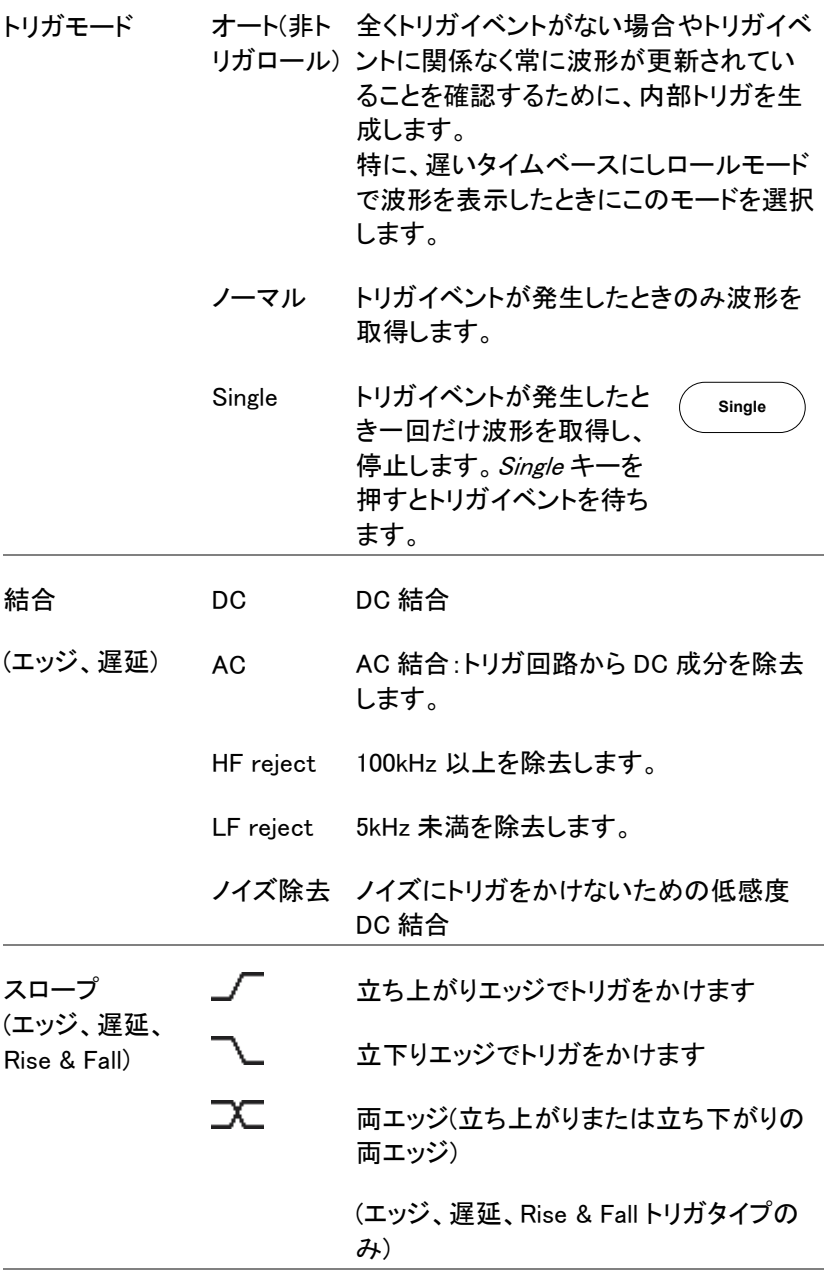

GDS-1000B シリーズ ユーザーマニュアル

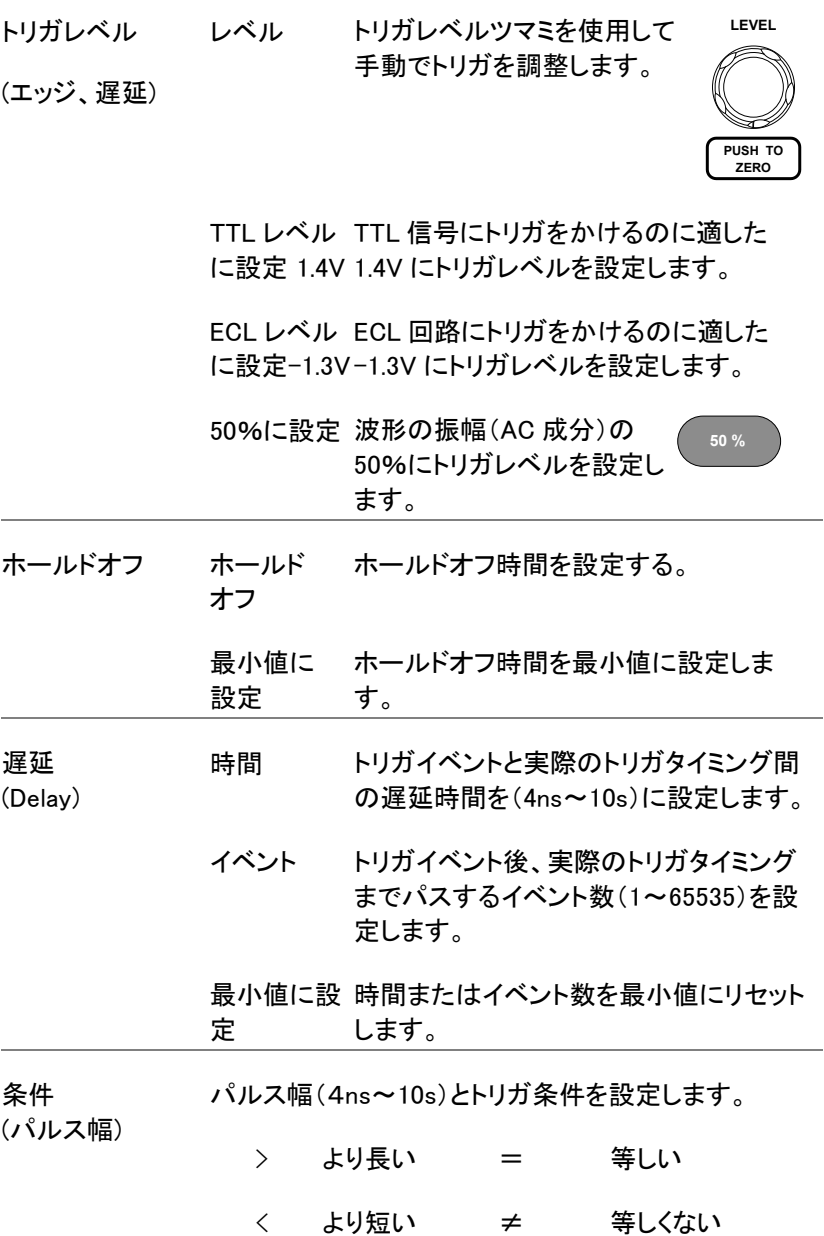

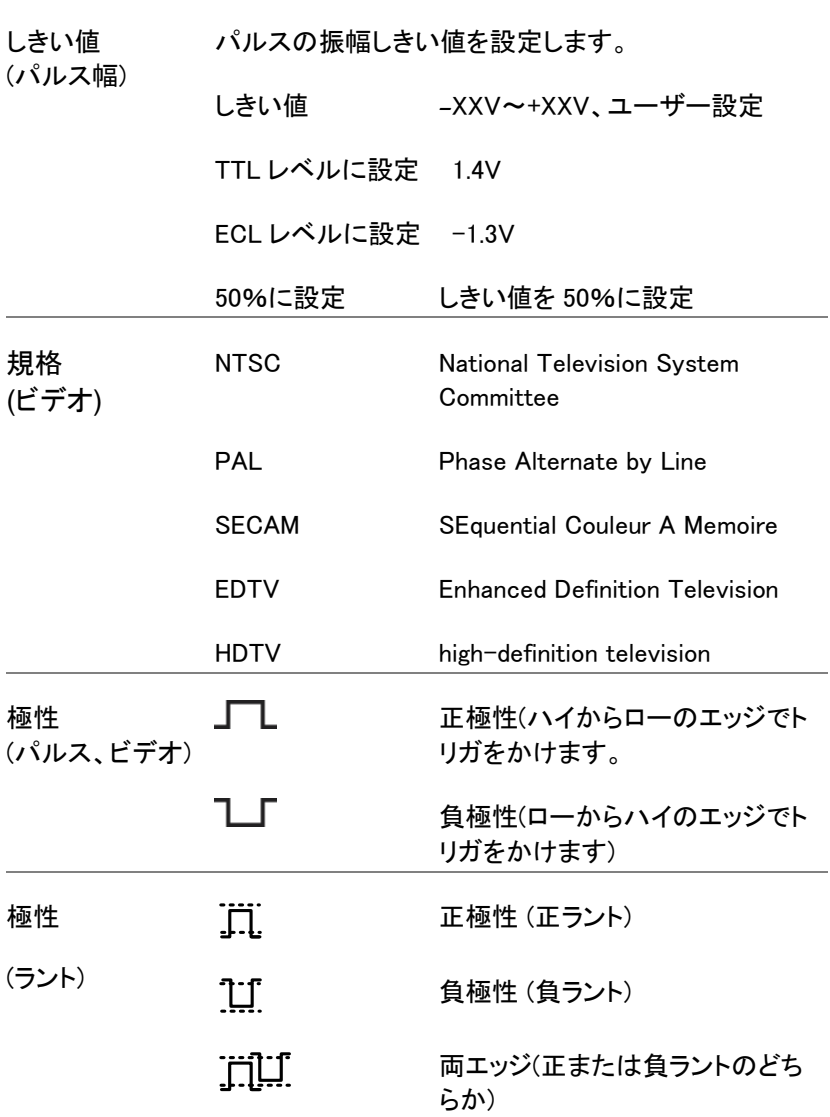

GDS-1000B シリーズ ユーザーマニュアル

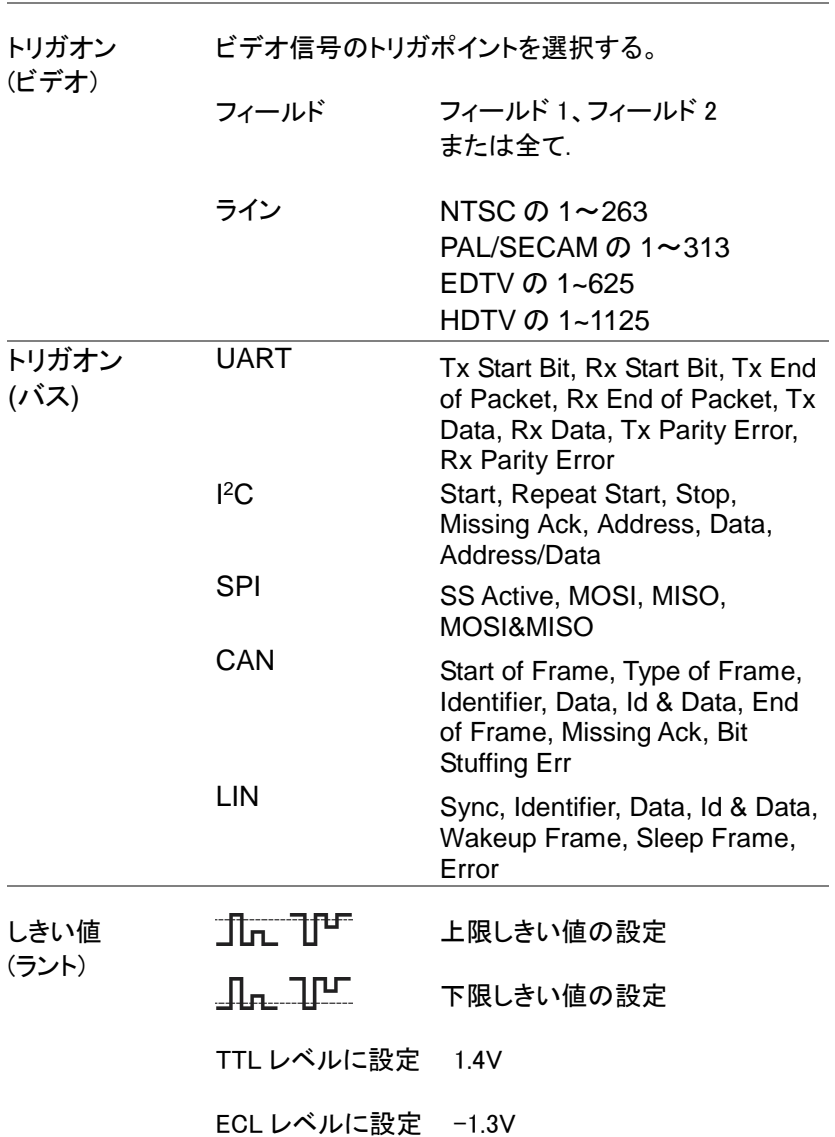

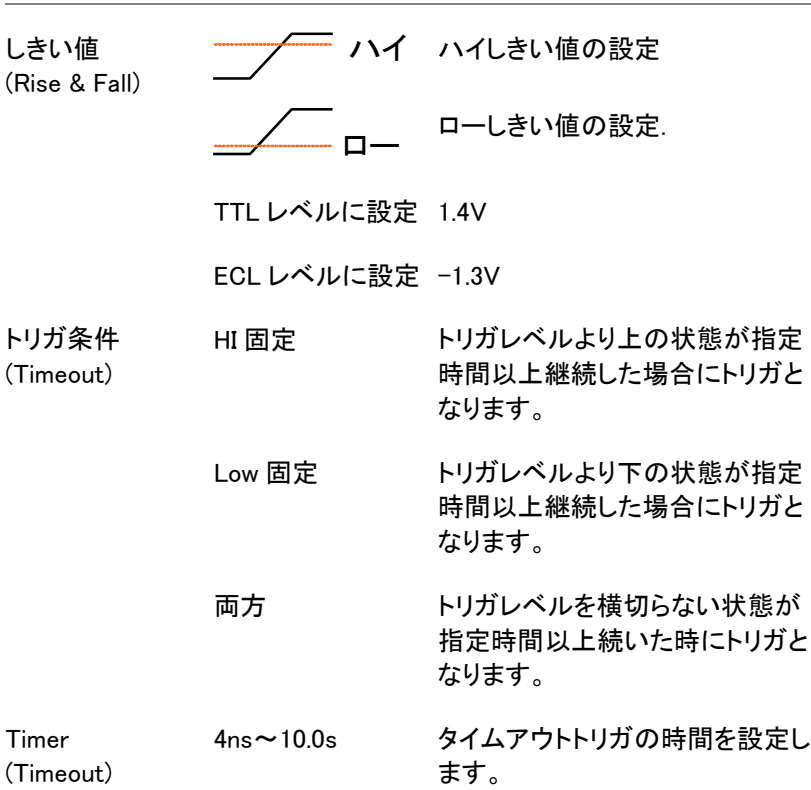

ホールドオフ時間の設定

概要 ホールドオフ機能は、トリガポイント後、再度トリガを解 しするまでの待ち時間を定義します。ホールドオフ機 能は、周期性の波形でトリガをかけることができるトリ ガポイントが複数あるとき安定した表示をすることがで きます。ホールドオフは、全トリガタイプで適用できま す。

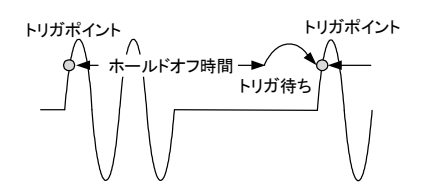

**パネル操作 1. Menuキーを押します。 Menu** 2. ホールドオフ時間を設定するには、画 ホールドオフ 面下のメニューからホールドオフを押 **4.000ns** します。 3. 画面右のメニューからホールドオフ時 **3** 4.000ns 間を設定します。 範囲  $4ns \sim 10s$ 

最小値に設定キーを押すとホールド **最小値に設定** オフ時間が最小に設定されます。

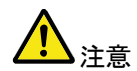

注意 注意:波形の更新モードがロールモードになると ホールドオフ機能は自動的にオフになります。 [\(101](#page-104-0) ページ).

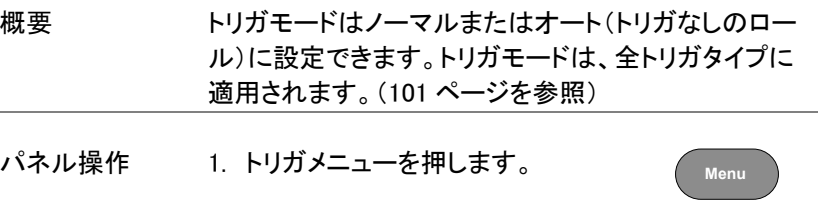

- 2. 画面下メニューのモードキーでトリガ モード オート モードを変更します。
- 3. 画面右のメニューでオートまたは ノーマルを選択します。

範囲 オート、ノーマル

エッジトリガを使用する

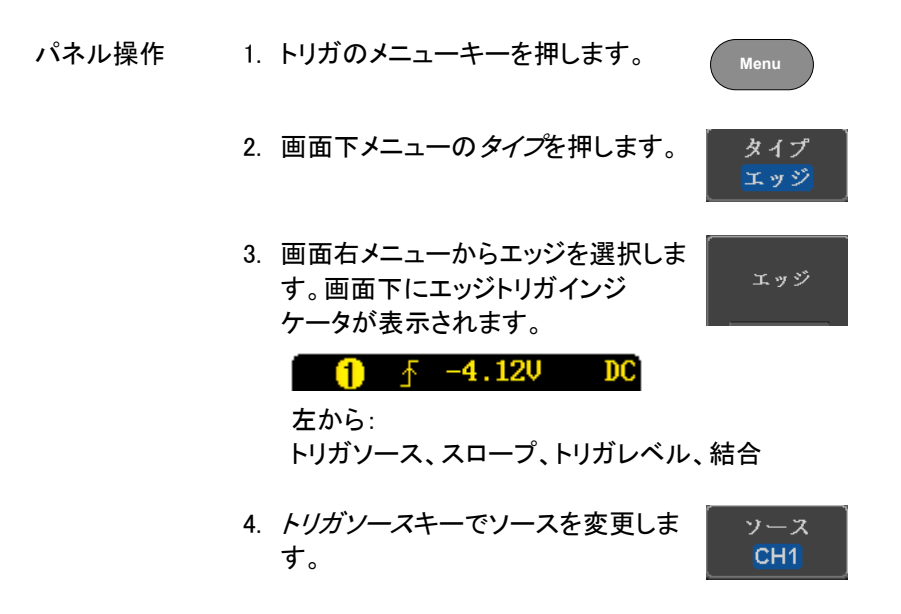

- 5. トリガソースのタイプを画面右メニューから選択しま す。
	- 範囲 チャンネル 1~4 (ALT オン/オフ切替) EXT (外部プローブ 電圧/電流、 減衰 率: 1mX~1kX )、ライン
- 6. 画面下メニューの結合を押しトリガの 結合またはフィルタを選択します。

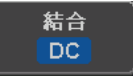

7. 画面右メニューで結合を選択します。

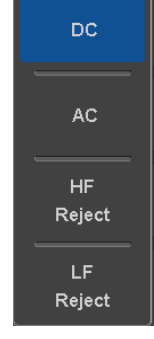

ノイズ オン オフ

範囲 DC, AC, HF Reject, LF Reject

- 8. 画面右メニューでノイズ除去のオン/ オフを切り換えます。
	- 範囲 オン、オフ
- 9. 画面下メニューのスロープでスロープ の種類を切り換えます
	- 範囲 立ち上がりエッジ、立ち下がりエッジ、 両エッジ
- 10. 外部トリガレベルを設定するには画 レベル 面下メニューのレベルを選択します。 400uV

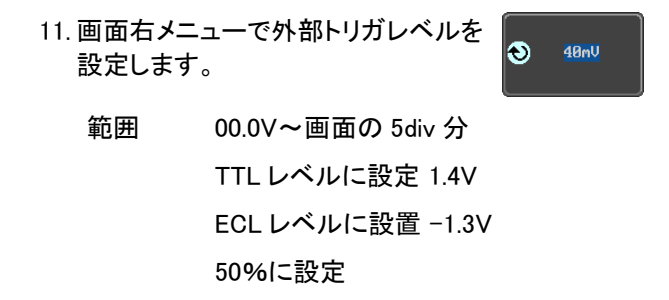

高度な遅延トリガを使用する

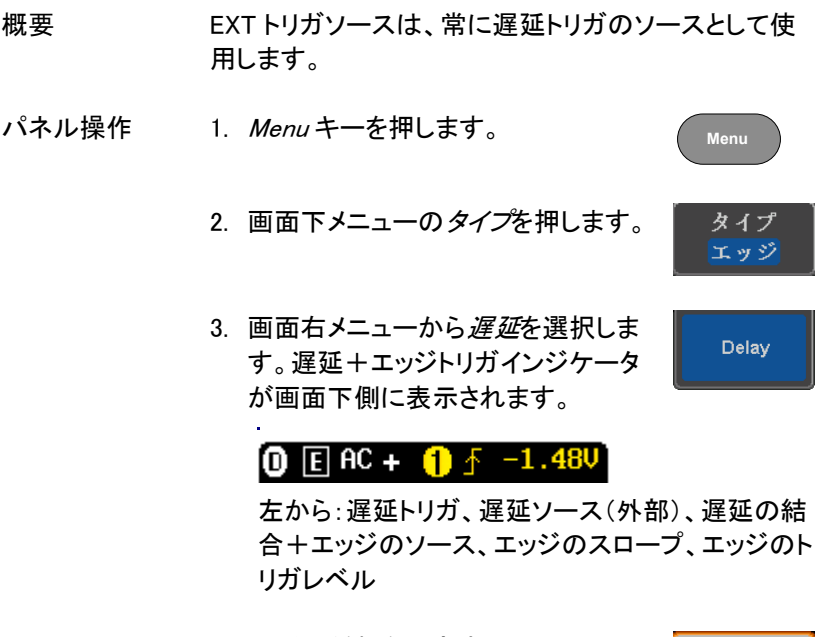

4. 遅延の種類を設定するには画面下 遅延 メニューから遅延を押します。 14

5. 時間で遅延するには、画面右 メニューの 時間を押し Variable ツマミ で遅延時間を設定します。

範囲 4ns~10s (時間)

最小値に設定

最小値に設定

6. イベントで遅延するには、画面右 メニューのイベントを押し、Variable ツマミでイベント数を設定します。

範囲 1~65535 イベント

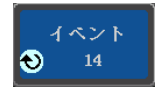

CH<sub>1</sub>

時間  $\bullet$  4.000ms

パルストリガを使用する

パネル操作 1. Menu キーを押します。 **Menu** 2. 画面下メニューのタイプを押します。 タイプ エッジ 3. 画面右メニューのパルスを選択しま タイプ す。画面下側にパルストリガインジ パルス ケータが表示されます。  $\bigcap_{x \in \mathbb{R}} \mathbb{R}$  > 80.0 ms DC 左から:ソース、極性、条件、時間、結合, 4. 画面下メニューのソースを選択しま ソース

す。

- 5. 画面右メニューでパルストリガの ソースを選択します。
	- 範囲 チャンネル 1~4 (ALT オン/オフ)、 EXT (Ext プローブ: 電圧/電流、 減衰率: 1mX~1kX )、ライン
- 6. 画面下メニューの極性を押し、極性の ソース タイプを切り換えます。 CH<sub>1</sub>

#### 範囲 正極性(ハイからローの立下りエッジ) 負極性(ローからハイの立上りエッジ)

7. 画面下メニューの条件を押します。

条件  $> 4.000$ ns

次に、画面右メニューからパルス幅と条件を選択し ます。

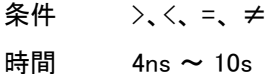

8. 画面下メニューのしきい値を押し、 しきい値 パルス幅のしきい値を編集します。 **AU** 

画面右メニューでしきい値を設定します。

範囲 -XXV~XXV TTL レベルに設定 1.4V ECL レベルに設定 -1.3V 50%に設定

### ビデオトリガ

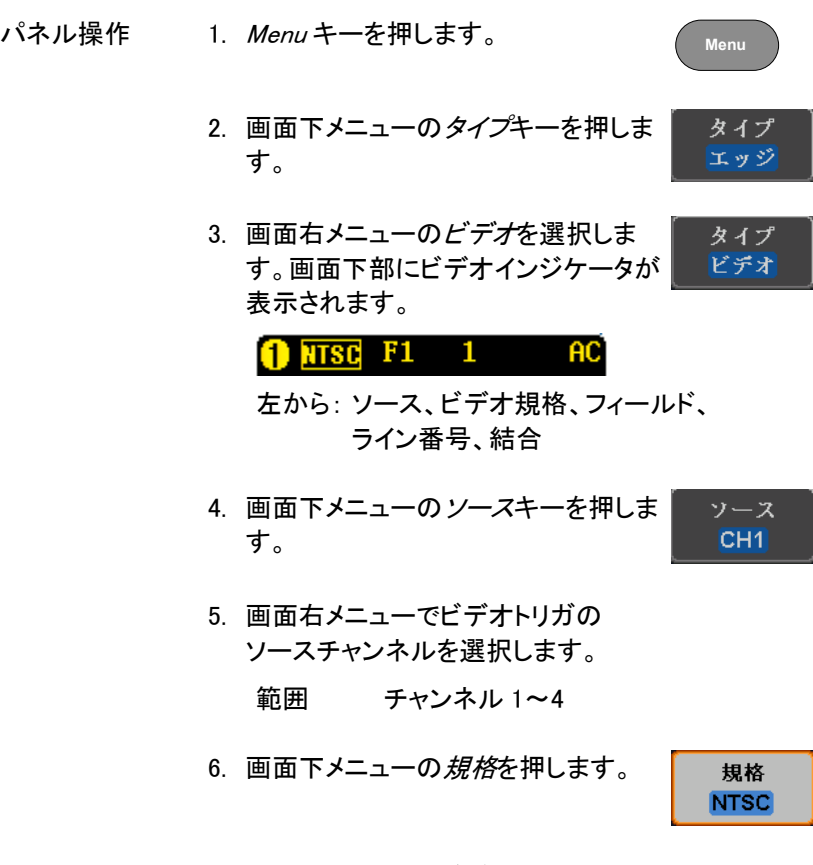

画面右メニューでビデオ規格の種類を選択します。 種類 NTSC, PAL, SECAM, EDTV(480P, 576P), HDTV(720P, 1080i, 1080P)

トリガオン 7. 画面下メニューのトリガオンを押しま フィールド1 1 す。

画面右メニューでフィールド番号を選択し Variable ツマミでライン番号を選択します。

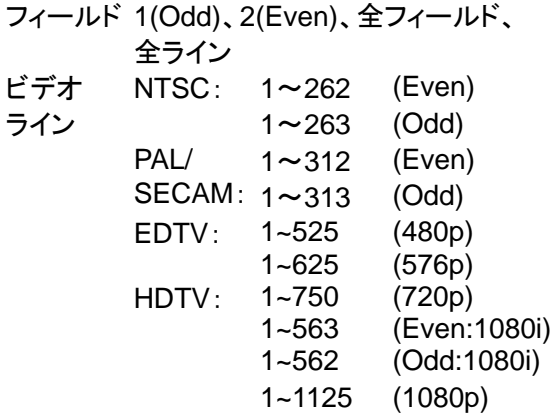

8. 画面下メニューの極性を押しトリガの 極性を切り換えます。

極性 ւս J

種類 正、負

ラントトリガ

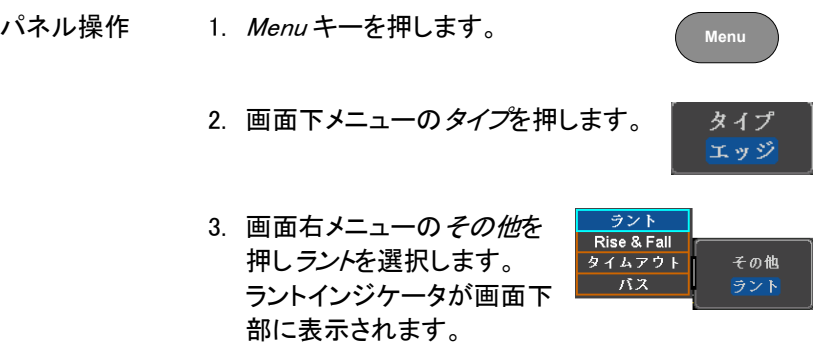

#### $\overline{31}$  0 H  $-1.480$  $\overline{D}C$

左から:極性、ソース、ハイ/ローしきい値、 しきい値レベル、結合

4. 画面下メニューからソースを押しま す。

回面右メニューからソースを選択します。

範囲 チャンネル 1~4

- 5. 画面下メニューで*極性*を選択します。 極性 ㅠ ㅁ ㅠ
	- 種類 立ち上がりエッジ、立ち上がりエッジ、 両エッジ
- 6. 画面下メニューの条件を押します。

画面右メニューから条件を選択し Variable ツマミで 時間幅を設定します。

条件 >、<、= 、≠ 時間幅  $4ns \sim 10s$ 

- 7. 画面下メニューのしきい値を押しま す。
- 8. 画面右メニューの上限しきい値を選 択し、Variable ツマミでしきい値レベ ルを設定します。
- しきい値<br>400uV **BU**

条件  $> 4.000$ ns

ソース CH<sub>1</sub>

- $\bullet$ 68mV
- 範囲 -XX V(A)~XX V(A) TTL レベルに設定 1.4V

ECL レベルに設定-1.3V

凹 9. 画面右メニューで下限しきい値を選 択し Variable ツマミでしきい値レベル  $\bigotimes$  -100mV を設定します。 範囲 -XX V(A)~XX V(A)

> TTL レベルに設定 1.4V ECL レベルに設定-1.3V

Rise and Fall トリガ

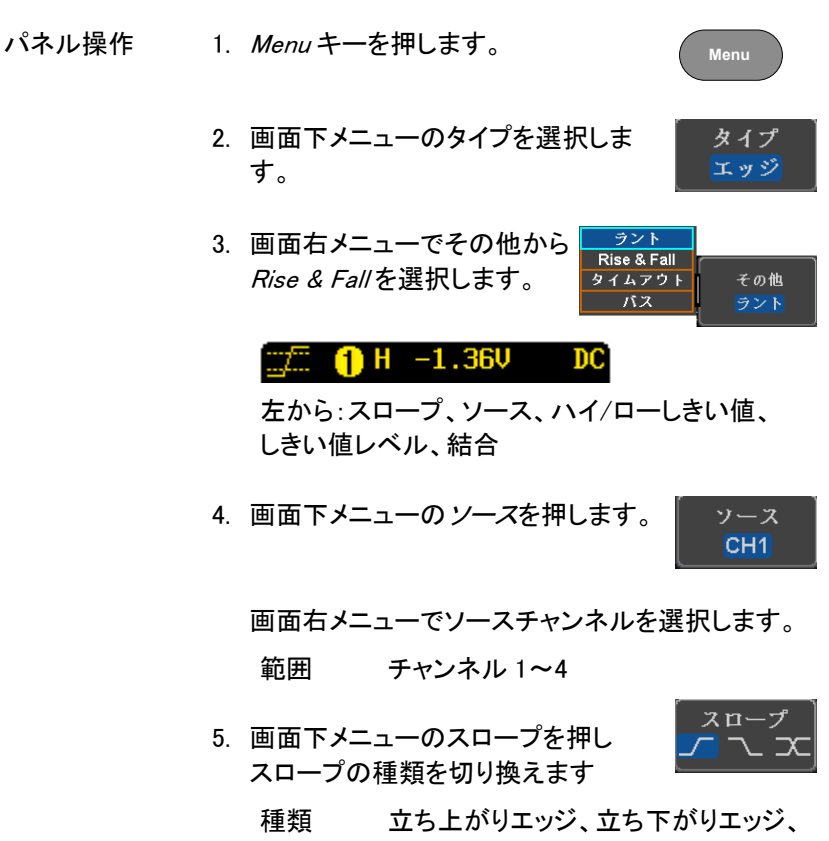

両エッジ

GDS-1000B シリーズ ユーザーマニュアル

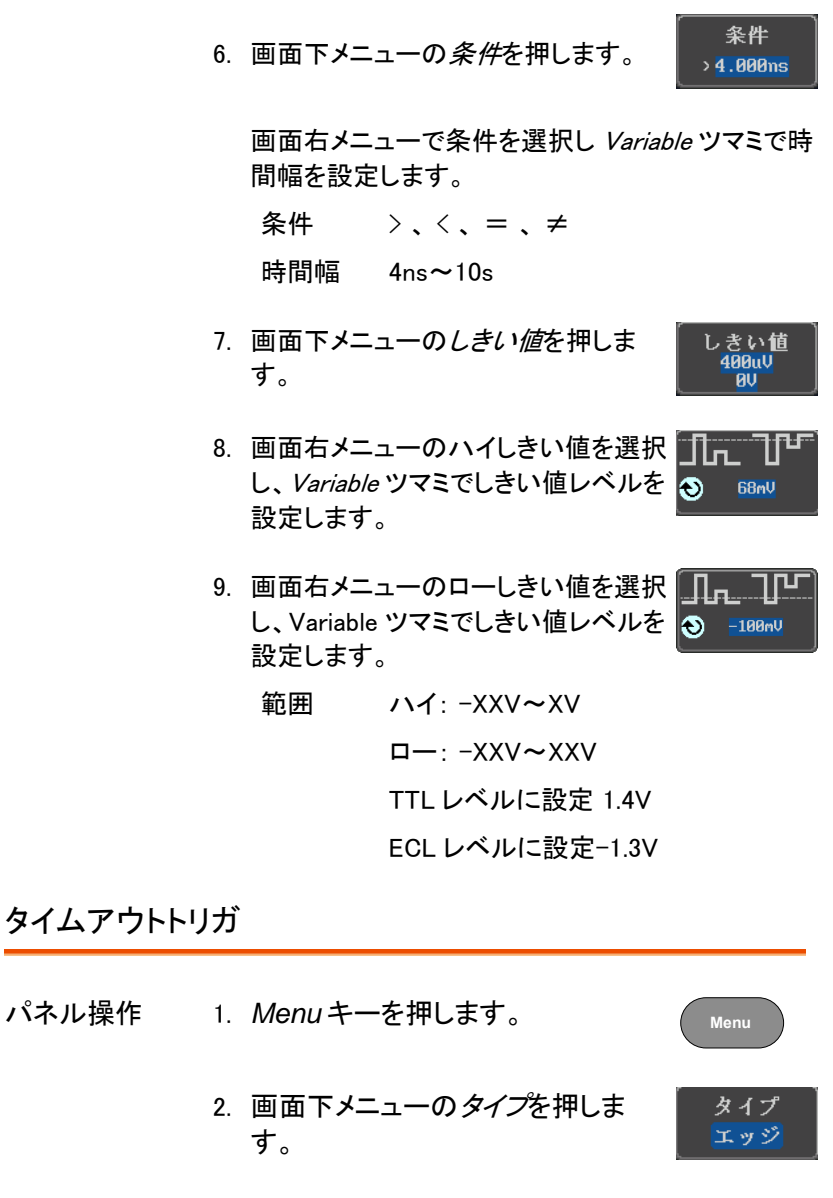

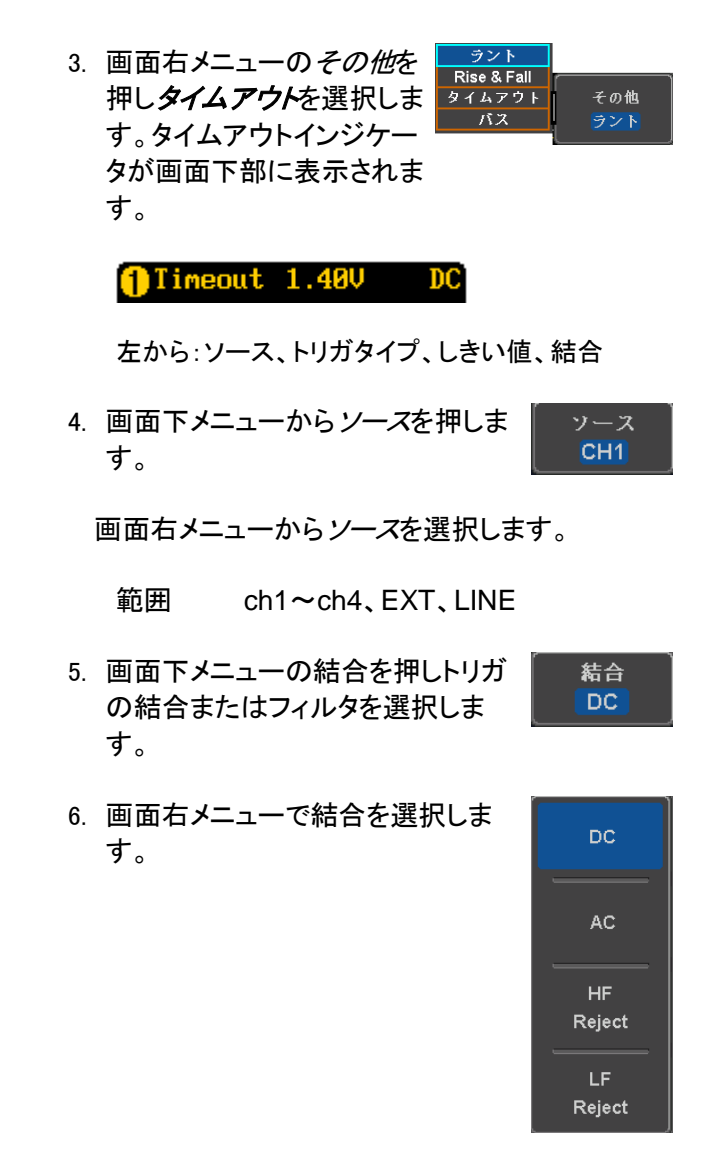

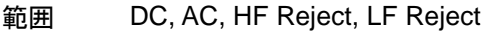

GDS-1000B シリーズ ユーザーマニュアル

7. 画面右メニューで*ノイズ除去*のオン/ フィズ オフを切り換えます。 オン オフ

#### 範囲 オン、オフ

8. トリガ条件を押して条件を設定しま す。

トリガ動作 田固定

画面に右メニューから条件を選択します。

- 条件 High 固定、Low 固定、 両方
- 9. トリガレベルを設定するには画面下 レベル 400uV メニューのレベルを選択します。
	- 範囲 -XXV~XXV

TTL レベルに設定 1.4V

ECL レベルに設定 -1.3V

50%に設定

10. 画面右メニューの*時間*を押し タイマー *VARIABLE* ツマミで時間を設定しま 4.000ns す。

範囲 4ns~10s

バストリガ(オプション)

UART、SPI、I <sup>2</sup>C、CAN、LIN に対応した条件でのトリガ設定を行います。 本機能は追加機能です。

UART バストリガ設定

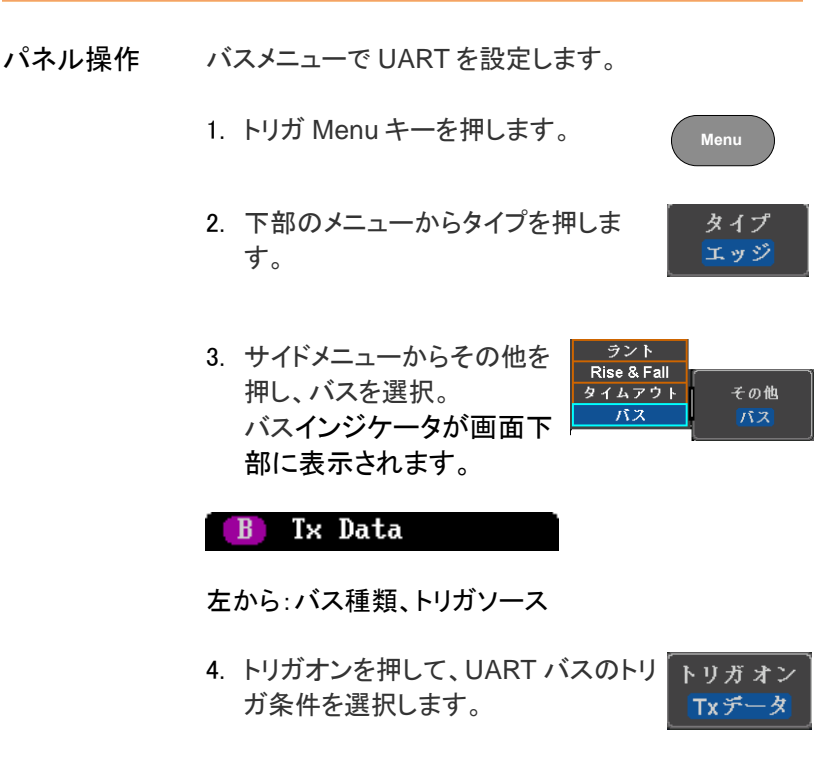

トリガオン Tx 開始 Bit, Rx 開始 Bit, Tx End of Packet, Rx End of Packet, Tx データ, Rx データ, Tx Parity Error, Rx Parity Error

Tx データまたは Rx データがトリガ用に設定されてい た場合は、バイト数とデータも設定することができま す。

- 5. 下のメニューからデータを押します。
- 6. .サイドメニューから Number of Bytes を押して、データのバイト数を 選択します。

UART 1~10 バイト

- 7. 取り込んだデータを編集するために サイドメニューからのデータを押しま す。データを編集は、Variable ツマミ を使用して、バイナリまたは HEX 数 字を強調表示し、Select を押します。 確認するために Variable ツマミを使 用してデジットの値を選んで Select 押します。
- データ

データ

バイト長

◉

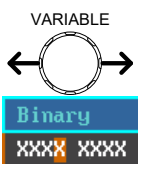

2 進数 0,1,X (任意)

16 進数 0~F, X (任意)

ASCII ASCII の文字は、16 進数 00~FF

#### I <sup>2</sup>C バストリガ設定

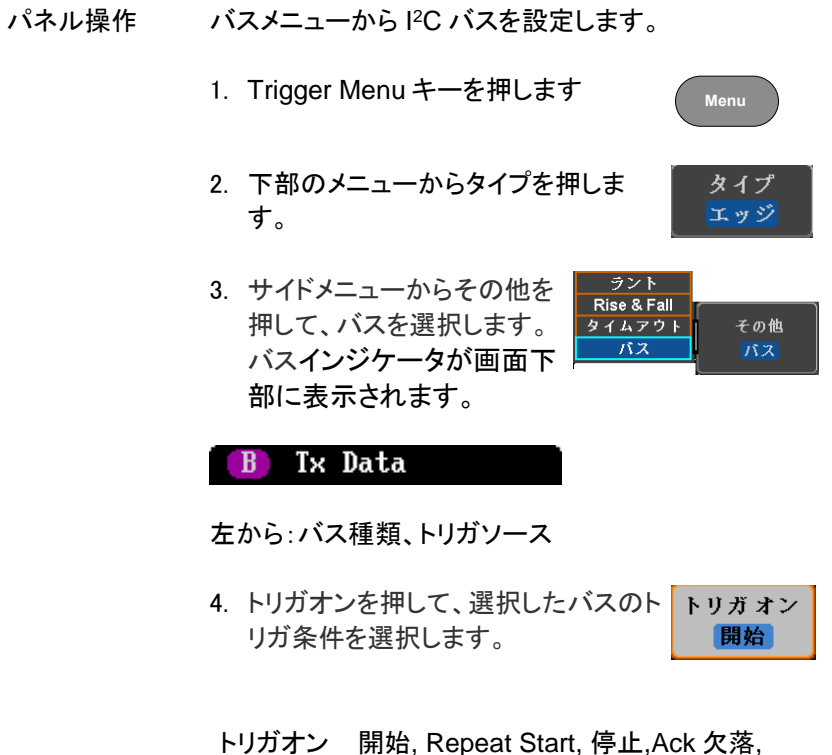

#### アドレス, データ アドレス/データ

トリガオン時のデ データまたはアドレス/データは、トリガ用に設定され ータ設定 ていた場合は、バイト数、データおよびアドレッシング モード(I <sup>2</sup>C)を設定することができます。

> 1. 下部のメニューからデータを押しま す。

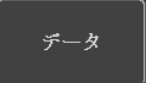

#### GDS-1000B シリーズ ユーザーマニュアル

2. サイドメニューからの Number of Bytes を押して、データのバイト数を 選択します。

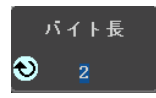

アドレスモード 7ビット 10ビット

- ${}^{12}C$ 1~5 バイト
- 3. 7〜10 ビットのアドレッシング·モード を切り替えるには、アドレスモードを 押します。
- 4. データを編集するためにサイドメニュ ーからデータを押します。

データを編集するには、Variable ツ マミを使用して、2進または 16 進数 字を強調表示し、Select を押します。 確認するために Variable ツマミを使 用してデジットの値を選んで Select 押します。

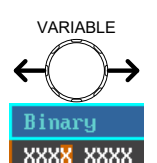

アドレス

データ

2 進数 0,1,X (任意)

16 進数 0~F, X (任意)

- トリガオン時のア アドレスまたはアドレス/データは、トリガ用に設定され ドレス設定 ていた場合は、トリガのアドレスを設定する必要があ ります。
	- 1. 下部のメニューからアドレスを押しま す
	- 2. 7〜10 ビットのアドレッシング·モード アドレスチード を切り替えるには、アドレスモードを 7ビット 10ビッ1 押します。
- 3. デフォルトのアドレスとしてプリセット プリヤットを選択 を選択するには、プリセットを選択を **General Call** 押し、設定したアドレスを選択しま す。
- アドレス 説明

0000 000 0 一般的な呼び出し

0000 000 1 スタートバイト

0000 1XX X Hs モード

1010 XXX X EEPROM

0000 001 X CBUS

プリセットにデフォルトアドレスを設定 するには、プリセットの適用 を押しま す。

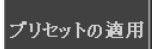

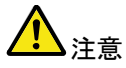

プリセットは、トリガオンアドレス/データの場合には利 用できません。

4. 手動トリガドレスを編集するには、サ イドメニューからアドレスを押します。

アドレスを編集するには、Variable ツマ ミを使用して 2 進または 16 進数字を強 調表示し、Select を押します。確認する ために Variable ツマミを使用してデジッ トの値を選んで Select を押します。

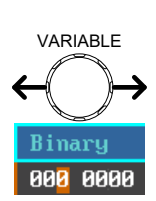

アドレス

2 進数 0,1, X (任意)

16 進数 0~F, X (任意)

方向 1. 下部メニューの方向を押し、サイド 方向 メニューから方向を選択します。 書き込み

#### 方向 書き込み, 読出し, 書込/読出

### SPI バストリガ設定

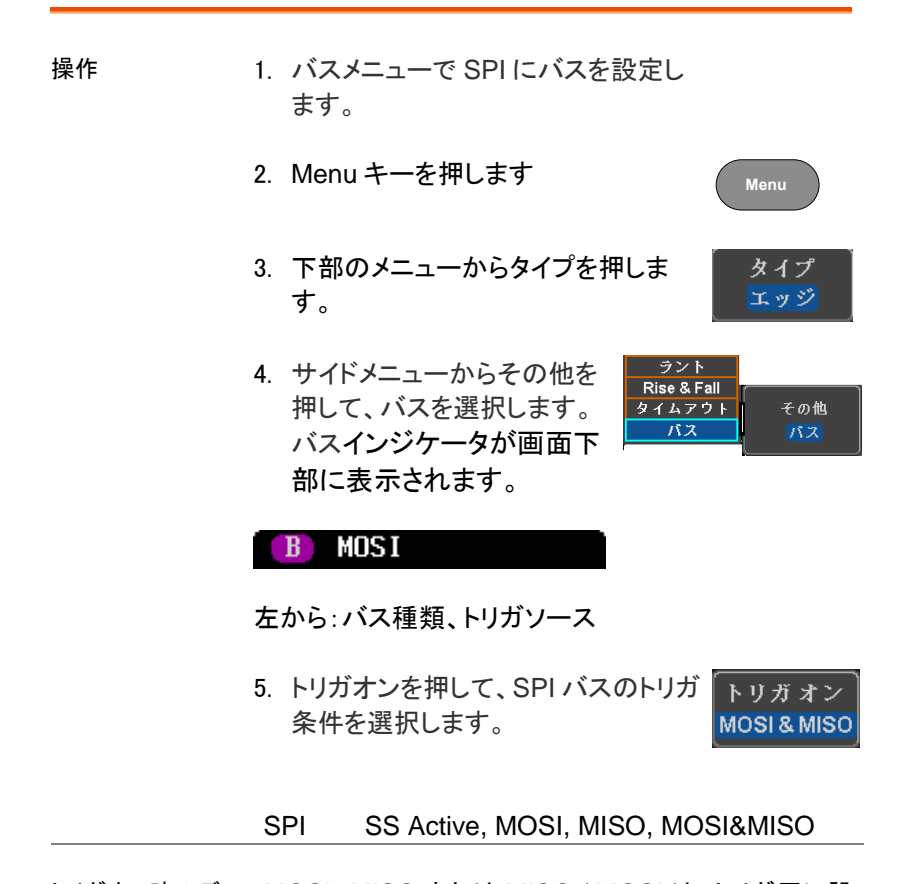

トリガオン時のデー MOSI、MISO または MISO / MOSI は、トリガ用に設 タ設定 定されていた場合、そのデータ長やデータを設定しま す。

- 6. 下部のメニューからデータを押します
- 7. サイドメニューから、Number of Words を押し、データのワード数を 選択します。

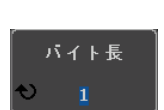

データ

SPI 1~32 ワード

8. サイドメニューから MOSI か MISO を押すと、トリガデータを編集すること ができます。

データを編集するには、Variable ツマ ミを使用し 2 進または 16 進数字を強 調表示し、Select を押します。確認す るために Variable ツマミで、デジットの 値を選択して Select を押します。

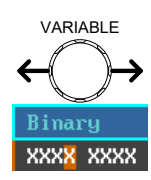

MOSI

2 進数 0,1,X (任意)

16 進数 0~F, X (任意)

### CAN バストリガ設定

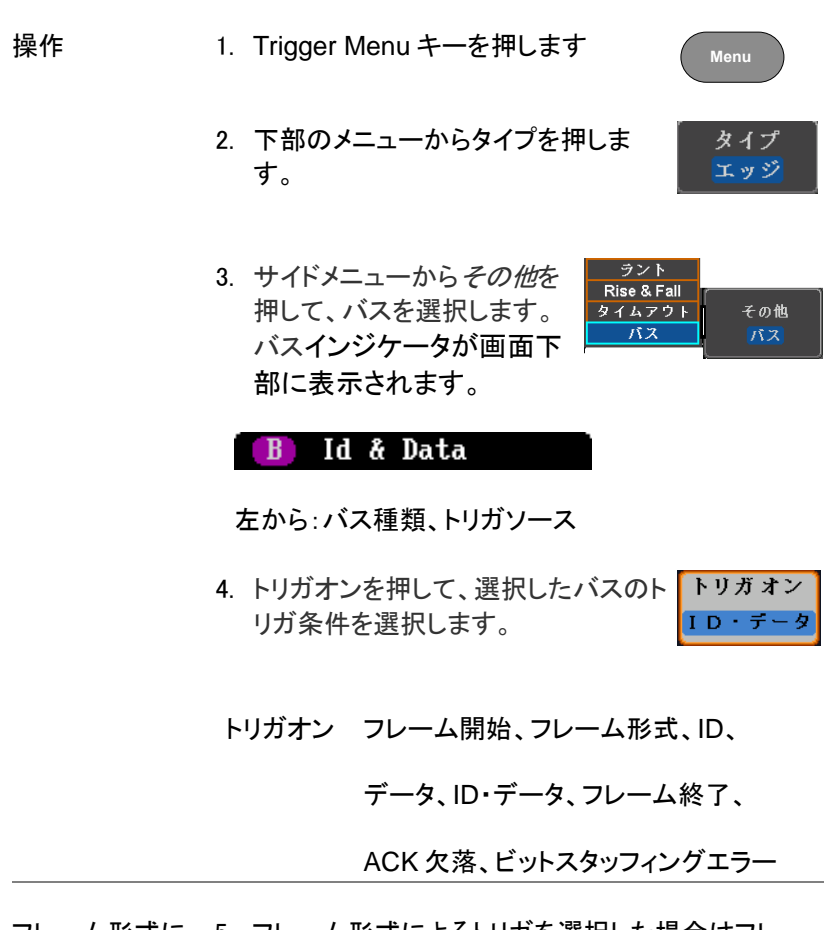

フレーム形式に 5. フレーム形式によるトリガを選択した場合はフレー よるトリガ ム形式を選択します。

フレーム 形式 データフレーム、リモートフレーム、エラ ーフレーム、オーバーロードフレーム

ID によるトリガ 6. ID によるトリガを選択した場合は ID 形式と値の設 定を行います。

ID 形式 Standard, Extended

ID の設定はサイドメニューで行います。 データを編集するには、Variable ツマミ を使用して、2 進または 16 進数字を強 調表示し、Select を押します。確認する ために Variable ツマミを使用してデジッ トの値を選んで Select 押します。

2 進数 0,1,X (任意)

16 進数 0~F, X (任意)

7. 読書きの方向は Direction を押して 選択します。

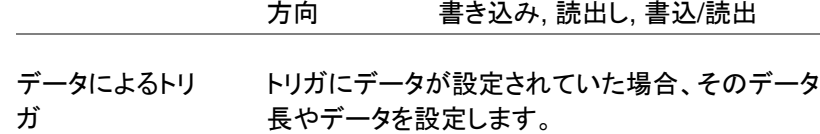

- 8. 下部のメニューからデータを押しま す
- 9. サイドメニューから、Number of Words を押し、データのバイト数を 選択します。

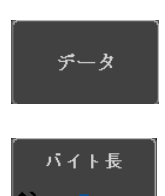

**VARIABLE**

XXXX XXXX

方向 書き込み

 $I$  D

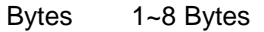

- 10. サイドメニューから Data を押すとトリ ガデータの編集になります。データを 編集するには、Variable ツマミを使 用し 2 進または 16 進数字を強調表 示し、Select を押します。確認するた めに Variable ツマミで、デジットの値 を選択して Select を押します。
	- 2 進数 0,1,X (任意)

16 進数 0~F, X (任意)

11. サイドメニューからトリガ動作を押し て条件設定を行います。

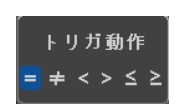

**VARIABLE**

XXXX XXXX

データ

条件 =, ≠, <, >, ≤, ≥

### LIN バストリガ設定

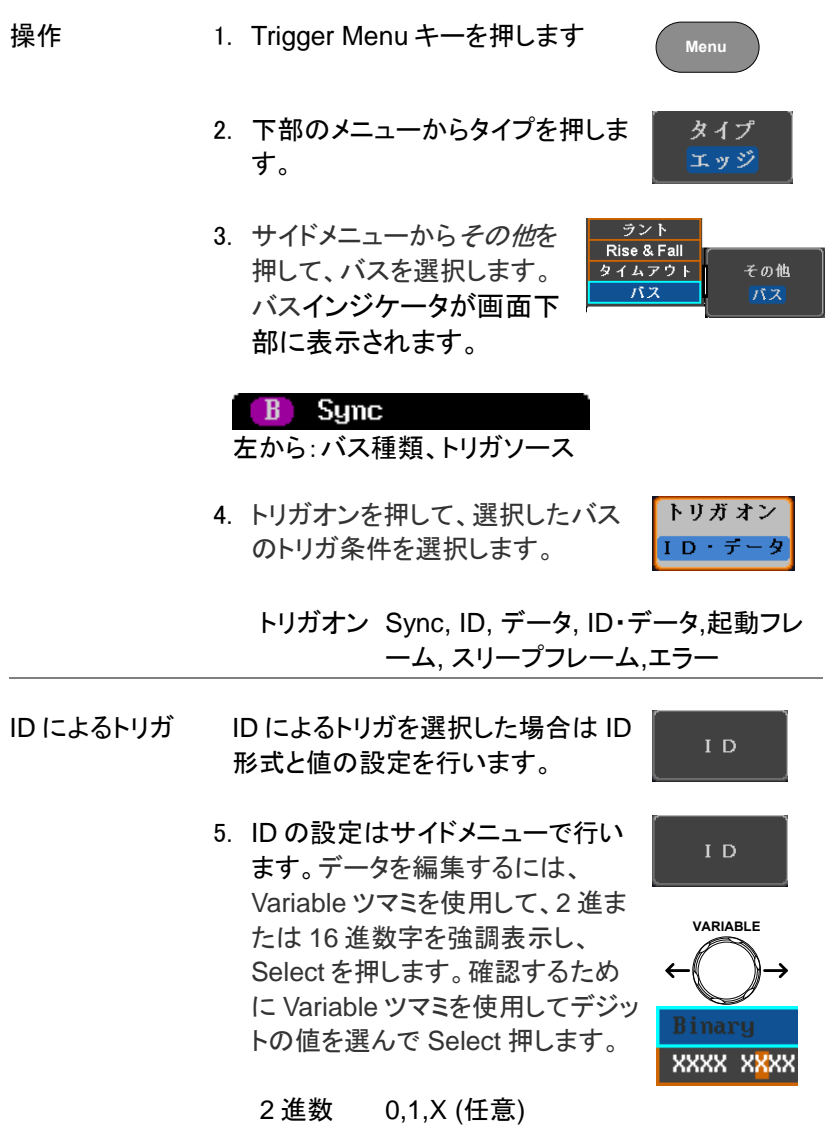

16 進数 0~F, X (任意)

データによるトリ トリガにデータが設定されていた場合、そのデータ長 ガ やデータを設定します。

- 6. 下部のメニューからデータを押しま す
- 7. サイドメニューから、Number of Words を押し、データのバイト数を 選択します。

Bytes 1~8 Bytes

8. サイドメニューから Data を押すとトリ ガデータの編集になります。データを 編集するには、Variable ツマミを使 用し 2 進または 16 進数字を強調表 示し、Select を押します。確認するた めに Variable ツマミで、デジットの値 を選択して Select を押します。

2 進数 0,1,X (任意)

16 進数 0~F, X (任意)

9. サイドメニューからトリガ動作を押し て条件設定を行います。

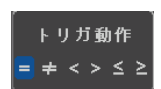

**VARIABLE**

Binary XXXX XXXX

データ

データ

バイト長

条件 =, ≠, <, >, ≤, ≥

### バストリガモード(オプション)

- トリガモード 1. シリアルバストリガにもトリガモードは適用されます。
	- 2. トリガ·モードを変更するには、下のメ ニューからモードを押します。

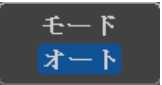

3. オートまたはノーマル·トリガ·モード を選択するには、サイドパネルを使 用しています。

設定 オート, ノーマル

### サーチ(オプション)

サーチ機能は、イベントを検索するために使用することができます。 サーチすることができるイベントは、トリガに使用されるイベントに似てい ます。トリガ機能のイベントとの違いは、トリガではイベントを決定するの にトリガレベルを使用しますが、サーチ機能では、測定しきい値レベルを 使用します。メモリ全体から、しきい値と交差するポイントを検出します。 そのためマーカは、メモリの先頭からマークされます。そのためトリガポ イントとは関係ありません。サーチ機能のイベントマーカは、RUN モード でも STOP モードでも検索機能をオンにすると表示されます。 ロールモードでは使用できません。

注意:RUN モードでサーチ機能をオンにするとマーカを表示するた め波形更新が約 1 秒に 1 回一瞬止まります。

<span id="page-175-0"></span>本機能はオプションです。

サーチイベントの構成

概要 トリガシステムを設定する場合と同様、検索をする前に 最初にサーチイベントを構成する必要があります。 トリガシステムの設定をサーチイベントにも使用できま す。サーチのタイプは以下の通りです。 イベントの詳細な説明は、[138](#page-141-0) ページのトリガに記載さ れていますので参照ください。

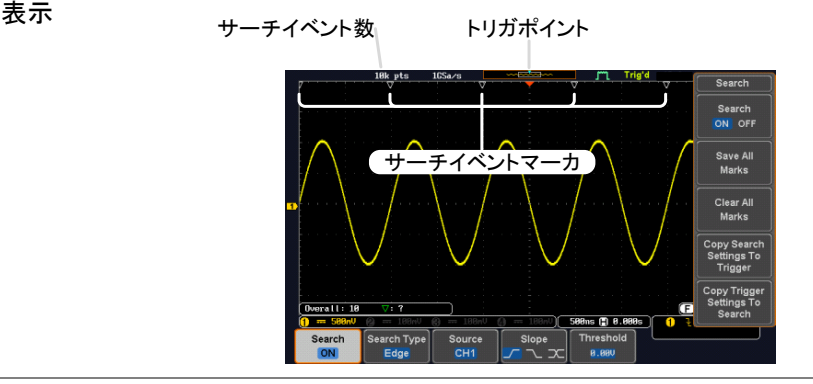

サーチイベントの エッジ、パルス、ラント、Rise&Fall、バス、FFT ピーク 種類

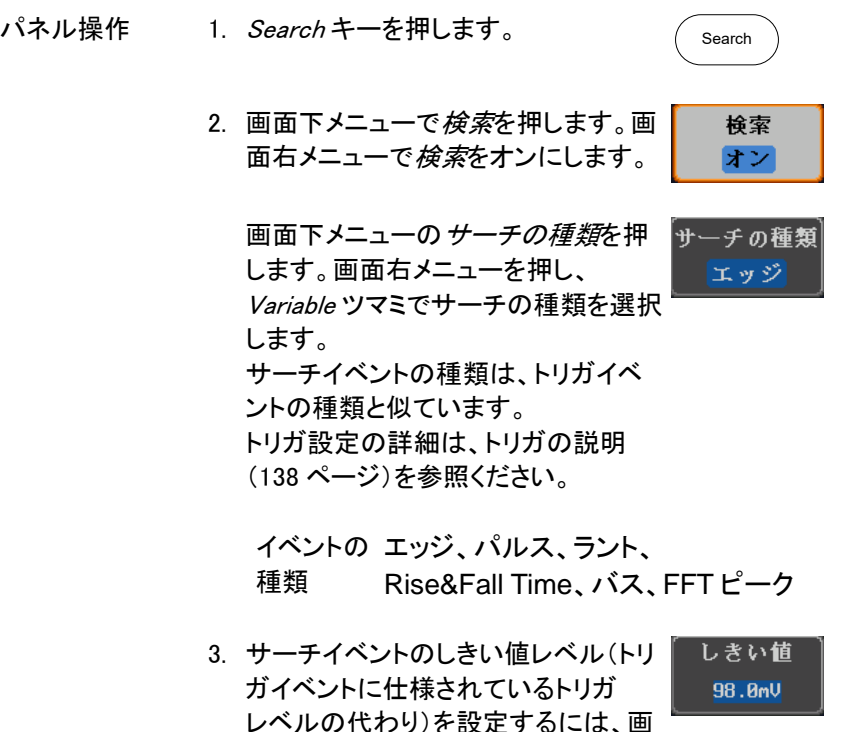

サーチ設定をトリガへコピーまたはトリガからコピーする

で設定します。

面下メニューのしきい値を押し画面右 メニューのしきい値を Variable ツマミ

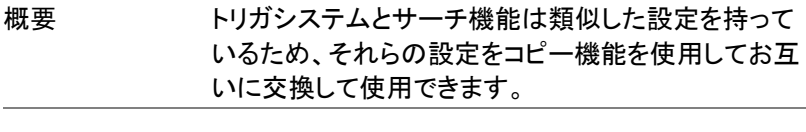

互換性のある 設定 エッジ、パルス、ラント、Rise & Fall Time、 バス

パネル操作 1. 画面下メニューの*検索*を押します。

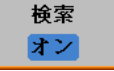

サーチ設定 をトリガ ヽコピー

2. 選択しているサーチ設定をトリガ設定 にコピーするには、画面右メニューの サーチ設定をトリガにコピーを押しま す。

3. 現在のトリガ設定をサーチ設定に サーチ設定 をトリガ<br>ヘコピー コピーするには、画面右メニューの トリガ設定をサーチへコピーを押しま す。

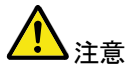

設定をコピーできないか、またはトリガ設定が構成され ていない場合、トリガの設定からコピーすることができ ません。そのため特定のオプションが使用できなくなり ます。

サーチイベントのナビゲーション

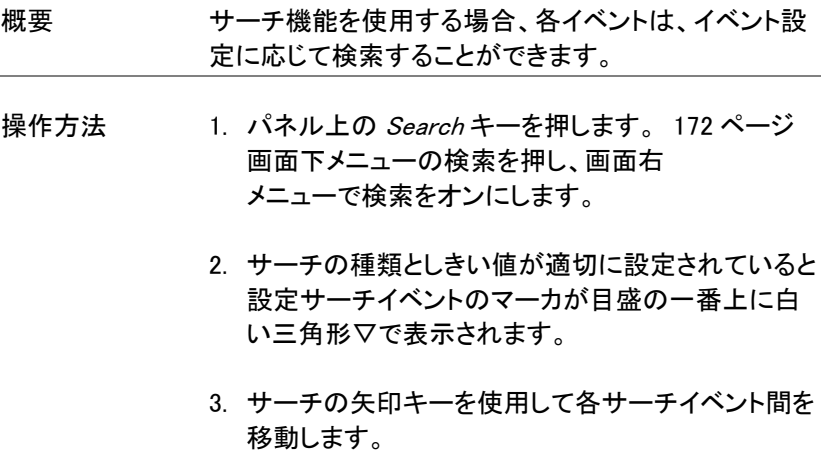

サーチイベントは Stop でも Run でも使用できます。

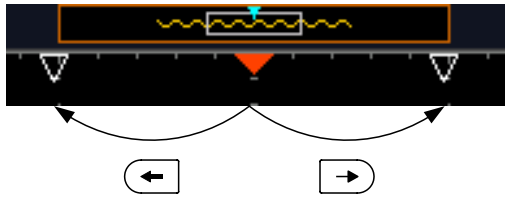

▼は、トリガポイントです。

矢印キーで各イベントのナビゲートをするとき、 現在のイベントが常に画面中央に表示されていま す。

サーチマーカを保存

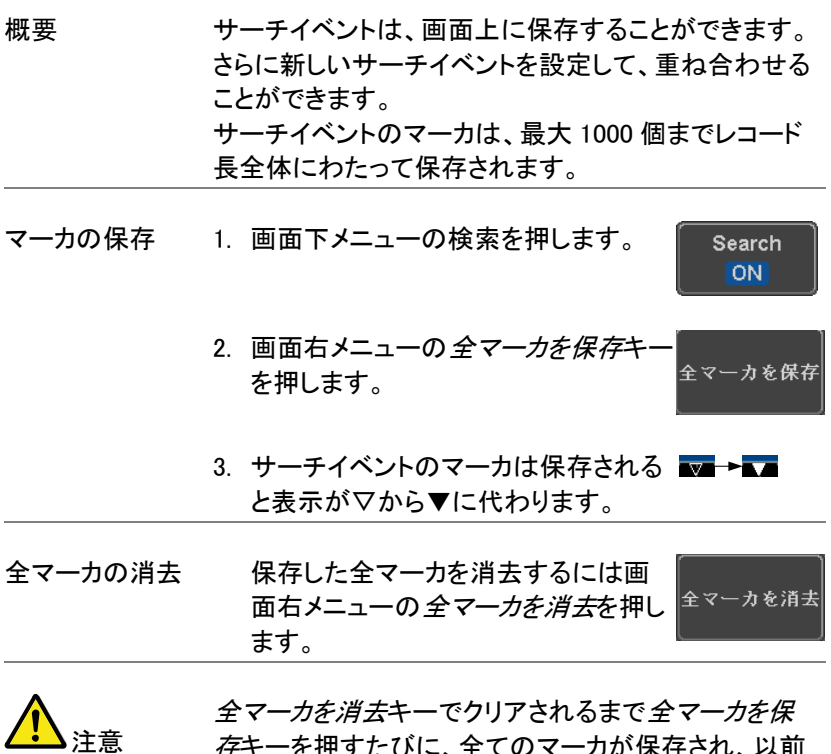

*存*キーを押すたびに、全てのマーカが保存され、以前 に保存したマーカも保持されます。

<u>GWINSTEK</u>

シングルサーチイベントの設定/クリア

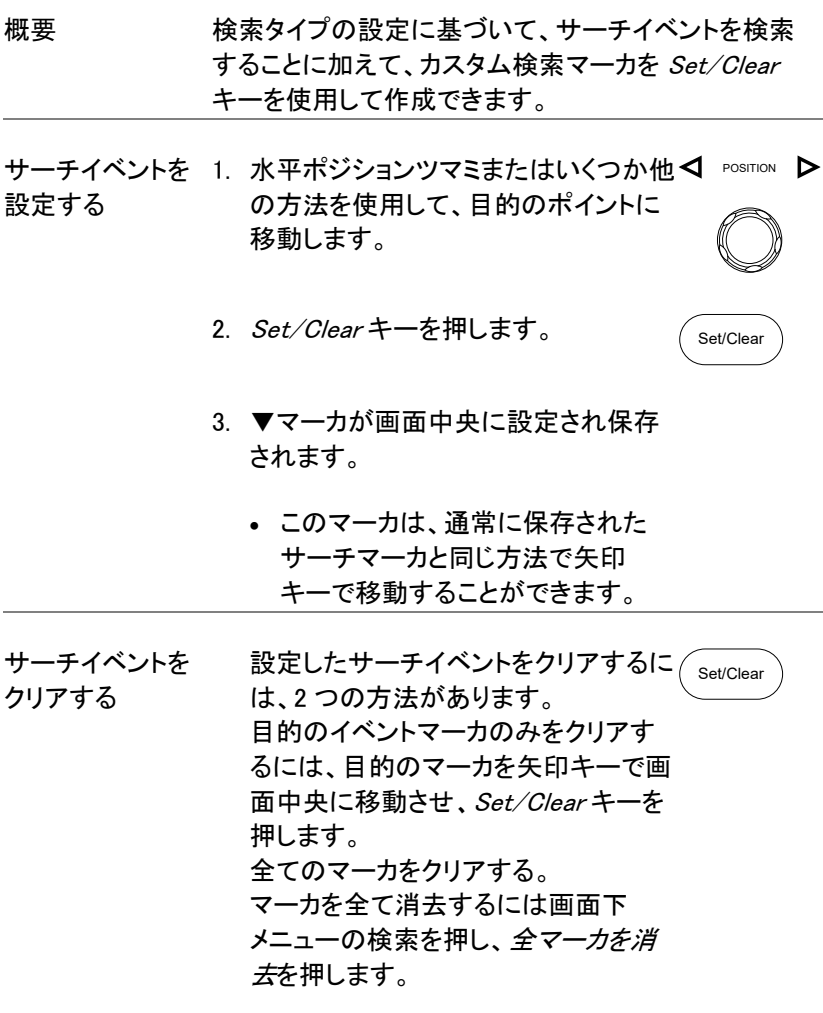

マーカが画面から消去されます。
### FFT ピーク

概要 FFT ピーク検索はしきい値以上のレベルとなる周波数 をイベントとしてマークします。

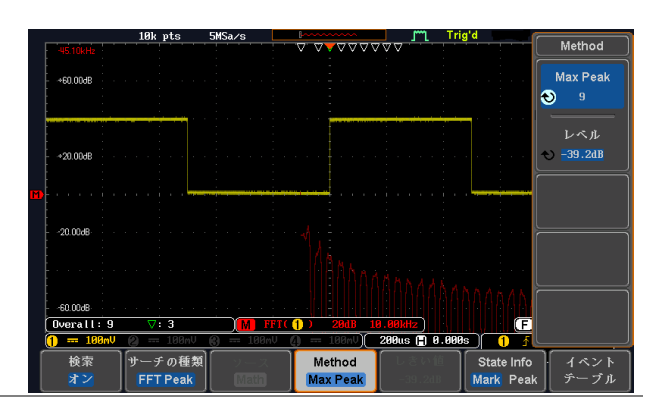

注意 イベント数自体は 10000 以上対応していますが、一度 に表示できるのは 1000 に制限されています。

- パネル操作 1. MATH キーを使って FFT 表示をオン にします。
	- 2. *Search* キーを押します Search 3. 画面下の *Search* を押してオンにしま 検索 す。 オン 4. *Search Type* を右側のメニューで サーチの種類 *FFT Peak* にします。 **FFT Peak** Math source は非表示となっていま す。
		- 5. Method で検索方法を選択します。

Method レベル

GDS-1000B シリーズ ユーザーマニュアル

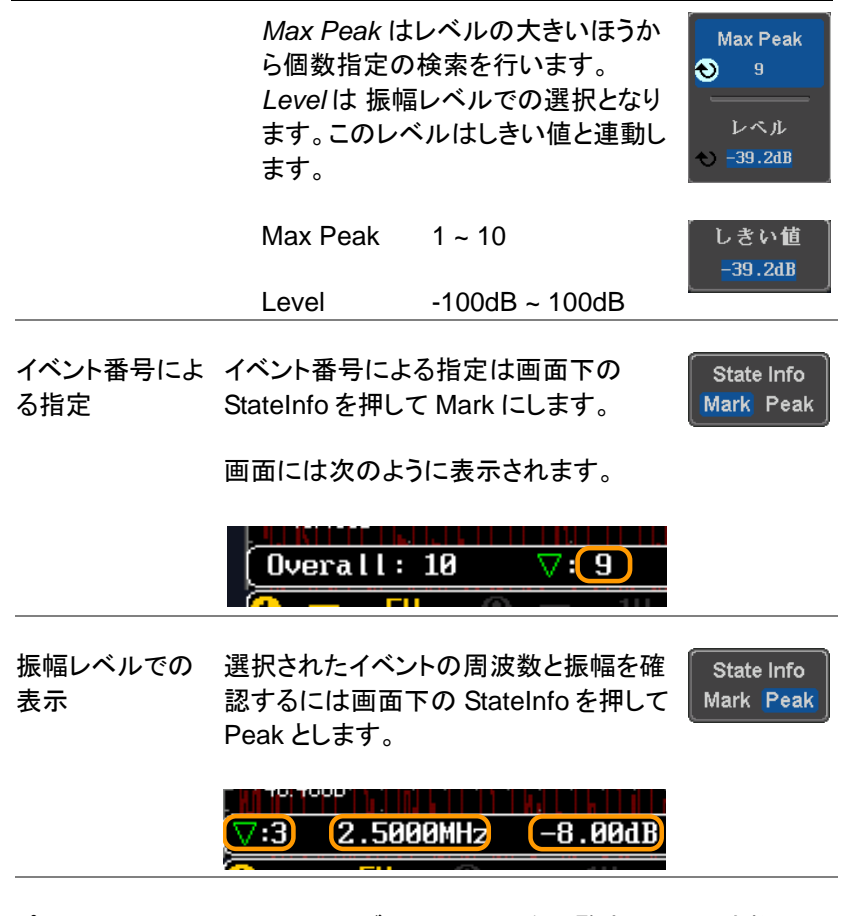

ピークイベントテ イベントテーブルはイベントを一覧表示し、周波数とレ ーブル ベルを見ることができます。このテーブルは常に更新さ れます。また、テーブルは USB メモリに保存すること ができます。

> 保存するファイル名は PeakEventTbXXXX.csv となり ます、XXXX は連番となります。

1. 画面下の *Event Table* を押します。

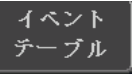

イベントテーブルは次の表示となります。

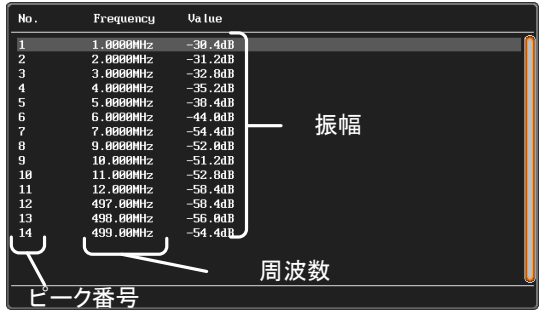

USB メモリへの 2. イベントテーブルは前面の USB ポー 保存 トにさした USB メモリへ保存できま す。

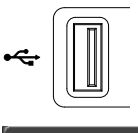

**ゴーブル** の保存

3. 画面右のイベントテーブルの保存で 保存されます、ファイル名は PeakEventTbXXXX.csv. です

保存形式 ファイルフォーマットは、以下のようなピーク番号、周波 数、振幅の形式となります。

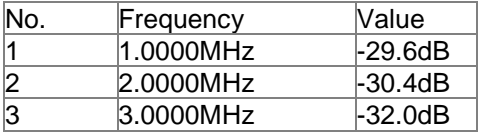

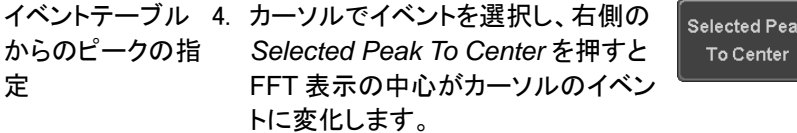

## システム情報 / 言語

この章では、インターフェース、ブザー音、言語、日付と時間、プローブ 補正の方法について説明します。

### メニュー言語の設定

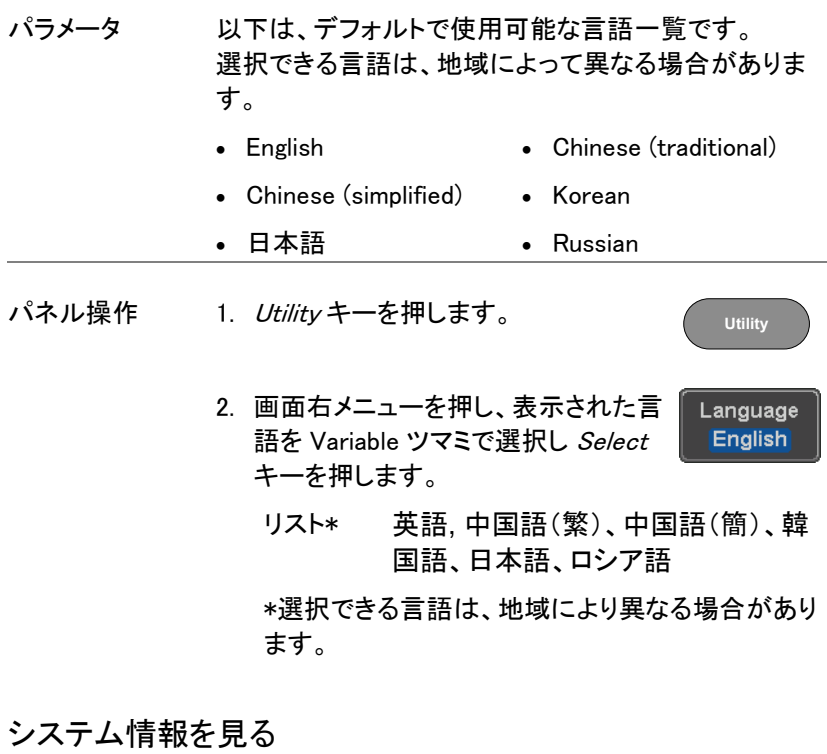

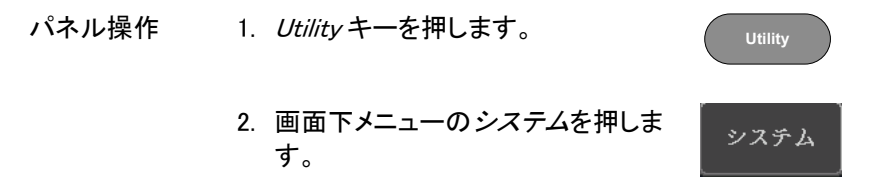

- 3. 画面右メニューのシステム情報を押し システム情報 ます。画面に次の情報が表示されま す。
	- モデル名 シリアル番号
	- バージョン 製造者の URL

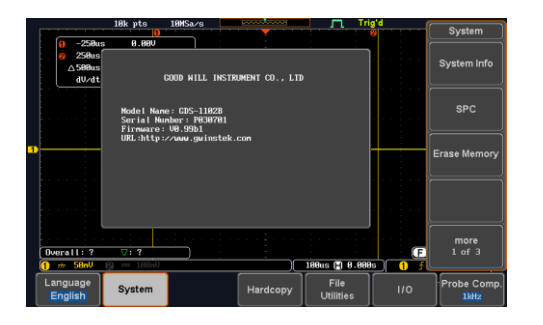

#### メモリの消去

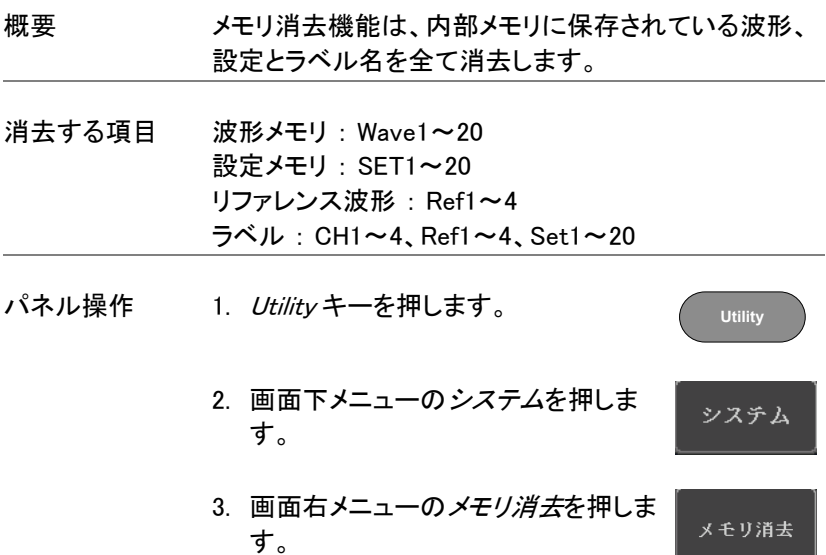

メモリ消去

メモリ消去を確認するために再度メモリ消去キーを 押すようにメッセージが表示されます。

全ての波形と設定を消去します! Erase Menory キーを再度押すとこの処理を実行します。 他のボタンを押すとこの処理をキャンセルします!

4. メモリ消去キーを再度押します。 内部メモリに保存した内容が全て消 去されました。

校正用信号出力

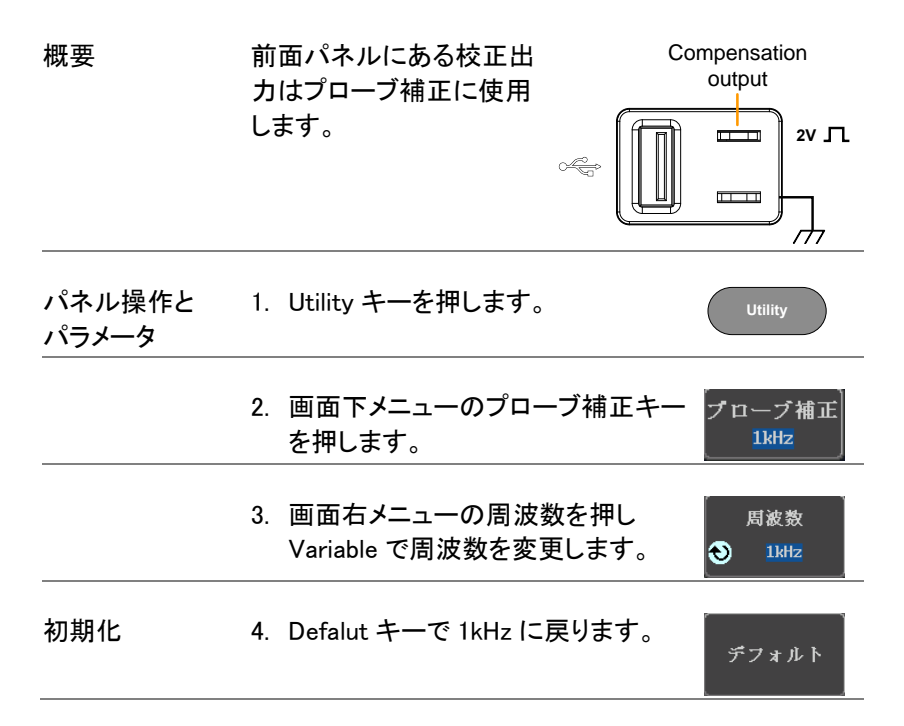

アプリケーション

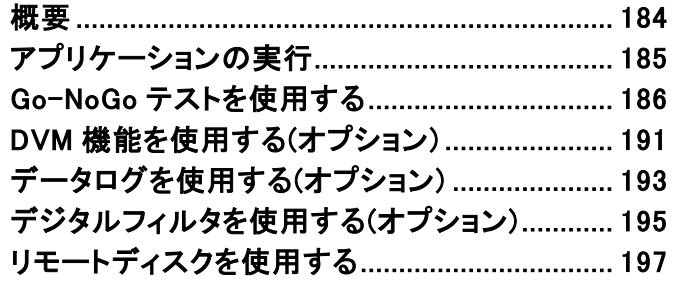

### <span id="page-187-0"></span>概要

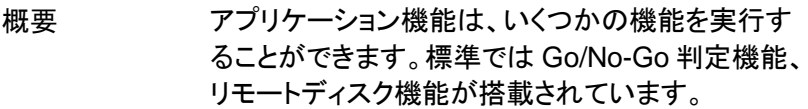

アプリケーション Go/No-Go Go/No-Go アプリケーションは、入力 概要 信号に対して、しきい値の境界を設定 して使用します。Go/No-Go は、波形 が、ユーザーが指定した最大と最小の 振幅境界(テンプレート)内に収まるか をチェックします。

- DVM 自動計測とは別に電圧(電流)測定、周 波数、デューティの測定します。
- データログ 指定時間ごとに波形データまたは画面 コピーをディスクにセーブします。
- デジタル デジタル演算による HPF/LPF を行い フィルター ます。
- <span id="page-187-1"></span>リモート Windows 共有フォルダを本器のストレ ディスク ージとして指定します。

## <span id="page-188-0"></span>アプリケーションの実行

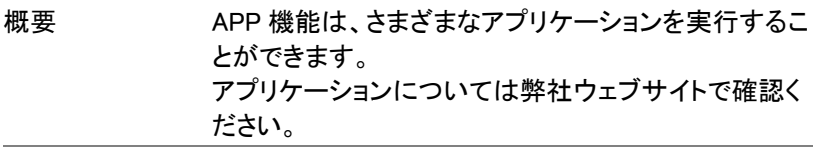

- **パネル操作 1. APP キーを押します。** 
	- 2. 画面下メニューの APPを押します。

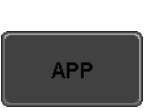

**APP**

3. Variable ツマミで希望するアプリケーションへ移動 します。

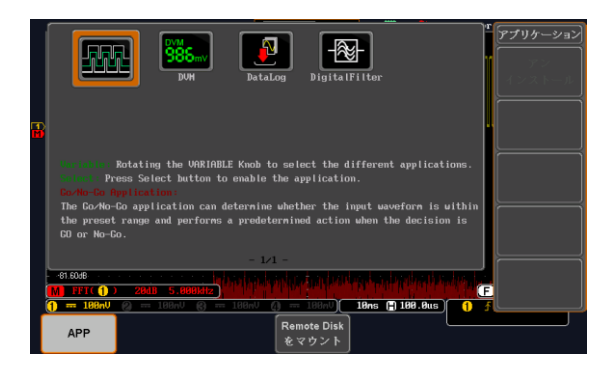

4. Select キーを二度押してアプリケーシ ョンを選択します。 Select  $\times$ 

## <span id="page-189-0"></span>Go-NoGo テストを使用する

概要 Go-NoGo テストは入力波形がユーザー定義の最大と 最小振幅境界内にあるかを判定します。境界テンプレ ートは、最大と最小のテンプレートを作成して指定しま す。また、ソースチャンネルから許容差を設定すること で自動的に作成することもできます。 違反条件は、教会内/外を設定することができます。

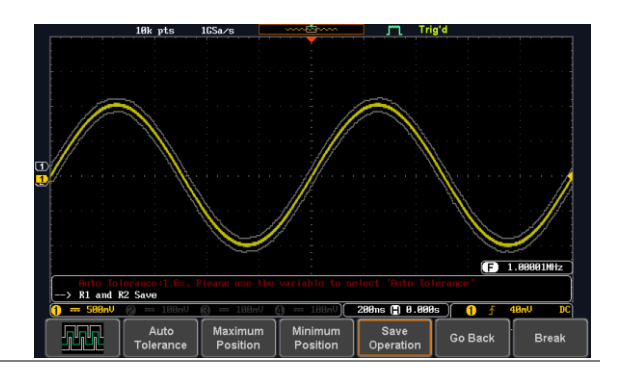

APP メニューから GoNoGo アプリケー ションを選択し Select キーを押します。 [185](#page-187-1) ページを参照ください。

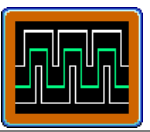

Go-NoGo 条件の Go-NoGo 条件(NG のとき)を選択し Go-NoGo 条件に 設定 一致したとき(NG 判定)の動作を選択します。

> 1. 画面下メニューの NG 条件キー(NG When)を押し NoGo 条件を選択しま す。

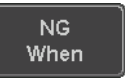

境界内(Enter):NoGo 条件を入力信号 Enter が境界リミット内にあるときに設定しま す。

境界外(Exit):NoGo 条件を入力信号 Exit が境界リミット外にあるときに設定しま す。 2. 画面下メニューの*戻る*で前の Go Back メニューに戻ります。 Go−NoGo の動作 1.*NG 時の動作*を押し入力信号が Go− Violating 設定 NoGo 条件に違反したときの動作 (Violating)について設定します。 条件に違反したとき波形更新を停止し Stop ます。 条件違反を無視して波形更新を継続 Continue します。 2. 画面下メニューの*戻る*を押し前の画 Go Back 面に戻ります。 Go-NoGo の 1. 画面下メニューのソース信号 Compare ソース信号を設 *(Compare Source)*を押し Go-NoGo Source 境界のソースを設定します。 定します。 ソースを CH1 に設定します。 CH<sub>1</sub> ソースを CH2 に設定します。 CH<sub>2</sub> ソースを CH3 に設定します。 CH<sub>3</sub> ソースを CH4 に設定します。

CH<sub>4</sub>

187

### GWINSTEK

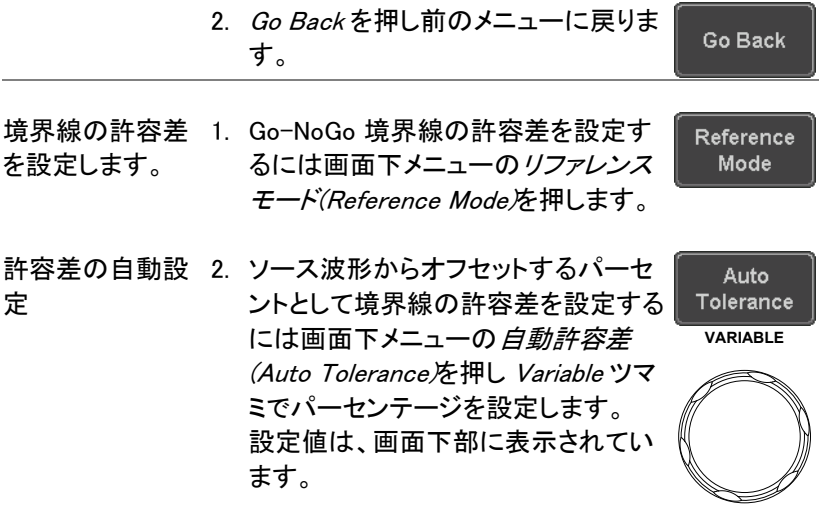

オフセット 0.4%~40%(.4%ステップ)

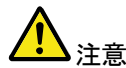

境界線を設定するには先にリファレンス 波形を保存しておく必要があります。

- 3. 手動で境界線テンプレートを設定する 最大と最小ポジ Maximum には、画面下メニューの最大ポジショ Position ション ン(Maximum)または最小ポジション または (Minimum)を押し、Variable ツマミで境 Minimum 界線の最大または最小位置を設定し Position ます。
	- 範囲 画面中央から≦±12div、 0.04div ステップ
- 境界線テンプレー 4. *保存*キーを押し最大境界線テンプ Save レート(R1)、最小境界線テンプレート トの保存 Operation (R2)または許容差境界線(R1,R2)を 保存します。
- 5. 最大境界線は、リファレンス波形 R1 に最小境界線はリファレンス波形 R2 に保存されます。
- 6. 画面下メニューの 戻るキーで前の メニューへ戻ります。

Go Back

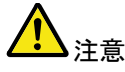

境界線の最大と最小を設定する前に、リファレンス波 形 Ref1 と Ref2 に波形を保存しておく必要がありま す。自動許容差の場合は、ソース波形から R1、R2 を 作成するため必要ありません。

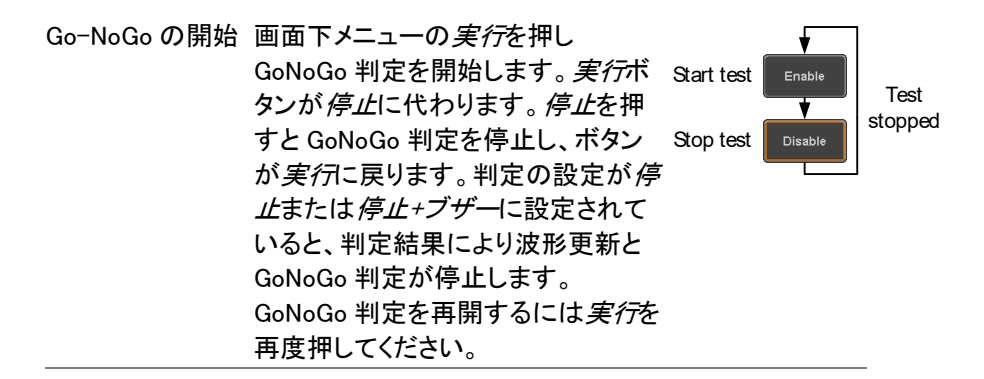

判定結果 Go-NoGo 判定中、PASS/FAIL 比が画面下部左側に 表示されています。左の数字は違反回数で右の数字 は判定回数です。

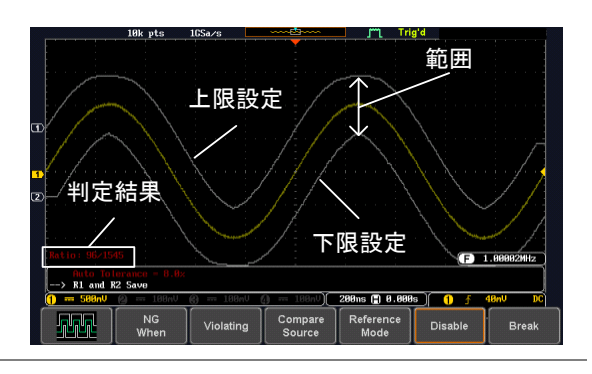

# **GWINSTEK**

### GDS-1000B シリーズ ユーザーマニュアル

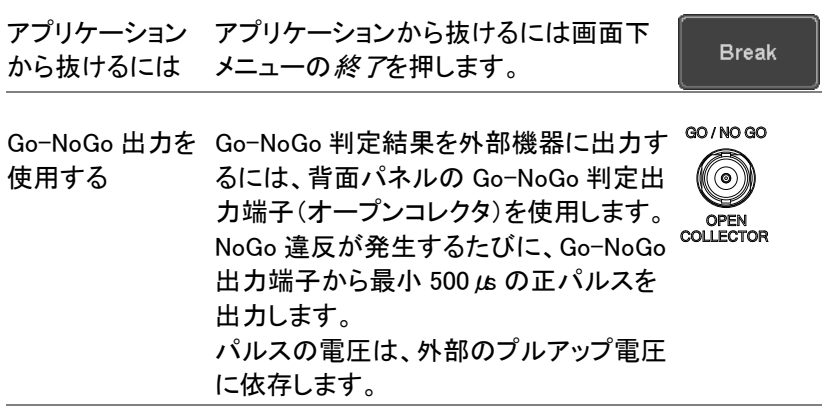

タイミングチャート Go-NoGo実行

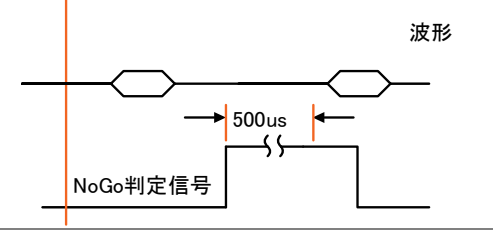

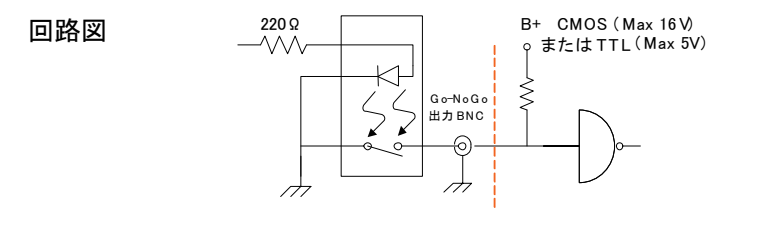

## GWINSTEK

## <span id="page-194-0"></span>DVM 機能を使用する(オプション)

本アプリケーションは、AC RMS、DC、DC RMS、Duty、周 波数から選択して、測定する機能を追加するものです。

・3桁 電圧測定表示

・5桁 周波数表示

・入力チャンネルは選択可能

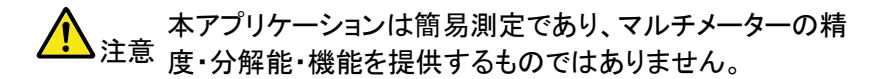

入力は DSO の垂直レンジに依存します。

例<br>DVM表示

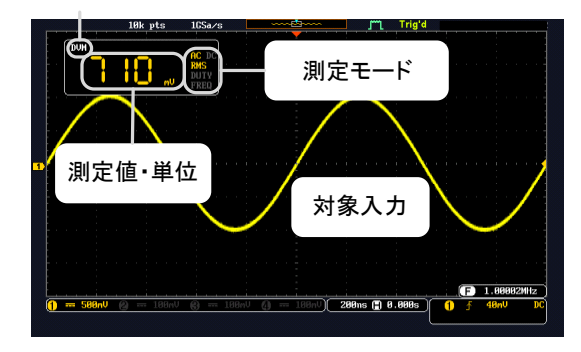

操作 1. アプリケーションメニューから DVM を選択 します。

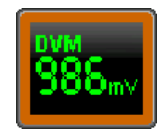

2. ソース キーを押して測定チャンネルを選択 してください。(CH1~CH4)

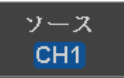

3. モードキーを押して *Variable* ツマミで測定 モードを選択してください。 (AC RMS, DC, DC RMS, Duty, Frequency)

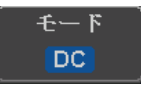

- 4. 測定結果は画面左上に表示されます。 カーソル測定を行う場合はカーソル測定値 表示が優先されます。
- 5. 測定を終了する場合は *DVM* キーを押して DVM をオフにしてください。 DVM がオンのまま別のメニューを表示させ ても測定は継続されます。

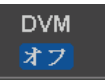

# <span id="page-196-0"></span>データログを使用する(オプション)

概要 データログ機能は、一定間隔で波形データまたは画面コピー をメモリに保存する機能です。

> リモートディスクを使用すると 100 時間まで連続ログをとるこ とが可能です。

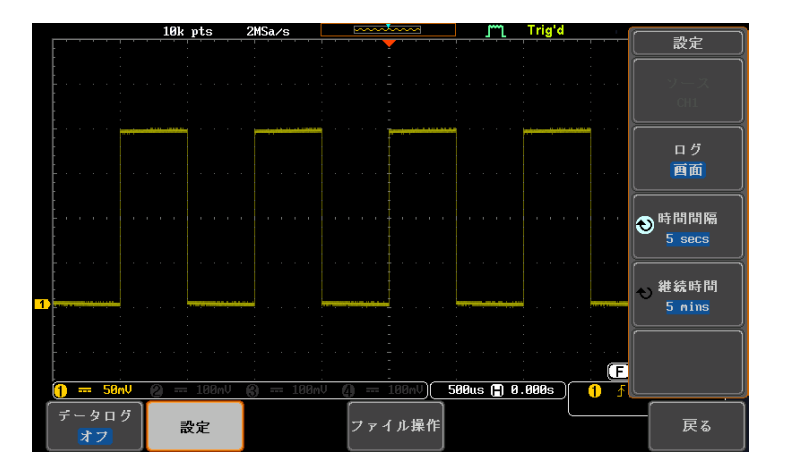

操作 1. データログを選択します。

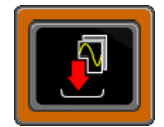

設定

ソース CH<sub>1</sub>

> ログ 画面

- 2. 設定を押します。
- 3. サイドメニューのソースで取り込みを行うチ ャンネルを選択します。
- 4. ログボタンで保存する形式を波形と画面か ら選択します。

193

#### GDS-1000B シリーズ ユーザーマニュアル

5. 時間間隔で時間間隔を設定します。波形は 最低2秒、画面は最低5秒となります。最大 は2分です。

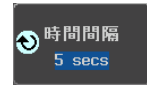

継続時間 5 mins

ファイル操作

データログ オブ

- 6. 継続時間を設定します。最低が5分、最長が 100時間になります。
- 7. ログデータを保存するフォルダをファイルユ ーティリティで選択します。
- 8. *Data Logging*ボタンを押すと記録を開始し ます。設定期間が経過するか、手動でオフ するまで記録が行われます。 ログデータのファイルは"*LOGXXXX*"のフォ ルダに保存されます。

## <span id="page-198-0"></span>デジタルフィルタを使用する(オプション)

ン)

GWINSTEK

概要 デジタル演算によるハイパスフィルタ/ローパスフィルタを適 用します。カットオフ周波数を自由に設定できます。トラッキ ング機能を使うとすべてのチャンネルに対して同じフィルタ 設定が可能です。

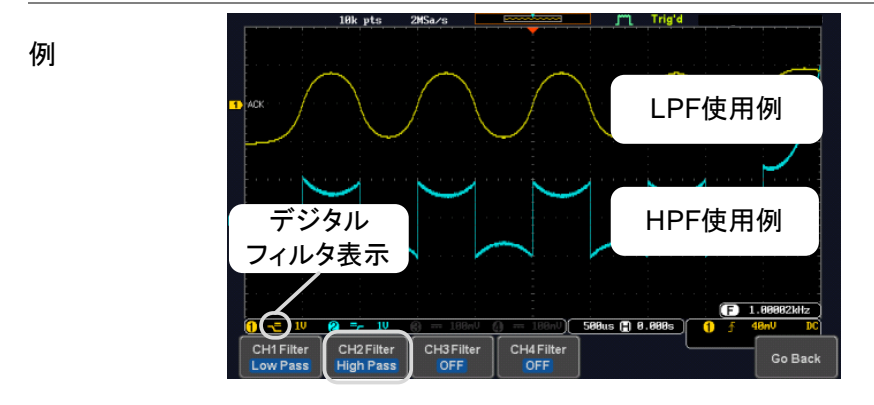

フィルタ選択

CH1:2Vpp 1kHz 方形波,1kHz LPF CH2:2Vpp 1kHz 方形波,1kHz HPF

操作 インデジタルフィルタを選択します。 2. 下部メニューから設定するチャンネルを CH1 Filter 選択します。  $\rightarrow$ 3. 右メニューからデジタルフィルタのオン/オ Filtering フを選択します On Off 4. フィルタタイプを選択します。 **Filter Type Low Pass** 種類 ローパス、ハイパス

5. カットオフ周波数を設定します。

ローパス 1Hz ~ 500MHz

- ハイパス 1Hz ~ 500MHz
- トラッキング トラッキングの設定をオンにするとフィルタの 設定が他の 3 チャンネルにも反映されます。

Tracking On Off

**Upper Limit** 50.000MHz

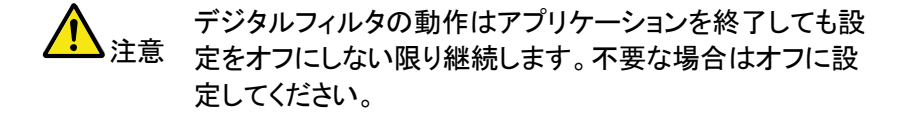

# <span id="page-200-0"></span>リモートディスクを使用する

概要 本器を LAN に接続し、Windows 共有フォルダをネットワー クドライブとして使用するためのものです。内蔵ディスクや USB メモリの代わりとして利用できます。(4CH 機種のみ)

- 操作 1. *APP*キーを押します。
	- 2. メニューの"Remote Diskをマウン<sup>ド</sup>を押 します。

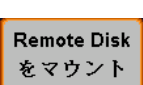

**APP**

3. IPなどの情報を設定します。Windowsの 共有フォルダを指定してください。 Path Nameはルートフォルダのみです。 User Nameは必須です。

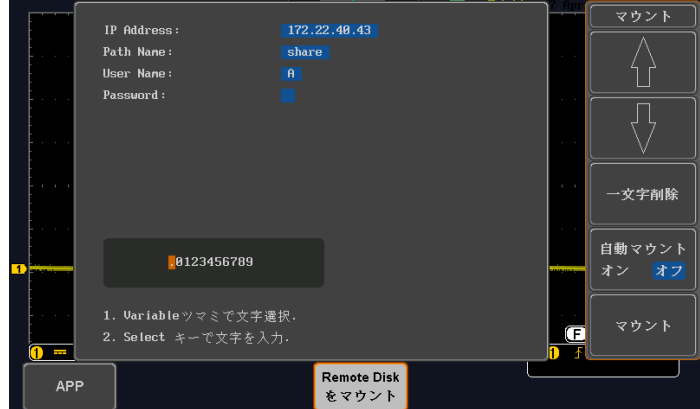

4. サイドメニューのマウントを押します。

マウント

5. 次回以後自動的に接続を行う場合は自 動マウントをオンにします。

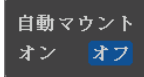

- 6. "完了"のメッセージで接続は完了します。 失敗した場合はメッセージに従って設定 を確認してください。
- 7. Utilityキーを押し、ファイル操作を選択す るとリモートディスクとしてZドライブが表 示されます。 Utility
- 8. Zドライブからフォルダを選択して使用してください。 Zドライブはファイル一覧のルートにあります。

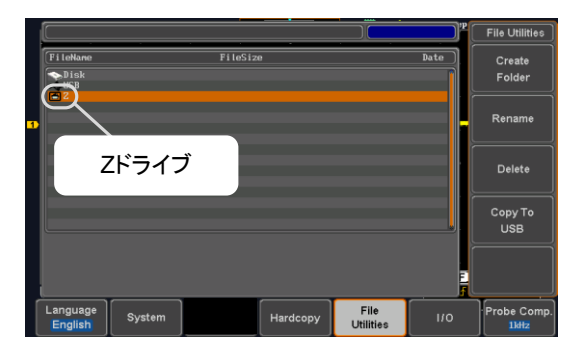

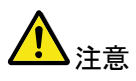

英数字以外のフォルダ名・ファイル名は文字化けが発生する ことがあります。できるだけ英数字のみの共有フォルダを使 用してください。

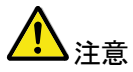

リモートディスクのマウントを解除するまでは共有フォルダ側 の設定を変更したり、電源を切ったりしないでください。

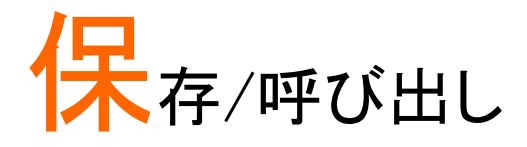

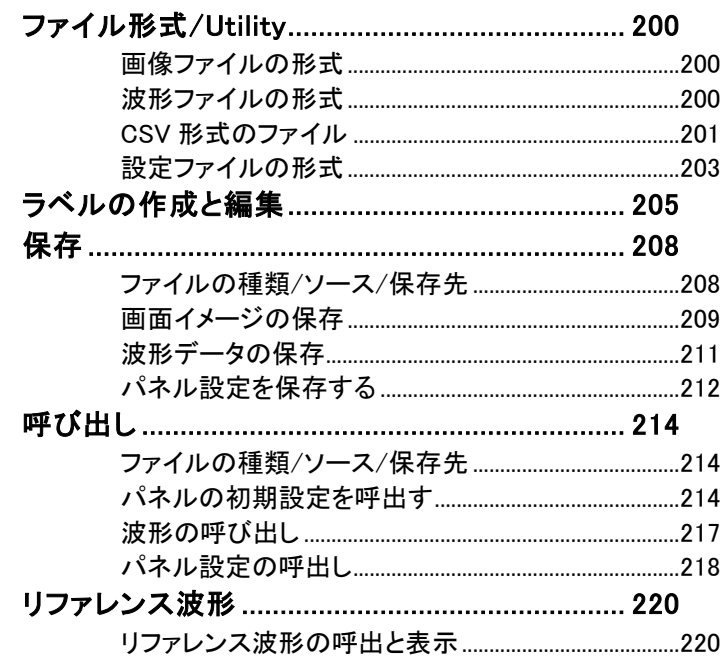

# <span id="page-203-1"></span><span id="page-203-0"></span>ファイル形式/Utility

#### 画像ファイルの形式

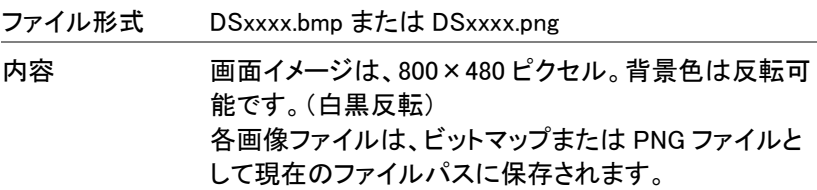

<span id="page-203-2"></span>波形ファイルの形式

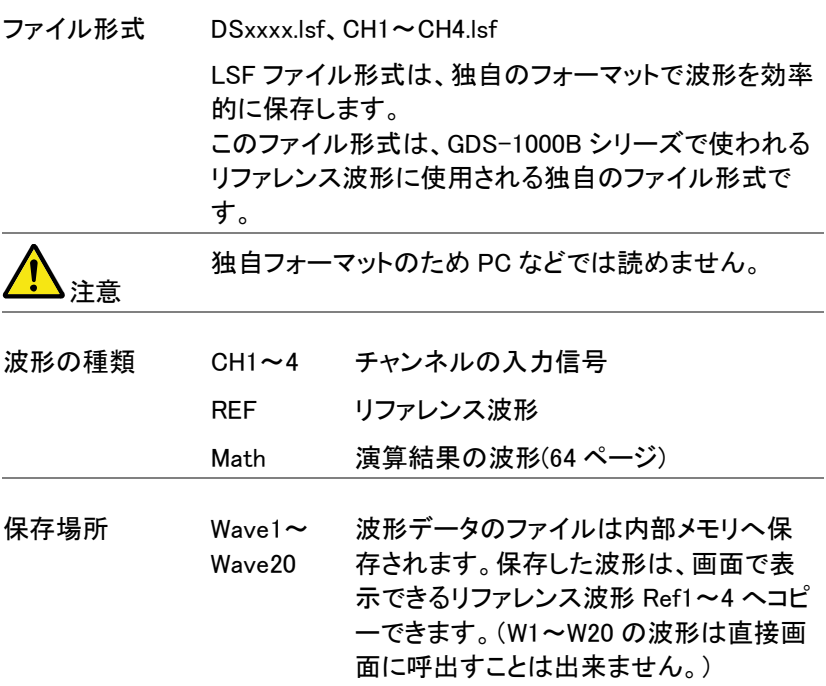

Ref 1~4 リファレンス波形は、W1~W20 とは別に 内部メモリに保存されます。リファレンス 波形(Ref1~4)は、振幅と周波数情報と 一緒に画面に表示できます。 Ref1~4 は、基準波形や参照波形として 便利です。その他の波形(LSF と Wave1 ~20)を表示するには一度 Ref1~4 に呼 出す必要があります。

内容:波形データ 波形データは、波形に用いられる水平および垂直デー タで構成されていて詳細な解析に使用できます。

<span id="page-204-0"></span>CSV 形式のファイル

ファイル形式 DSxxxx.csv(Comma-Separated Values)形式は、一般 的な表計算ソフトなどで開くことができます。

> Detail CSV(詳細データ) Fast Csv(高速 CSV データ)

Detail CSV 形式のファイルは、波形の水平と垂直 サンプルポイントの両方を保存します。全てのポイン トは、アナログデータ(実際の垂直スケール値)に変 換されて保存されます。

Fast CSV 形式のファイルは、サンプルポイントの垂 直振幅のみを保存します。 Fast CSV には、水平データポイントを計算可能に する情報(例えばトリガポジション、サンプルレート、 その他)を含みます。Fast CSV の波形データは整 数で保存されます。(画面中央を 0 として上下に ±125 ポイント:±5div です)

内部メモリへ呼出すことが出来るのは、Fast CSV 形式 のみです。その他の形式は、内部メモリへ呼出すこと ができません。

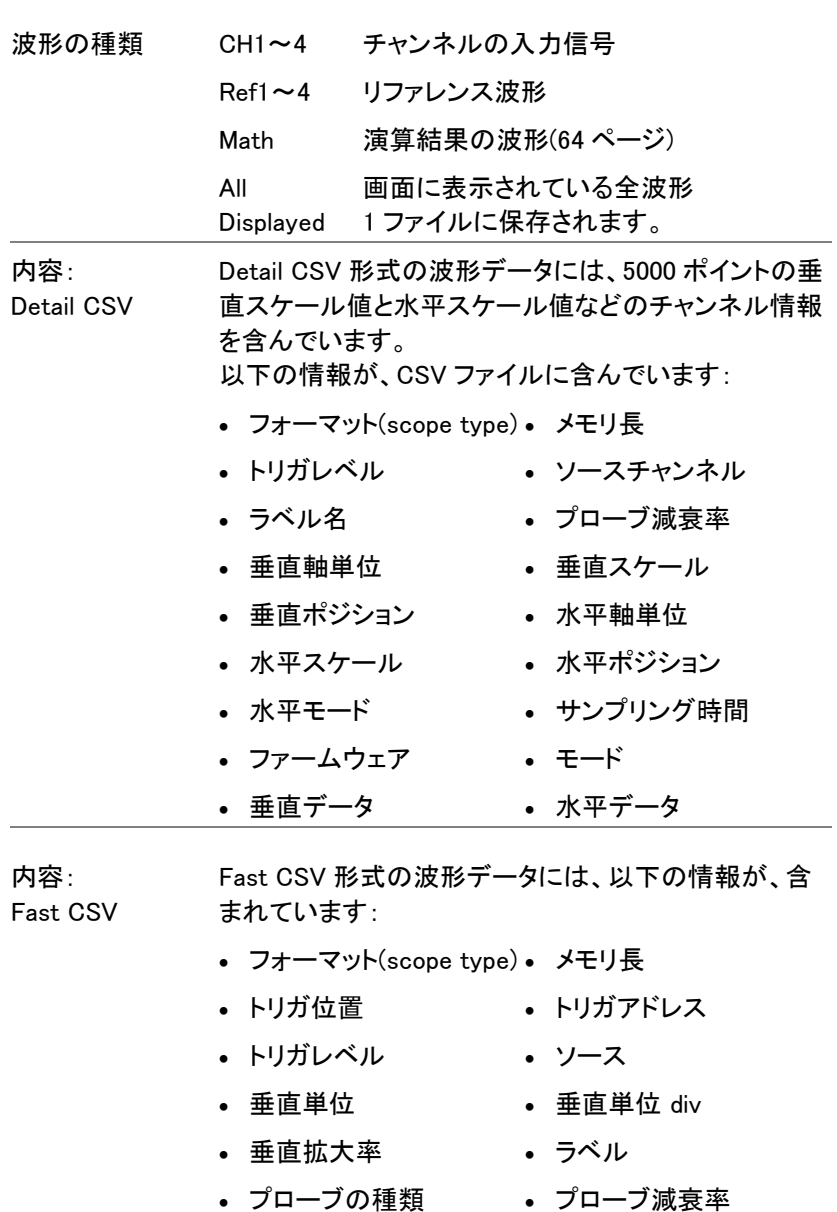

- 水平スケール 垂直ポジション
- 水平単位 水平スケール
- 水平ポジション 水平モード
- Sinc/ET モード (sampling mode)
- 
- サンプリングレート
- 水平旧スケール 水平旧ポジション
- ファームウェアバージョ モード ン
- 垂直波形データ

### <span id="page-206-0"></span>設定ファイルの形式

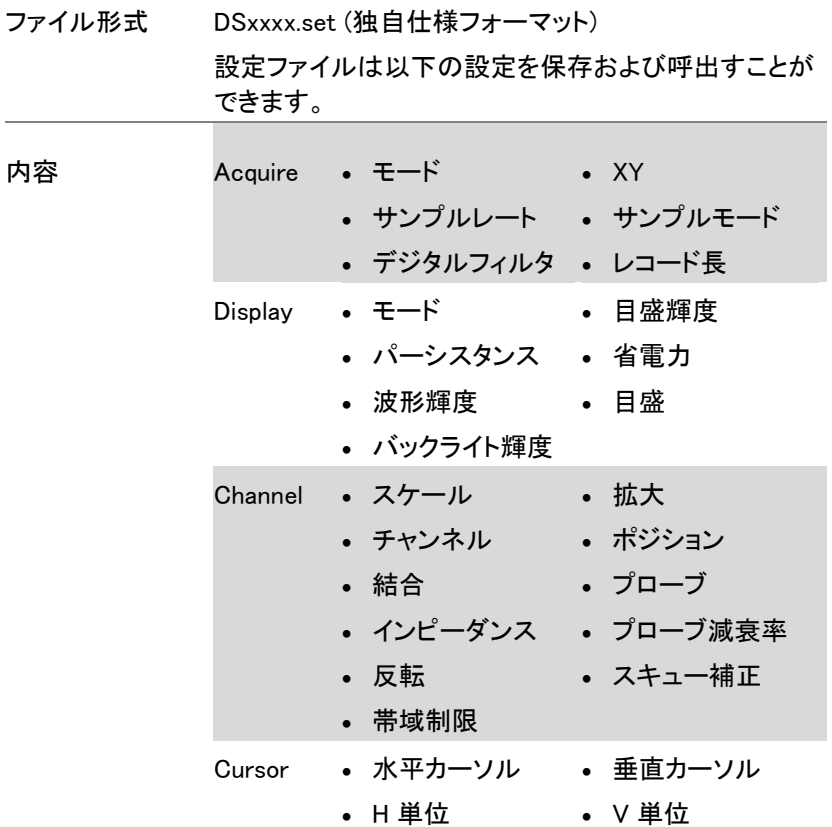

GWINSTEK GDS-1000B シリーズ ユーザーマニュアル

<span id="page-207-0"></span>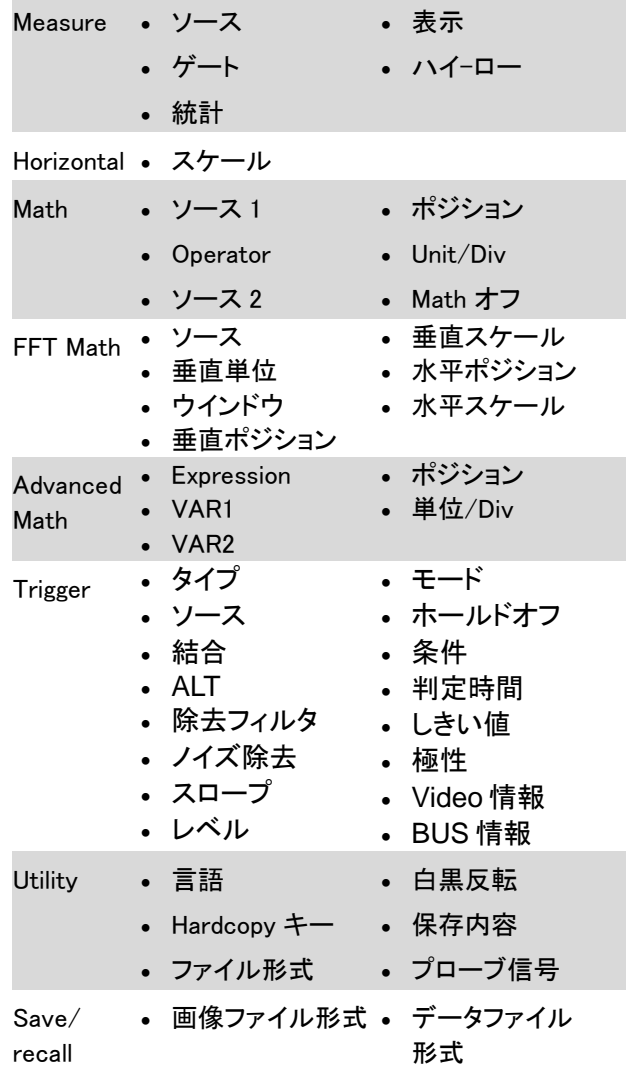

### ラベルの作成と編集

概要 リファレンスファイル、設定ファイルとアナログ入力チャ ンネル(CH1~CH4)には、個別のラベルを設定するこ とができます。

> アナログチャンネルとリファレンス波形のラベルはチャ ンネル/リファレンスインジケータの隣に表示されま す。

波形と設定を保存するか呼出すとき、ラベルはリファレ ンスファイル、設定ファイルまたはチャンネルを特定す るのにも使用できます。

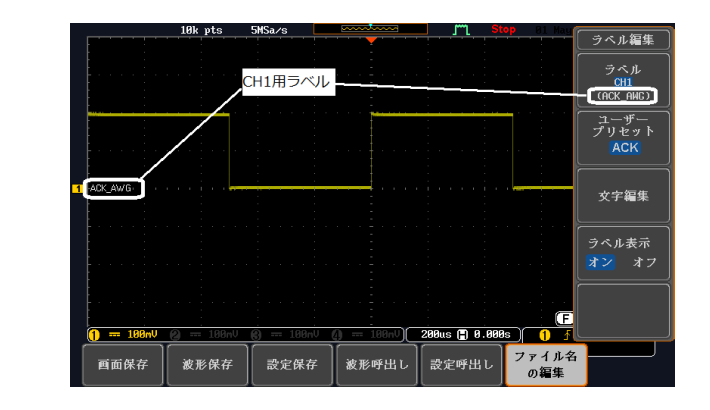

上記の例では、チャンネル 1 のラベルは、チャンネル インジケータの隣に表示されていて、保存波形メニュ ーにも表示されます。Ref\_1 のラベルは、リファレンス インジケータの隣に表示されています。

- パネル操作 1. 前面パネルの Save/Recall キーを押 します。 **Save/Recall**
	- 2. 画面下メニューのファイル名の編集を ファイル名 の編集 押します。

例

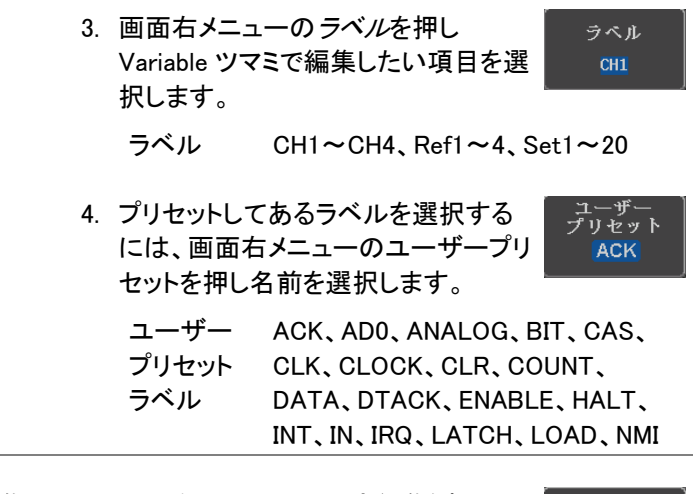

ラベルの編集 1. 画面右メニューの*文字編集*を押し現 在のラベルを編集します。

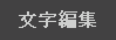

2. ラベル編集ウインドウが開きます。

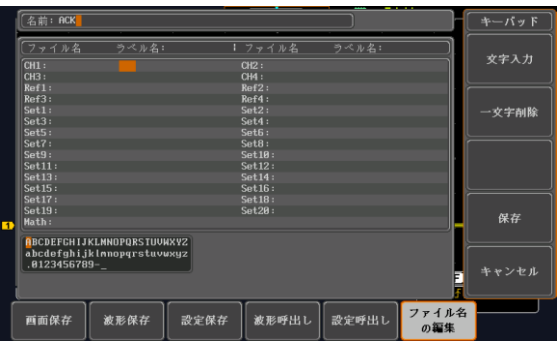

3. Variable ツマミでカーソルを移動させ 文字を選択します。

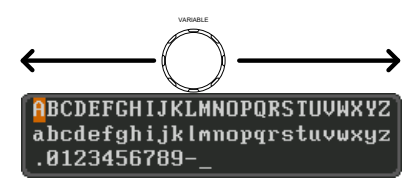

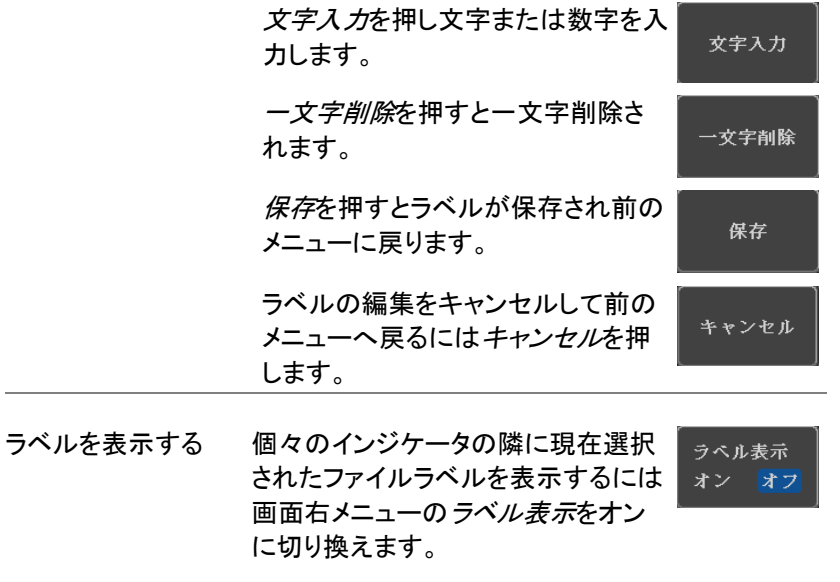

現在選択されたファイルラベルを消す には画面右メニューのラベル表示を オフに切り換えてください。

## <span id="page-211-1"></span><span id="page-211-0"></span>保存

ファイルの種類/ソース/保存先

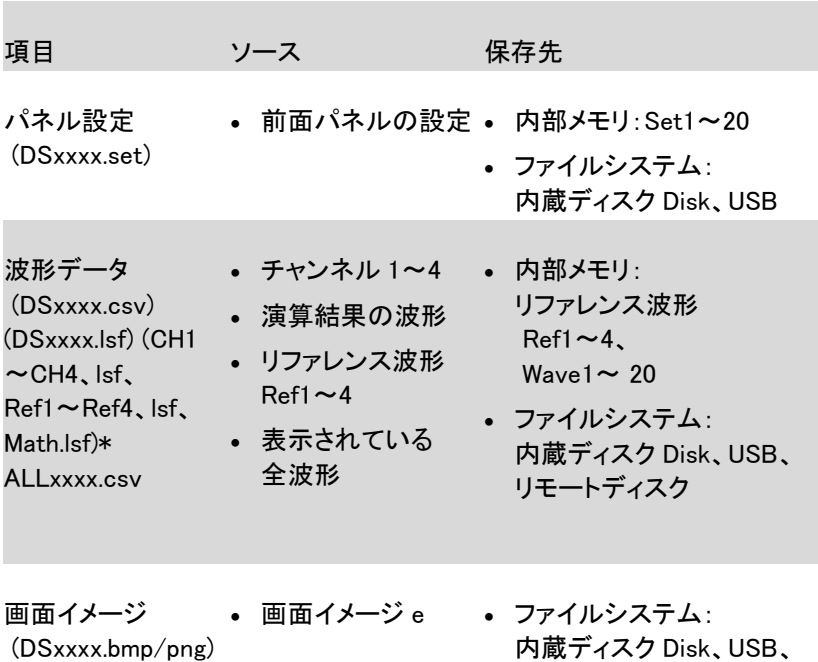

(Axxx1.bmp/png)\*\* リモートディスク \* :ソースで All Displayed を選択すると現在選択されているディレクトリに フォルダ名:ALLXXX を作成し、全てを保存します。

波形データは1つのファイルに保存されます。

\*\*:Hardcopy キーの設定が全てになっている時は現在選択されている ディレクトリにフォルダ名:ALLXXX を作成し、全てを保存します。

### <span id="page-212-0"></span>画面イメージの保存

画面イメージは、Save/Recall キーまたは、Hardcopy キーを用いて保存 することができます。Hardcopy キーを使用して画面イメージを保存する には、[229](#page-232-0) ページのハードコピーの章を参照してください。

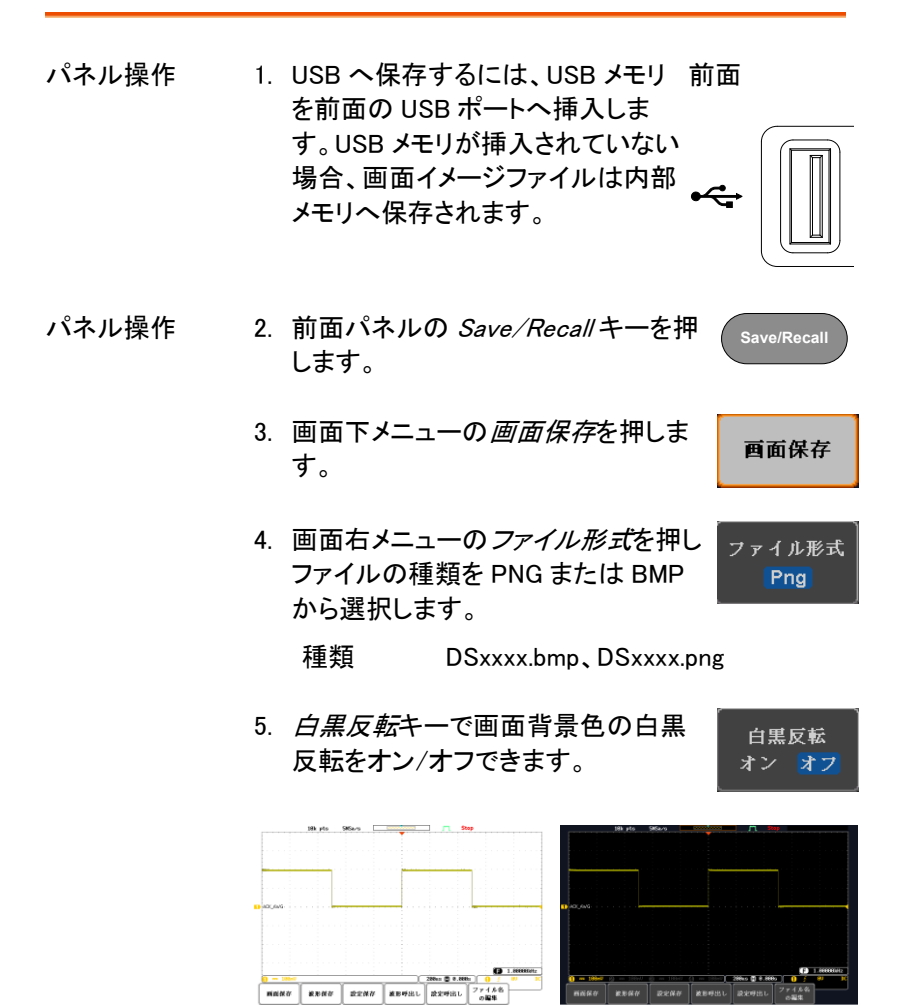

白黒反転:オン 白黒反転:オフ

#### GDS-1000B シリーズ ユーザーマニュアル

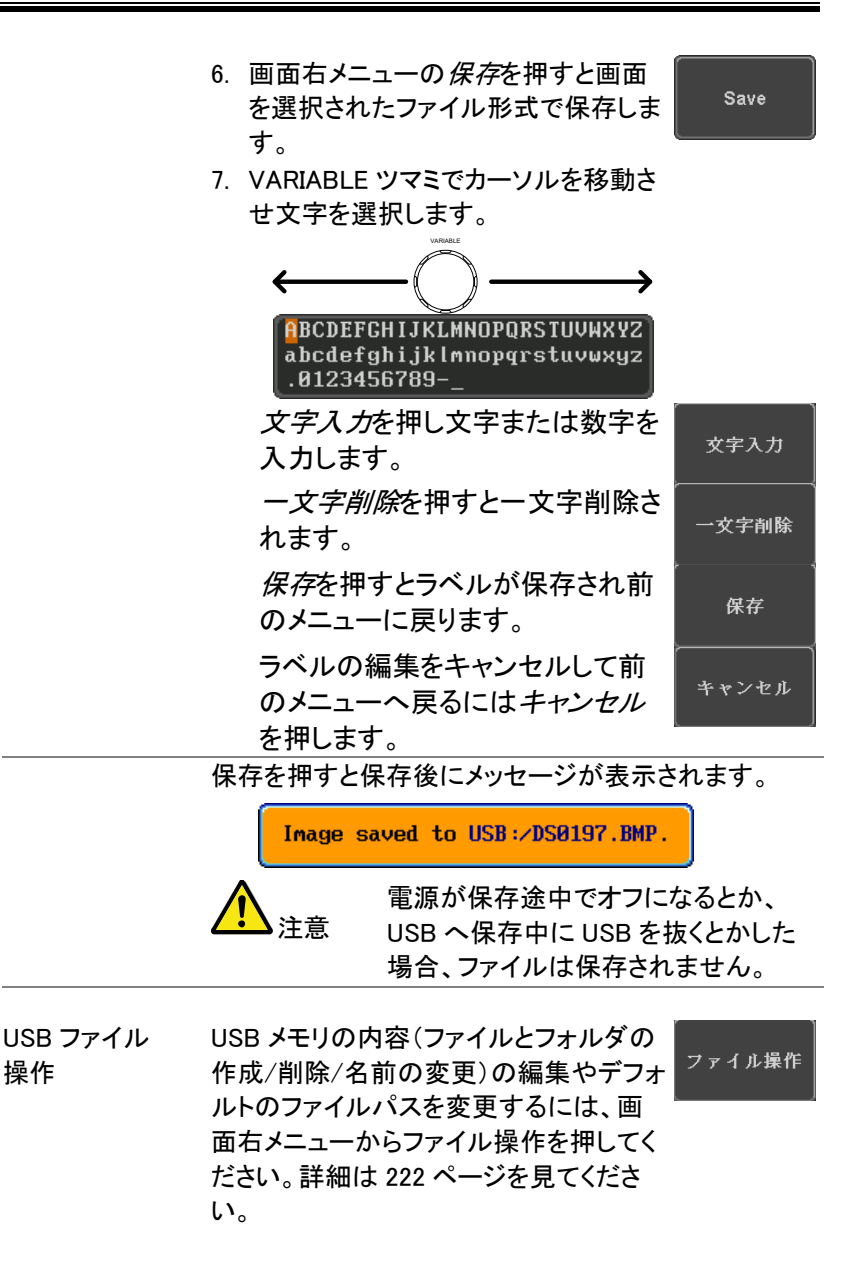

### <span id="page-214-0"></span>波形データの保存

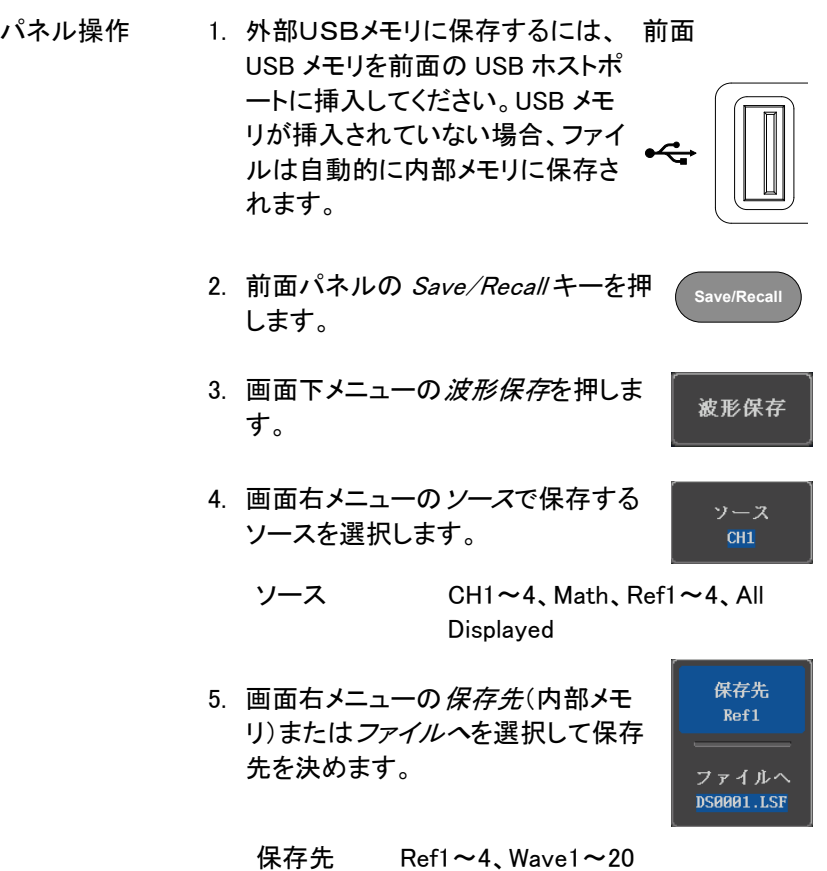

- ファイルへ ファイル形式:LSF、Detail CSV、 Fast CSV
- 6. 画面右メニューの 保存を押し、波形 データを保存します。保存が完了する と画面に次のメッセージが表示されま す。

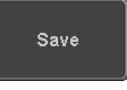

Waveform saved to USB:/DS0001.CSV.

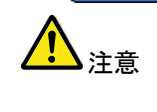

保存途中に電源が切れたり、USB へ 保存中に USB を抜くとかした場合、 ファイルは保存されません。

USB のファイル USB メモリの内容(ファイルとフォルダの ファイル操作 操作 作成/削除/名前の変更)の編集やデフォ ルトのファイルパスを変更するには、画 面右メニューからファイル操作を押してく ださい。詳細は [222](#page-225-0) ページを見てくださ い。

<span id="page-215-0"></span>パネル設定を保存する

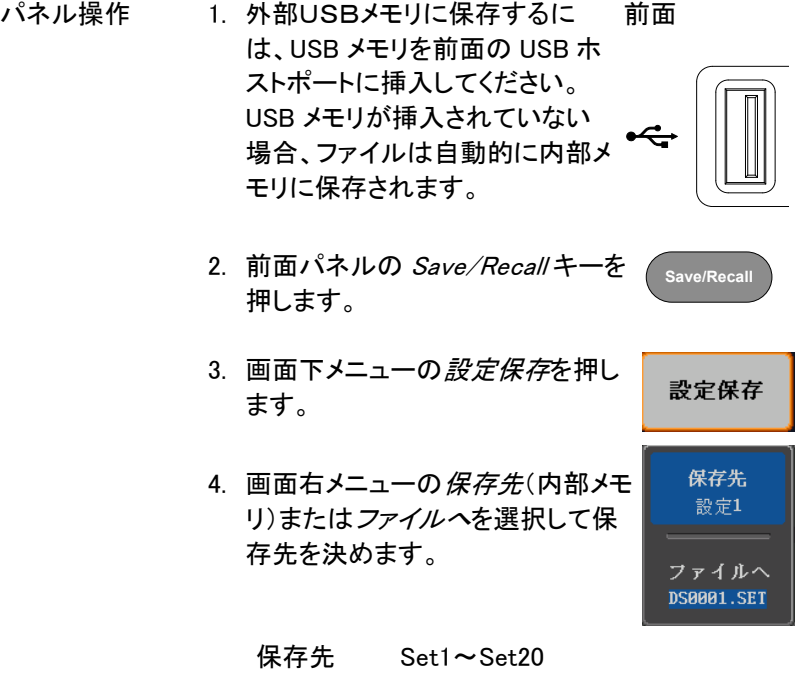

ファイルへ DSxxxx.set
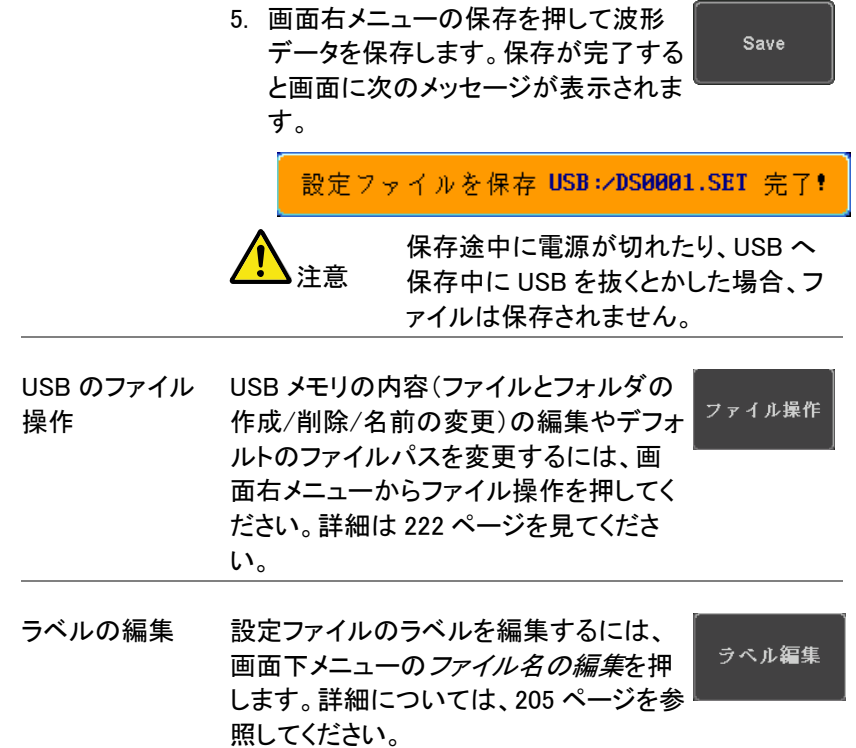

# 呼び出し

ファイルの種類/ソース/保存先

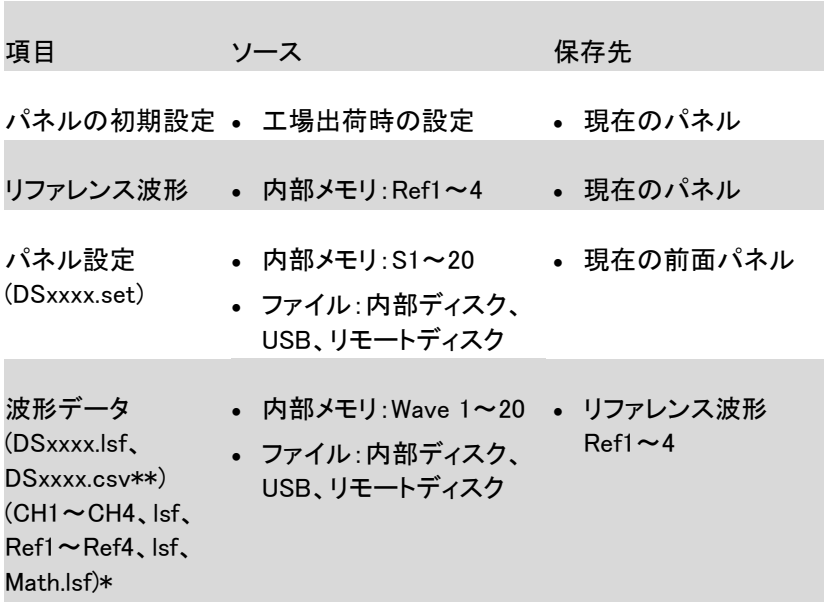

\*:ALLXXX ディレクトリから呼出すことはできません。

\*\*:Detail CSV ファイルは、本体に呼出すことはできません。

パネルの初期設定を呼出す

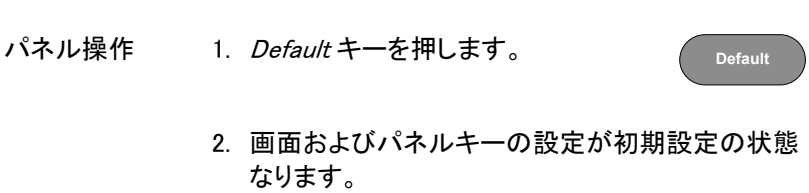

## **GWINSTEK**

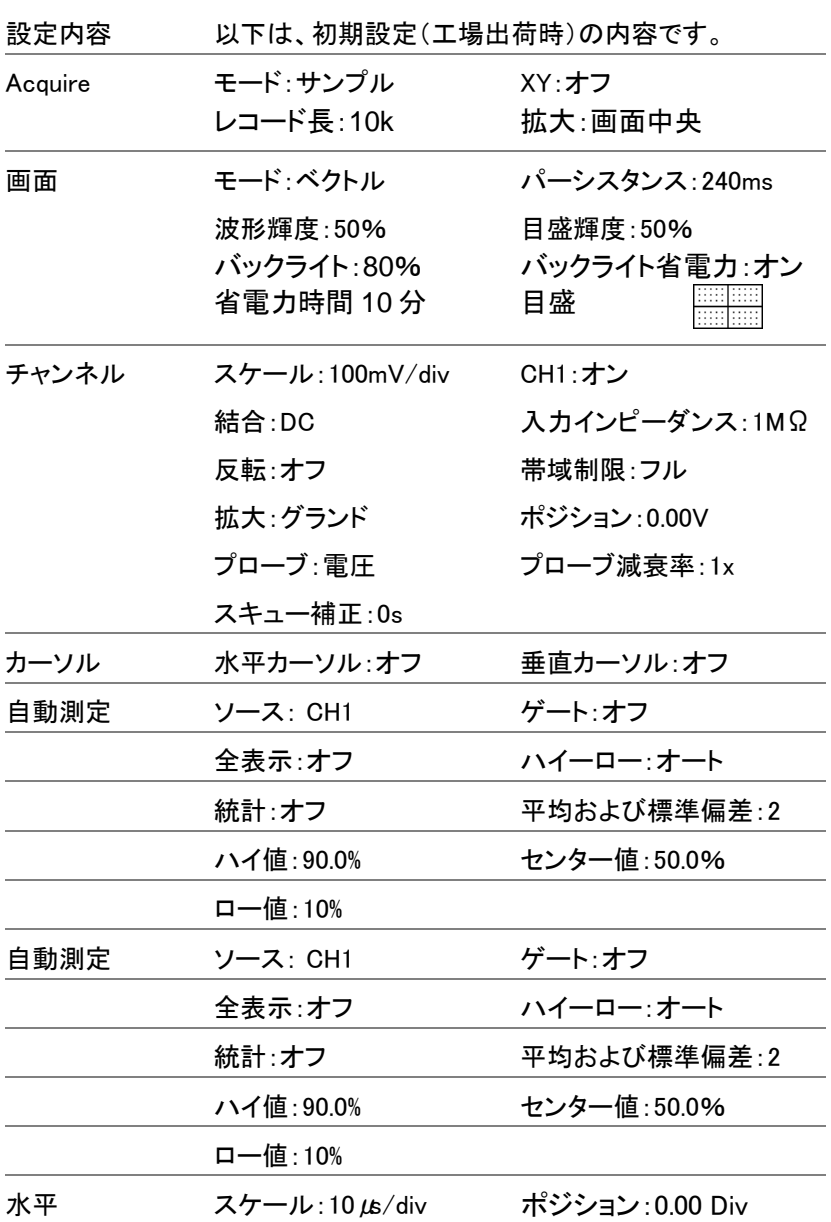

# **GWINSTEK**

GDS-1000B シリーズ ユーザーマニュアル

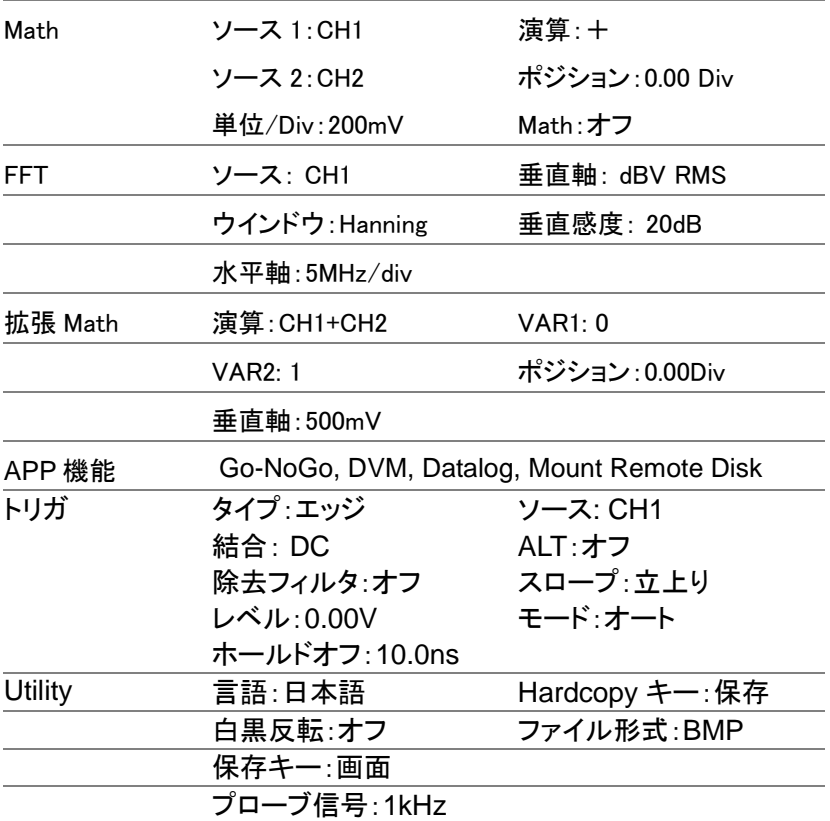

#### 波形の呼び出し

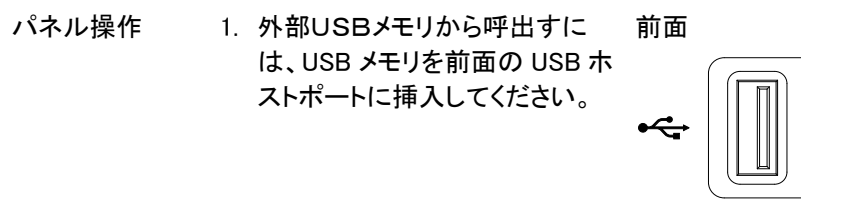

2. 波形が事前に保存されている必要があります。波 形の保存についての詳細は、[211](#page-214-0) ページを参照し てください。

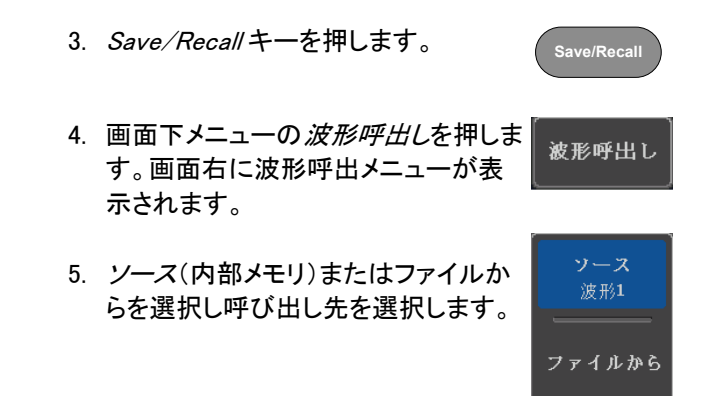

ソース Wave1~20

ファイルから\* ファイル形式:Lsf、Fast Csv

\*現在のファイルパスのファイルのみが有効です。 これは ALLXXX ディレクトリで保存されるファイ ルを含みます。

Allxxxx.csv ファイルは呼出せません。

"Fast CSV"ファイルのみ、本器へ呼出せます。

6. 画面右メニューのソースを押し呼出す リファレンス波形を選択します。

保存先  $Ref1$ 

呼び出し先 Ref1~4

7. *呼出し実行*を押し波形を呼び出しま 呼出し実行 す。

USB メモリの内容(ファイルとフォルダの USB のファイル ファイル操作 操作 作成/削除/名前の変更)の編集やデフォ ルトのファイルパスを変更するには、画 面右メニューからファイル操作を押してく ださい。詳細は、[222](#page-225-0) ページを見てください。

パネル設定の呼出し

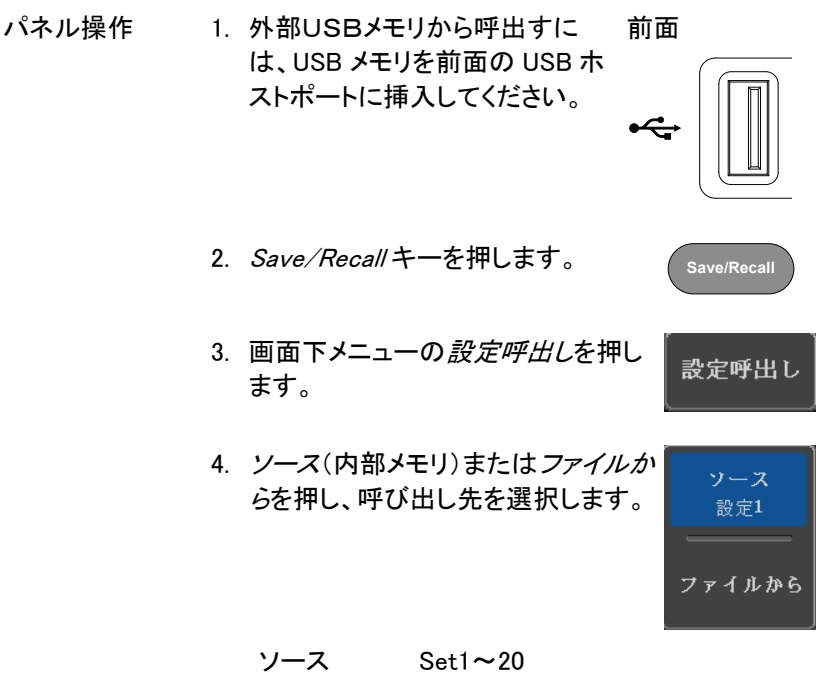

ファイルから DSxxxx.set (USB, Disk)\*

呼出し実行

\* 現在選択されているファイルパスのみが有効で す。変更する場合は、ファイル操作で変更して下さ い。

5. 呼び出し実行を押し、設定ファイルを 呼び出します。設定ファイルの呼出し が完了すると次のメッセージが表示さ れます。

Set1 から設定を呼び出し!

注意

呼び出し中に電源が切れたり、USB から呼出中に USB を抜くとかした場 合、呼び出しが実行されません。

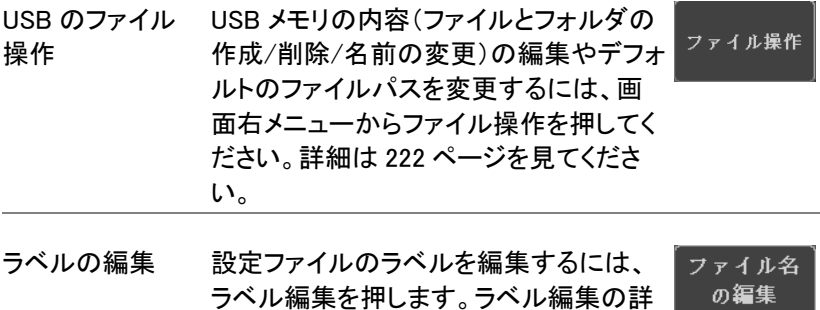

細については、[205](#page-207-0) ページを参照くださ

い。

#### リファレンス波形

リファレンス波形の呼出と表示

- パネル操作 リファレンス波形は、前もって保存されている必要があ ります。リファレンス波形とし波形を保存する方法は、 [211](#page-214-0) ページを参照ください。
	- 1. 前面パネルの REF キーを押してくだ さい。
	- 2. 画面下メニューの R1~R4を押してリ ファレンス波形のオン/オフを切り換 えてください。

R1~R4 をオンにすると画面右にリフ ァレンス波形のメニューが表示されま す。

3. リファレンス波形をオンしたのに表示 されない場合、画面下メニューから対 応する R1~R4 キーを押すことでリフ ァレンスメニューを表示することがで きます。

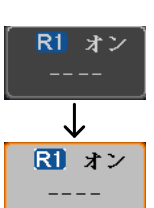

R REF

**R1 オフ** 

 $\hat{L}$ RI オン

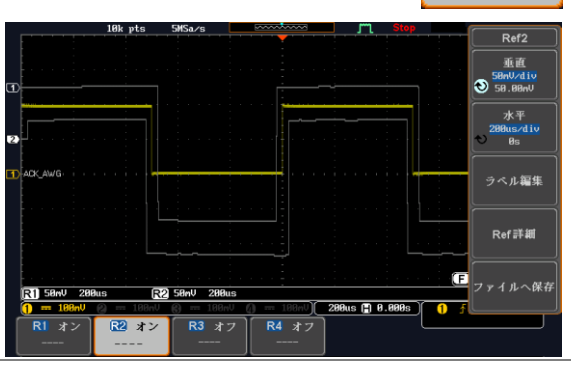

#### **GWINSTEK**

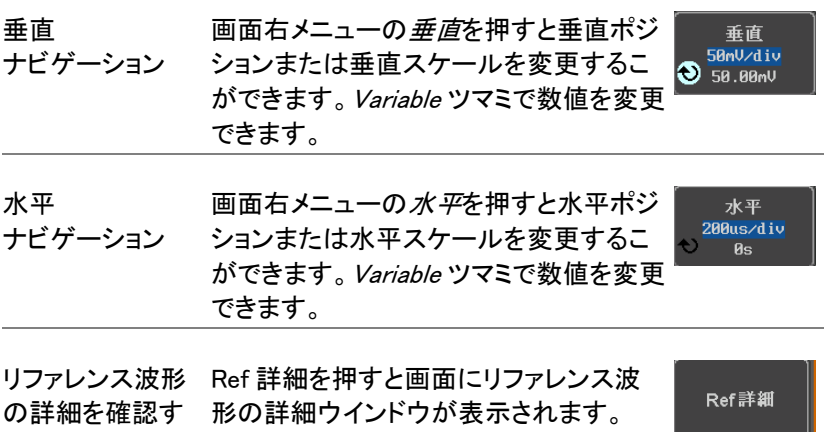

る

詳細 サンプルレート、レコード長

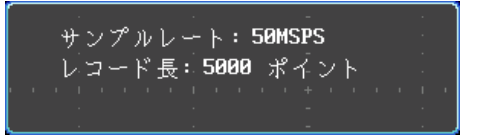

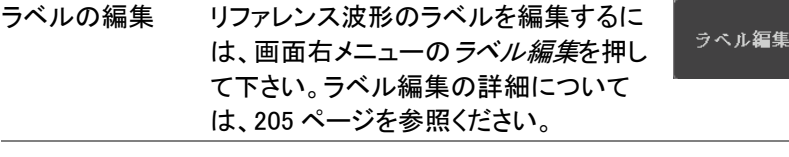

リファレンス波形を保存するには、*保存*を ファイルへ保存 の保存 押します。波形保存の詳細については、 [211](#page-214-0) ページを参照してください。

<span id="page-225-0"></span>ファイル操作

ファイルを内蔵メモリまたは外部メモリに保存する必要なたびに、ファイ ル操作を使用します。ファイル操作は、ディレクトリの作成、ディレクトリ の削除、ファイル名前の変更や内部メモリから外部 USB メモリへファイ ルをコピーすることができます。BMP と PNG 画像ファイルは、ファイルシ 操作画面でプレビューすることができます。

ファイル操作メニューは、Save/Recall メニューからファイルの保存や呼 出しを実行するためのファイルパスを選択・変更することもできます。

<span id="page-225-1"></span>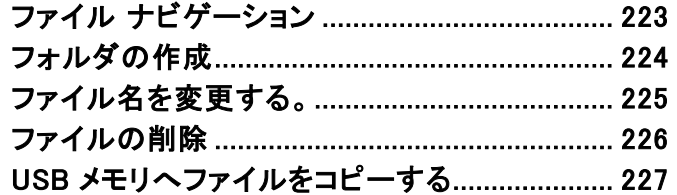

# ファイル ナビゲーション

ファイル操作メニューは、保存/呼出しのためのファイルの選択またはフ ァイルパスの設定が可能です。

ファイルシステム

- パネル操作 1. Utility キーを押します **Utility** 2. 画面下メニューのファイル操作を押 ファイル操作 します。
	- 3. 画面がファイル操作の画面になりま す。

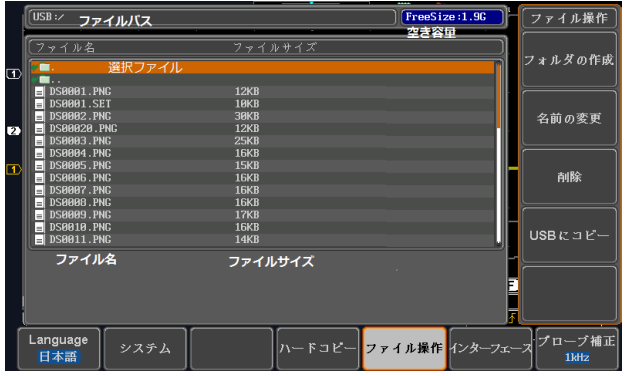

4. Variable ツマミを回しファイルカーソル を上下に移動させます。イメージファ イルは自動的にプレビューが動作し ます。 */ariable* ツマミを回しファイルカーソル<br>を上下に移動させます。イメージファ<br>イルは自動的にプレビューが動作し<br>ます。<br>*Select* キーでファイルやディレクトリ<br>の選択やファイルパスを設定しま<br>す。

Select キーでファイルやディレクトリ の選択やファイルパスを設定しま

223

Select

**Utility**

ファイル操作

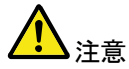

• •USB メモリを使用する場合、ファイルパスは、 USB メモリが使用されるたびに記憶されます。 この機能は、USB のファイルパスを USB メモリ が本器に挿入されるたびに設定をする手間を 節約できます。

# <span id="page-227-0"></span>フォルダの作成

- パネル操作 1. Utility キーを押します。
	- 2. 画面下メニューのファイル操作を押し ます。
	- 3 Variable ツマミと Select キーでファイ ルシステムへ移動します。

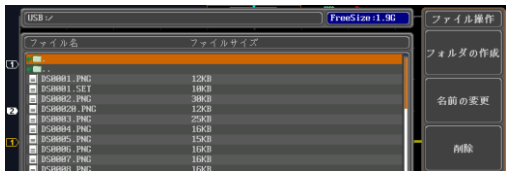

- フォルダの作成 4. フォルダの作成を押し選択されている フォルダの作成 ファイルパスに新しいディレクトリを作 成します。
	- 5. Variable ツマミで入力したい文字また VARIABLE VARIABLE は数字ヘカーソルを移動します。

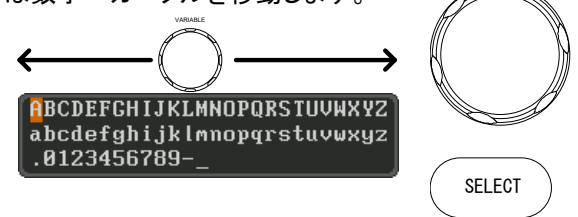

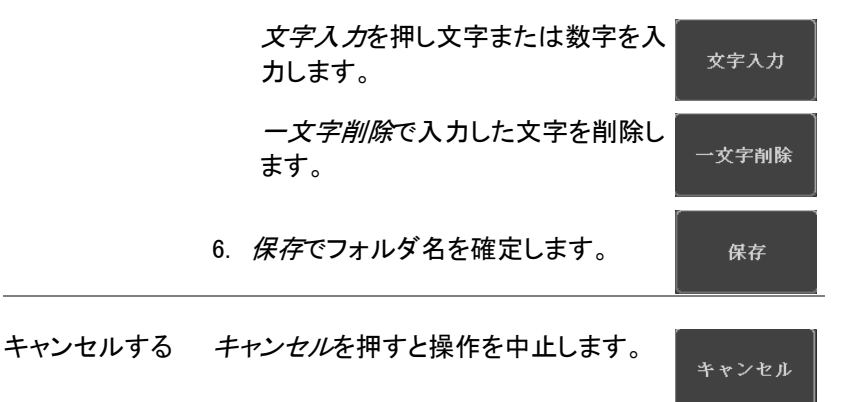

# <span id="page-228-0"></span>ファイル名を変更する。

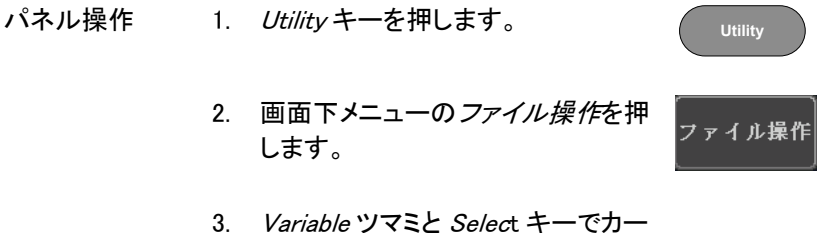

ソルを名前の変更したいファイルへ 移動します。

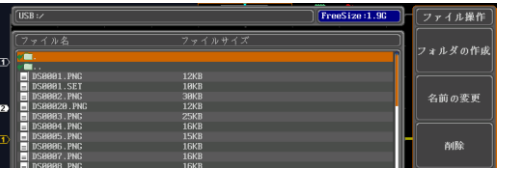

4. 名前の変更キーを押してファイルを 選択します。

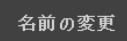

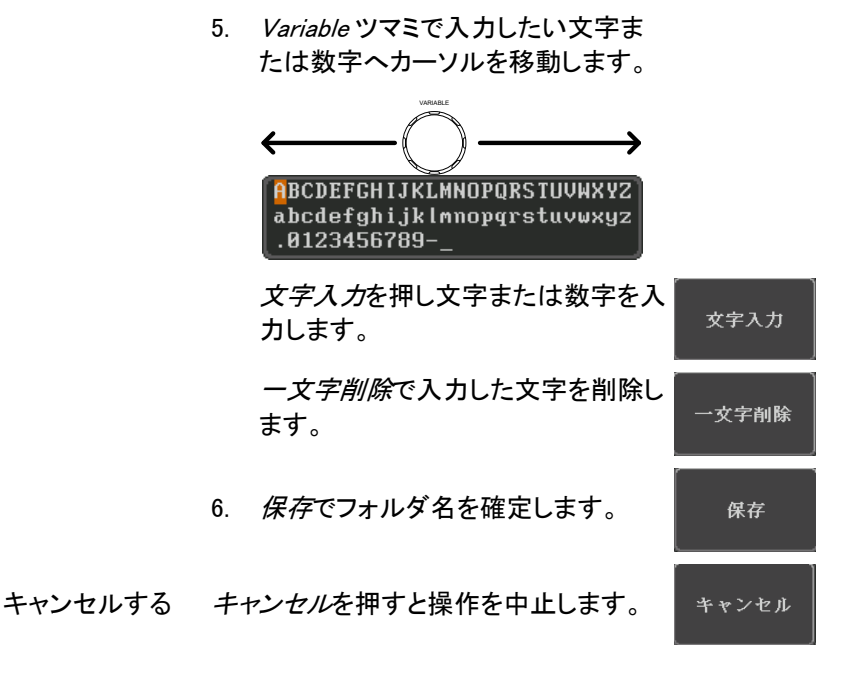

<span id="page-229-0"></span>ファイルの削除

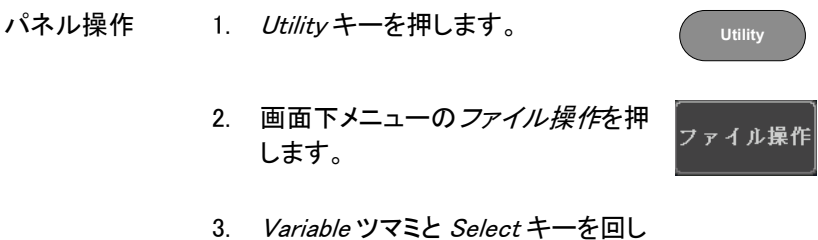

てカーソルを削除したいファイルまた はフォルダへ移動します。

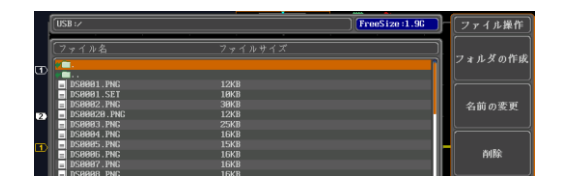

- 4. 削除キーを押し選択したファイルま たはフォルダを削除します。
- 5. *削除*を押すと次のメッセージが表示 されます。
- 6. 削除をもう一度押すとファイルまたは フォルダが削除されます。

削除

削除

<span id="page-230-0"></span>USB メモリへファイルをコピーする

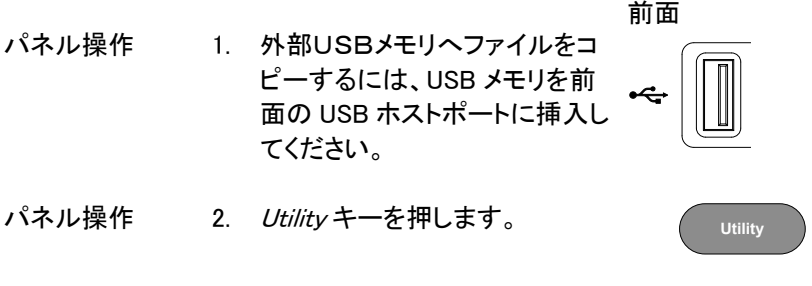

3. 画面下メニューのファイル操作を押 ファイル操作 します。

4. Variable ツマミと Select キーで内部メモリにある コピー元へ移動します。

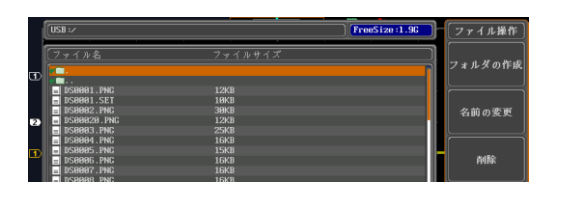

5. USB にコピーを押し、選択したファイ USBにコピー ルを USB メモリへコピーします。

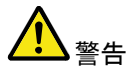

同じ名前のファイルがすでに USB メモリに存在する場 合、上書きされますので十分にご注意ください。

ハードコピーキー

ハードコピーキーは、クイックセーブまたはクイック印刷キーとして使でき ます。ハードコピーキーは、画面印刷またはファイル保存に割り当てるこ とができます。

"印刷"に設定されたとき、USB デバイスポートを経由で画面イメージを PictBridge 対応プリンタ\*に印刷することができます。印刷には画面の背 景色を反転する機能(白黒反転)がありインクの量を減らすことができま す。

"保存"に設定されたとき、ハードコピーキーを押すと構成に応じて画面 イメージ、波形データ、現在のパネル設定またはそれらすべてを保存す ることができます。

\*:全ての PictBridge 対応プリンタに印刷できるわけではありません。

#### プリンタ I/O の設定

パネル操作 1. PictBridge 対応プリンタ\*を背面パネルの USB デ バイスポートに接続します。

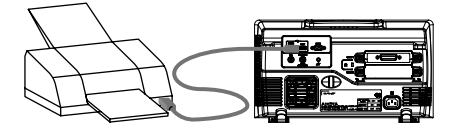

2. Utility キーを押します。

**Utility**

3. 画面下メニューのインターフェースを インターフェー 押します。

ポート■

- 4. 画面右メニューの USB デバイスを押 します。次のメニューでプリンダを選 択します。
- 5. 画面右メニューを消すには Menu off キーを押すかその他のキーを押しま す。
- 6. 再度、Utility キーを押し、画面下 USBデバイス メニューのインターフェースを押しま コンピュータ す。 画面右メニューの USB デバイスが プリンタになっています。

#### 印刷の実行

印刷を実行する前に、USB ポートがプリンタに設定されていることを確 認してください。 (221 ページ)

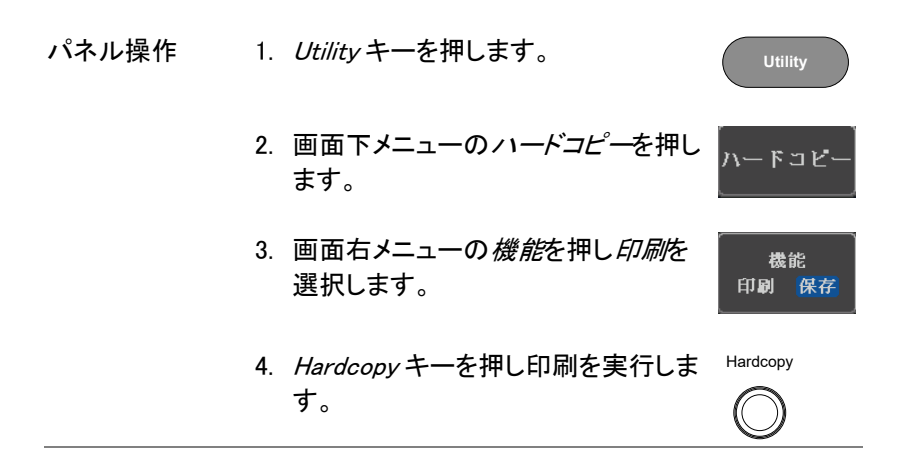

白黒反転 画面イメージの背景色をそのままか白向 白黒反転 きにするか白黒反転で選択します。 オン オブ

白黒反転オン 白黒反転オフ

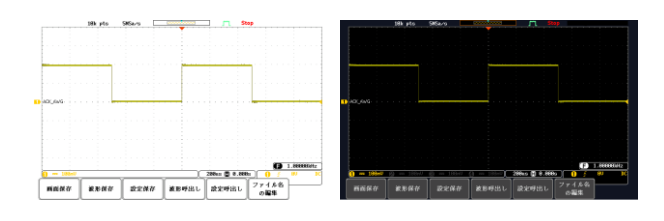

# 保存 – Hardcopy キー

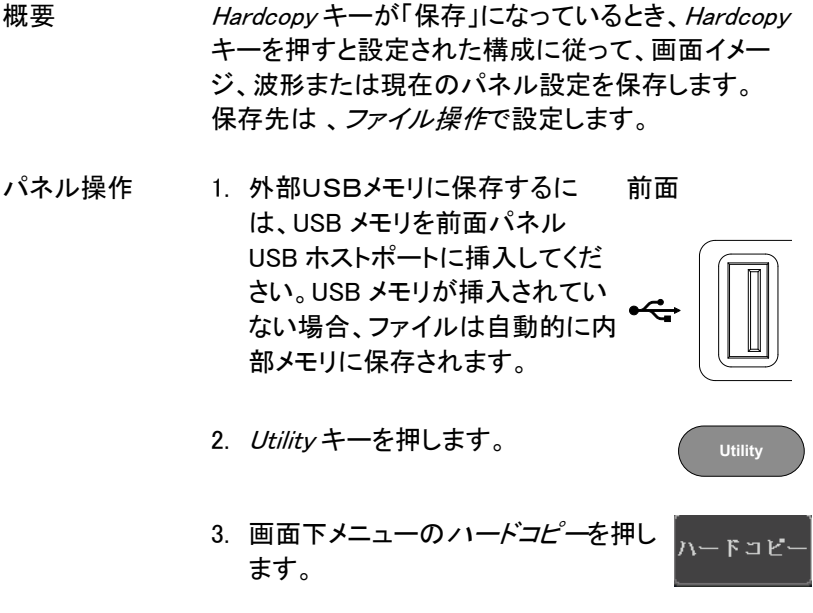

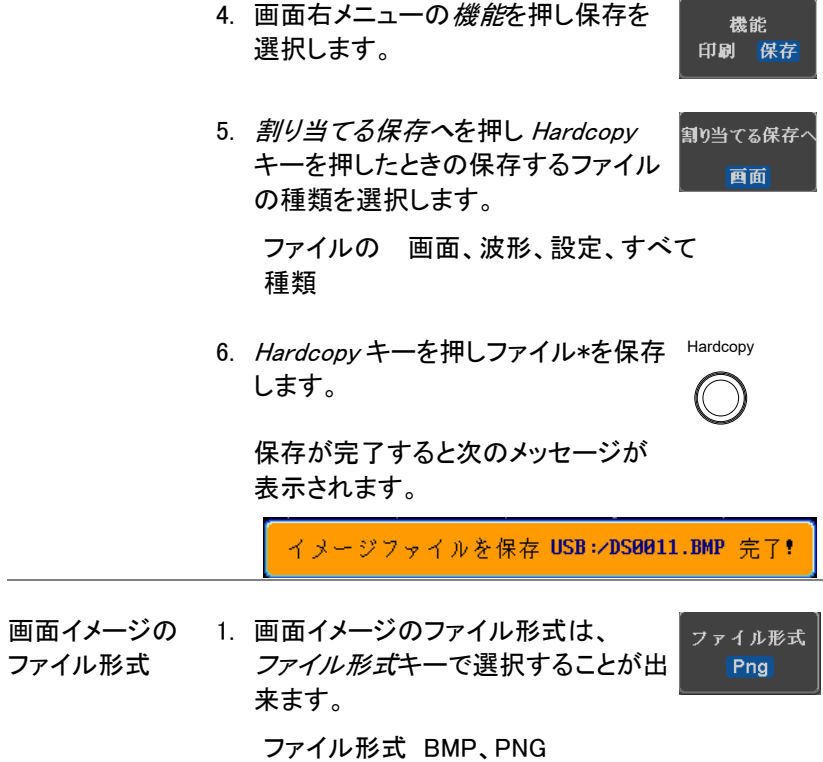

232

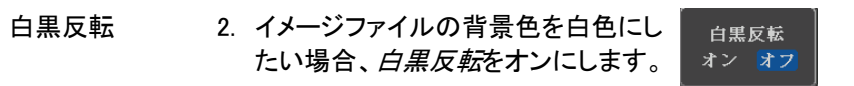

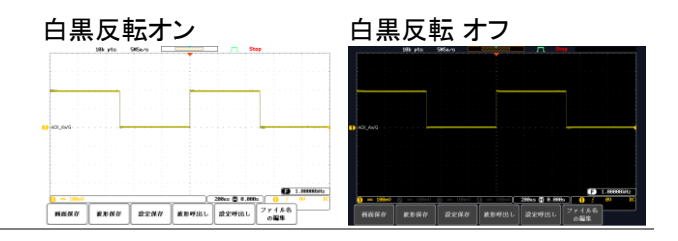

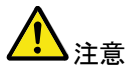

\* Hardcopy キーが、波形、設定または全てを保存する に設定されているとき、Hardcopy キーを押すたびに、 新しいフォルダに保存されます。保存するフォルダ名 は、ALLXXX になります。ALLXXX の XXX は、数値で 保存するごとに数値が増加します。 このフォルダは、内部メモリ、USBメモリどちらにも作 成されます。

# リモートコントロール

この章は、リモートコントロールのために基本構成を 説明します。コマンド一覧については、弊社ウェブサ イトから、ダウンロード可能なプログラミングマニュア ルを参照してください。

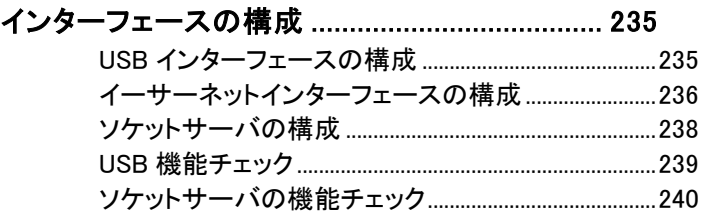

**Utility**

**DEVICE** 

#### <span id="page-238-1"></span><span id="page-238-0"></span>インターフェースの構成

#### USB インターフェースの構成

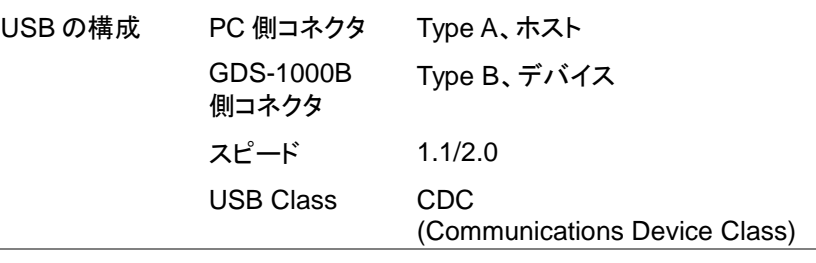

- パネル操作 1. *Utility* キーを押します。
	- 2. 画面下メニューのインターフェースを インターフェ 押します。
	- 3. 画面右メニューの *USB* デバイスを押 **USBデバイス** ポート画 レコンピュータを選択します。 コンピュータ
	- 4. 背面パネルの USB デバイスポート へ USB ケーブルを接続します。
	- 5. PC がUSBドライバーを要求したら、あらかじめ準 備しておいたUSBドライバを指定します。 USB ドライバは、自動的にシリアル COM ポートと して GDS-1000B を設定します。USBドライバは、 CD か弊社ウェブサイトの製品ページ(GDS-1000B シリーズ)からドライバをダウンロードしてく ださい。認識されない場合は、デバイスマネージ ャの"その他のデバイス"にある GDS-xxxxx を右 クリックし、ドライバの更新で USB ドライバを指 定します。また、PC への USB ドライバのインス トールには管理者権限が必要です。

<span id="page-239-0"></span>イーサーネットインターフェースの構成

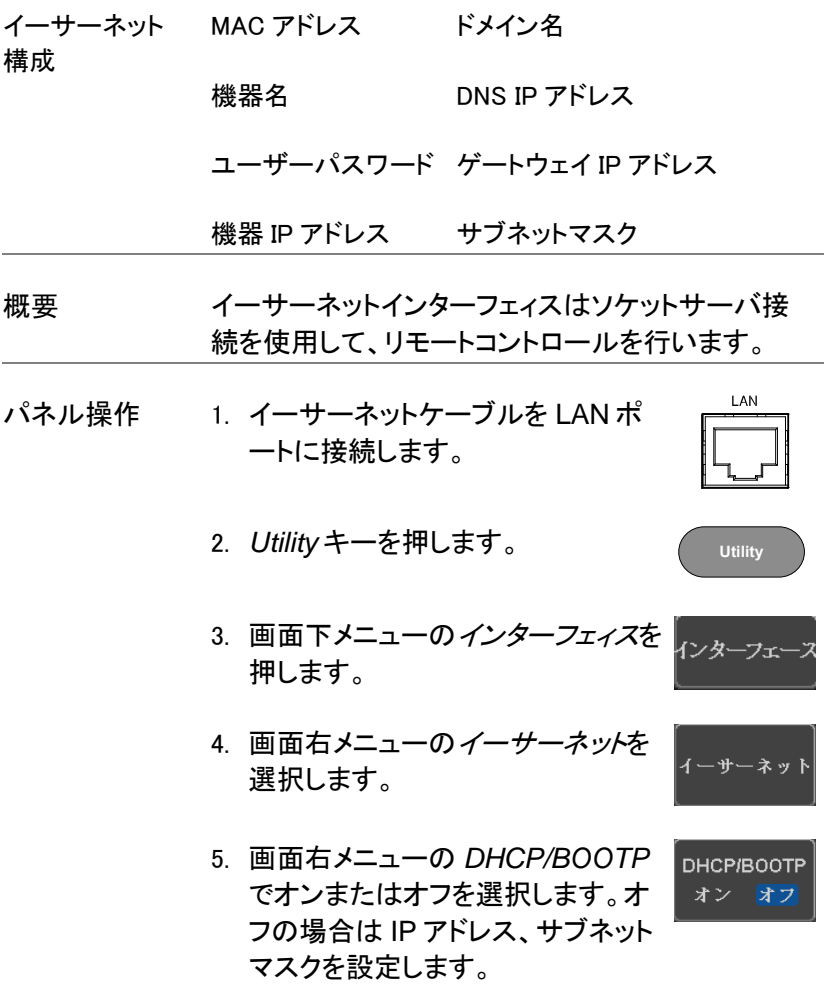

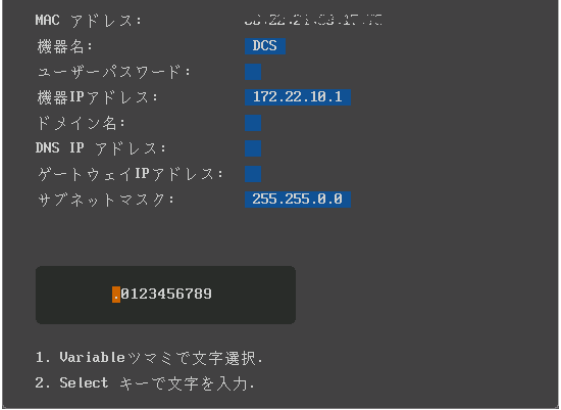

6. 画面右メニューの*上矢印と下矢印* で各イーサーネットの構成項目へ 移動します。

- 項目 MAC アドレス(固定:表示のみ) 機器名 ユーザーパスワード 機器 IP アドレス ドメイン名 DNS IP アドレス ゲートウェイ IP アドレス サブネットマスク
- 7. *VARIABLE* ツマミでカーソルを移動 し *Select* キーで文字または数値を 選択します。 **VARIABLE**

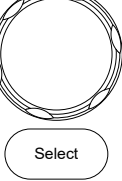

GDS-1000B シリーズ ユーザーマニュアル

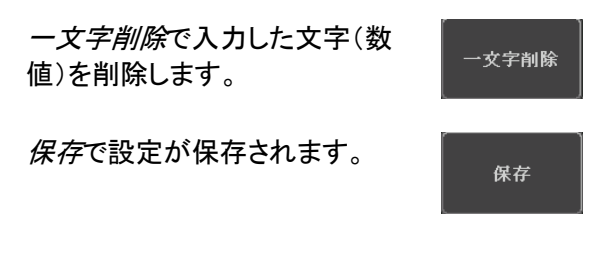

#### <span id="page-241-0"></span>ソケットサーバの構成

GDS-1000B は、LAN 経由でクライアント PC やデバイスと直接双方向 通信するためのソケットサーバ機能をサポートしています。 初期設定は、ソケットサーバは、オフになっています。

ソケットサーバの 1. GDS-1000B の IP アドレスを設定しま [236](#page-239-0) ページ 構成 す 。

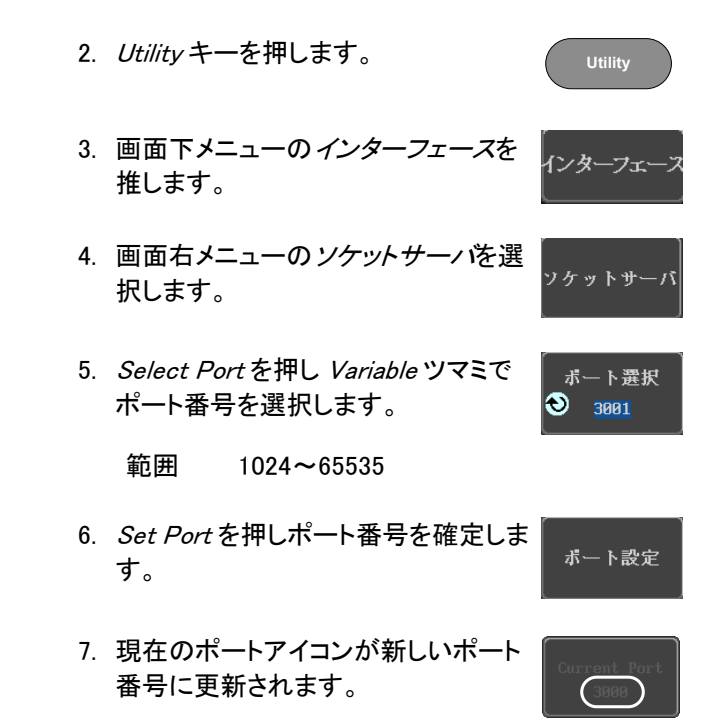

8. サーバを押しソケットサーバをオンに サーバ します。 オン オフ

#### <span id="page-242-0"></span>USB 機能チェック

ターミナルアプリ RealTerm などのターミナルアプリケーションを起動し ケーション ます。

> COM ポート番号、ボーレート、データビット、パリティ、 ストップビットを設定します。必要に応じてデリミタ、ロ ーカルエコーを設定します。

> COM ポート番号と関連するポートの設定を確認する には、PC のデバイスマネージャを確認してください。

> 例:RS-232C 通信でターミナルソフトウェア RealTerm を使用する。

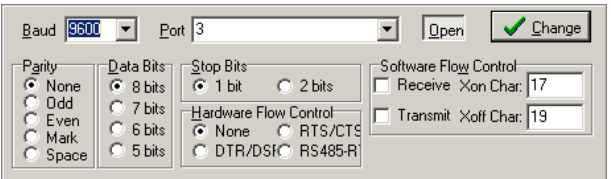

#### 機能チェック ターミナルアプリケーションを経由して次のクエリコマ ンドを送信します。

\*idn?

このクエリコマンドに対する機器の応答は、次のような 形式です:製造者、型式、シリアル番号とファームウェ アバージョンの順

GW, GDS-1104B, PXXXXXX, V1.00

<span id="page-242-1"></span>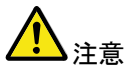

リモートコントロールとリモートコマンドの詳細は、弊社 ウェブサイトの GDS-1000B シリーズ製品ページにあ るプログラミングマニュアルを参照ください。

ソケットサーバの機能チェック

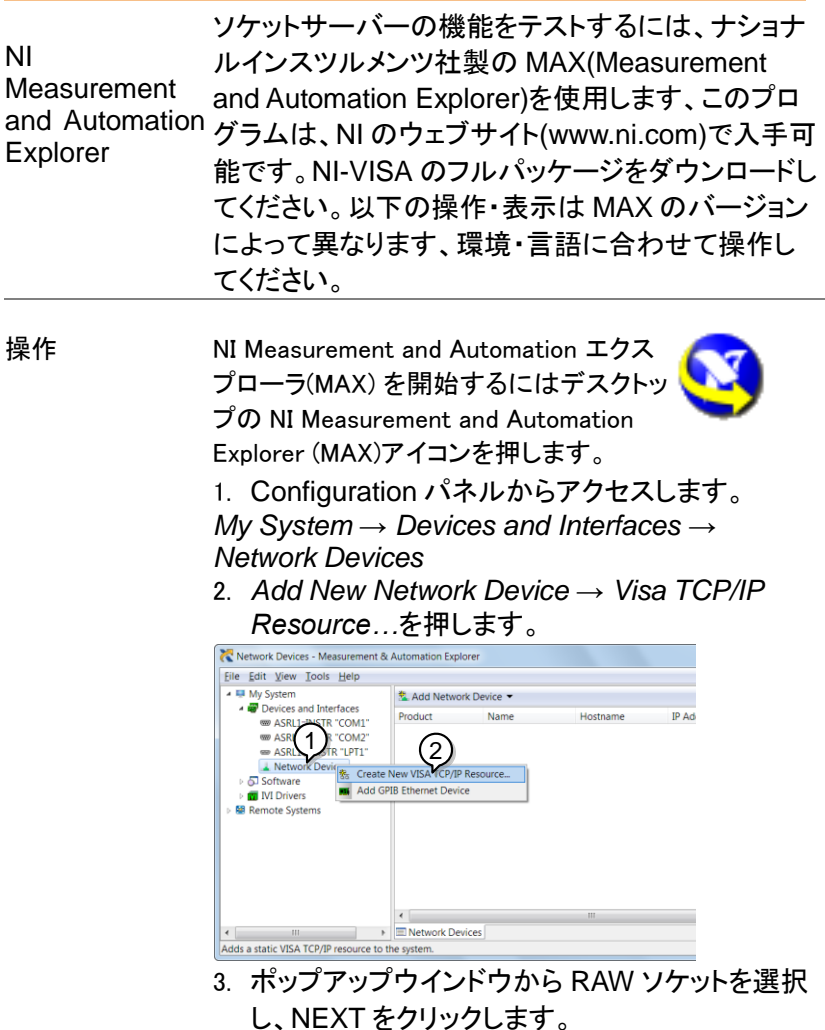

4. IP アドレスとポート番号を入力し NEXT をクリッ クします。次のエイリアスの入力は任意です。

# GWINSTEK

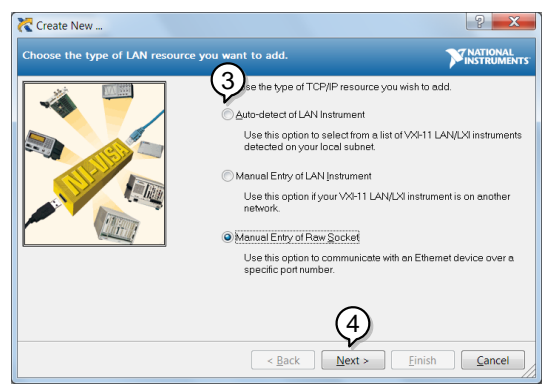

5. GDS-1000B が Configuration Panel に Net work Device として表示されるので、デバイ スを選択します。

機能チェック 6. GDS-1000B にリモートコマンドを送信するため に *Open Visa Test Panel* をクリックします。

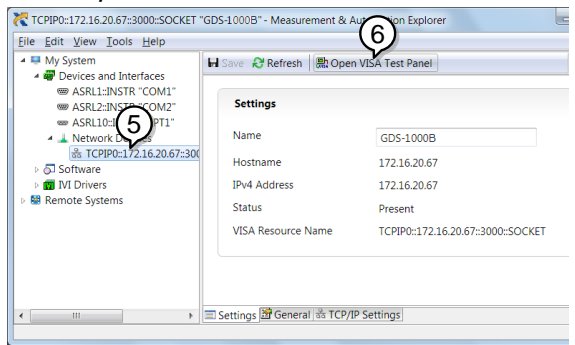

- 7. *Configuration* アイコンをクリックします。
- 8. *I/O Setting* タブをクリックします。
- 9. *Enable Termination Character* にチェックを知 れます。
- 10. *Apply Change* をクリックします。 7 0:172.16.20.67:3000:SOCKET  $\overline{a}$  $\mathsf{r}_8$ **STRATIONAL Hale** TCP/IP Settings VO S ttings View Attributes Return Data No Frron **Standard Settings Termination Methods** Timeout (ms) Send End On Writes ÷  $2000$ Suppress End On Reads ʻg  $\overline{\mathcal{L}}$ Enable Termination Character **I/O Protocol Termination Character** Value · Normal Line Feed - \n  $\blacktriangledown$  $xA$ 488.2 Strings 10 Refresh Apply
- 11. *Input/Outpute* アイコンをクリックします。
- 12. *Select or Enter Command* エリアにクエリコマン ド「\*IDN?」が既にセットされています。
- 13. クエリを実行するために *Query* をクリックしま す。
- 14. 製造者、モデル名、シリアル番号、ファームウェ アバージョンが Buffer エリアに表示されます: 例

GW, GDS-1000B, 930116, V1.00

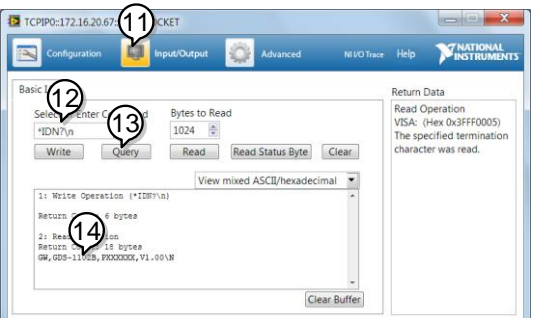

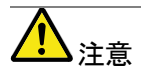

リモートコントロールとリモートコマンドに詳細は、 GDS-1000B プログラミングマニュアルを参照くださ い。

メンテナンス

メンテナンス操作には、3 つのタイプが用意されてい ます。 新しい環境で GDS-1000B の使用を開始するとき、こ れらの操作を実行してください。

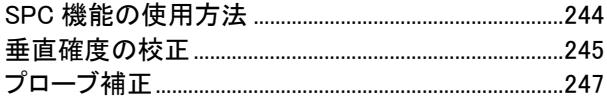

**Utility**

システム

#### <span id="page-247-0"></span>SPC 機能の使用方法

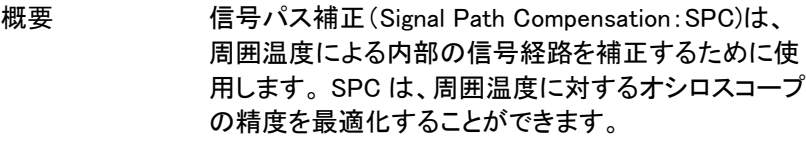

パネル操作 1. Utility キーを押します。

- 2. 画面下メニューのシステムを押しま す。
- 3. 画面右メニューの*信号パス補正を*押 信号パス補正 します。画面に SPC についての簡単 な説明ウインドウが表示されます。

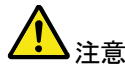

SPC 校正を実施する前にすべてのチャンネル(CH1~ CH4)のプローブやケーブルを外してください。

SPC 機能を使用する前に GDS-1000B を少なくとも 30 分間ウォームアップをしておき必要があります。

- 4. 画面右メニューの開始を押します。 Start 画面にメッセージが表示されます。
- 5. SPC 校正が 1 チャンネルずつ CH1 から順に CH4 実施されます。

## GWINSTEK

#### <span id="page-248-0"></span>垂直確度の校正

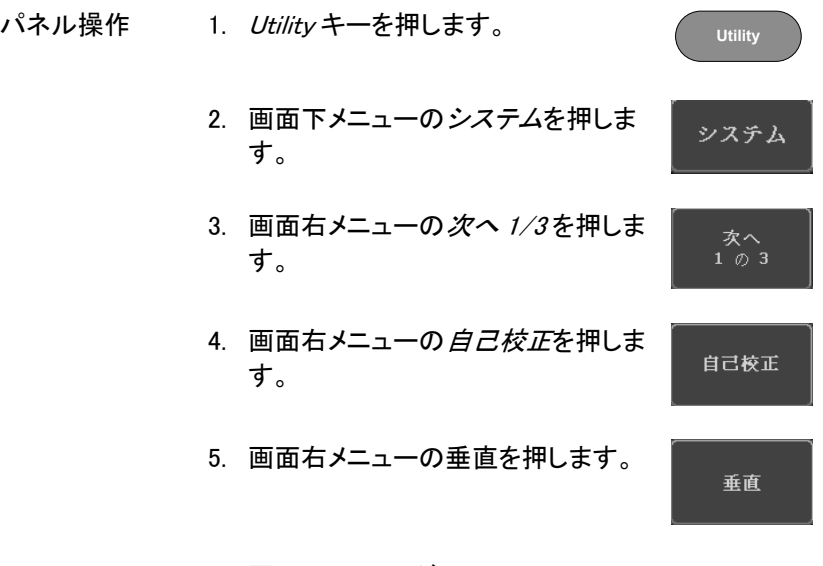

- 6. 画面にメッセージ "Now performing vertical calibration…Set CAL to the channel, then press the Vertical key" が表示されます。
- 7. 背面パネルの CAL(校正)信号とチャンネル 1 を BNC-BNC ケーブルで接続します。微小信号を扱 いますので、ケーブルは短めのシールド効果の 高いものを使用してください。

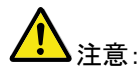

プローブ等ノイズを受けやすいケーブルで接続しな いでください。

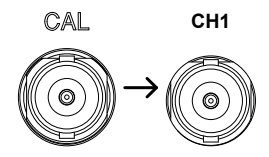

垂直

8. CAL とチャンネル 1 と接続したら*垂* 直をもう一度垂直を押してください。

チャンネル 1 の校正を開始し少なくとも 5 分位実行 し自動的に終了します。 チャンネル 1 の校正が終了するとメッセージが表 示されます。

9. メッセージプロンプトが表示され、メッセージに従っ て上記の手順をチャンネル 2、3、4 と繰り返しま す。

\*:4 チャンネルモデルのみ

10. 全チャンネルの校正が完了すると元の画面に戻り ます。中断する場合は電源をオフしてください。

#### <span id="page-250-0"></span>プローブ補正

- パネル操作 1. 前面パネルのチャンネル 1 入力と校正出力(プ ローブ補正出力:初期設定は、電圧 2Vp-p、 1kHz 方形波)間にプローブを接続します。プロ ーブ減衰を x10 に設定します。
	- 2. プローブ補正信号を変更することができます。詳細 については、[182](#page-185-0) ページを参照してください。

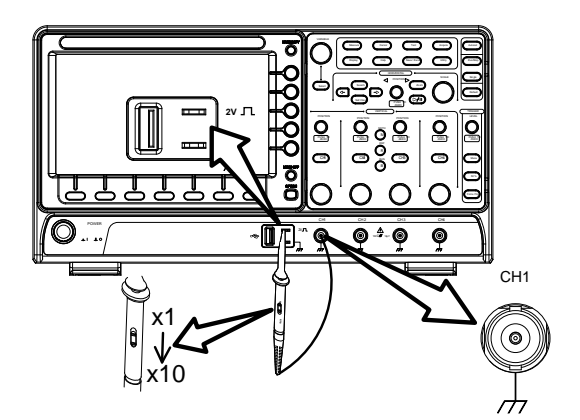

- 3. CH1 キーを押し CH1 を有効にしま す。 **CH1**
- 4. 画面下メニューの 結合を押し DCにし 結合 DC AC GND ます。
- 5. 画面下メニューの*プロープ*を*雷圧、* 10X に設定します。 Page [112](#page-115-0)
- 6. Autoset キーを押します。プローブ補 正信号が画面に表示されます。 **Autoset**

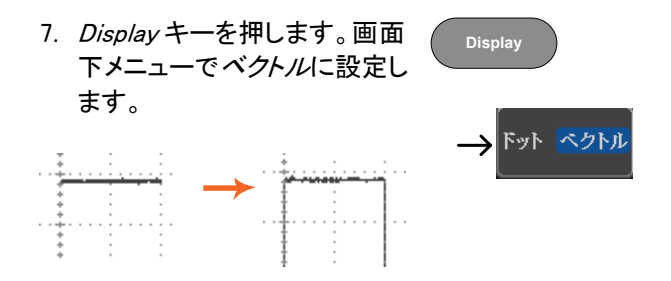

8. 上部が平らな正方形になるようにプローブの調整 ポイントを回します。

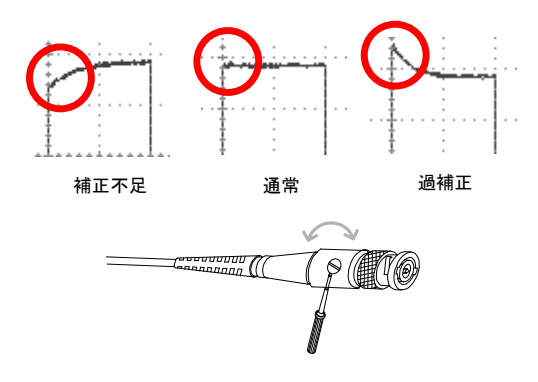
## ファームウエアのバージョンアップ

GDS-1000B の最新ファームウエアは当社のホームページにありま す。必要に応じて以下の手順でバージョンアップしてください。

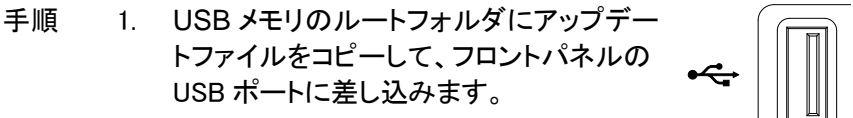

2. *Utility* キー→ファイル操作を順に押しま す。

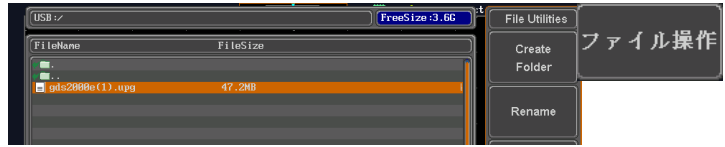

- 3. USB メモリのファイル一覧を表示し、アップ デートファイルを選択後、Select キーを 2 回押します。 Select
- 4. 完了の表示が出るまで数分間待ちます。 USB メモリを外して電源の再投入をしてく ださい。10 分経過しても完了が出ない場 合は電源を再投入してください。
- 5. セルフチェック中に更新と初期化を行ない ますので数分間待ちます。
- 6. *Default* キーを押して初期化します。 必要に応じて言語設定などを行ってくださ い。

**Default**

**Utility**

よくある質問

- [信号を接続したが画面に表示されない。](#page-253-0)
- 画面から自動測定/ FFT/[ヘルプ内容を消したい。](#page-253-1)
- [波形が更新されない](#page-254-0)(frozen).
- [プローブで入力した波形が歪んでいる](#page-254-1)
- [オートセットで信号が上手く表示されない](#page-254-2)
- [オートセットで信号が上手く表示されない](#page-254-2)
- [印刷した画面の背景が暗すぎる](#page-254-3).
- [精度と仕様と一致していない。](#page-255-0)

### <span id="page-253-0"></span>信号を接続したが画面に表示されない。

チャンネルがアクティブ(チャンネルキーが点灯)にしていることを確認し てください。

#### <span id="page-253-1"></span>画面から自動測定/ FFT/ヘルプ内容を消したい。

自動測定の測定結果を全てクリアするには、Measure キーを押し、画面 下メニューの*測定項目消去*を押し画面右メニューの*測定選択*または*す* べて消去を選択します。 [49](#page-52-0) ページを参照してください。

画面から全ての自動測定値を消去するには、Measure キーを押し画面 下メニューの*測定項目消去*を押し画面右メニューの*すべて消去*を選択し ます。[すべて表示]を選択し、[オフ]を選択する。 [49](#page-52-0) ページを参照してく ださい。

画面から個々の自動測定値を消去するには、Measure キーを押し画面 下メニューの*測定項目消去*を押し画面右メニューの*測定選択*を押し

## GWINSTEK

Variable ツマミで選択して Select キーを押し消去します。[50](#page-53-0) ページを参 照してください。 FFT 表示を非表示にするには、Math キーを押します。[64](#page-67-0) ページを参照 してください。

<span id="page-254-0"></span>ヘルプを解除するには Help キーをもう一度押します。

波形が更新されない(frozen).

Run/Stop キーを押し波形更新を再開します。Run/Stop キーが緑色に 点灯。詳細については [38](#page-41-0) ページを参照してください。

これで解決しない場合、トリガモードがシングルに設定されている可能性 があります。(Single キーが点灯)

シングルモードを終了するには、Single キーを押します。シングルトリガ の詳細については [38](#page-41-0) ページを参照してください。

## <span id="page-254-1"></span>プローブで入力した波形が歪んでいる

プローブを補正する必要があるかもしれません。詳細については、[247](#page-249-0) ページを参照してください。

## <span id="page-254-2"></span>オートヤットで信号が上手く表示されない

オートセット機能は、30mV のまたは 20Hz 未満の信号をキャッチするこ とはできません。手動操作で設定してください。オートセットの詳細につ いては、[36](#page-39-0) ページを参照してください。

## 内部メモリへファイルが保存できない

<span id="page-254-3"></span>USB メモリを USB ホストポート(前面または背面)のいずれかに挿入し て使用しているとき、内部メモリに保存したい場合、Utilities キーを押し て、ファイルパスを内部メモリへ設定します。

印刷した画面の背景が暗すぎる.

背景色を反転できます。白黒反転機能を使用してください。詳細につい ては、[230](#page-233-0) ページを参照してください。

<span id="page-255-0"></span>精度と仕様と一致していない。

本器の仕様は、電源を入れてから 30 分以上エージングで周囲温度が +20℃~+30℃内です。

本器の仕様は、周囲温度が+20℃~+30℃以内で、少なくとも 30 分以上 エージングされていることを確認してください。仕様に適合するには、装 置を安定させる必要があります。

より詳細な情報については、ご購入された販売店または弊社まで お問い合わせください。

http://www.texio.co.jp info@texio.co.jp

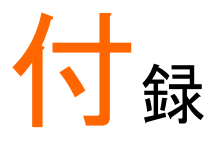

## GDS-1000B 仕様

GDS-1000B の仕様は、特に指定がない限り+20℃~+30℃の下で少なく とも 30 分間エージングされたとき、仕様が適合します。

## モデル別仕様

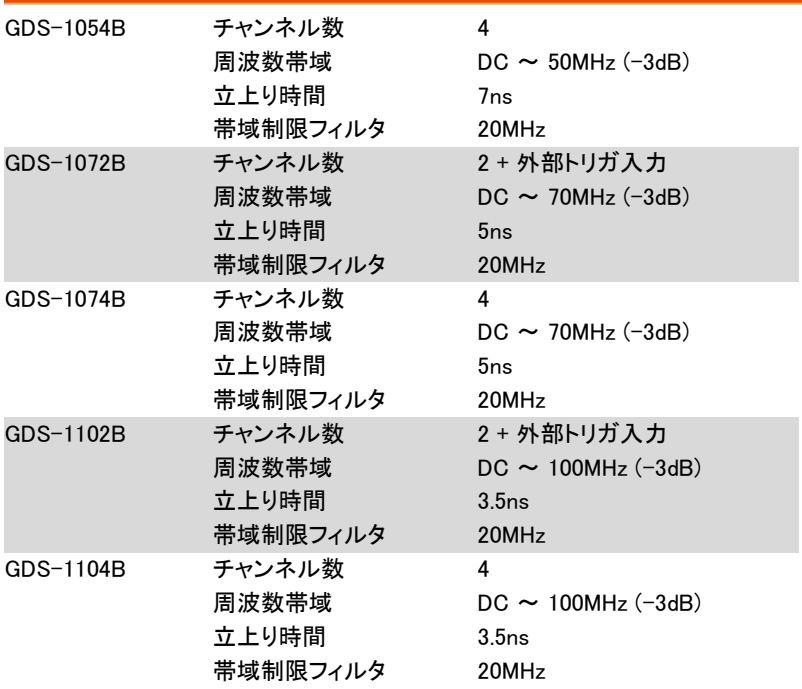

## 共通仕様

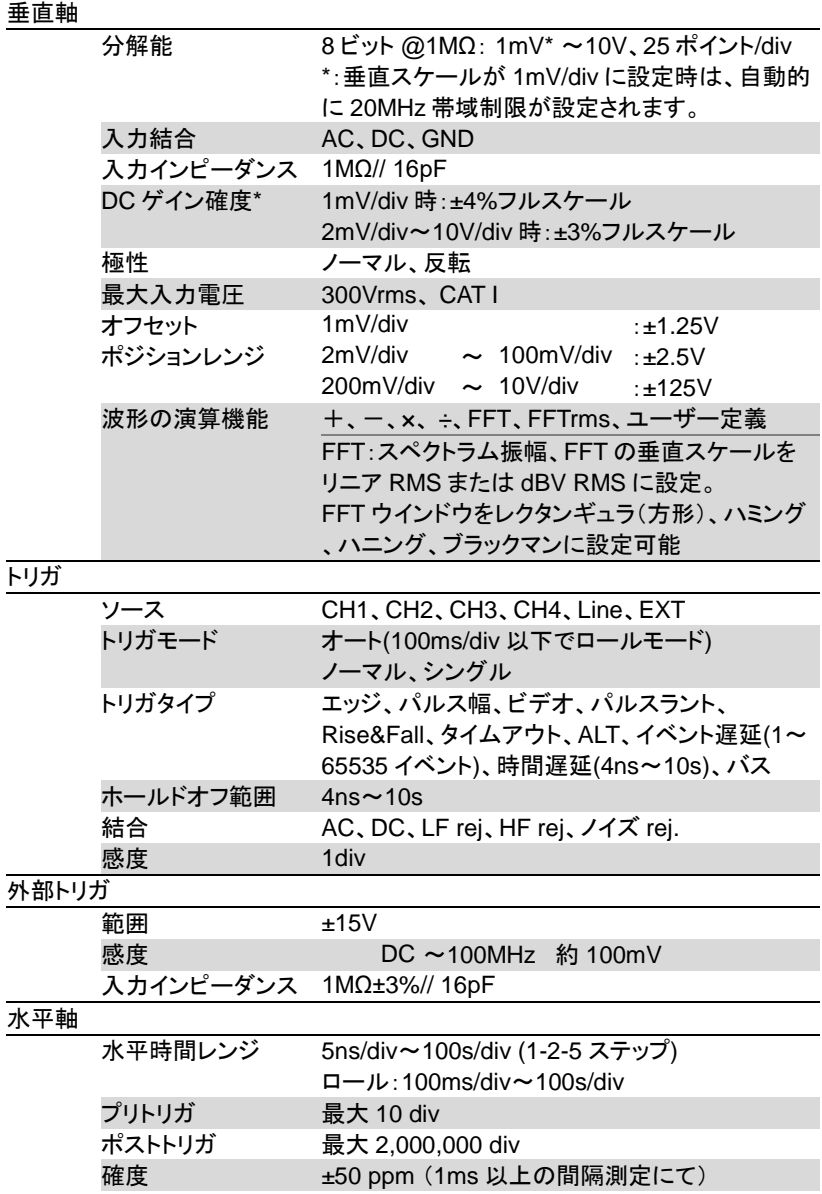

## **GWINSTEK**

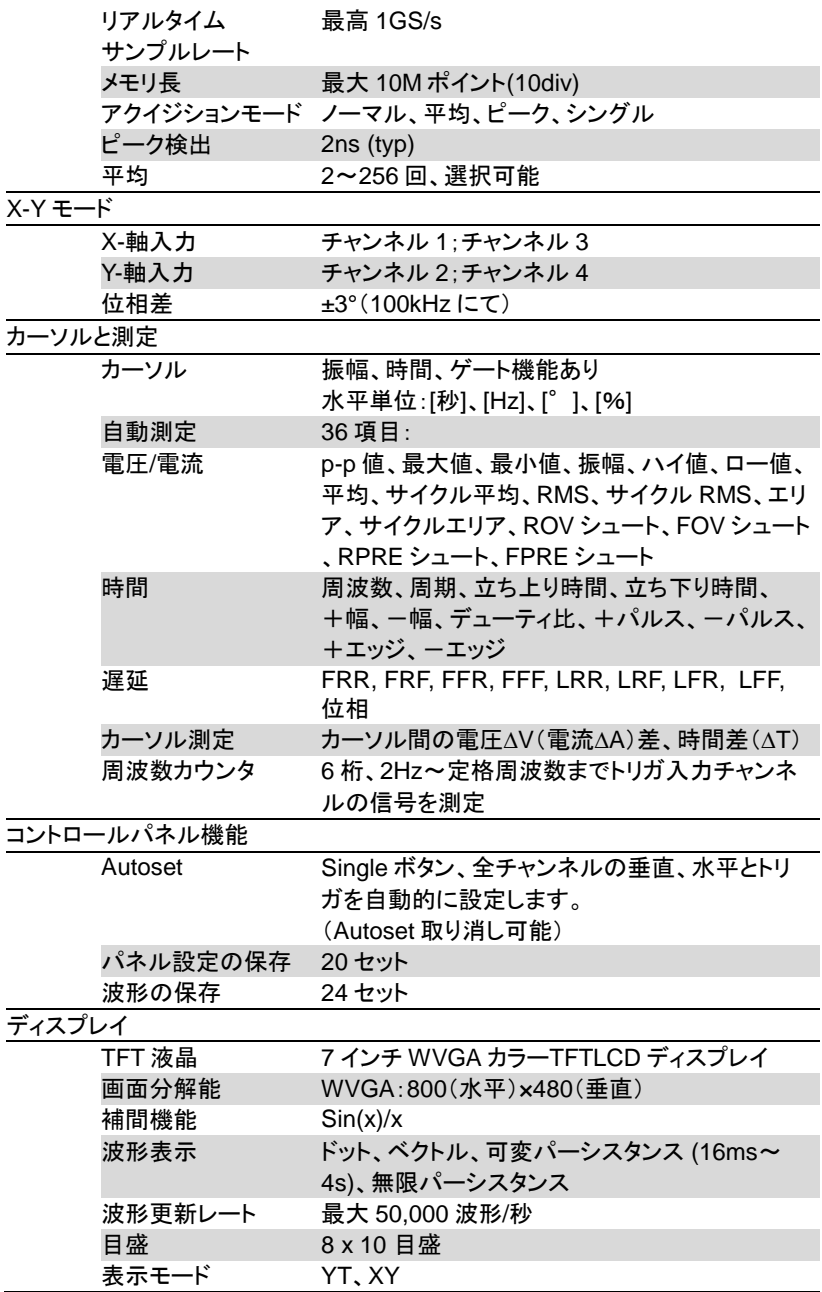

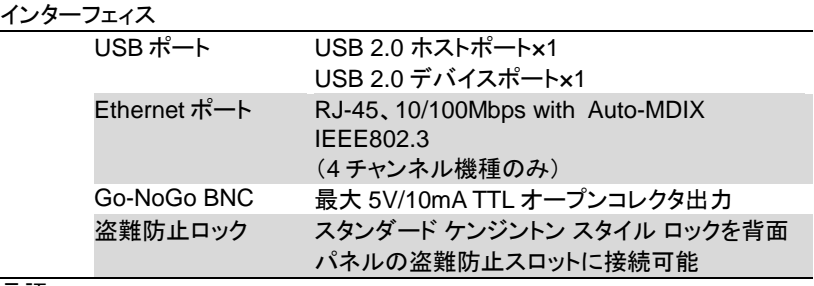

# 言語

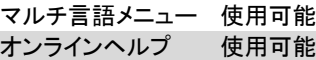

### その他

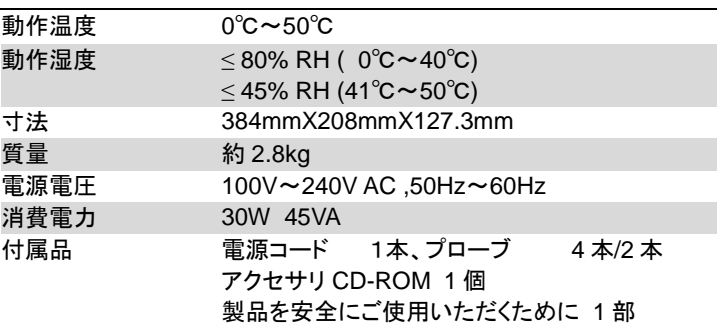

# プローブの仕様

## GTP-070B-4

GDS-1054B/1072B / GDS-1074B 用

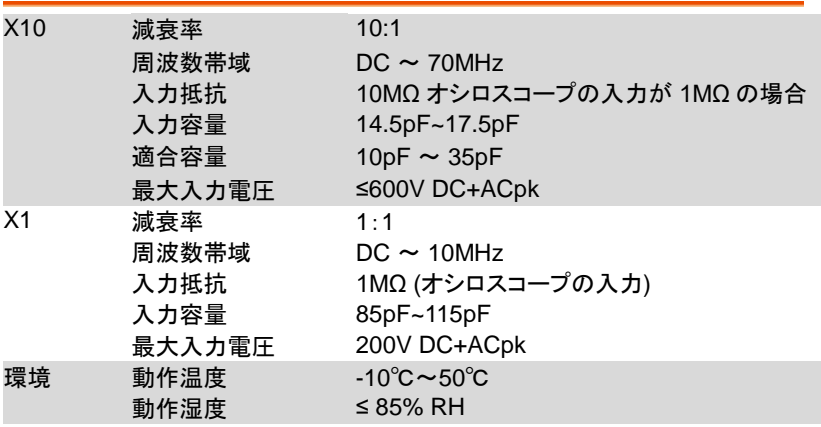

GTP-100B-4

#### GDS-1102B / GDS-1104B 用

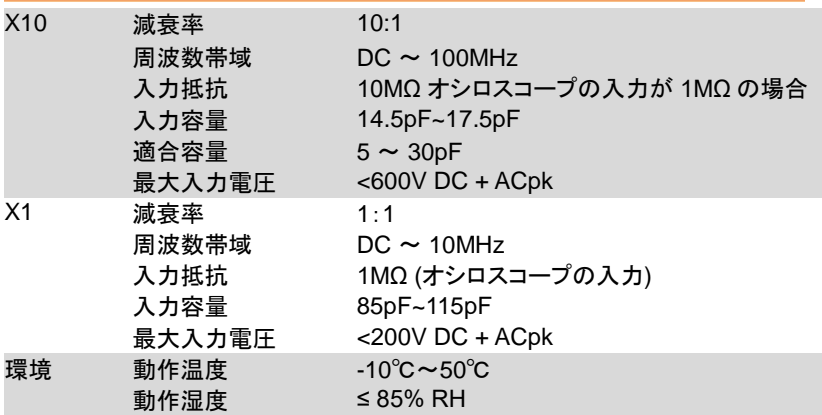

GDS-1000B 寸法図

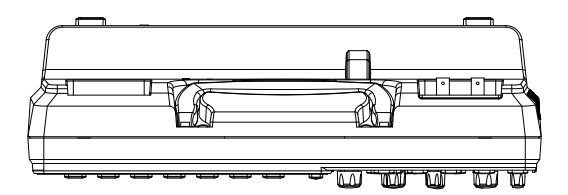

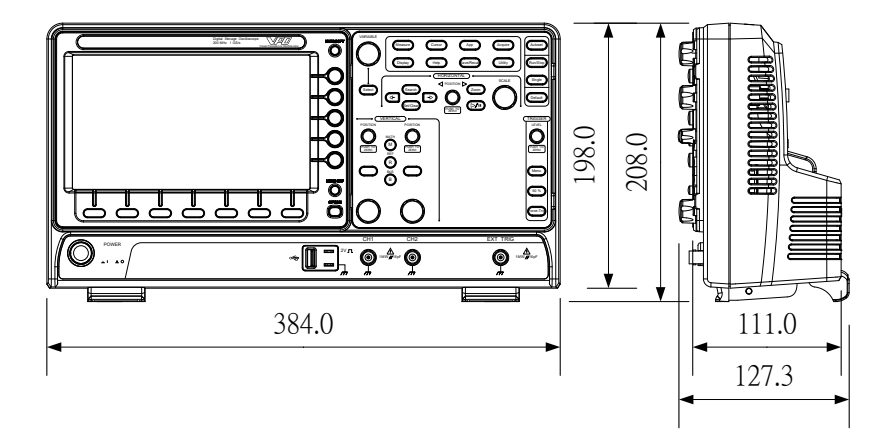

## EU declaration of Conformity

We

#### **GOOD WILL INSTRUMENT CO., LTD**.

declare that the below mentioned product

Type of Product: **Digital Storage Oscilloscope** Model Number: **GDS-1072B, GDS-1074B, GDS-1102B, GDS-1104B, GDS-1054B**

are herewith confirmed to comply with the requirements set out in the Council Directive on the Approximation of the Law of Member States relating to the EMC: 2014/30/EU, LVD: 2014/35/EU, WEEE: 2012/19/EU and RoHS: 2011/65/EU.

For the evaluation regarding the Electromagnetic Compatibility and Low Voltage Directive, the following standards were applied:

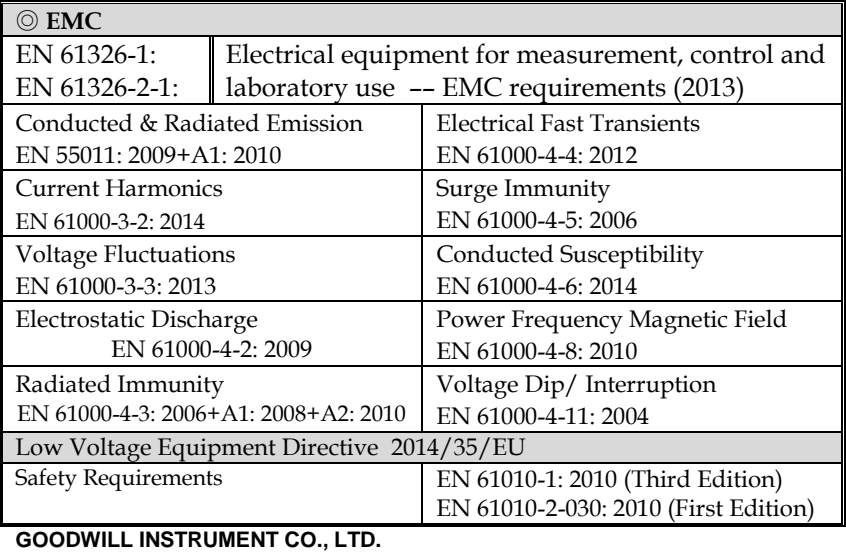

#### No. 7-1, Jhongsing Road, Tucheng District, New Taipei City 236, Taiwan Tel[: +886-2-2268-0389](file:///D:/New%20document/+886-2-2268-0389) Fax: [+886-2-2268-0639](file:///D:/New%20document/+886-2-2268-0639) Web: [http://www.gwinstek.com](http://www.gwinstek.com/) Email[: marketing@goodwill.com.tw](mailto:marketing@goodwill.com.tw) **GOODWILL INSTRUMENT (SUZHOU) CO., LTD.** No. 521, Zhujiang Road, Snd, Suzhou Jiangsu 215011, China Tel[: +86-512-6661-7177](file:///D:/New%20document/+86-512-6661-7177) Fax: [+86-512-6661-7277](file:///D:/New%20document/+86-512-6661-7277) Email[: marketing@instek.com.cn](mailto:marketing@instek.com.cn) **GOODWILL INSTRUMENT EURO B.V.** De Run 5427A, 5504DG Veldhoven, The Netherlands Tel[: +31-\(0\)40-2557790](file:///D:/New%20document/+31-(0)40-2557790) Fax: [+31-\(0\)40-2541194](file:///D:/New%20document/+31-(0)40-2541194) Email[: sales@gw-instek.eu](mailto:sales@gw-instek.eu)

# **I**NDEX

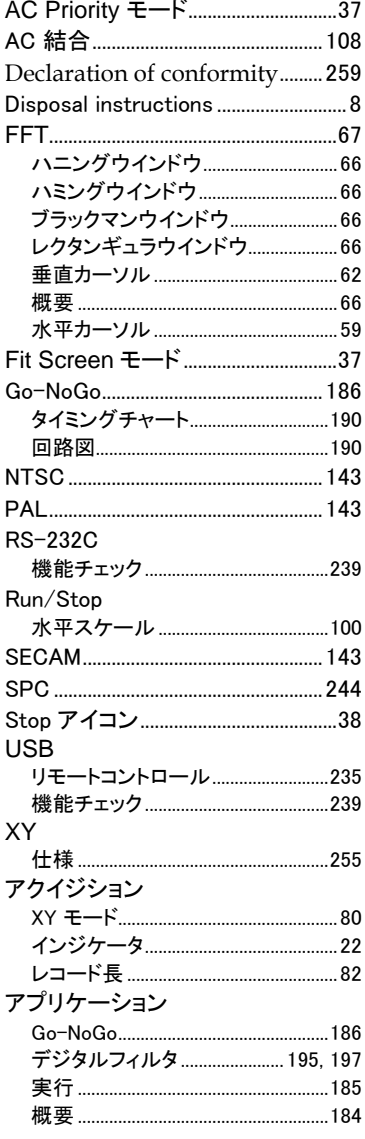

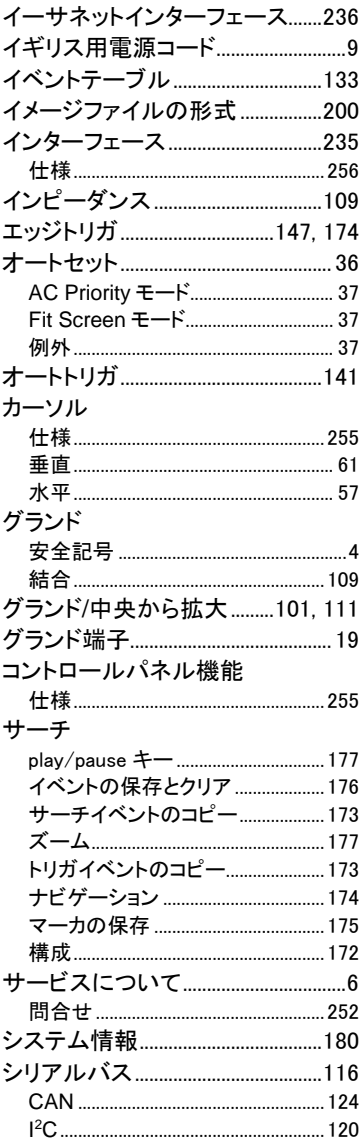

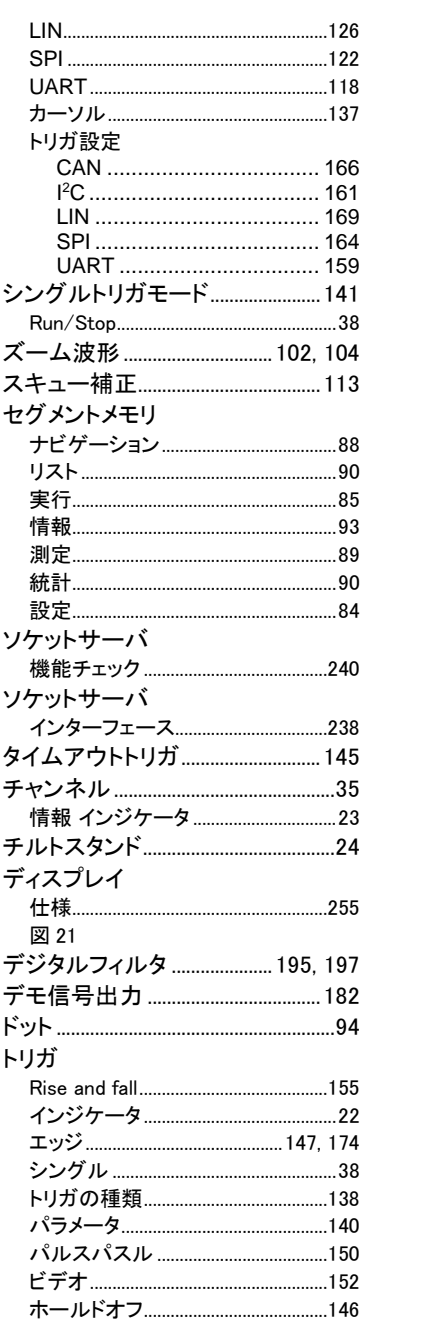

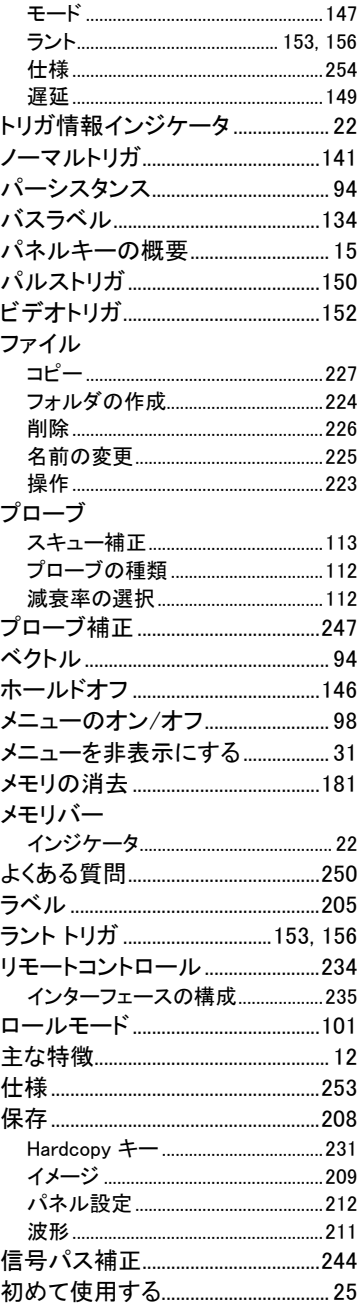

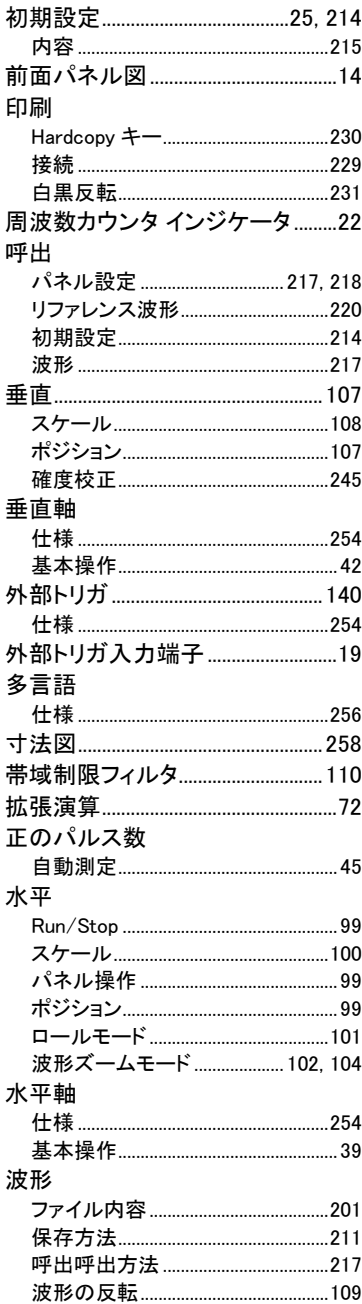

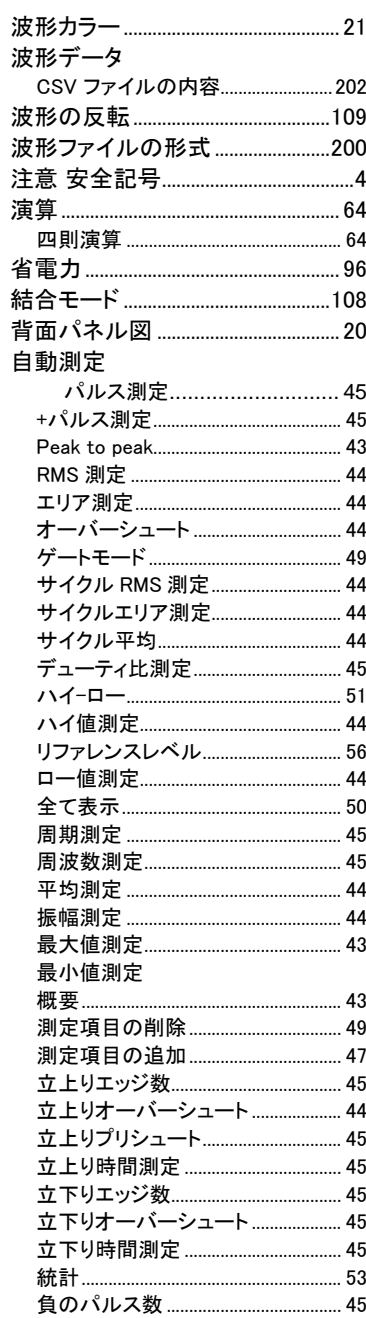

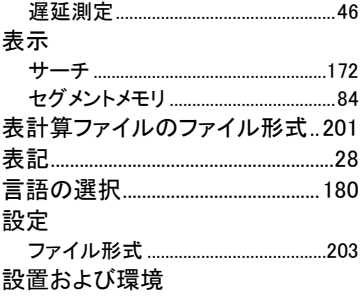

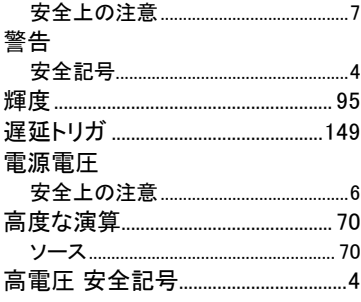

お問い合わせ

製品についてのご質問等につきましては下記まで お問い合わせください。

株式会社テクシオ・テクノロジー

本社:〒222-0033 横浜市港北区新横浜 2-18-13

藤和不動産新横浜ビル 7F

[ HOME PAGE ] : [http://www.texio.co.jp/](http://www.instek.jp/)

E-Mail:info@texio.co.jp

アフターサービスに関しては下記サービスセンターへ サービスセンター:

〒222-0033 横浜市港北区新横浜 2-18-13

藤和不動産新横浜ビル 8F

TEL. 045-620-2786 FAX.045-534-7183